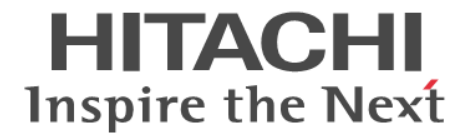

**Hitachi Command Suite**

# **Tuning Manager Software**

# インストールガイド

3020-3-W42-B0

#### 対象製品

Hitachi Tuning Manager 7.6.1 JP1/Performance Management - Manager 09-50 JP1/Performance Management - Manager 10-00 Hitachi Tuning Manager - Agent for RAID 7.6.1 Hitachi Tuning Manager - Storage Mapping Agent 7.6.0 Hitachi Tuning Manager - Agent for SAN Switch 7.6.0 Hitachi Tuning Manager - Agent for Network Attached Storage 7.6.0 JP1/Performance Management - Agent Option for Platform 10-00 JP1/Performance Management - Agent Option for Oracle 10-00 これらの製品には,他社からライセンスを受けて開発した部分が含まれています。 適用 OS の詳細については「ソフトウェア添付資料」でご確認ください。

#### 輸出時の注意

本製品を輸出される場合には、外国為替及び外国貿易法の規制並びに米国輸出管理規則など外国の輸出関連法規をご確認の上、必要 な手続きをお取りください。 なお、不明な場合は、弊社担当営業にお問い合わせください。

#### 商標類

Active Directory は, 米国 Microsoft Corporation の, 米国およびその他の国における登録商標または商標です。 Adobe, および Flash は、Adobe Systems Incorporated(アドビシステムズ社)の米国ならびに他の国における商標または登録商標 です。 AIX は,米国およびその他の国における International Business Machines Corporation の商標です。 AIX 5L は,米国およびその他の国における International Business Machines Corporation の商標です。 AMD は, Advanced Micro Devices, Inc.の商標です。 DB2 は,米国およびその他の国における International Business Machines Corporation の商標です。 DB2 Universal Database は,米国およびその他の国における International Business Machines Corporation の商標です。 Firefox は Mozilla Foundation の登録商標です。 HP-UX は、Hewlett-Packard Development Company, L.P.のオペレーティングシステムの名称です。 InstallShield は, Macrovision Corporation の米国および/ または他の国における登録商標または商標です。 Intel Xeon は,アメリカ合衆国およびその他の国における Intel Corporation の商標です。 Internet Explorer は、米国 Microsoft Corporation の米国およびその他の国における登録商標または商標です。 Itanium は,アメリカ合衆国およびその他の国における Intel Corporation の商標です。 Kerberos は、マサチューセッツ工科大学 (MIT: Massachusetts Institute of Technology) で開発されたネットワーク認証のプロト コルの名称です。 Linux は、Linus Torvalds 氏の日本およびその他の国における登録商標または商標です。 Lotus は, IBM Corporation の登録商標です。 Lotus Domino は, IBM Corporation の登録商標です。 Microsoft Exchange Server は,米国 Microsoft Corporation の米国およびその他の国における登録商標または商標です。 Microsoft および Hyper-V は、米国 Microsoft Corporation の米国およびその他の国における登録商標または商標です。 Microsoft Office および Excel は、米国 Microsoft Corporation の米国およびその他の国における登録商標または商標です。 ODBCは、米国 Microsoft Corporation が提唱するデータベースアクセス機構です。 Oracle と Java は、Oracle Corporation 及びその子会社、関連会社の米国及びその他の国における登録商標です。 This product includes software developed by the Apache Software Foundation (http://www.apache.org/). This product includes software developed by IAIK of Graz University of Technology. Red Hat は,米国およびその他の国で Red Hat,Inc. の登録商標もしくは商標です。 RSA および BSAFE は、米国 EMC コーポレーションの米国およびその他の国における商標または登録商標です。 SAP, R/3, および本文書に記載されたその他の SAP 製品,サービス,ならびにそれぞれのロゴは,ドイツおよびその他の国々にお ける SAP AG の商標または登録商標です。 SOAP (Simple Object Access Protocol)は, 分散ネットワーク環境において XML ベースの情報を交換するための通信プロトコル

の名称です。

すべての SPARC 商標は、米国 SPARC International,Inc. のライセンスを受けて使用している同社の米国およびその他の国におけ る商標または登録商標です。SPARC 商標がついた製品は,米国 Sun Microsystems,Inc. が開発したアーキテクチャに基づくもので す。

SQL Server は、米国 Microsoft Corporation の米国およびその他の国における登録商標または商標です。

UNIX は、The Open Group の米国ならびに他の国における登録商標です。

VERITAS および VERITAS ロゴは、Symantec Corporation の米国およびその他の国における商標または登録商標です。

Visual Basic は,米国 Microsoft Corporation の米国およびその他の国における登録商標または商標です。

VMware, vCenter Server は, 米国およびその他の地域における VMware, Inc. の登録商標または商標です。

VMware, VMware vSphere は、米国およびその他の地域における VMware, Inc. の登録商標または商標です。

VMware, VMware vSphere Client は,米国およびその他の地域における VMware, Inc. の登録商標または商標です。

VMware, VMware vSphere ESX は, 米国およびその他の地域における VMware, Inc. の登録商標または商標です。

VMware, VMware vSphere ESXi は、米国およびその他の地域における VMware, Inc. の登録商標または商標です。

WebSphere は、米国およびその他の国における International Business Machines Corporation の商標です。

Windows は,米国 Microsoft Corporation の米国およびその他の国における登録商標または商標です。

Windows Server は,米国 Microsoft Corporation の米国およびその他の国における登録商標または商標です。

Windows Vista は,米国 Microsoft Corporation の米国およびその他の国における登録商標または商標です。

インテル, Intel, および Intel Core は,アメリカ合衆国およびその他の国における Intel Corporation の商標です。

その他記載の会社名,製品名は,それぞれの会社の商標もしくは登録商標です。

プログラムプロダクト「Hitachi Tuning Manager,JP1/Performance Management - Manager,Hitachi Tuning Manager - Agent for RAID, Hitachi Tuning Manager - Storage Mapping Agent, Hitachi Tuning Manager - Agent for SAN Switch, Hitachi Tuning Manager - Agent for Network Attached Storage, JP1/Performance Management - Agent Option for Platform, JP1/Performance Management - Agent Option for Oracle」には, Oracle Corporation またはその子会社, 関連会社が著作権を有している部分が含ま れています。

プログラムプロダクト「Hitachi Tuning Manager,JP1/Performance Management - Manager,Hitachi Tuning Manager - Agent for RAID, Hitachi Tuning Manager - Storage Mapping Agent, Hitachi Tuning Manager - Agent for SAN Switch, Hitachi Tuning Manager - Agent for Network Attached Storage, JP1/Performance Management - Agent Option for Platform, JP1/Performance Management - Agent Option for Oracle」には、UNIX System Laboratories, Inc.が著作権を有している部分が含まれています。 Hitachi Tuning Manager は,米国 EMC コーポレーションの RSA BSAFE(R)ソフトウェアを搭載しています。

This product includes software developed by Ben Laurie for use in the Apache-SSL HTTP server project.

Portions of this software were developed at the National Center for Supercomputing Applications (NCSA) at the University of Illinois at Urbana-Champaign.

This product includes software developed by the University of California, Berkeley and its contributors.

This software contains code derived from the RSA Data Security Inc. MD5 Message-Digest Algorithm, including various modifications by Spyglass Inc., Carnegie Mellon University, and Bell Communications Research, Inc (Bellcore).

Regular expression support is provided by the PCRE library package, which is open source software, written by Philip Hazel, and copyright by the University of Cambridge, England. The original software is available from ftp://ftp.csx.cam.ac.uk/pub/ software/programming/pcre/.

This product includes software developed by Ralf S. Engelschall <rse@engelschall.com> for use in the mod\_ssl project (http:// www.modssl.org/).

This product includes software developed by Daisuke Okajima and Kohsuke Kawaguchi (http://relaxngcc.sf.net/).

This product includes software developed by the Java Apache Project for use in the Apache JServ servlet engine project (http:// java.apache.org/).

This product includes software developed by Andy Clark.

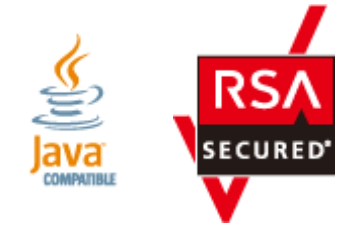

#### 発行

2014 年 1 月 3020-3-W42-B0

#### 著作権

All Rights Reserved. Copyright  $© 2010, 2014$ , Hitachi, Ltd.

# 目次

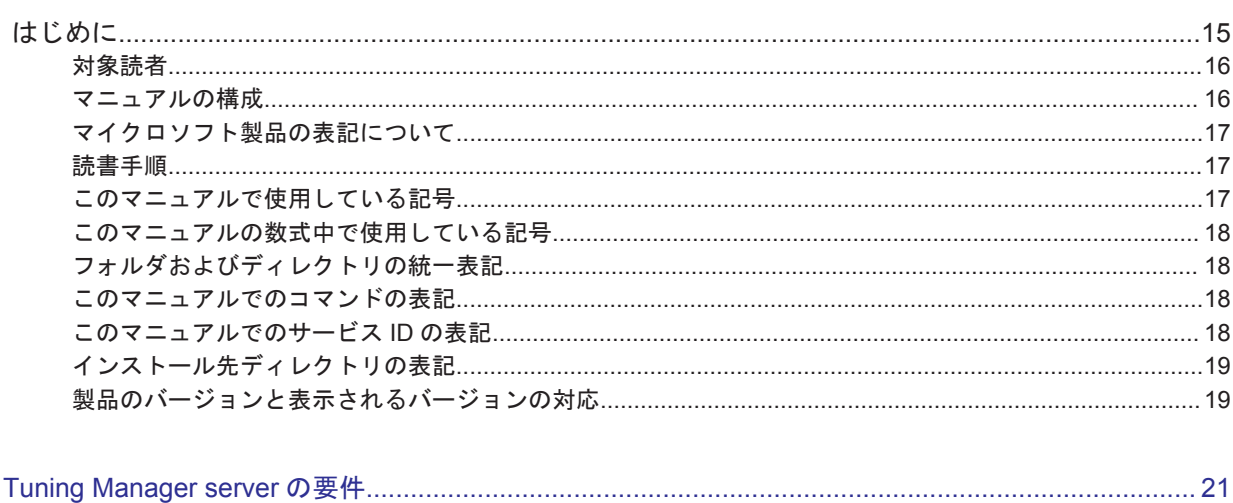

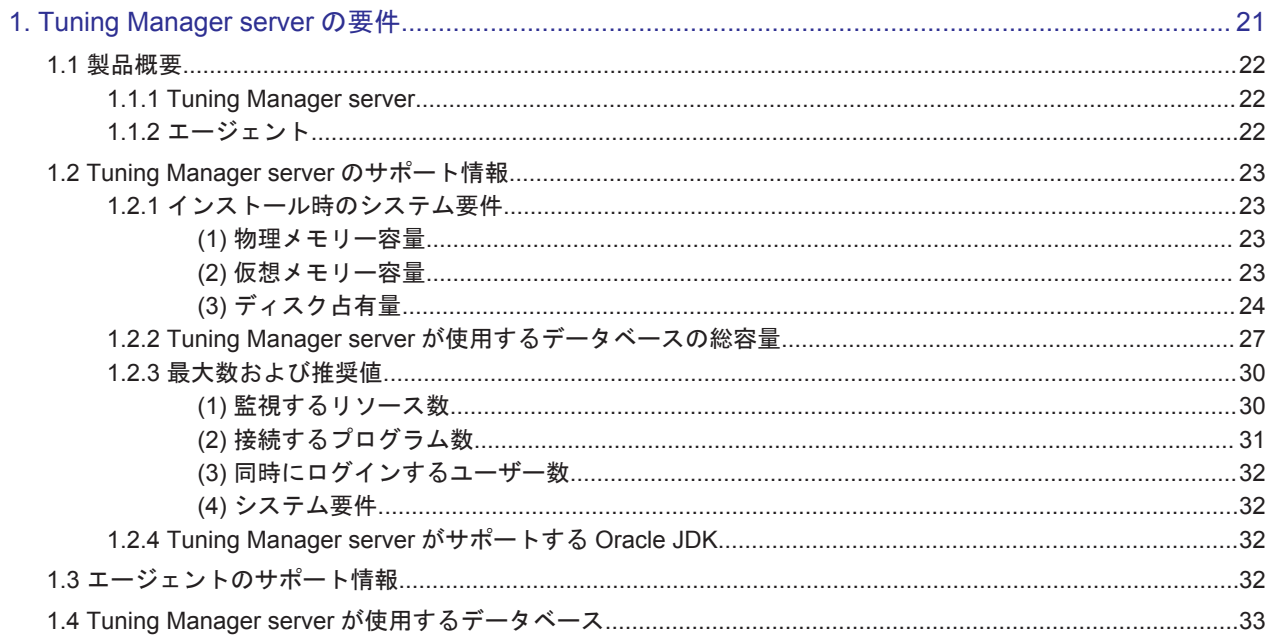

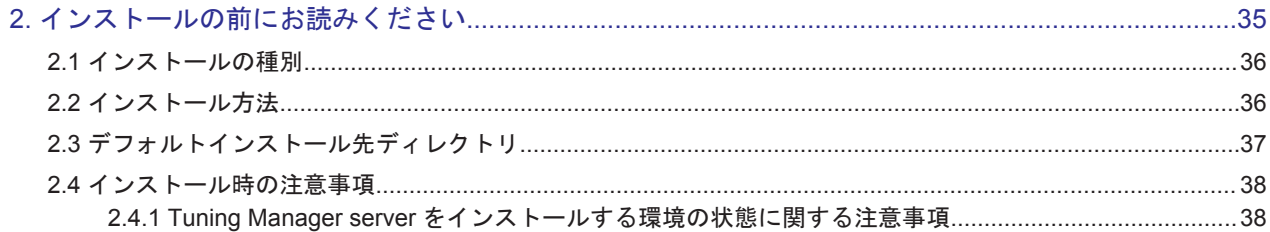

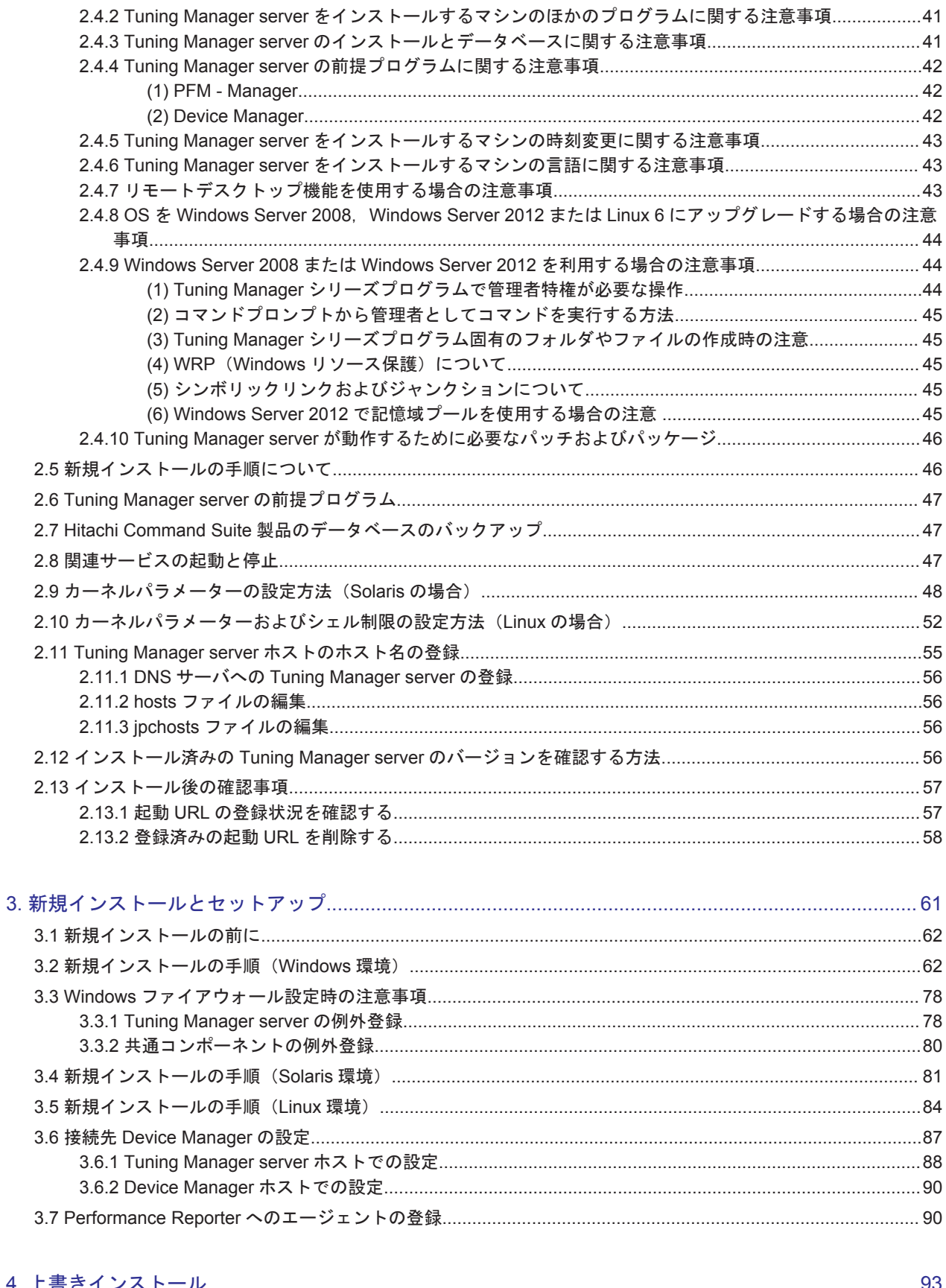

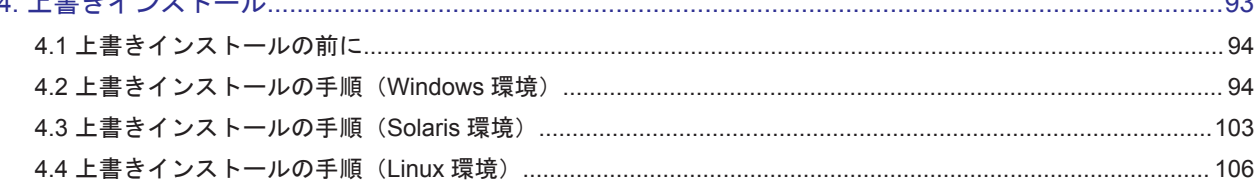

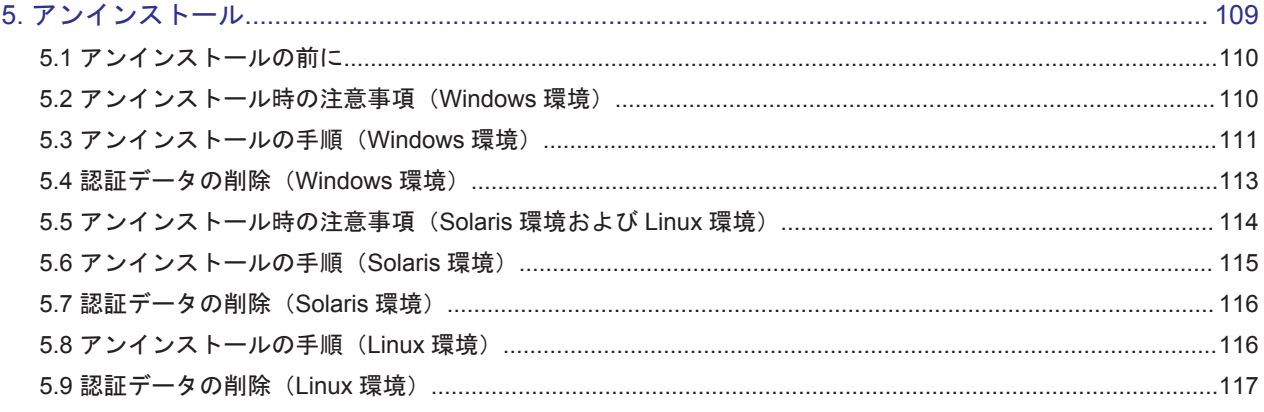

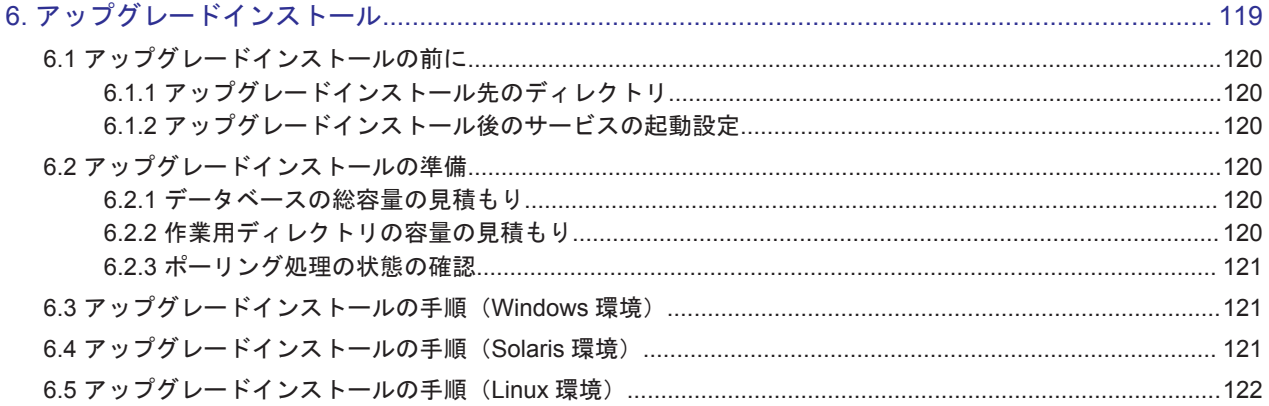

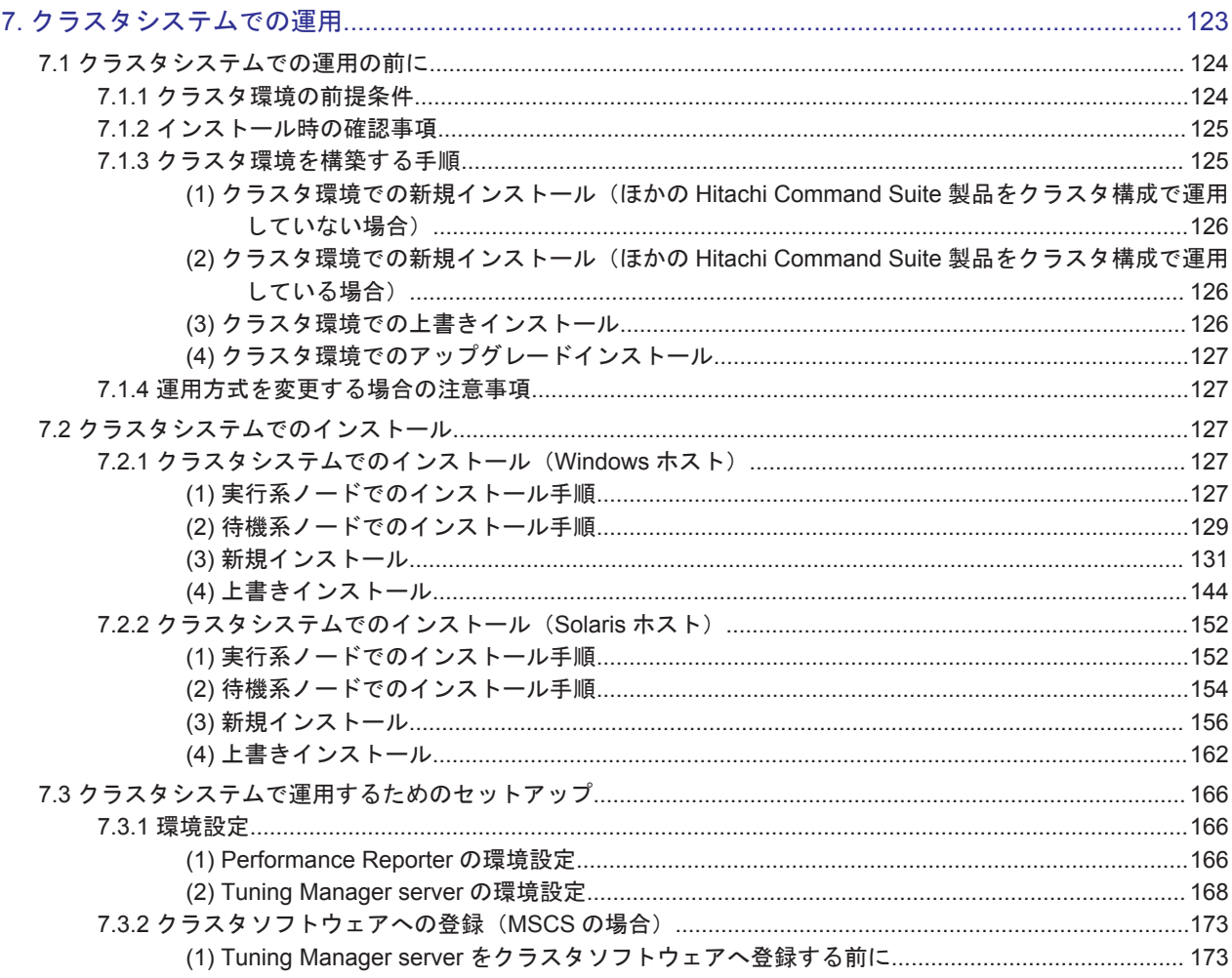

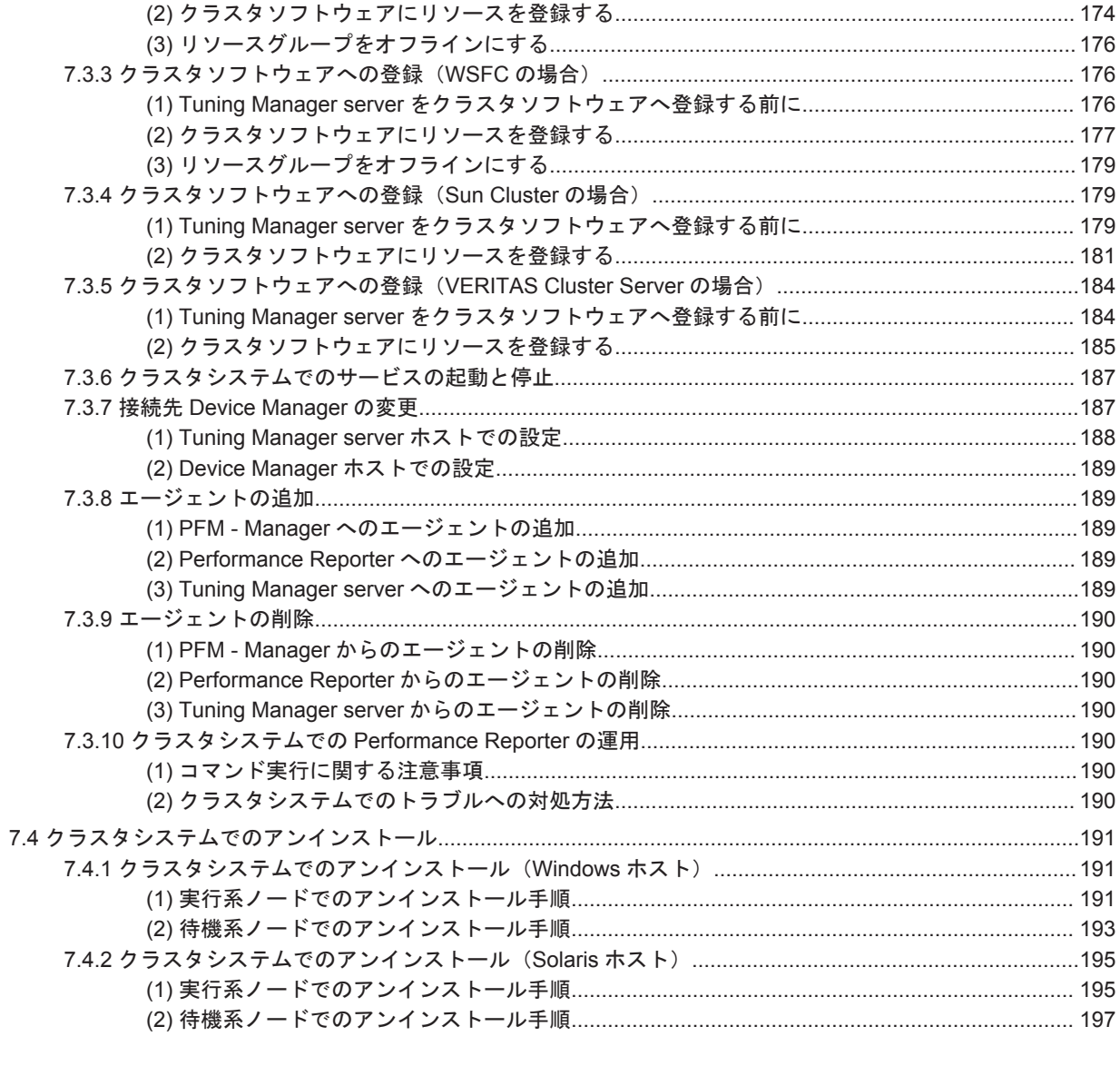

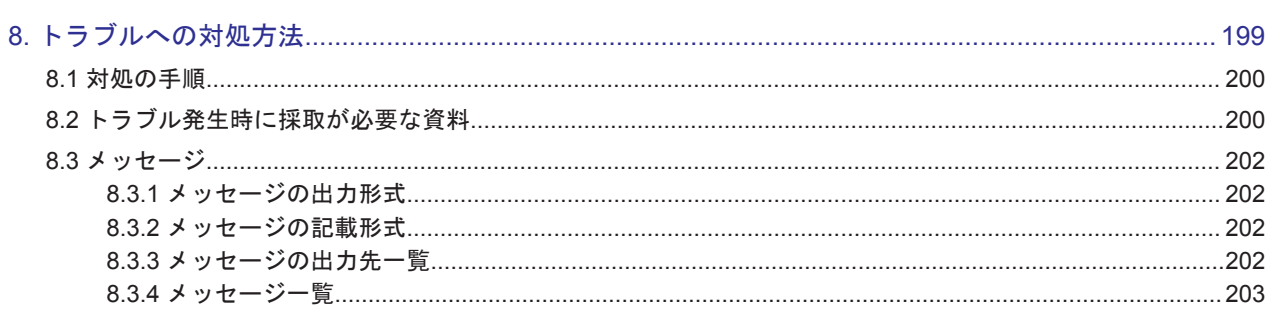

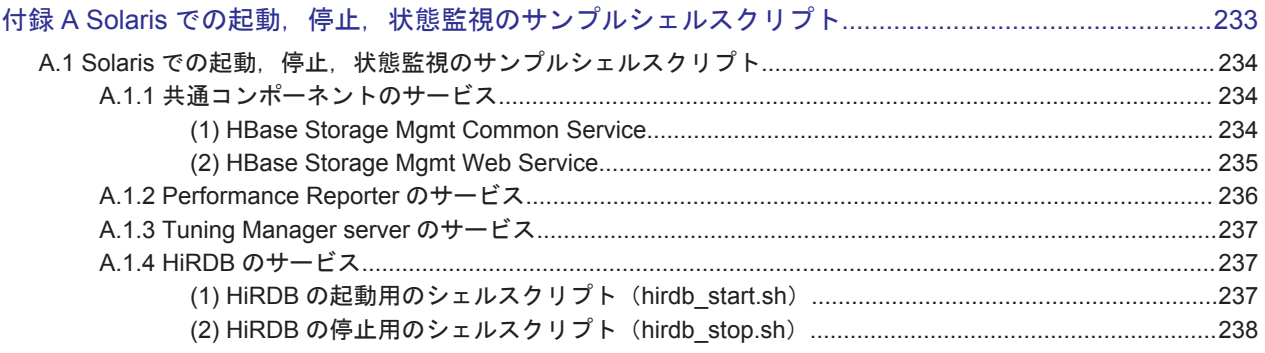

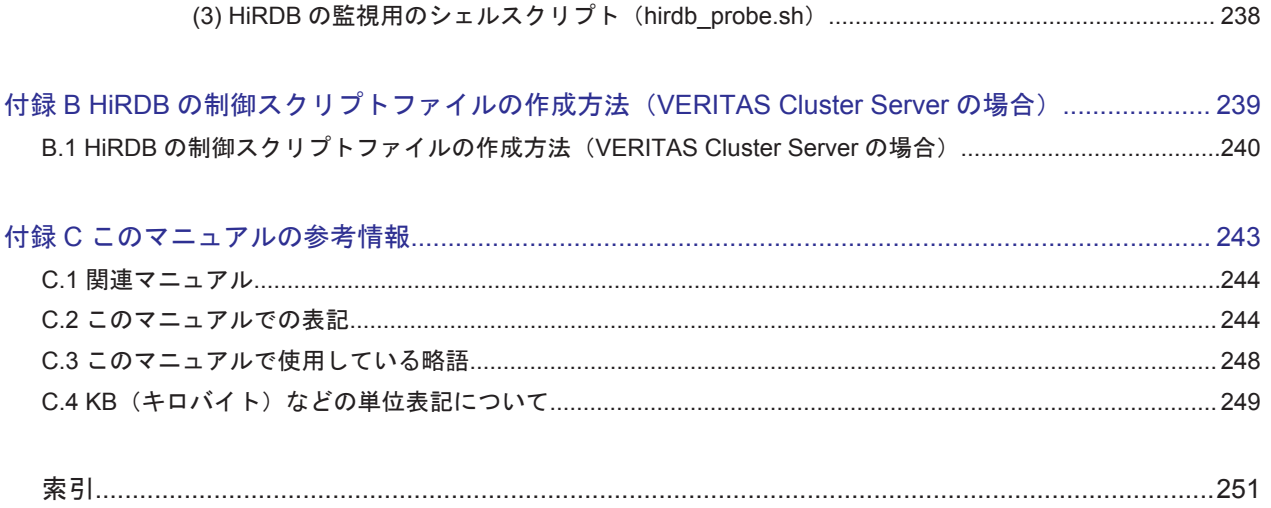

図目次

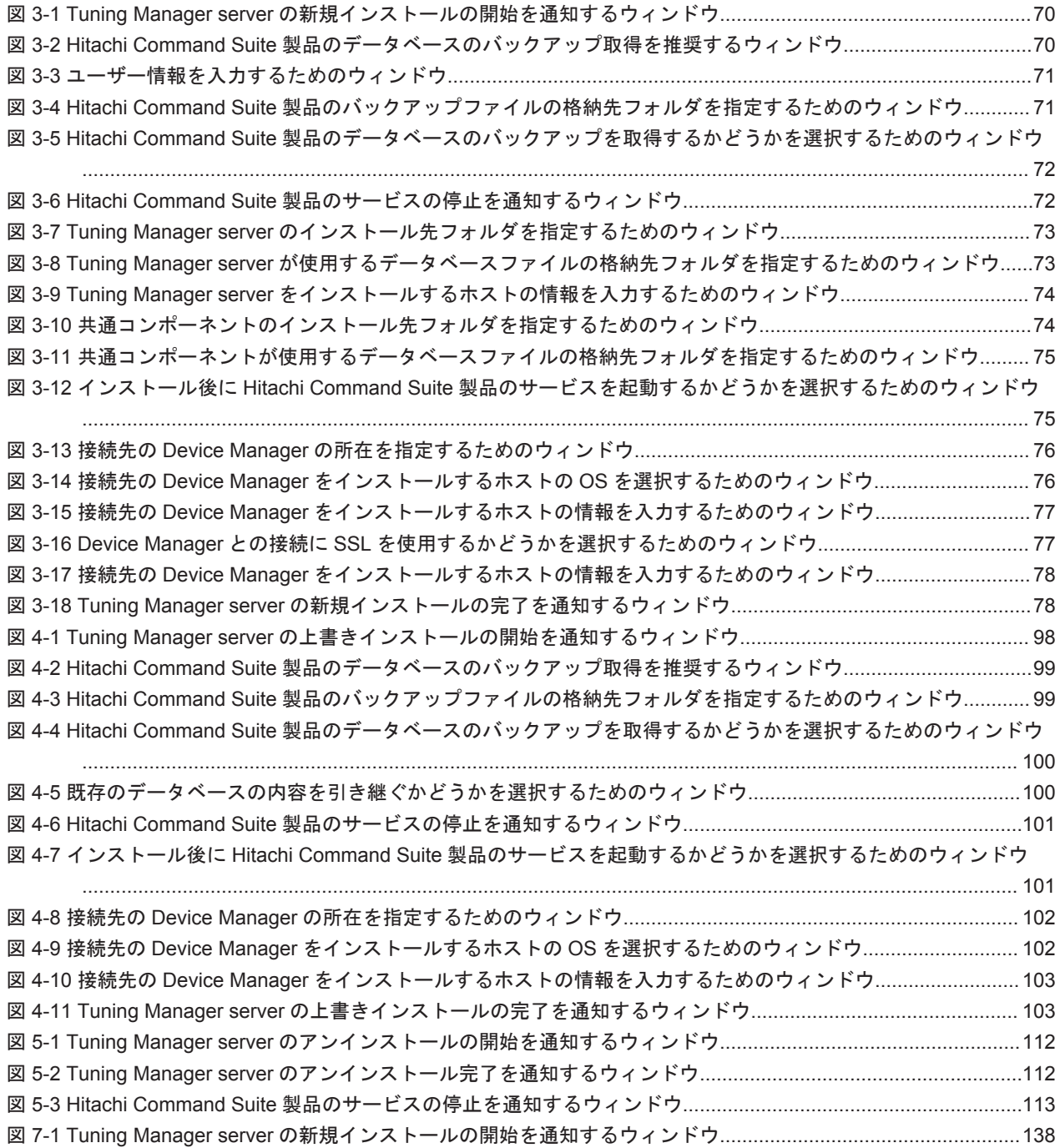

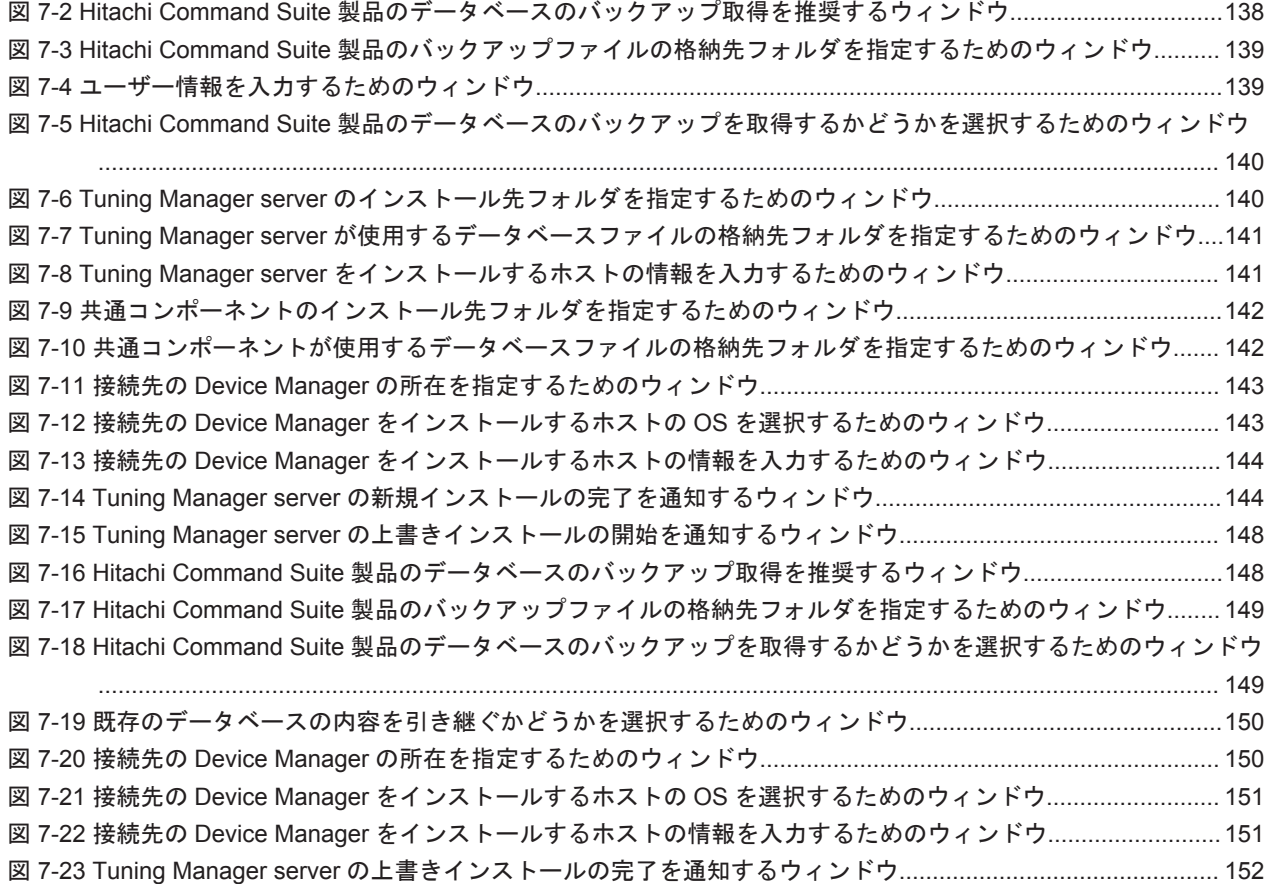

# 表目次

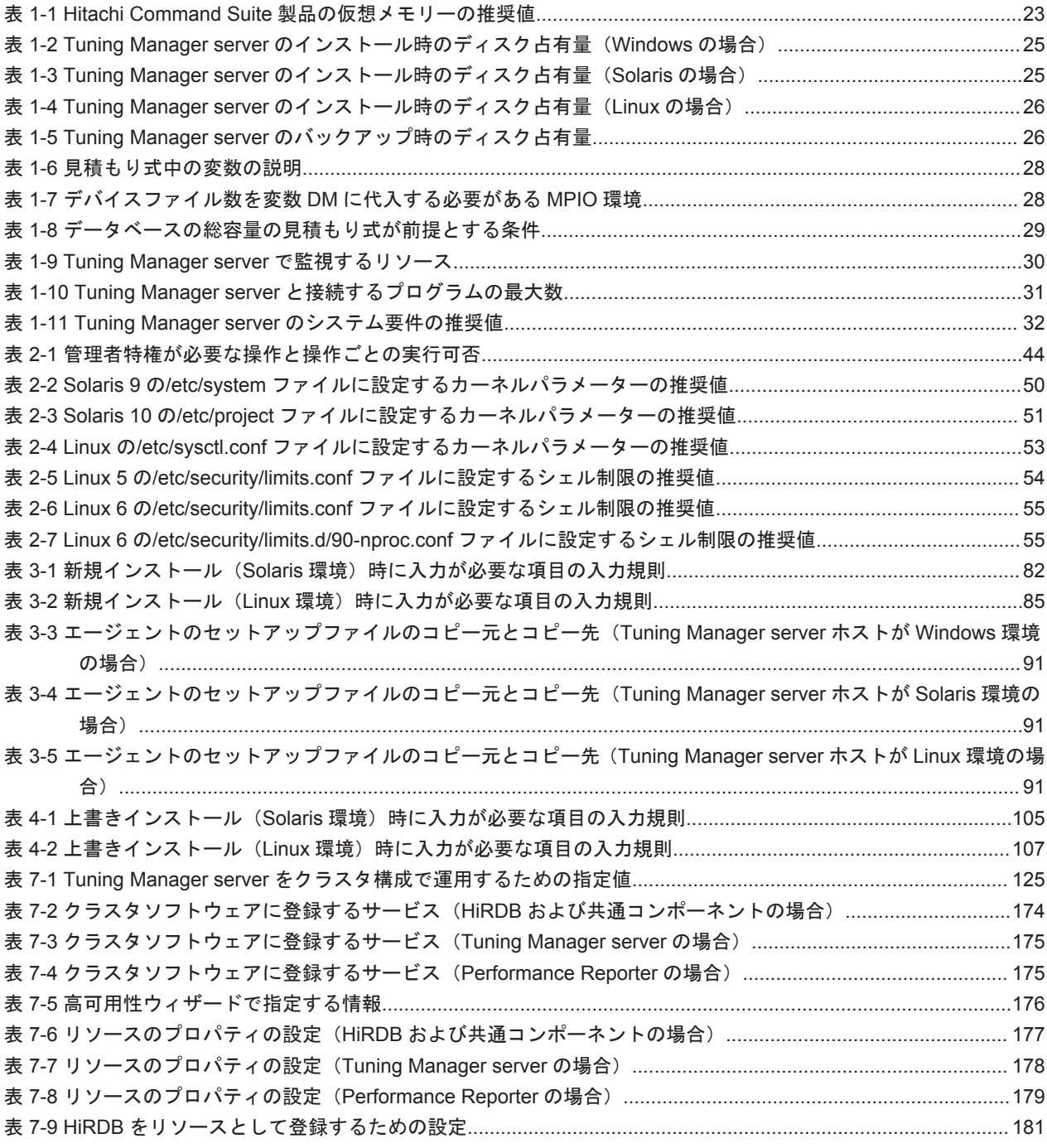

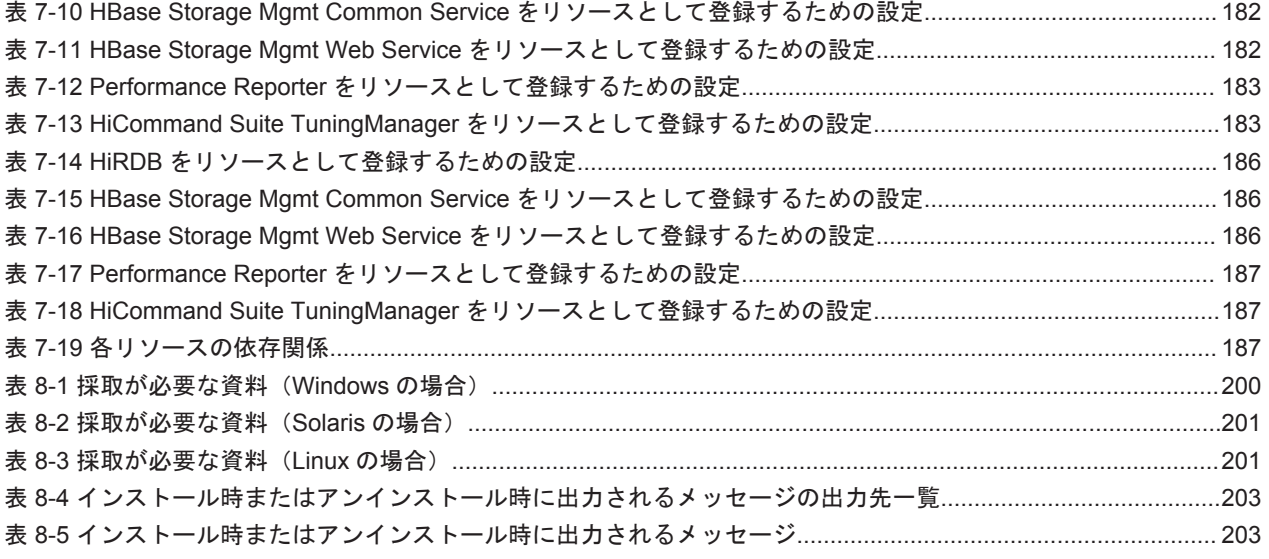

# はじめに

<span id="page-14-0"></span>このマニュアルは、Tuning Manager シリーズの Tuning Manager server をインストールする方 法,および設定する方法について説明したものです。

Tuning Manager シリーズのエージェントをインストールする方法,および設定する方法について は,各エージェントのマニュアルを参照してください。

Tuning Manager server を管理する方法については,マニュアル「Hitachi Command Suite Tuning Manager Software 運用管理ガイド」を参照してください。また,Tuning Manager server の GUI (Graphical User Interface)を操作する方法については,マニュアル「Hitachi Command Suite Tuning Manager Software ユーザーズガイド」を参照してください。

- □ [対象読者](#page-15-0)
- □ [マニュアルの構成](#page-15-0)
- □ [マイクロソフト製品の表記について](#page-16-0)
- □ [読書手順](#page-16-0)
- □ [このマニュアルで使用している記号](#page-16-0)
- □ [このマニュアルの数式中で使用している記号](#page-17-0)
- □ [フォルダおよびディレクトリの統一表記](#page-17-0)
- □ [このマニュアルでのコマンドの表記](#page-17-0)
- □ [このマニュアルでのサービス](#page-17-0) ID の表記
- □ [インストール先ディレクトリの表記](#page-18-0)
- □ [製品のバージョンと表示されるバージョンの対応](#page-18-0)

<span id="page-15-0"></span>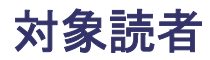

- SAN(Storage Area Network)に関する基本的な知識をお持ちの方。
- Tuning Manager server の前提 OS(Operating System)に関する基本的な知識をお持ちの方。
- ストレージシステムおよびその管理ソフトウェアに関するユーザーマニュアルの内容を理解さ れている方。

## マニュアルの構成

このマニュアルは、次に示す章および付録から構成されています。なお、このマニュアルは, Windows および UNIX の各 OS に共通のマニュアルです。OS ごとに差異がある場合は、本文中で そのつど内容を書き分けています。

第 1 章 Tuning Manager server の要件

Tuning Manager server のインストールまたは操作に必要なソフトウェアおよびハードウェ アの条件について説明しています。

第2章 インストールの前にお読みください

Tuning Manager server をインストールする手順および注意事項について説明しています。

第 3 章 新規インストールとセットアップ

Tuning Manager server の新規インストールとセットアップについて説明しています。

第4章 上書きインストール

Tuning Manager server の上書きインストールについて説明しています。

第5章 アンインストール

Tuning Manager server のアンインストールについて説明しています。

第6章 アップグレードインストール

Tuning Manager server のアップグレードインストールについて説明しています。

第7章 クラスタシステムでの運用

Tuning Manager server のクラスタシステムでの運用について説明しています。

第8章 トラブルへの対処方法

Tuning Manager server のインストール時,またはアンインストール時にトラブルが発生した 場合の対処方法について説明しています。

- 付録 A Solaris での起動、停止、状態監視のサンプルシェルスクリプト Solaris 環境でクラスタシステムを構築する場合に使用するサンプルシェルスクリプトについ て説明しています。
- 付録 B HiRDB の制御スクリプトファイルの作成方法(VERITAS Cluster Server の場合) VERITAS Cluster Server を使用する場合の,HiRDB の制御スクリプトファイルを作成する 手順について説明しています。
- 付録 C このマニュアルの参考情報 このマニュアルを読むに当たっての参考情報について説明しています。

## <span id="page-16-0"></span>マイクロソフト製品の表記について

このマニュアルでは,マイクロソフト製品の名称を次のように表記しています。

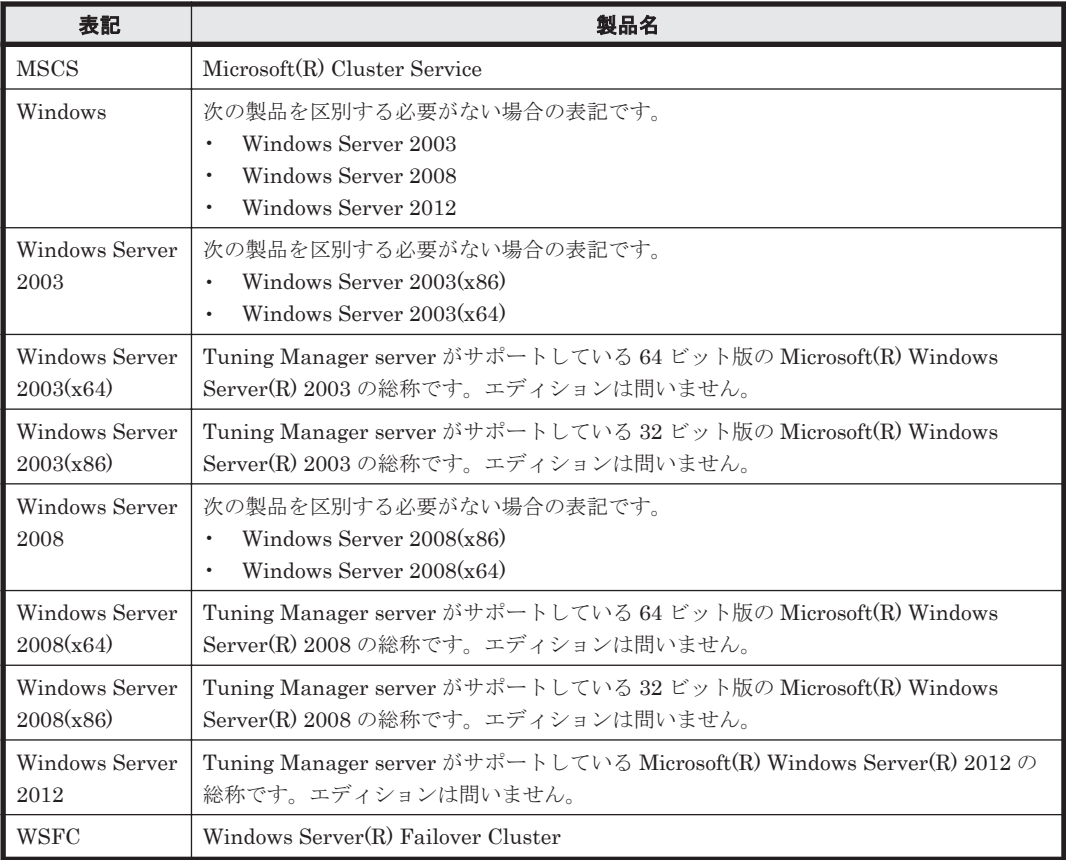

## 読書手順

このマニュアルは,利用目的に合わせて章を選択して読むことができます。利用目的別にお読みい ただくことをお勧めします。

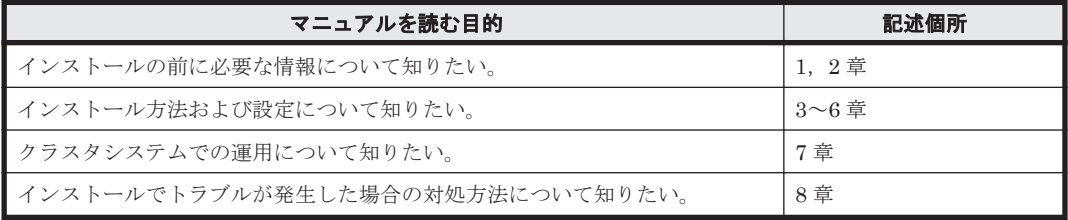

## このマニュアルで使用している記号

このマニュアルで使用している記号を次に示します。

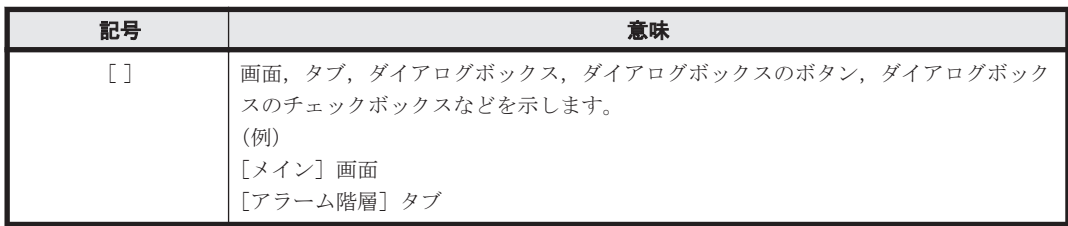

<span id="page-17-0"></span>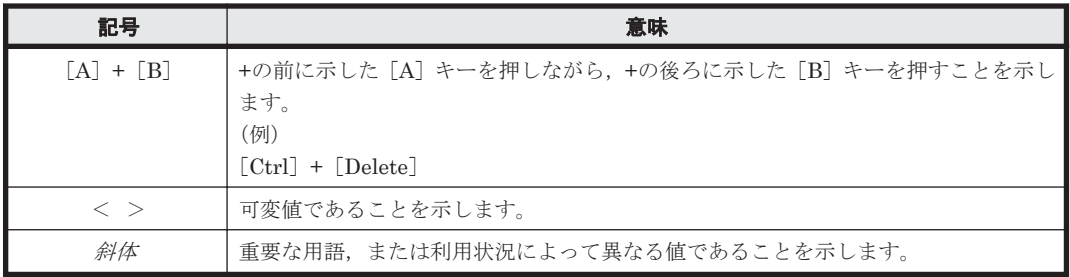

## このマニュアルの数式中で使用している記号

このマニュアルの数式中で使用している記号を次に示します。

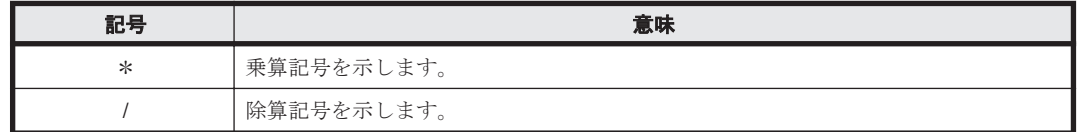

## フォルダおよびディレクトリの統一表記

このマニュアルでは,Windows で使用されている「フォルダ」と UNIX で使用されている「ディ レクトリ」とが同じ場合,原則として,「ディレクトリ」と統一表記しています。

## このマニュアルでのコマンドの表記

Performance Management 09-00 以降では,08-51 以前のコマンドと互換性を持つ新形式のコマン ドが追加されました。このため,このマニュアルではコマンドを次のように表記しています。

#### 新形式のコマンド(08-51 以前のコマンド)

(例)

jpcconf agent setup(jpcagtsetup)

この例では,jpcconf agent setup が新形式のコマンドで,jpcagtsetup が 08-51 以前 のコマンドになります。

新形式のコマンドを使用できるのは,PFM - Manager のバージョンが 09-00 以降の場合です。な お,PFM - Manager のバージョンが 09-00 以降の場合でも,08-51 以前のコマンドは使用できま す。

## このマニュアルでのサービス **ID** の表記

Tuning Manager シリーズは, Performance Management のプロダクト名表示機能に対応していま せん。プロダクト名表示機能を有効に設定しているホスト上の PFM - Agent および PFM - Manager のサービスを、従来のサービス ID の形式で表示します。

このマニュアルでは,プロダクト名表示機能を無効とした場合の形式でサービス ID を表記してい ます。

## <span id="page-18-0"></span>インストール先ディレクトリの表記

このマニュアルでは、Windows ホストでの各プログラムのインストール先ディレクトリを<インス トール先フォルダ>,Linux ホストでの各プログラムのインストール先ディレクトリを<インストー ル先ディレクトリ>と表記しています。

Windows ホストおよび Linux ホストでの各プログラムのデフォルトのインストール先ディレクト リは、次のとおりです。

#### **Tuning Manager server** のインストール先ディレクトリ

- Windows Server 2003(x86)および Windows Server 2008(x86)の場合 %SystemDrive%\Program Files\HiCommand\TuningManager
- Windows Server 2003(x64), Windows Server 2008(x64)および Windows Server 2012 の場合 %SystemDrive%\Program Files (x86)\HiCommand\TuningManager
- Linux の場合 /opt/HiCommand/TuningManager

#### 共通コンポーネントのインストール先ディレクトリ

- Windows Server 2003(x86)および Windows Server 2008(x86)の場合 %SystemDrive%\Program Files\HiCommand\Base
- Windows Server 2003(x64), Windows Server 2008(x64)および Windows Server 2012 の場合 %SystemDrive%\Program Files (x86)\HiCommand\Base
- Linux の場合 /opt/HiCommand/Base

#### **Performance Reporter** のインストール先ディレクトリ

- Windows の場合  $\Gamma$  -Tuning Manager server  $\mathcal{O}/\mathcal{A} \times \mathcal{A} \rightarrow \mathcal{A}$   $\mathcal{A} \times \mathcal{A} \rightarrow \mathcal{A}$   $\mathcal{A} \times \mathcal{A}$
- Linux の場合 /opt/HiCommand/TuningManager/PerformanceReporter

#### エージェントのインストール先ディレクトリ

- Windows Server 2003(x86)および Windows Server 2008(x86)の場合 %SystemDrive%\Program Files\Hitachi\jp1pc
- Windows Server 2003(x64), Windows Server 2008(x64)および Windows Server 2012 の場合 %SystemDrive%\Program Files (x86)\Hitachi\jp1pc
- Linux の場合 /opt/jp1pc

## 製品のバージョンと表示されるバージョンの対応

Tuning Manager server の製品のバージョンと,インストール時およびバージョン確認時に表示さ れるバージョンの対応を次の表に示します。

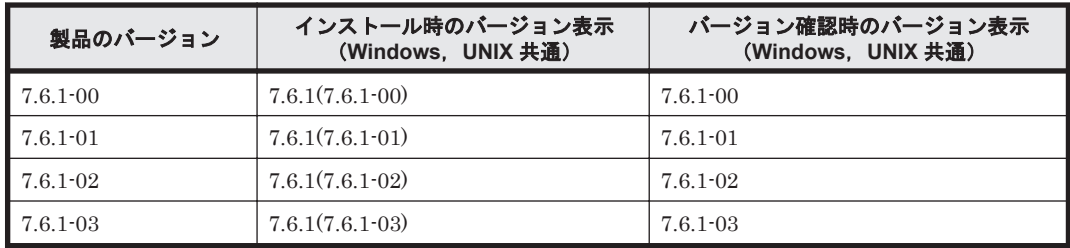

エージェントの製品のバージョンと,インストール時およびバージョン確認時に表示されるバー ジョンの対応例については,各エージェントのマニュアルを参照してください。

# 1

# <span id="page-20-0"></span>**Tuning Manager server** の要件

この章では、Tuning Manager server をインストール、および操作するために必要なソフトウェア とハードウェアの条件について説明します。

- □ 1.1 [製品概要](#page-21-0)
- □ [1.2 Tuning Manager server](#page-22-0) のサポート情報
- □ 1.3 [エージェントのサポート情報](#page-31-0)
- □ [1.4 Tuning Manager server](#page-32-0) が使用するデータベース

## <span id="page-21-0"></span>**1.1** 製品概要

Tuning Manager server を運用するには, Tuning Manager server のほかに, Tuning Manager server が前提とする製品および Tuning Manager server を接続先とするエージェントが必要にな ります。

Tuning Manager server が提供する機能の詳細については,マニュアル「Hitachi Command Suite Tuning Manager Software ユーザーズガイド」を参照してください。

#### **1.1.1 Tuning Manager server**

Tuning Manager server は、前提製品と組み合わせることによって、さまざまなリソースの構成情 報,容量情報および性能情報を統合的に管理,分析,および予測できます。

Tuning Manager server の前提製品を次に示します。

- PFM Manager
- Device Manager

Tuning Manager server の前提製品の詳細については,「ソフトウェア添付資料」の同一装置内前 提ソフトウェアおよびシステム内前提ソフトウェアについて説明している個所を参照してくださ い。

#### **1.1.2** エージェント

エージェントは,それぞれが監視対象とするリソースの構成情報,容量情報および性能情報を収集 して Tuning Manager server に提供します。例えば, HTM - Agent for RAID は, 監視対象である 日立のストレージシステムに関する情報を収集します。

Tuning Manager server を接続先とするエージェントを次に示します。

- Tuning Manager シリーズが提供するエージェント
	- HTM Agent for RAID
	- HTM Storage Mapping Agent
	- HTM Agent for SAN Switch
	- HTM Agent for NAS
- Performance Management が提供するエージェント
	- PFM Agent for Platform
	- PFM Agent for Oracle

Tuning Manager server を接続先とするエージェントの詳細については,「ソフトウェア添付資料」 の機能別/条件付前提ソフトウェアについて説明している個所を参照してください。

#### 注意

Tuning Manager server は, Main Console と Performance Reporter という2つの GUI を提 供します。このうち, Main Console は, HTM - Agent for NAS が収集する情報を表示しませ ん。HTM - Agent for NAS が収集する情報を参照したいときは、Performance Reporter を使 用してください。

## <span id="page-22-0"></span>**1.2 Tuning Manager server** のサポート情報

この節では, Tuning Manager server のインストール時のシステム要件, Tuning Manager server が使用するデータベースの総容量を求める方法,およびシステム構成の推奨値について説明します。

Tuning Manager server の前提 OS については,「ソフトウェア添付資料」の適用 OS について説明 している個所を参照してください。また,Tuning Manager server の監視対象および Tuning Manager server の運用をサポートしている仮想環境については,「ソフトウェア添付資料」の機能 別/条件付前提ソフトウェアについて説明している個所を参照してください。

### **1.2.1** インストール時のシステム要件

Tuning Manager server をインストールするために必要なメモリーおよびディスクの要件につい て説明します。

1 つの Tuning Manager server が稼働するホストのシステム要件の推奨値については,「[1.2.3](#page-29-0) 最大 [数および推奨値」](#page-29-0)を参照してください。

Tuning Manager シリーズプログラムを仮想環境で運用する場合も,システム見積もりの推奨値は 同じです。

なお, Tuning Manager server と同一ホストにほかの Hitachi Command Suite 製品, PFM -Manager および各エージェントをインストールする場合,各製品で使用するメモリーおよびディス クの要件についても考慮する必要があります。各製品のメモリーおよびディスクの要件について は,各製品のマニュアルを参照してください。

#### **(1)** 物理メモリー容量

Tuning Manager server が稼働するホストに必要な物理メモリーの容量は 2GB です。

#### **(2)** 仮想メモリー容量

Tuning Manager server が稼働するホスト(管理サーバ)を安定して動作させるには、OS やほか のプログラムで使用する仮想メモリー領域に加えて,各 Hitachi Command Suite 製品で使用する 仮想メモリー領域も確保する必要があります。管理サーバに十分な仮想メモリーが確保されない場 合,Hitachi Command Suite 製品や,そのほかのインストール済みプログラムの動作が不安定に なったり,起動しなくなったりすることがあります。

管理サーバでは,インストールした各 Hitachi Command Suite 製品の仮想メモリーの合計値に, 共通コンポーネントの仮想メモリーを加算した仮想メモリー容量を確保してください。

Hitachi Command Suite 製品の仮想メモリーの推奨値を次の表に示します。

#### 表 **1-1 Hitachi Command Suite** 製品の仮想メモリーの推奨値

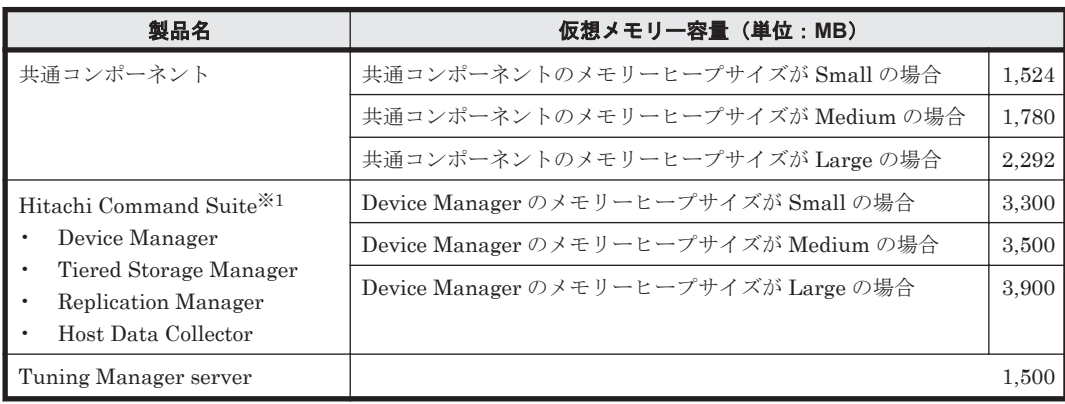

<span id="page-23-0"></span>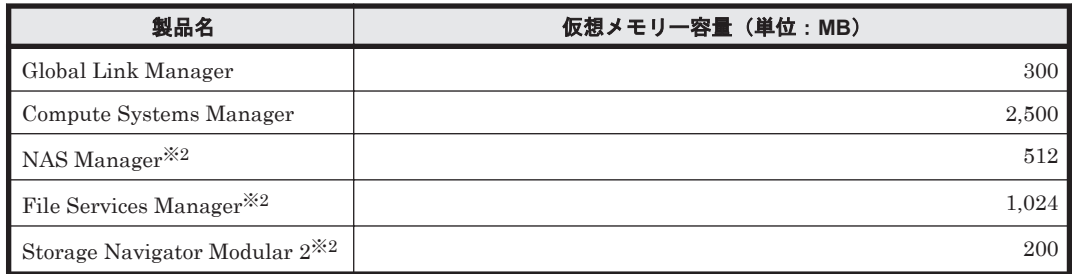

注※1

Device Manager, Tiered Storage Manager, Replication Manager および Host Data Collector は常に一緒にインストールされます。

注※2

NAS Manager はバージョン 6.4, File Services Manager はバージョン 4.2, Storage Navigator Modular 2 はバージョン 27.00 時点での仮想メモリー容量になります。 最新の仮想メモリー容量については,各製品のマニュアルを参照してください。

たとえば、次の条件で管理サーバを運用する場合,7,780MB より大きい容量の仮想メモリーを確保 する必要があります。

- 共通コンポーネントのメモリーヒープサイズに Medium が設定されている。
- Device Manager サーバのメモリーヒープサイズに Medium が設定されている。
- 管理サーバには, Hitachi Command Suite (Device Manager, Tiered Storage Manager, Replication Manager および Host Data Collector)と Tuning Manager server がインストール されている。
- OS とほかのプログラムで,すでに 1,000MB の仮想メモリーを確保している。

1,780 (共通コンポーネント) + 3,500 (Hitachi Command Suite) + 1,500 (Tuning Manager server) + 1,000(確保済み仮想メモリー) = 7,780

参照

- 管理サーバに、Device Manager エージェントをインストールしている場合には、Device Manager エージェントで必要な仮想メモリーを確保する必要があります。Device Manager エージェントの仮想メモリーの値は server.agent.maxMemorySize プロパ ティで設定してください。server.agent.maxMemorySize プロパティについては、マ ニュアル「Hitachi Command Suite Software システム構成ガイド」を参照してください。
- 。 管理サーバに, Replication Manager Application エージェントをインストールしている場 合には,Replication Manager Application エージェントで必要な仮想メモリーを確保する 必要があります。仮想メモリーの値については,マニュアル「Hitachi Command Suite Replication Manager Software システム構成ガイド」を参照してください。
- 。 管理サーバに, Tuning Manager シリーズのエージェントをインストールしている場合に は,各エージェントで必要な仮想メモリーを確保する必要があります。仮想メモリーの値 については,各エージェントのマニュアルに記載されているメモリー所要量の説明を参照 してください。

#### **(3)** ディスク占有量

Tuning Manager server のインストール時のディスク占有量について、OS ごとに表に示します。 Tuning Manager server のインストール時には,表に示すディスク占有量の分だけ空き容量を確保 してください。

#### <span id="page-24-0"></span>表 **1-2 Tuning Manager server** のインストール時のディスク占有量(**Windows** の場合)

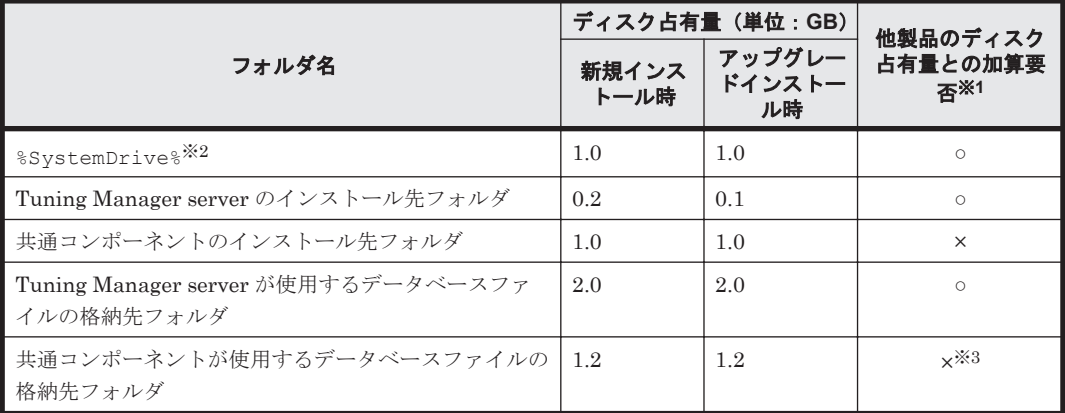

#### (凡例)

○:必要

 $\times$ :不要

#### 注※1

Tuning Manager server と同一ホストにほかの Hitachi Command Suite 製品をインストール する場合に, Tuning Manager server のディスク占有量とほかの Hitachi Command Suite 製 品のディスク占有量を加算する必要があるかどうかを示します。

#### 注※2

インストール時,Tuning Manager server は,このフォルダ以下を一時的に使用します。

#### 注※3

同一ホストにインストールする Hitachi Command Suite 製品のうち,最もディスク占有量が 大きい製品の分だけ空き容量を確保してください。

#### 表 **1-3 Tuning Manager server** のインストール時のディスク占有量(**Solaris** の場合)

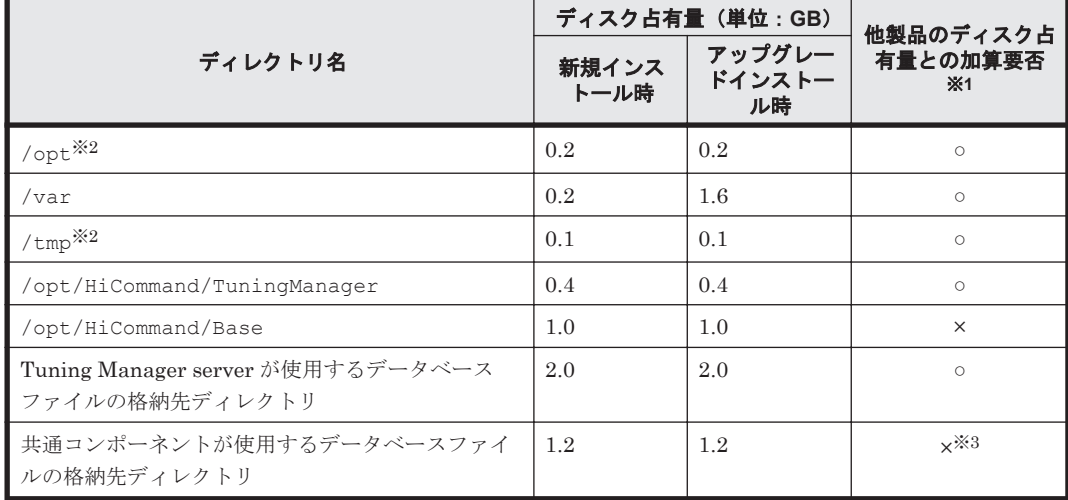

(凡例)

○:必要

 $\times$ :不要

注※1

<span id="page-25-0"></span>Tuning Manager server と同一ホストにほかの Hitachi Command Suite 製品をインストール する場合に, Tuning Manager server のディスク占有量とほかの Hitachi Command Suite 製 品のディスク占有量を加算する必要があるかどうかを示します。

注※2

インストール時, Tuning Manager server は、このフォルダ以下を一時的に使用します。

注※3

同一ホストにインストールする Hitachi Command Suite 製品のうち、最もディスク占有量が 大きい製品の分だけ空き容量を確保してください。

表 **1-4 Tuning Manager server** のインストール時のディスク占有量(**Linux** の場合)

|                                                     |               | ディスク占有量 (単位: GB)       | 他製品のディスク        |
|-----------------------------------------------------|---------------|------------------------|-----------------|
| ディレクトリ名                                             | 新規インス<br>トール時 | アップグレー<br>ドインストー<br>ル時 | 占有量との加算要<br>否※1 |
| /var                                                | 0.2           | 1.6                    | $\circ$         |
| / $tmp^{1/2}$                                       | 0.1           | 0.1                    | $\circ$         |
| Tuning Manager server のインストール先ディレクト<br>IJ           | 0.4           | 0.4                    | $\circ$         |
| 共通コンポーネントのインストール先ディレクトリ                             | 1.0           | 1.0                    | $\times$        |
| Tuning Manager server が使用するデータベースファ<br>イルの格納先ディレクトリ | 2.0           | 2.0                    | $\circ$         |
| 共通コンポーネントが使用するデータベースファイル<br>の格納先ディレクトリ              | 1.2           | 1.2                    | $\times$ $*3$   |

(凡例)

- ○:必要
- ×:不要

#### 注※1

Tuning Manager server と同一ホストにほかの Hitachi Command Suite 製品をインストール する場合に, Tuning Manager server のディスク占有量とほかの Hitachi Command Suite 製 品のディスク占有量を加算する必要があるかどうかを示します。

#### 注※2

インストール時, Tuning Manager server は、このフォルダ以下を一時的に使用します。

#### 注※3

同一ホストにインストールする Hitachi Command Suite 製品のうち,最もディスク占有量が 大きい製品の分だけ空き容量を確保してください。

Tuning Manager server のバックアップ時のディスク占有量を次の表に示します。

#### 表 **1-5 Tuning Manager server** のバックアップ時のディスク占有量

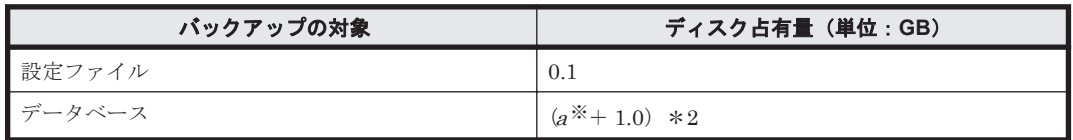

注※

<sup>a</sup>:htm-db-status コマンドで確認したデータベースの使用量

htm-db-status コマンドでデータベースの使用量を確認する方法については、マニュアル 「Hitachi Command Suite Tuning Manager Software 運用管理ガイド」を参照してください。

<span id="page-26-0"></span>インストール時に指定するバックアップファイルの格納先ディレクトリには,少なくとも,設定ファ イルのディスク占有量(0.1GB)を確保する必要があります。データベースのディスク占有量は, Tuning Manager server のデータベースのバックアップを取得するときだけ確保してください。 設定ファイルのバックアップとデータベースのバックアップは,同じディレクトリに取得されます。

なお、同じホストにほかの Hitachi Command Suite 製品がインストールされている場合、Tuning Manager server のインストーラーは、ほかの Hitachi Command Suite 製品のバックアップも同じ ディレクトリに取得します。ほかの Hitachi Command Suite 製品のバックアップに必要なディス ク容量については,各製品のマニュアルを参照してください。

#### **1.2.2 Tuning Manager server** が使用するデータベースの総容量

ここでは、Tuning Manager server の運用時に必要なデータベースの総容量について説明します。 データベースの総容量の初期値は 2GB です。データベースの総容量は,最大で 32GB まで拡張でき ます。

ここで説明する<データベースの総容量の見積もり式>の計算結果が 2GB 以上 32GB 未満の場合 は、データベースの総容量を拡張してください。また、<データベースの総容量の見積もり式>の計 算結果が 32GB を超えた場合は、容量データの保持期間またはポーリングスケジュールを変更する 必要があります。データベースの総容量を拡張する方法、容量データの保持期間を変更する方法, およびポーリングスケジュールを変更する方法については,マニュアル「Hitachi Command Suite Tuning Manager Software 運用管理ガイド」を参照してください。

データベースの総容量の見積もり式

Tuning Manager server のデータベースの総容量を見積もるための式を次に示します。式中 で使用している変数については,「表 1-6 [見積もり式中の変数の説明」](#page-27-0)を参照してください。 <sup>&</sup>lt;データベースの総容量の見積もり式>(単位:GB) =

 $(18,530 * P * S * C)$  $+ 5,990 *L *S * C$  $+ 270 * (DPV + L / 2^{X1}) * M$ + 800 \*  $(F + FM)$  \*  $H * C$  $+ 320 * F * M$  $+ 2,600 * D * H * C$  $+$  29,630  $*$  DM  $*$  H  $*$  C  $+ 3,170 * HOST * H * C$  $+ 7.340 * VM * H * C$  $+$  10,100  $*$  DS  $*$  H  $*$  C  $+$  290  $*$  DS  $*$  M  $)$  / 1,024<sup>3</sup>  $+ 1.15$  $+ 0.45$ <sup>\*2</sup>

注※1

外部接続されている論理デバイス数が,すべての論理デバイス数の半分を超える場合は, 除算しないでください(L / 2 をL と読み替えてください)。

注※2

PFM - Agent for Oracle を監視する場合だけ、加算する値です。

#### <span id="page-27-0"></span>表 **1-6** 見積もり式中の変数の説明

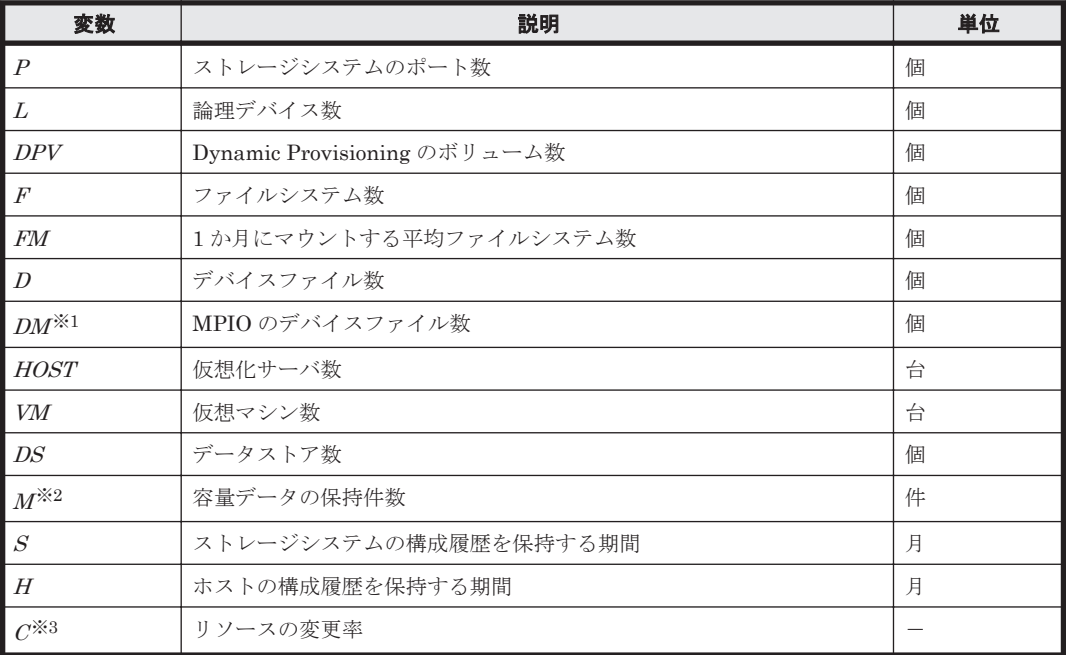

(凡例)

-:該当なし

注※1

MPIO 環境のホストで HTM - Storage Mapping Agent を運用する場合は、使用しているパス 管理プログラムによって、デバイスファイル数を変数D(デバイスファイル数)ではなく,変 数DM (MPIO のデバイスファイル数)に代入して見積もり式を計算する必要があります。デ バイスファイル数を変数DM に代入する必要があるかどうかについて,「表 1-7 デバイスファ イル数を変数 DM に代入する必要がある MPIO 環境」に示します。

#### 注※2

 $\overline{\mathcal{R}}\mathcal{M}$  (容量データの保持件数)のデフォルト値は 141 (件)です。容量データの保持期間ま たはポーリングスケジュールを変更した場合は,値が増減します。容量データの保持件数を算 出する方法については,マニュアル「Hitachi Command Suite Tuning Manager Software 運 用管理ガイド」を参照してください。

#### 注※3

変数 $C$ (リソースの変更率)は、次の計算式で算出します。

<sup>&</sup>lt;リソースの変更率> = <1 か月の間に構成変更されるリソース数> / <監視中の総リソース 数<sup>&</sup>gt;

1つの Tuning Manager server で監視するリソース数が 128,000 以下の場合は、変数 $C$ に1 を設定してください。

#### 表 **1-7** デバイスファイル数を変数 **DM** に代入する必要がある **MPIO** 環境

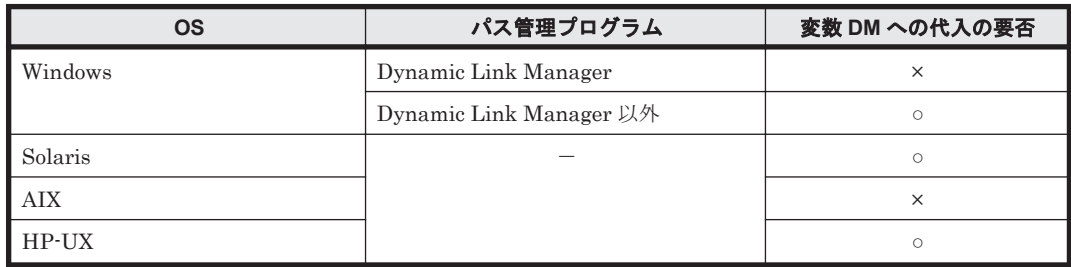

<span id="page-28-0"></span>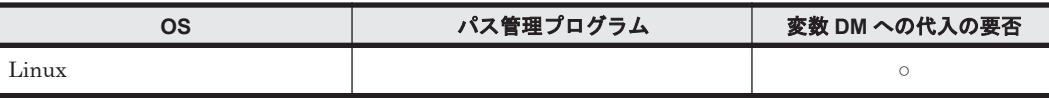

(凡例)

○:必要

×:不要

-:すべての種類のパス管理プログラム

ここで説明したくデータベースの総容量の見積もり式>は、リソースを追加する頻度、およびリソー スの構成を変更する頻度を,次の表に示す条件で仮定した場合の計算式です。

表 **1-8** データベースの総容量の見積もり式が前提とする条件

| 分類           | リソース名                                             | 追加する頻度 (平均)       | 構成を変更する頻度(平<br>均) |
|--------------|---------------------------------------------------|-------------------|-------------------|
| ストレージシス      | ストレージシステム                                         | 1日に1回             | 1日に1回             |
| テム           | ポートコントローラー                                        | 1か月に1回            | 1か月に1回            |
|              | ポート                                               | 3か月に1回            | 1日に1回             |
|              | Host Group                                        | 1か月に1回            | 1か月に1回            |
|              | <b>CLPR</b>                                       | 1か月に1回            | 1か月に1回            |
|              | プロセッサ                                             | 1ポート当たり3か月に1<br>回 | 1ポート当たり3か月に1<br>回 |
|              | DKA $\stackrel{\sim}{\sim}$ $\mathcal T$          | 1日に1回             | 1日に1回             |
|              | パリティグループ                                          | 1か月に1回            | 1か月に1回            |
|              | 連結パリティグループ                                        | 1か月に1回            | 1か月に1回            |
|              | 物理ディスク                                            | 1ポート当たり3か月に1<br>回 | 1ポート当たり3か月に1<br>同 |
|              | 論理デバイス                                            | 1か月に1回            | 1か月に1回            |
|              | LU パス                                             | 1か月に1回            | 1か月に1回            |
|              | ラベル                                               | 1か月に1回            | 1か月に1回            |
|              | Dynamic Provisioning $\oslash \nparallel$<br>リューム | 1か月に1回            | 1か月に1回            |
|              | <b>SLPR</b>                                       | 1か月に1回            | 1か月に1回            |
|              | ストレージシステムのポートと,<br>ホストの WWN との対応関係                | 3か月に1回            | 3か月に1回            |
| ホスト          | ホスト                                               | 1か月に1回            | 1か月に1回            |
|              | デバイスファイル                                          | 1か月に1回            | 1か月に1回            |
|              | ディスクグループ                                          | 1か月に1回            | 1か月に1回            |
|              | ファイルシステム                                          | 1か月に1回            | 1か月に1回            |
|              | ポート                                               | 1日に1回             | 1日に1回             |
|              | パス                                                | 1日に1回             | 1日に1回             |
|              | MPIO 環境のパス                                        | 1か月に1回            | 1か月に1回            |
| ハイパーバイ<br>ザー | 仮想化サーバ                                            | 1か月に1回            | 1か月に1回            |
|              | 仮想マシン                                             | 1か月に1回            | 1か月に10回           |
|              | データストア                                            | 1か月に1回            | 1か月に1回            |
|              | Device Manager が管理してい<br>る仮想化サーバの WWN             | 3か月に1回            | 3か月に1回            |

<span id="page-29-0"></span>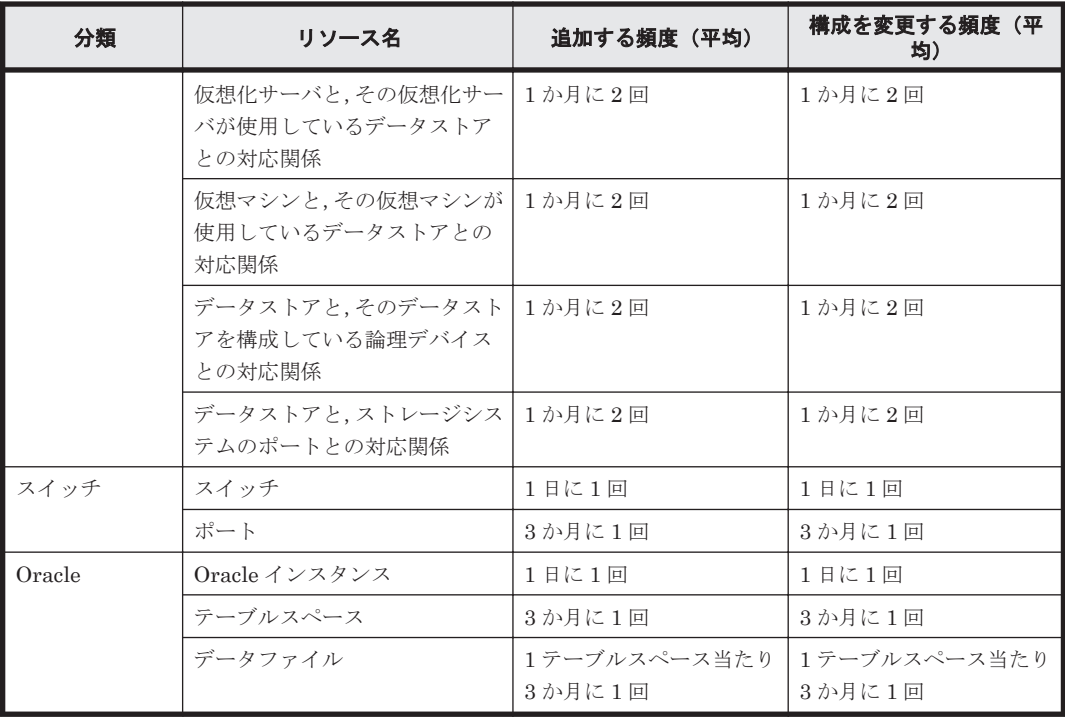

#### **1.2.3** 最大数および推奨値

1 つの Tuning Manager server を稼働させるときの,システムの規模の目安を次に示します。

#### **(1)** 監視するリソース数

1 つの Tuning Manager server で監視するリソースの最大数は 1,000,000※です。次の表に示すリ ソースの総数が,最大数を超えないようにしてください。

#### 注※

- 監視対象が論理デバイスの場合,リソースの最大数は 512,000 です。
- Solaris で監視するリソース数が 128,000 を超える場合は,ユーザープロパティファイル (user.properties)に次の行を追加してください。 poller.pfm.semaphoreCount=1

#### 表 **1-9 Tuning Manager server** で監視するリソース

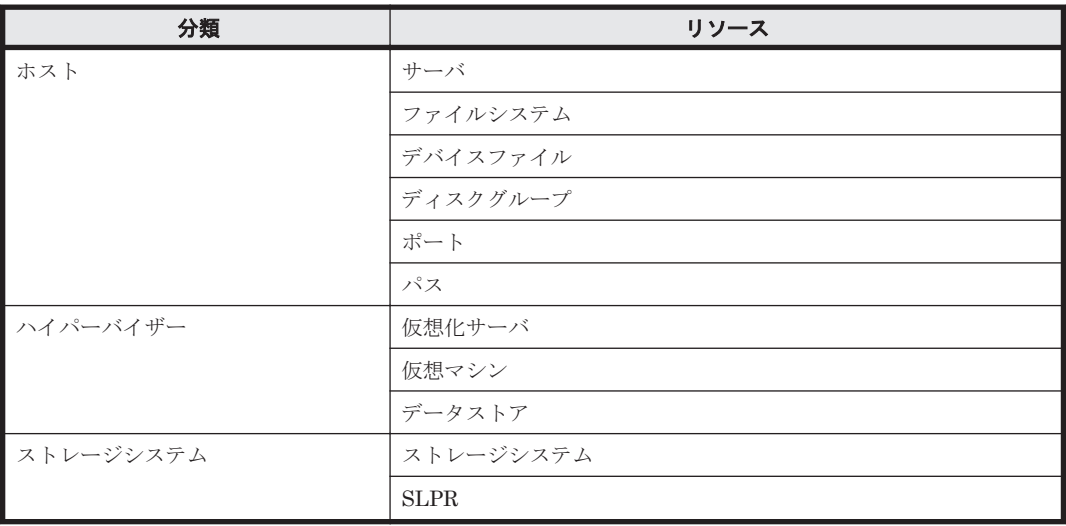

<span id="page-30-0"></span>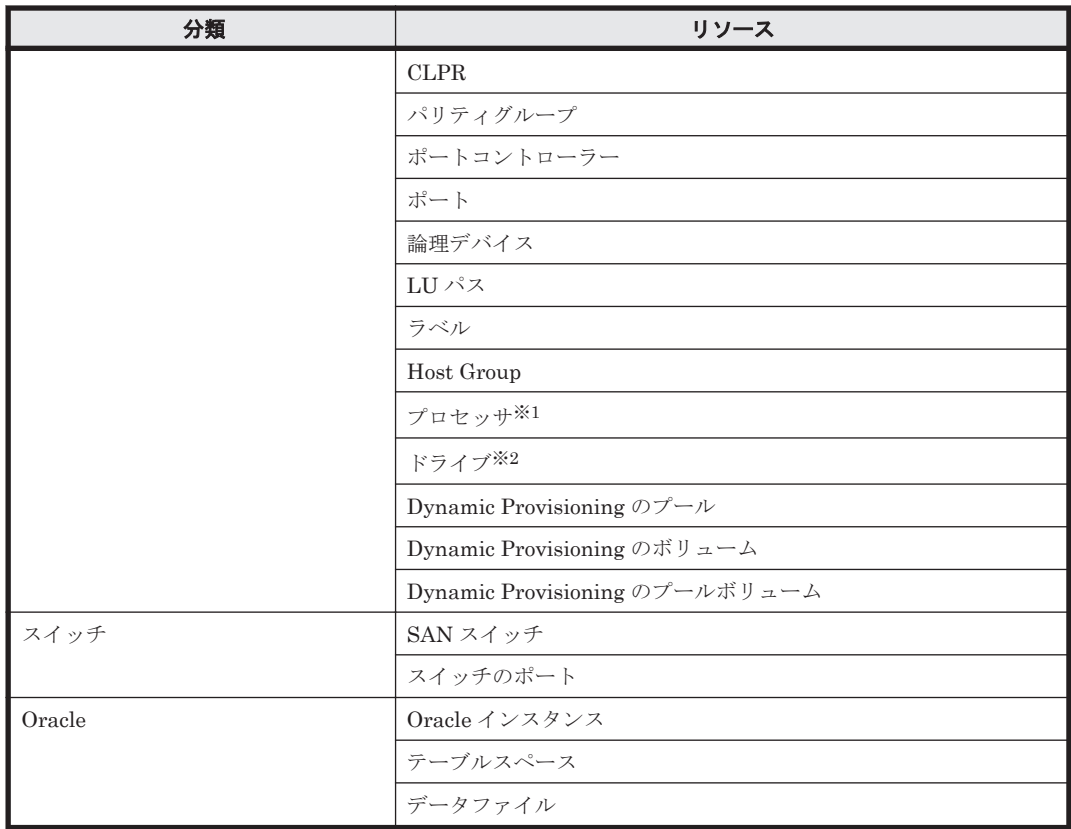

注※1

- 監視対象ストレージシステムが HUS100 シリーズ,Hitachi AMS2000/AMS/WMS/SMS シリーズ,および SANRISE9500V シリーズの場合は、プロセッサのリソース数です。
- 監視対象ストレージシステムが Universal Storage Platform V/VM シリーズ, Hitachi USP, および SANRISE9900V シリーズの場合は、チャネルプロセッサおよびディスクプ ロセッサのリソース数です。
- 監視対象ストレージシステムが HUS VM および Virtual Storage Platform シリーズの場 合は,MP Blade のリソース数です。

#### 注※2

監視対象ストレージシステムが HUS100 シリーズ,Hitachi AMS2000/AMS/WMS/SMS シ リーズ,および SANRISE9500V シリーズの場合に該当するリソースです。

スイッチを監視する場合,スイッチのポート数に応じてパフォーマンスデータの収集間隔を調整す る必要があります。詳細については,マニュアル「Hitachi Command Suite Tuning Manager - Agent for SAN Switch」のレコードの注意事項について説明している個所を参照してください。

#### **(2)** 接続するプログラム数

1 つの Tuning Manager server と接続するプログラムの最大数を次の表に示します。

#### 表 **1-10 Tuning Manager server** と接続するプログラムの最大数

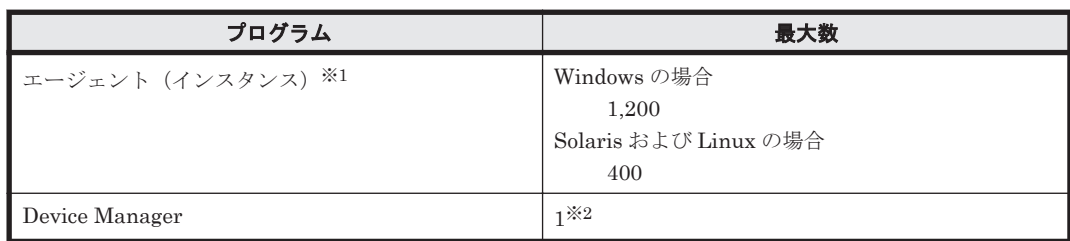

<span id="page-31-0"></span>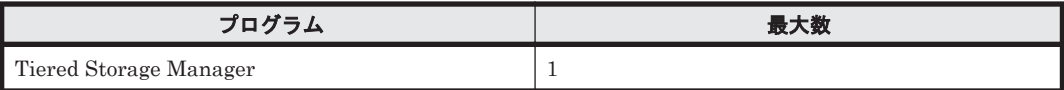

注※1

1 つの PFM - Manager に接続できるエージェントの最大数は,エージェントから発行される アラームイベントの発行頻度によって異なります。詳細については,マニュアル「JP1/ Performance Management 設計・構築ガイド」の付録を参照してください。

#### 注※2

1 つの Device Manager と接続する Tuning Manager server の最大数は 1 です。

エージェントのインスタンス数が最大数を超える場合は、Tuning Manager server が稼働するホス トを分割して,1 つの Tuning Manager server と接続するエージェントのインスタンス数を減らす 必要があります。詳細については、マニュアル「Hitachi Command Suite Tuning Manager Software 運用管理ガイド」のトラブルシューティングについて説明している個所を参照してくださ い。

#### **(3)** 同時にログインするユーザー数

1 つの Tuning Manager server に同時にログインするユーザーの最大数は 2 人です。同じユー ザー名でログインする場合はそれぞれカウントします。

#### **(4)** システム要件

1 つの Tuning Manager server が稼働するホストのシステム要件の推奨値を次の表に示します。

#### 表 **1-11 Tuning Manager server** のシステム要件の推奨値

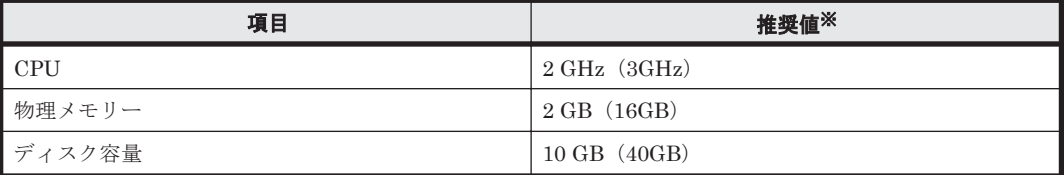

注※

( )内は 128,001 個以上のリソースを監視する場合の推奨値です。

#### **1.2.4 Tuning Manager server** がサポートする **Oracle JDK**

Tuning Manager server がサポートする Oracle JDK については,「ソフトウェア添付資料」の機能 別/条件付前提ソフトウェアについて説明している個所を参照してください。

Oracle JDK の設定方法については,マニュアル「Hitachi Command Suite Tuning Manager Software 運用管理ガイド」を参照してください。

## **1.3** エージェントのサポート情報

エージェントの前提 OS, エージェントが監視対象とするリソースなどについて詳しくは、各エー ジェントのマニュアルを参照してください。

## <span id="page-32-0"></span>**1.4 Tuning Manager server** が使用するデータベース

Tuning Manager server は HiRDB を使用します。HiRDB は Tuning Manager server に同梱され ているため,Tuning Manager server をインストールすると,HiRDB も同時にインストールされ ます。HiRDB は、Tuning Manager server が取得した構成情報および容量情報の保管庫として使 用される必須コンポーネントです。

2

# <span id="page-34-0"></span>インストールの前にお読みください

この章では、Tuning Manager server をインストールするための手順および注意事項について説明 します。

- $\Box$  2.1 [インストールの種別](#page-35-0)
- $\Box$  2.2 [インストール方法](#page-35-0)
- □ 2.3 [デフォルトインストール先ディレクトリ](#page-36-0)
- □ 2.4 [インストール時の注意事項](#page-37-0)
- □ 2.5 [新規インストールの手順について](#page-45-0)
- **□ [2.6 Tuning Manager server](#page-46-0) の前提プログラム**
- □ 2.7 Hitachi Command Suite [製品のデータベースのバックアップ](#page-46-0)
- $\Box$  2.8 [関連サービスの起動と停止](#page-46-0)
- □ 2.9 カーネルパラメーターの設定方法 (Solaris の場合)
- **□** 2.10 カーネルパラメーターおよびシェル制限の設定方法 (Linux の場合)
- □ [2.11 Tuning Manager server](#page-54-0) ホストのホスト名の登録
- □ 2.12 インストール済みの Tuning Manager server [のバージョンを確認する方法](#page-55-0)
- $\Box$  2.13 [インストール後の確認事項](#page-56-0)

インストールの前にお読みください **35**

## <span id="page-35-0"></span>**2.1** インストールの種別

Tuning Manager server のインストールの種別を次に示します。

• 新規インストール

Tuning Manager server がインストールされていないホストに Tuning Manager server をイ ンストールすることを指します。

• 上書きインストール

Tuning Manager server がインストールされているホストに同じバージョンの Tuning Manager server を再度インストールすることを指します。上書きインストールは次のタイミ ングで実施します。

- Tuning Manager server を構成するファイルが破損したとき
- ◎ Tuning Manager server のインストールまたはアンインストールに失敗したとき
- アップグレードインストール

v6.0 以降の Tuning Manager server がインストールされているホストに,インストール済みの Tuning Manager server よりもバージョンが新しい Tuning Manager server をインストール することを指します。

#### 注意

- v6.0 未満の Tuning Manager server からのアップグレードインストールはできません。 また、PFM - Manager Web Option がインストールされているホストへの Tuning Manager server の新規インストールはできません。PFM - Manager Web Option の設定 を v7.0 以降の Tuning Manager server に移行したい場合は、v6.1~v6.4 の Tuning Manager server を使って移行してください。
- v6.0 以降の Tuning Manager server からのアップグレードインストールの手順は,上書き インストールの手順と同じです。
- Tuning Manager server をインストールすると,次に示すプログラムも同時にインストー ルされます。
	- ・Performance Reporter
	- ・共通コンポーネント

Tuning Manager server および各プログラムのデフォルトのインストール先ディレクトリ については,「2.3 [デフォルトインストール先ディレクトリ」](#page-36-0)を参照してください。

● インストール済みの Tuning Manager server よりもバージョンまたはリビジョンが古い Tuning Manager server は、同じホストにインストールできません。例えば、v6.1 の Tuning Manager server がインストールされているホストには、v6.0の Tuning Manager server をインストールできません。Windows 環境では,インストール時にエラーが発生す るだけでなく,インストール済みの Tuning Manager server をアンインストールできなく なるおそれがあります。誤ってインストールをしてしまった場合は,顧客問い合わせ窓口 に連絡してください。

インストール済みの Tuning Manager server のバージョンを確認する方法については, 「2.12 インストール済みの Tuning Manager server [のバージョンを確認する方法」](#page-55-0)を参照 してください。

## **2.2** インストール方法

Windows 版の Tuning Manager server は、次のインストール方法に対応しています。

• Hitachi Command Suite 製品のインストール DVD-ROM からインストール

**36** インストールの前にお読みください
- ローカルディスクにコピーした DVD-ROM のデータからインストール
- ネットワークを利用してインストール

Hitachi Command Suite 製品のインストール DVD-ROM,またはローカルディスクにコピーし た DVD-ROM のデータから,ネットワークを利用してインストールします。

上記のどの方法でも Product Select Page ウィンドウまたは setup.exe を使ってインストールで きます。

#### 注意

- 。 ローカルディスクに DVD-ROM のデータをコピーしてインストールする場合, Windows 版の DVD-ROM からのコピー,かつ,同じホスト内にコピーしたデータだけがサポート対 象となります。
- ローカルディスクにコピーする場合,Administrators 権限を持つユーザーでコピーを実施 してください。
- ローカルディスクのコピー先デバイスは,ハードディスクドライブだけがサポート対象と なります。
- ローカルディスクにコピー,またはネットワークを利用してインストールする場合,ディ レクトリパスは半角英数字で指定します。なお,円記号(\)およびコロン(:)はパスの 区切り文字として指定できます。
- ローカルディスクに DVD-ROM のデータをコピーする場合,DVD-ROM のデータをすべ てコピーしてください。また,ネットワークを利用してインストールする場合,DVD-ROM のデータまたはコピーしたデータすべてが使用できる状態にしてください。
- ローカルディスクに DVD-ROM のデータをコピーする場合,コピーしたデータと,DVD-ROM のデータでファイルサイズに差異がないことを確認してください。
- ネットワークを利用してインストールする場合,ネットワークドライブを割り当ててから インストールを実施してください。
- ネットワークを利用してインストールする場合,DVD-ROM または DVD-ROM からコ ピーしたデータの配置先としてサポートしているのは OS が Windows のマシンだけです。

Solaris 版および Linux 版の Tuning Manager server は, Hitachi Command Suite 製品のインス トール DVD-ROM からインストールします。インストール DVD-ROM のマウントパスには、空白 を含むパスを指定しないでください。

## **2.3** デフォルトインストール先ディレクトリ

Tuning Manager シリーズを構成する各プログラムのデフォルトのインストール先ディレクトリに ついて説明します。

#### **Tuning Manager server** のインストール先ディレクトリ

- Windows Server 2003(x86)および Windows Server 2008(x86)の場合 %SystemDrive%\Program Files\HiCommand\TuningManager
- Windows Server 2003(x64), Windows Server 2008(x64)および Windows Server 2012 の場合 %SystemDrive%\Program Files (x86)\HiCommand\TuningManager
- Solaris および Linux の場合 /opt/HiCommand/TuningManager

#### 共通コンポーネントのインストール先ディレクトリ

- Windows Server 2003(x86)および Windows Server 2008(x86)の場合 %SystemDrive%\Program Files\HiCommand\Base
- Windows Server 2003(x64), Windows Server 2008(x64)および Windows Server 2012 の場合 %SystemDrive%\Program Files (x86)\HiCommand\Base
- Solaris および Linux の場合 /opt/HiCommand/Base

#### **Performance Reporter** のインストール先ディレクトリ

- Windows の場合 <Tuning Manager server のインストール先フォルダ>\PerformanceReporter
- Solaris および Linux の場合 /opt/HiCommand/TuningManager/PerformanceReporter

#### エージェントのインストール先ディレクトリ

- Windows Server 2003(x86)および Windows Server 2008(x86)の場合 %SystemDrive%\Program Files\Hitachi\jp1pc
- Windows Server 2003(x64), Windows Server 2008(x64)および Windows Server 2012 の場合 %SystemDrive%\Program Files (x86)\Hitachi\jp1pc
- UNIX の場合 /opt/jp1pc

#### 注意

Tuning Manager server, 共通コンポーネント, および Performance Reporter のインストー ル先ディレクトリのうち,Windows または Linux では次のパスを任意に指定できます。

- Windows Server 2003(x86)および Windows Server 2008(x86)の場合 %SystemDrive%\Program Files\HiCommand
- Windows Server 2003(x64),Windows Server 2008(x64)および Windows Server 2012 の 場合

%SystemDrive%\Program Files (x86)\HiCommand

◦ Linux の場合

/opt/HiCommand

## **2.4** インストール時の注意事項

Tuning Manager server をインストールする前に、次に示す注意事項を確認してください。

### **2.4.1 Tuning Manager server** をインストールする環境の状態に関する注 意事項

• Tuning Manager server をインストールする前に,次に示すポート番号の使用状況を確認して ください。

 $22900 \sim 22999$ 

Tuning Manager server は,これらのポート番号を必ず使用します。ほかの製品が同じ ポート番号を使用している場合は、Tuning Manager server をインストールする前に、ほ かの製品の設定を変更してください。

 $45001 \sim 49000$ 

Windows Server 2003, Solaris, および Linux の場合, 共通コンポーネントは, これらの ポート番号を必ず使用します。Hitachi Command Suite 製品以外の製品が同じポート番 号を使用している場合は, Tuning Manager server をインストールする前に, Hitachi Command Suite 製品以外の製品の設定を変更してください。

#### 注意

Windows Server 2008 および Windows Server 2012 の場合,共通コンポーネントは OS が 動的に割り当てたポートを使用します。

Tuning Manager server が使用するポートは, Tuning Manager server と Device Manager を 同一ホストにインストールするかどうかによって異なります。

#### Tuning Manager server と Device Manager を同一ホストにインストールする場合

23015~23026,23031 および 23032

Tuning Manager server は,これらのポート番号をデフォルトで使用します。Tuning Manager server をインストールしたあとは,Tuning Manager server の設定を変更しても かまいません。

#### Tuning Manager server と Device Manager を別のホストにインストールする場合

23015~23024,23032 および 24220

Tuning Manager server は,これらのポート番号をデフォルトで使用します。Tuning Manager server をインストールしたあとは,Tuning Manager server の設定を変更しても かまいません。

なお,23015~23018,23031 および 23032 は共通コンポーネントが使用するポート番号です。 すでに共通コンポーネントがインストールされた環境で,これらのポートを変更して運用してい る場合でも,Tuning Manager server のインストールは可能です。デフォルトのポートに戻す 必要はありません。

#### 参照

各ポートの用途およびポート番号の変更方法については,次のマニュアルを参照してください。

22900~22999 および 24220

マニュアル「Hitachi Command Suite Tuning Manager Software 運用管理ガイド」の Tuning Manager server の使用ポートについて説明している個所を参照してください。

 $23015 \sim 23024$ ,  $23031$ ,  $23032$  および  $45001 \sim 49000$ 

マニュアル「Hitachi Command Suite Tuning Manager Software 運用管理ガイド」の共 通コンポーネントの使用ポートについて説明している個所を参照してください。

23025 および 23026

マニュアル「Hitachi Command Suite Software システム構成ガイド」のポートの設定に ついて説明している個所を参照してください。

• Tuning Manager server を構成するファイルおよびディレクトリがほかのプログラムと競合し ていると、インストールに失敗します。Tuning Manager server をインストールする前に、次 に示す項目を確認してください。

#### 新規インストールの場合

◦ Windows のイベントビューアが起動していないこと。

#### 上書きインストールの場合

- Windows のイベントビューアが起動していないこと。
- コマンドプロンプトのカレントディレクトリが Tuning Manager server を構成するディレ クトリになっていないこと。
- ほかのプログラムが Tuning Manager server を構成するファイルにアクセスしていないこ と。
- OS にバンドルされているファイアウォール機能の中には,ローカルホスト内のソケット通信も 遮断するものがあります。ローカルホスト内のソケット通信が遮断される環境では,Hitachi Command Suite 製品のインストールおよび運用ができません。OS が提供しているファイア ウォールを設定する場合,ローカルホスト内のソケット通信を遮断しないように設定してくださ い。
- Tuning Manager server は FQDN 形式のホスト名に対応していません。ドメイン名を除いた ホスト名を使用してください。
- ホスト名が 32 バイトを超えている場合,PFM Manager が提供する監視ホスト名設定機能を 使用して,任意のホスト名(エイリアス名)を監視ホスト名に設定する必要があります。監視ホ スト名は, Tuning Manager server をインストールしたあと Tuning Manager server を起動す る前に設定してください。監視ホスト名設定機能の使用方法については,マニュアル「JP1/ Performance Management 設計・構築ガイド」のインストールとセットアップについて説明し ている章を参照してください。

なお,Tuning Manager server が監視対象とするホストを監視ホスト名設定機能を使って監視 する場合,監視条件によっては Tuning Manager server で設定が必要になります。詳細につい ては,マニュアル「Hitachi Command Suite Tuning Manager Software 運用管理ガイド」のホ スト名にエイリアスを設定している場合の運用手順について説明している個所を参照してくだ さい。

- Tuning Manager server のインストール中,Windows イベントログまたは syslog にエラーメッ セージが出力されることがあります。しかし,Tuning Manager server のインストールが正常 に終了していれば,出力されたエラーメッセージへの対処は不要です。
- Windows の場合,次に示す環境変数が定義されていることを確認してください。
	- %SystemDrive%
	- %SystemRoot%
	- %TEMP%または%TMP%
	- %Path%
	- %ComSpec%
- Windows の場合,システムに TCP/IP がセットアップされていることを確認してください。
- Solaris および Linux の場合,Tuning Manager server をインストールする前に,カーネルパラ メーターの値を設定してください。カーネルパラメーターの設定方法の詳細については,「[2.9](#page-47-0) [カーネルパラメーターの設定方法\(](#page-47-0)Solaris の場合)」または「2.10 [カーネルパラメーターおよ](#page-51-0) [びシェル制限の設定方法\(](#page-51-0)Linux の場合)」を参照してください。
- v6.0 より前の Tuning Manager server の起動 URL が共通コンポーネントに登録されている と,Tuning Manager server へのログインやポーリングに失敗するおそれがあります。

Tuning Manager server のインストールが完了したら,「2.13 [インストール後の確認事項](#page-56-0)」を参 照して, v6.0 より前の Tuning Manager server の起動 URL が共通コンポーネントに登録され ていないことを確認してください。この確認作業は,Tuning Manager server の上書きインス トール時またはアップグレードインストール時だけでなく,Tuning Manager server をいった んアンインストールしたあとの新規インストール時も必要です。

### **2.4.2 Tuning Manager server** をインストールするマシンのほかのプログ ラムに関する注意事項

次に示すセキュリティ関連プログラムがインストールされていないかどうか確認してください。イ ンストールされている場合,以下の説明に従って対処してください。

• セキュリティ監視プログラム

セキュリティ監視プログラムを停止するか,または設定を変更して,Tuning Manager server のインストールが妨げられないようにしてください。

• ウィルス検出プログラム

ウィルス検出プログラムを停止してから Tuning Manager server をインストールすることを推 奨します。

Tuning Manager server のインストール中にウィルス検出プログラムが稼働している場合,イ ンストールの速度が低下したり,インストールが実行できなかったり,または正しくインストー ルできなかったりすることがあります。

• プロセス監視プログラム

プロセス監視プログラムを停止するか,または設定を変更して,Tuning Manager server のサー ビスまたはプロセス,および共通コンポーネントのサービスまたはプロセスを監視しないように してください。

Tuning Manager server のインストール中に,プロセス監視プログラムによって,これらのサー ビスまたはプロセスが起動されたり停止されたりすると,インストールに失敗することがありま す。

## **2.4.3 Tuning Manager server** のインストールとデータベースに関する注 意事項

• インストールする前に,Tuning Manager server の運用に必要なデータベースの総容量を見積 もってください。Tuning Manager server のデータベースの総容量は,インストール時は 2GB です。インストール前に見積もったデータベースの総容量が 2GB よりも大きい場合,インス トール後にデータベースの総容量を増やしてください。

データベースの総容量を増やす場合,インストール後に htm-db-setup コマンドを実行しま す。データベースの総容量は 32GB まで増やせます。

Tuning Manager server の運用に必要なデータベースの総容量を見積もる方法については, 「1.2.2 Tuning Manager server [が使用するデータベースの総容量](#page-26-0)」を参照してください。htmdb-setup コマンドを実行してデータベースの総容量を増やす方法については、マニュアル 「Hitachi Command Suite Tuning Manager Software 運用管理ガイド」を参照してください。

- · Tuning Manager server は、次に示す HiRDB 製品と共存できません。そのため、すでに HiRDB 製品がインストールされているマシンに Tuning Manager server をインストールしな いでください。また、Tuning Manager server がインストールされているマシンに、該当する HiRDB 製品をインストールしないでください。
	- HiRDB/Single Server
	- HiRDB/Parallel Server
	- HiRDB/Workgroup Server
	- HiRDB/Run Time
	- HiRDB/Developer's Kit
	- HiRDB SQL Executer

## **2.4.4 Tuning Manager server** の前提プログラムに関する注意事項

#### **(1) PFM - Manager**

Tuning Manager server と PFM - Manager は同じホストにインストールします。次の順番でイン ストールしてください。

- 1. PFM Manager をインストールします。
- 2. Tuning Manager server をインストールします。

#### **(2) Device Manager**

- Tuning Manager server と Device Manager は同じホストにも,システム内の別のホストにも インストールできます。なお, Tuning Manager server と Device Manager は,同じホストに インストールすることを推奨します。
- Tuning Manager server と Device Manager を同じホストにインストールする場合,次の順番 でインストールしてください。
	- a. Device Manager をインストールします。
	- b. Tuning Manager server をインストールします。
- v5.0 未満の Device Manager がインストールされているホストに Tuning Manager server を インストールすると, Tuning Manager server のインストールが中断されることがあります。 Tuning Manager server がサポートしているバージョンの Device Manager をインストールし たあとに,再度 Tuning Manager server をインストールしてください。
- · Tuning Manager server と Device Manager を別のホストにインストールする場合,次の製品 を Tuning Manager server と同じホストにインストールすることはできません。
	- Tiered Storage Manager
	- Replication Manager
	- Global Link Manager
	- NAS Manager
	- File Services Manager
	- Storage Navigator Modular 2
- Tuning Manager server と Device Manager を別のホストにインストールする場合, Tuning Manager server のインストール時に,接続先の Device Manager に関する情報を入力します。 Tuning Manager server のインストールを開始する前に,次の情報を確認しておいてください。

なお,Tuning Manager server をインストールする環境によっては,一部の情報の入力が省略 されますが,問題はありません。

- Device Manager をインストールするホストの OS の種別
- Device Manager をインストールするホストの IP アドレスまたはホスト名
- ◎ Device Manager をインストールするホストの共通コンポーネントが使用するポート番号 (HBase Storage Mgmt Web Service のポート番号)
- Device Manager が Tuning Manager server とリモート接続するために使用するポート番 号(DBMS service port のポート番号)
- 別のホストにインストールされた Device Manager と Tuning Manager server との接続には SSL を使用できません。
- Tuning Manager server と Device Manager を別のホストにインストールする場合, Tuning Manager server のインストールを開始する前に,Device Manager のサービスを起動しておく 必要があります。

## **2.4.5 Tuning Manager server** をインストールするマシンの時刻変更に関 する注意事項

Tuning Manager server と Device Manager を異なるマシンで稼働させる場合は、両マシンのシス テム時刻を同期させてください。マシン間で時刻に5分以上のずれがある場合, Tuning Manager server へのログインに失敗して, KATN12204-E メッセージが出力されます。Tuning Manager server が稼働するマシンの時刻と Device Manager が稼働するマシンの時刻を同期させておくため に,NTP などで時刻を自動的に修正する機能の使用を推奨します。

共通コンポーネントおよび Tuning Manager server のサービスの起動中にマシンの時刻が変更さ れると,Tuning Manager server が正しく動作しなくなるおそれがあります。マシンの時刻を変更 する必要がある場合には,インストールの前に変更してください。

NTP などで時刻を自動的に修正する機能を使用する場合,マシンの時刻が実際の時刻よりも進んだ ときに,マシンの時刻をさかのぼらせないで少しずつ時間を掛けて修正する機能を使用してくださ い。機能の中には,時刻のずれ幅が一定時間内であれば少しずつ時刻を修正し,一定時間を超える と時刻をさかのぼらせて修正するものがあります。時刻のずれ幅が,少しずつ修正される範囲を超 えないように,使用する機能での時刻調整の頻度を設定してください。

例えば Windows Time サービスを使用した場合,マシンの時刻が実際の時刻よりも進んだ幅が一定 時間内であれば,マシンの時刻をさかのぼらせることなく少しずつ時刻を修正できます。Windows Time サービスで少しずつ時刻を修正できる範囲を確認し,マシンの時刻と実際の時刻のずれ幅がそ の範囲を超えないように,Windows Time サービスでの時刻の調整頻度を設定してください。

Tuning Manager server がインストールされたマシンの時刻と,エージェントがインストールされ たマシンの時刻との関係については,マニュアル「Hitachi Command Suite Tuning Manager Software 運用管理ガイド」のマシンの時刻調整について説明している個所を参照してください。ま た、Tuning Manager シリーズをインストールしたあとの時刻の変更手順については、マニュアル 「Hitachi Command Suite Tuning Manager Software 運用管理ガイド」の Tuning Manager シ リーズをインストールしたあとの時刻の変更について説明している個所を参照してください。

### **2.4.6 Tuning Manager server** をインストールするマシンの言語に関する 注意事項

Tuning Manager server は,日本語と英語以外の,ほかの言語の OS でも動作します。ただし, Tuning Manager server が出力するメッセージは,日本語または英語です。Solaris 環境で,メッ セージを日本語で出力する場合は,LANG 環境変数に ja を設定してください。ja 以外を設定する と,メッセージは英語で出力されます。Linux 環境で,メッセージを日本語で出力する場合は, LANG 環境変数に ja\_JP.UTF-8 を設定してください。ja\_JP.UTF-8 以外を設定すると,メッ セージは英語で出力されます。LANG 環境変数を設定する前に,設定する言語環境が正しくインス トール・構築されていることを確認しておいてください。正しくインストール・構築されていない 場合,文字化けが発生したり,定義データが不当に書き換わってしまったりすることがあります。

### **2.4.7** リモートデスクトップ機能を使用する場合の注意事項

Windows 版の Hitachi Command Suite 製品は,Windows のリモートデスクトップ機能をサポート しています。リモートデスクトップ機能にはご使用の OS によって次の呼び方があります。

- ターミナルサービスのリモート管理モード
- 管理用リモートデスクトップ
- リモートデスクトップ接続

Hitachi Command Suite 製品を操作(インストールおよびアンインストールを含む)する場合にリ モートデスクトップ機能を使用するとき,接続先サーバのコンソールセッションに接続する必要が

### **2.4.8 OS** を **Windows Server 2008**,**Windows Server 2012** または **Linux 6** にアップグレードする場合の注意事項

次のとおり OS をアップグレードする場合,OS をアップグレードする前に Tuning Manager server をアンインストールしてください。OS をアップグレードしたあと,アップグレードした OS に対応する Tuning Manager server を新規インストールしてください。

- Windows Server 2003 から Windows Server 2008 にアップグレードする場合
- Windows Server 2003 から Windows Server 2012 にアップグレードする場合
- Windows Server 2008 から Windows Server 2012 にアップグレードする場合
- Linux 5 から Linux 6 にアップグレードする場合

### **2.4.9 Windows Server 2008** または **Windows Server 2012** を利用する場 合の注意事項

Tuning Manager シリーズプログラムをインストールするホストの OS が Windows Server 2008 または Windows Server 2012 の場合は、次に示す注意事項を確認してください。

#### **(1) Tuning Manager** シリーズプログラムで管理者特権が必要な操作

Windows Server 2008 または Windows Server 2012 では, UAC (User Account Control) 機能が 有効の場合に、管理者特権が必要な操作があります。管理者特権が必要な操作をする場合は、操作 前に特権昇格が必要になります。管理者特権が必要な操作と操作ごとの実行可否を次の表に示しま す。

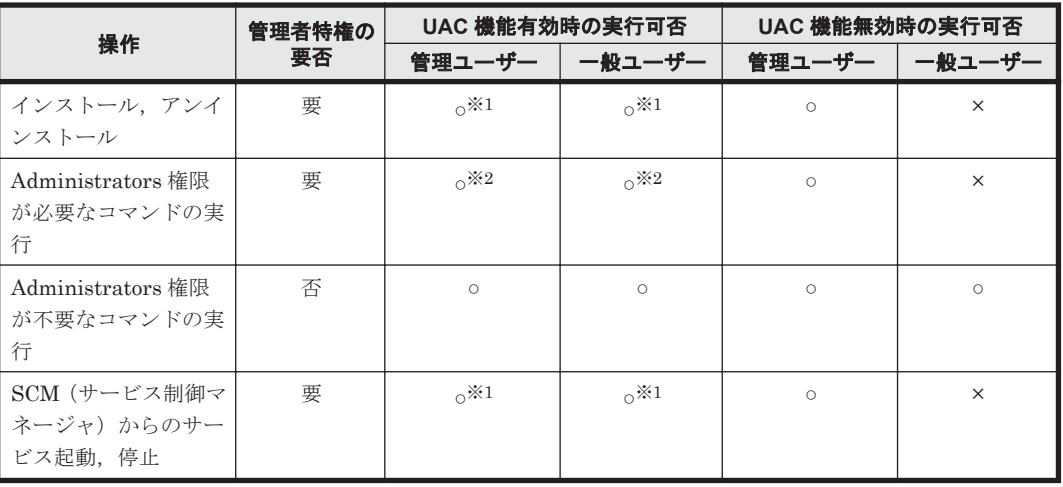

#### 表 **2-1** 管理者特権が必要な操作と操作ごとの実行可否

(凡例)

○:実行できる

×:実行できない

注※1

UAC の昇格確認ダイアログで特権昇格が必要です。

注※2

管理者コンソールから実行する必要があります。

### **(2)** コマンドプロンプトから管理者としてコマンドを実行する方法

Windows Server 2008 または Windows Server 2012 で UAC 機能が有効になっている場合,コマン ドプロンプトからコマンドを実行するときに,管理者特権に昇格して実行しなければならないコマ ンドがあります。このマニュアルでは,管理者特権に昇格してコマンドを実行することを前提に説 明しています。

管理者特権に昇格してコマンドを実行する方法として,Tuning Manager シリーズでは,管理者と して実行しているコマンドプロンプトでコマンドを実行することを推奨します。コマンドプロンプ トのアイコンを選択し,右クリックして表示されるコンテキストメニューまたはアプリバーから[管 理者として実行]を選択すると,管理者特権に昇格済みのコマンドプロンプトが開かれます。

また、Performance Management が提供する管理者コンソールも、管理者特権に昇格済みのコマン ドプロンプトとして使用できます。詳細については,マニュアル「JP1/Performance Management 設計・構築ガイド」を参照してください。

#### 注意

管理者として実行していないコマンドプロンプトからコマンドを実行したあと,UAC の昇格 確認ダイアログから特権昇格する方法は、次に示すとおりコマンドの実行結果を確認できない ため,推奨しません。

UAC の昇格確認ダイアログから特権昇格した場合,コマンドの実行結果は,コマンドを実行 したコマンドプロンプトとは別のコマンドプロンプトに表示されます。しかし,コマンドの実 行結果が表示されたコマンドプロンプトは自動的に閉じられてしまうため,ユーザーはコマン ドの実行結果を確認できません。

UAC の昇格確認ダイアログからの特権昇格を承認しなかった場合,コマンドは実行されませ んが、リターンコードが 0 (正常終了)でコマンドの実行を終了します。

#### **(3) Tuning Manager** シリーズプログラム固有のフォルダやファイルの作成時の注意

Tuning Manager シリーズプログラム固有のフォルダやファイルを作成する場合,アクセス時に管 理者特権が必要になるフォルダには作成しないでください。

#### **(4) WRP**(**Windows** リソース保護)について

WRP によるリソース保護が有効になっているフォルダ配下のリソースは削除および変更できませ ん。WRP が設定されているフォルダ配下に,Tuning Manager シリーズプログラム固有のフォルダ やファイルを作成しないでください。

#### **(5)** シンボリックリンクおよびジャンクションについて

シンボリックリンクまたはジャンクションが設定されているフォルダ配下に,Tuning Manager シ リーズプログラム固有のフォルダやファイルを作成しないでください。

#### **(6) Windows Server 2012** で記憶域プールを使用する場合の注意

Tuning Manager server のインストール先フォルダで記憶域プールを構成する場合,Parity モード または Mirror モードでは、Simple モードと比べて、ポーリングの所要時間が増加する可能性があ ります。Parity モードまたは Mirror モードで記憶域プールを構成する場合は、ポーリングの所要 時間を測定して,運用上の問題がないことを確認してください。

Simple モードを使用する場合を基準として,ポーリング時間の増加の目安を次に示します。

- Parity モードを使用する場合 約 1.3 倍に増加します。
- Mirror モードで双方向ミラーを使用する場合 約 2 倍に増加します。

• Mirror モードで 3 方向ミラーを使用する場合 約 3 倍に増加します。

### **2.4.10 Tuning Manager server** が動作するために必要なパッチおよびパッ ケージ

Tuning Manager server が動作するために必要なパッチおよびパッケージについては,「ソフト ウェア添付資料」の適用 OS について説明している個所を参照してください。

## **2.5** 新規インストールの手順について

Tuning Manager server を新規インストールする前に、次に示す新規インストールの手順を確認し てください。詳細については,各手順内にある参照先を参照してください。

- 1. Tuning Manager server が使用するデータベースの総容量の見積もり,およびシステム要件の 確認
	- 「[1.2 Tuning Manager server](#page-22-0) のサポート情報」
- 2. Tuning Manager server の前提製品のインストール

PFM - Manager のインストールについてはマニュアル「JP1/Performance Management 設計・ 構築ガイド」を,Device Manager のインストールについてはマニュアル「Hitachi Command Suite Software インストールガイド」を参照してください。

- 3. Hitachi Command Suite 製品のデータベースのバックアップ
	- 「2.7 Hitachi Command Suite [製品のデータベースのバックアップ」](#page-46-0)
- 4. Tuning Manager server の新規インストール
	- 「3. [新規インストールとセットアップ」](#page-60-0)
- 5. Tuning Manager server ホストのホスト名の登録

Tuning Manager server をインストールしたホストのホスト名から IPv4 アドレスへの名前解 決ができない場合に必要な手順です。

- 「[2.11 Tuning Manager server](#page-54-0) ホストのホスト名の登録」
- 6. 接続先の Device Manager の設定

Tuning Manager server のインストール時にリモートホストの Device Manager を接続先とし て設定した場合に必要な手順です。

- 「3.6 接続先 [Device Manager](#page-86-0) の設定」
- 7. 各エージェントのインストール 各エージェントのマニュアルを参照してください。
- 8. Performance Reporter へのエージェントの登録

Performance Management が提供するエージェントまたはデータモデルバージョンがバージョ ンアップした修正版のエージェントをインストールした場合に必要な手順です。

- 「[3.7 Performance Reporter](#page-89-0) へのエージェントの登録」
- 9. 関連サービスの起動
	- 「2.8 [関連サービスの起動と停止」](#page-46-0)
- 10. Tuning Manager server インストール後の設定

マニュアル「Hitachi Command Suite Tuning Manager Software 運用管理ガイド」を参照して ください。

## <span id="page-46-0"></span>**2.6 Tuning Manager server** の前提プログラム

Tuning Manager server を動作させるために必要なプログラムについては,「ソフトウェア添付資 料」の同一装置内前提ソフトウェアおよびシステム内前提ソフトウェアについて説明している個所 を参照してください。また,Tuning Manager server でリソースを監視するために必要なプログラ ムについては,「ソフトウェア添付資料」の機能別/条件付前提ソフトウェアについて説明している 個所を参照してください。

## **2.7 Hitachi Command Suite** 製品のデータベースのバック アップ

Tuning Manager server は、取得した構成情報および容量情報の保管庫として HiRDB を使用しま す。HiRDB は Tuning Manager server に同梱されているため, Tuning Manager server をインス トールすると、HiRDB も同時にインストールされます。

Tuning Manager server をインストールする前に,インストール済みの Hitachi Command Suite 製品のデータベースのバックアップを取得しておくことを強くお勧めします。

バックアップは,次に示すどちらかの方法で取得してください。

- hcmdsbackups コマンドで事前に取得する
- Tuning Manager server をインストールするときにインストーラーの指示に従って取得する

hcmdsbackups コマンドを使用したバックアップの取得方法については,マニュアル「Hitachi Command Suite Tuning Manager Software 運用管理ガイド」を参照してください。

#### 注意

Tuning Manager server をアップグレードインストールする前に取得した,データベースの バックアップファイルをリストアするときは,次の手順でリストアしてください。

- a. Tuning Manager server をアンインストールします。
- b. アップグレードインストールする前のバージョンの Tuning Manager server を新規イン ストールします。
- c. hcmdsdb コマンドを使用してデータベースのバックアップファイルをリストアします。

hcmdsdb コマンドを使用したデータベースのバックアップファイルのリストアについては,マ ニュアル「Hitachi Command Suite Tuning Manager Software 運用管理ガイド」を参照して ください。

## **2.8** 関連サービスの起動と停止

Tuning Manager server のインストールまたはアンインストールを実施する場合,関連するサービ スをすべて停止しておく必要があります。サービスを停止する方法については Tuning Manager server のインストール手順またはアンインストール手順の中で説明していますが,詳細については, 次に示すマニュアルを参照してください。

• Tuning Manager server の起動と停止については,マニュアル「Hitachi Command Suite Tuning Manager Software 運用管理ガイド」を参照してください。

- <span id="page-47-0"></span>• PFM - Manager の起動と停止については,マニュアル「JP1/Performance Management 運用 ガイド」を参照してください。
- Device Manager の起動と停止については,マニュアル「Hitachi Command Suite Software シ ステム構成ガイド」を参照してください。
- エージェントの起動と停止については,マニュアル「JP1/Performance Management 運用ガイ ド」を参照してください。

## **2.9** カーネルパラメーターの設定方法(**Solaris** の場合)

Tuning Manager server をインストールする前に,Solaris のカーネルパラメーターに適切な値を設 定する必要があります。カーネルパラメーターの値は,次のファイルに設定してください。

#### Solaris 9 の場合

/etc/system ファイル

#### Solaris 10 の場合

- /etc/project ファイル
- /etc/system ファイル

カーネルパラメーターの値が適切に設定されていないと,インストールに失敗します。

次の手順に従って,カーネルパラメーターの値を設定してください。なお,カーネルパラメーター の値の確認および設定は,root ユーザーで実施します。

#### Solaris 9 の場合:

手順 1, 手順 2, 手順 5 および手順 6 を実施してください。

#### Solaris 10 の場合:

手順 1,手順 3,手順 4,手順 5 および手順 6 を実施してください。

1 カーネルパラメーターのバックアップを取得します。

カーネルパラメーターを設定する前に,次の方法で,カーネルパラメーターのバックアップを取 得してください。

```
Solaris 9 の場合:
```
/etc/system ファイルのバックアップを取得します。

Solaris 10 の場合:

/etc/system ファイルのバックアップを取得します。

また、prctl コマンドなどを使用して user.root プロジェクトおよび system プロジェ クトで有効になっている値をそれぞれ確認し,記録します。確認方法の詳細については, OS のマニュアルを参照してください。

2. Solaris 9 の/etc/system ファイルに設定する各カーネルパラメーターの値を算出します。

カーネルパラメーターの値は,「表 2-2 Solaris 9 の/etc/system [ファイルに設定するカーネルパ](#page-49-0) [ラメーターの推奨値](#page-49-0)」を参照して,次の計算式に従い算出してください。計算式の"Max{x,y, z}"は, x, y, z の中で最も大きい値を選択するという意味です。

shmsys:shminfo\_shmmax 以外の場合:

カーネルパラメーターの設定値 = Max { <システムで有効になっている値>, <OSの初 期値> } + Max { <共通コンポーネントの推奨値> + <Tuning Manager server の推奨 値> + <Device Manager の推奨値> + <Tiered Storage Manager の推奨値> + <Replication Manager の推奨値<sup>&</sup>gt; , <HiRDB の推奨値> }

shmsys: shminfo\_shmmax の場合:

カーネルパラメーターの設定値 = Max { Max { <システムで有効になっている値>, <OS の初期値> }, <共通コンポーネントの推奨値> + <Tuning Manager server の推奨 値> + <Device Manager の推奨値> + <Tiered Storage Manager の推奨値> + <Replication Manager の推奨値> , <HiRDB の推奨値> }

注意

各カーネルパラメーターの最大値は,OS が規定する最大値を超えないようにしてくださ い。

3. Solaris 10 の/etc/project ファイルに設定する各カーネルパラメーターの値を算出します。

カーネルパラメーターの値は,「表 2-3 Solaris 10 の/etc/project [ファイルに設定するカーネルパ](#page-50-0) [ラメーターの推奨値](#page-50-0)」を参照して、次の計算式に従い算出してください。計算式の"Max {x, y, z)"は, x, y, z の中で最も大きい値を選択するという意味です。

project.max-shm-memory 以外の場合:

カーネルパラメーターの設定値 = Max { <システムで有効になっている値>, <OSの初 期値> } + Max { <共通コンポーネントの推奨値> + <Tuning Manager server の推奨 値> + <Device Manager の推奨値> + <Tiered Storage Manager の推奨値> + <Replication Manager の推奨値<sup>&</sup>gt; , <HiRDB の推奨値> }

project.max-shm-memory の場合:

カーネルパラメーターの設定値 = Max { <システムで有効になっている値>, <OSの初 期値> } + <共通コンポーネントの推奨値> + <Tuning Manager server の推奨値> + <Device Manager の推奨値> + <Tiered Storage Manager の推奨値> + <Replication Manager の推奨値<sup>&</sup>gt;

注意

各カーネルパラメーターの最大値は,OS が規定する最大値を超えないようにしてくださ い。

4. Solaris 10 の/etc/system ファイルに設定する各カーネルパラメーターの値を算出します。

Solaris 10 の/etc/system ファイルに設定する各カーネルパラメーターの値は,手順 3 で算出 した値(Solaris 10 の/etc/project ファイルに設定する各カーネルパラメーターの値)を使 用して,次の計算式に従い算出してください。

なお、次の計算式に示す<各プロジェクトの<パラメーター名>の有効値>は、prctl コマンドな どを使用して確認します。確認方法の詳細については,OS のマニュアルを参照してください。

- 。 msgsys:msginfo msgmni = Max {  $\langle \frac{m}{2}H L \rangle$  project.max-msg-ids の値>,  $\langle \frac{m}{2} \rangle$ ジェクトの project.max-msg-ids の有効値のうちの最大値> }
- 。 msgsys:msginfo\_msgtql = Max {  $\langle \frac{m}{\psi} H \psi \rangle$  process.max-msg-messages  $\mathcal{O}/\psi$  >, < 各プロジェクトの process.max-msg-messages の有効値のうちの最大値> }
- semsys:seminfo\_semmni = Max { <算出した project.max-sem-ids の値>, <各プロ ジェクトの project.max-sem-ids の有効値のうちの最大値> }
- semsys:seminfo semmsl = Max { <算出した process.max-sem-nsems の値>, <各プ ロジェクトの process.max-sem-nsems の有効値のうちの最大値> }
- semsys:seminfo semopm = Max { <算出した process.max-sem-ops の値>, <各プロ ジェクトの process.max-sem-ops の有効値のうちの最大値> }
- shmsys:shminfo\_shmmni = Max {<算出したproject.max-shm-ids の値>,<各プロ ジェクトの project.max-shm-ids の有効値のうちの最大値> }

<span id="page-49-0"></span>◦ shmsys:shminfo\_shmmax = Max { <算出した project.max-shm-memory の値>, <各 プロジェクトの project.max-shm-memory の有効値のうちの最大値> } / shmsys:shminfo\_shmmni※

注※

除算の結果は,小数点以下を切り上げてください。

5. 算出した各カーネルパラメーターの値を設定します。

Solaris 9 の場合は/etc/system ファイルに,Solaris 10 の場合は/etc/project ファイルお よび/etc/system ファイルに設定します。

注意

/etc/project ファイルにカーネルパラメーターを設定する場合,user.root プロジェ クトおよび system プロジェクトの両方に,カーネルパラメーターを設定する必要があり ます。設定方法の詳細については,OS のマニュアルを参照してください。

6. 次のコマンドを実行して OS を再起動します。

shutdown -y -i6 -g0

カーネルパラメーターの値を算出するために必要な値を次に示します。

#### 表 **2-2 Solaris 9** の**/etc/system** ファイルに設定するカーネルパラメーターの推奨値

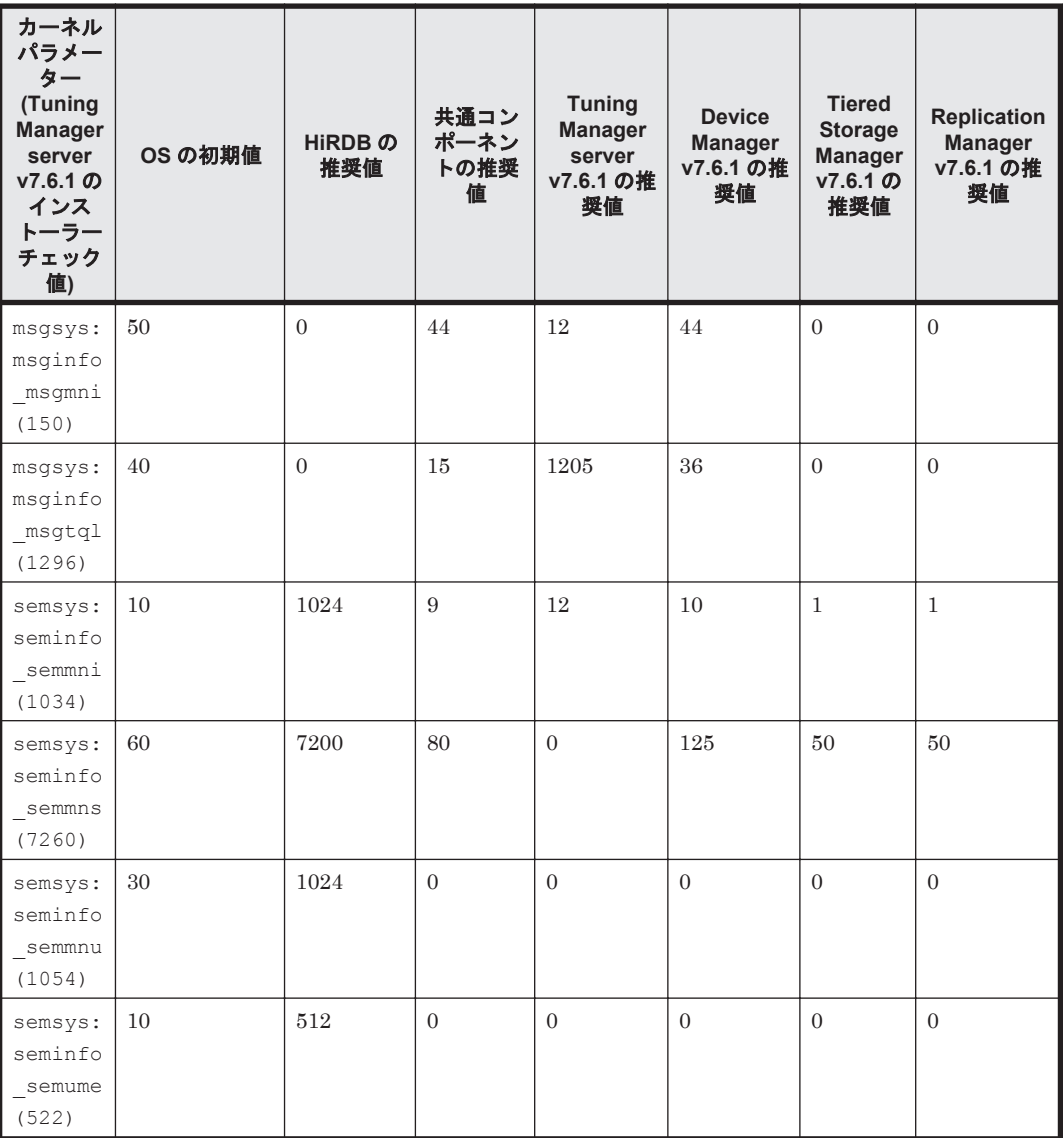

<span id="page-50-0"></span>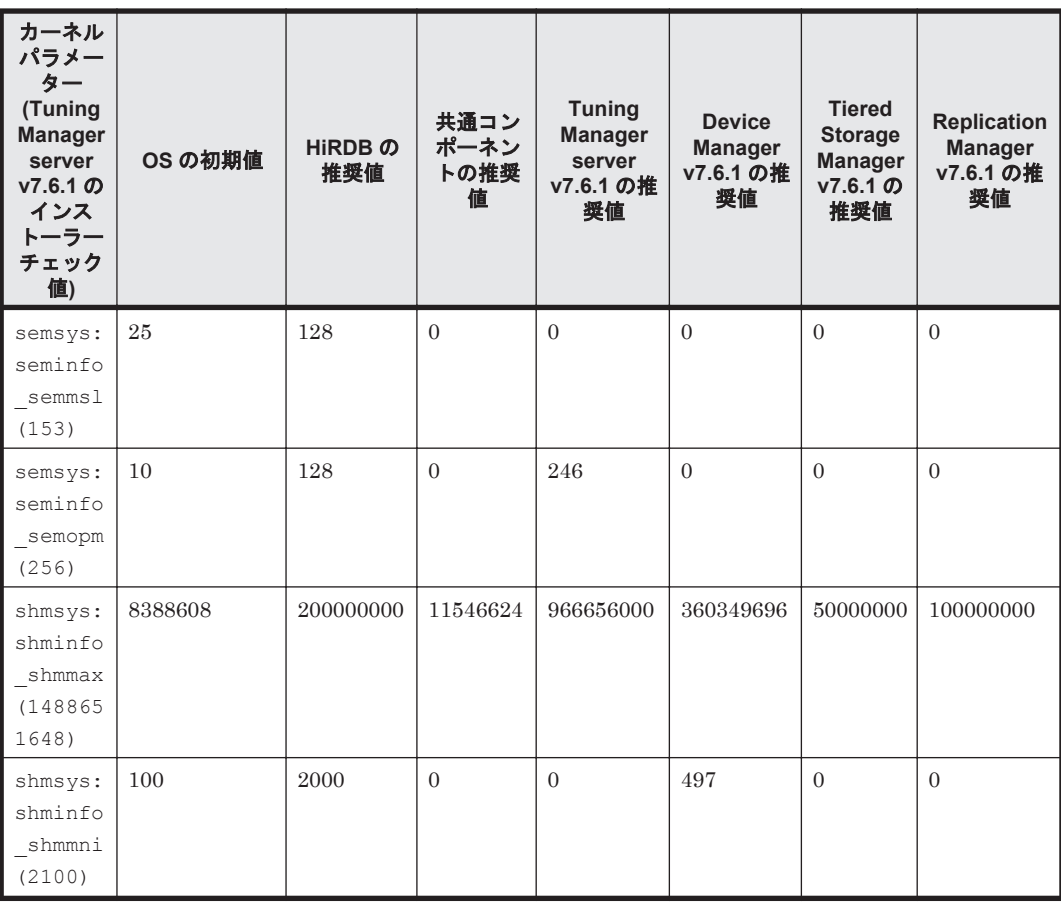

#### 表 **2-3 Solaris 10** の**/etc/project** ファイルに設定するカーネルパラメーターの推奨値

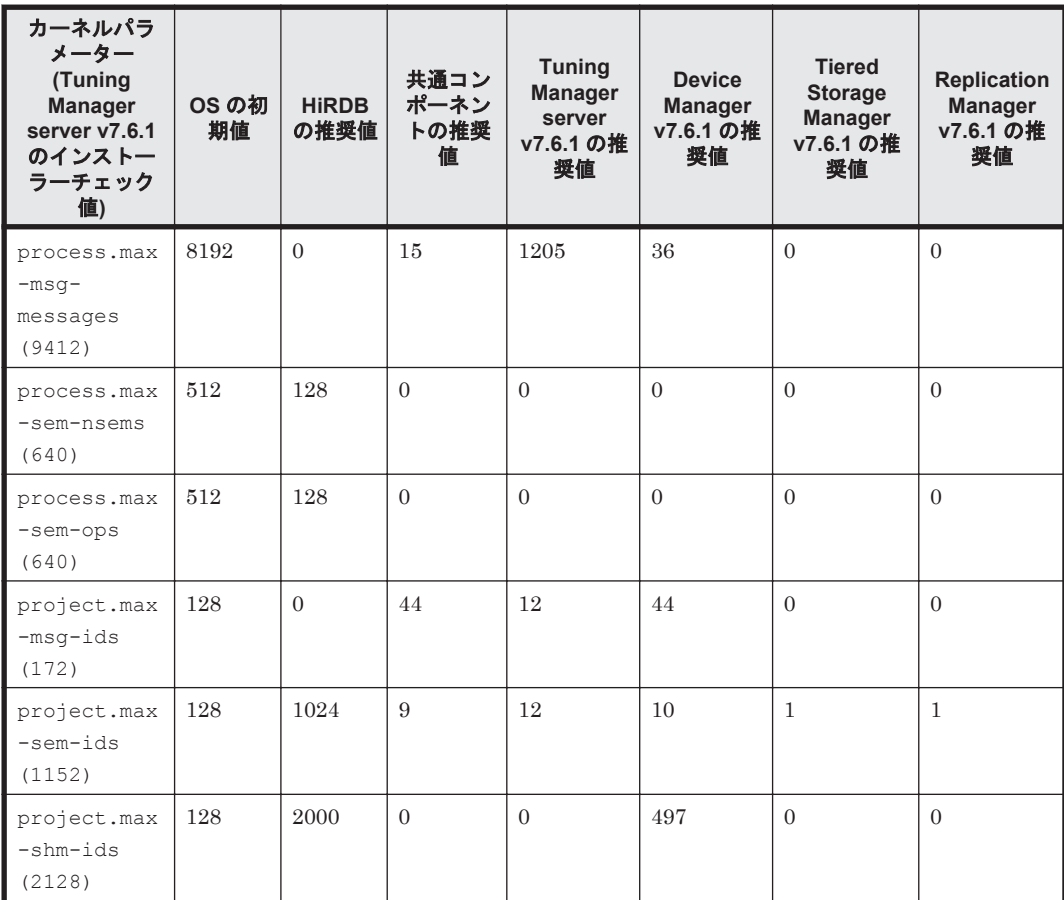

<span id="page-51-0"></span>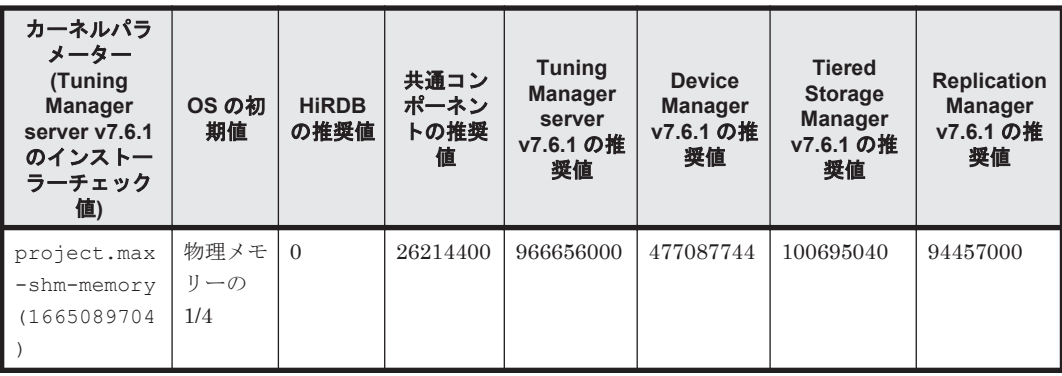

## **2.10** カーネルパラメーターおよびシェル制限の設定方法 (**Linux** の場合)

Tuning Manager server をインストールする前に,Linux のカーネルパラメーターおよびシェル制 限に適切な値を設定する必要があります。カーネルパラメーターおよびシェル制限の値は、次の ファイルに設定してください。

#### Linux 5 の場合

```
カーネルパラメーターの値
```
/etc/sysctl.conf ファイル

シェル制限の値

/etc/security/limits.conf ファイル

#### Linux 6 の場合

カーネルパラメーターの値

/etc/sysctl.conf ファイル

シェル制限の値

- ・/etc/security/limits.conf ファイル
- ・/etc/security/limits.d/90-nproc.conf ファイル

カーネルパラメーターおよびシェル制限の値が適切に設定されていないと,インストールに失敗し ます。

次の手順に従って,カーネルパラメーターおよびシェル制限の値を設定してください。なお,カー ネルパラメーターおよびシェル制限の値の確認および設定は、root ユーザーで実施します。

1. カーネルパラメーターおよびシェル制限の値のバックアップを取得します。

カーネルパラメーターおよびシェル制限を設定する前に,/etc/sysctl.conf ファイ ル,/etc/security/limits.conf ファイルおよび/etc/security/limits.d/90 nproc.conf ファイルのバックアップを取得してください。

2. /etc/sysctl.conf ファイルに設定する各カーネルパラメーターの値を算出します。 カーネルパラメーターの値は,「表 2-4 Linux の/etc/sysctl.conf [ファイルに設定するカーネルパ](#page-52-0) [ラメーターの推奨値](#page-52-0)」を参照して、次の計算式に従い算出してください。計算式の"Max {x, y, z}"は, x, y, z の中で最も大きい値を選択するという意味です。

kernel.shmmax の場合:

<span id="page-52-0"></span>カーネルパラメーターの設定値 = Max { Max { <システムで有効になっている値>, <OS の初期値> } , <共通コンポーネントの推奨値> + <Tuning Manager server の推 奨値> + <Device Manager の推奨値> + <Tiered Storage Manager の推奨値> + <Replication Manager の推奨値<sup>&</sup>gt; , <HiRDB の推奨値> }

kernel.shmall の場合:

カーネルパラメーターの設定値 = Max { <システムで有効になっている値>, <OSの初 期値> } + <共通コンポーネントの推奨値> + <Tuning Manager server の推奨値> + <Device Manager の推奨値> + <Tiered Storage Manager の推奨値> + <Replication Manager の推奨値> + <HiRDB の推奨値<sup>&</sup>gt;

上記以外の場合:

カーネルパラメーターの設定値 = Max { Max { <システムで有効になっている値>, <OS の初期値> } + <共通コンポーネントの推奨値> + <Tuning Manager server の推 奨値> + <Device Manager の推奨値> + <Tiered Storage Manager の推奨値> + <Replication Manager の推奨値<sup>&</sup>gt; , <HiRDB の推奨値> }

#### 注意

各カーネルパラメーターの最大値は,OS が規定する最大値を超えないようにしてくださ い。

3. /etc/security/limits.conf ファイルおよび/etc/security/limits.d/90 nproc.conf ファイルに設定する各シェル制限の値を算出します。

シェル制限は,soft と hard の両方に値を設定してください。このとき,soft の値は,hard の値以下に設定する必要があります。

シェル制限の値は,「表 2-5 Linux 5 の/etc/security/limits.conf [ファイルに設定するシェル制限](#page-53-0) [の推奨値](#page-53-0)」,「表 2-6 Linux 6 の/etc/security/limits.conf [ファイルに設定するシェル制限の推奨](#page-54-0) [値](#page-54-0)」および「表 2-7 Linux 6 の[/etc/security/limits.d/90-nproc.conf](#page-54-0) ファイルに設定するシェル制 [限の推奨値](#page-54-0)」を参照して、次の計算式に従い算出してください。計算式の"Max{x,y}"は,x, y の中で最も大きい値を選択するという意味です。

シェル制限の設定値 = Max { Max { <システムで有効になっている値>, <OSの初期値> } + <共通コンポーネントの推奨値> + <Tuning Manager server の推奨値> + <Device Manager の推奨値> + <Tiered Storage Manager の推奨値> + <Replication Manager の推 奨値>,<HiRDBの推奨値> }

4. 算出したカーネルパラメーターの値およびシェル制限の値を設定します。

/etc/sysctl.conf ファイル, /etc/security/limits.conf ファイルおよび/etc/ security/limits.d/90-nproc.conf ファイルに設定します。

5. OS を再起動します。

カーネルパラメーターの値およびシェル制限の値を算出するために必要な値を次に示します。

表 **2-4 Linux** の**/etc/sysctl.conf** ファイルに設定するカーネルパラメーターの推奨値

| カーネルパラ<br>メーター<br>(Tuning<br><b>Manager</b><br>server v7.6.1<br>のインストー<br>ラーチェック<br>値) | OS の初<br>期値 | <b>HiRDBの</b><br>推奨値 | 共通コン<br>ポーネン<br>トの推奨<br>値 | <b>Tuning</b><br><b>Manager</b><br>server<br>v7.6.1 の推<br>奨値 | <b>Device</b><br><b>Manager</b><br>v7.6.1 の推<br>奨値 | <b>Tiered</b><br><b>Storage</b><br><b>Manager</b><br>v7.6.1 の<br>推奨値 | <b>Replication</b><br><b>Manager</b><br>v7.6.1 の推<br>奨値 |
|----------------------------------------------------------------------------------------|-------------|----------------------|---------------------------|--------------------------------------------------------------|----------------------------------------------------|----------------------------------------------------------------------|---------------------------------------------------------|
| fs.file-max<br>(145777)                                                                | 50525       | 53898                | 53898                     | 41354                                                        | 129277                                             | 512                                                                  | 512                                                     |

<span id="page-53-0"></span>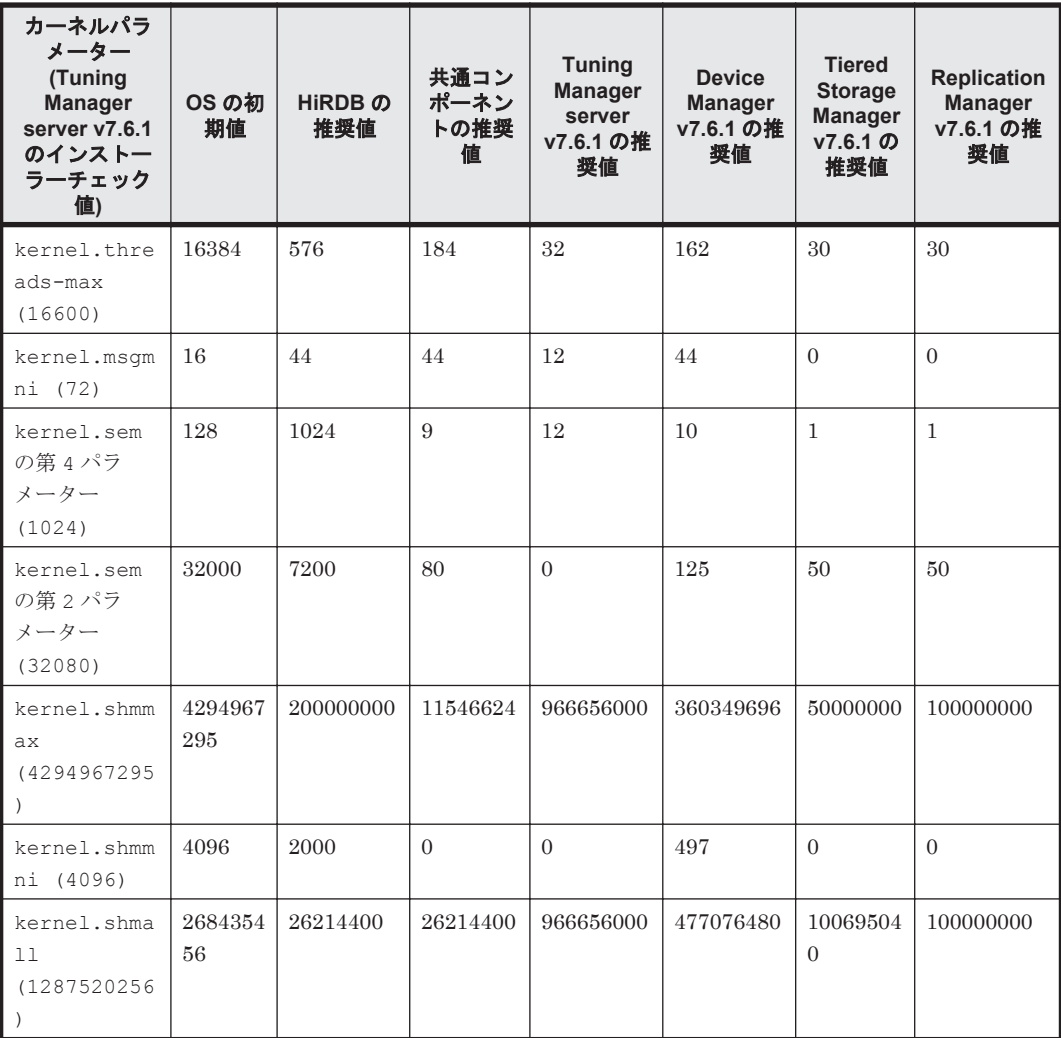

### 表 **2-5 Linux 5** の**/etc/security/limits.conf** ファイルに設定するシェル制限の推奨値

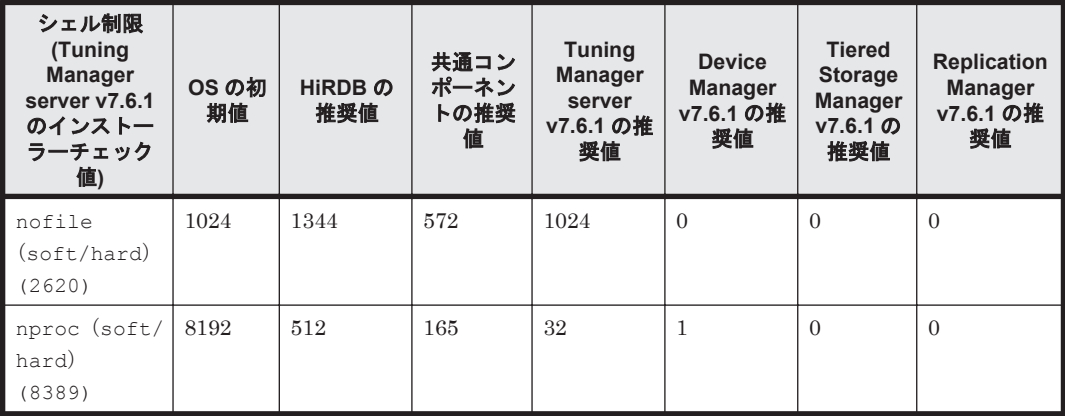

<span id="page-54-0"></span>表 **2-6 Linux 6** の**/etc/security/limits.conf** ファイルに設定するシェル制限の推奨値

| シェル制限<br>(Tuning<br><b>Manager</b><br>server v7.6.1<br>のインストー<br>ラーチェック<br>値) | OS の初<br>期値 | <b>HiRDBの</b><br>推奨値 | 共通コン<br>ポーネン<br>トの推奨<br>値 | <b>Tuning</b><br><b>Manager</b><br>server<br>v7.6.1 の推<br>奨値 | <b>Device</b><br><b>Manager</b><br>v7.6.1 の推<br>奨値 | <b>Tiered</b><br><b>Storage</b><br><b>Manager</b><br>$V7.6.1$ $D$<br>推奨値 | <b>Replication</b><br><b>Manager</b><br>v7.6.1 の推<br>奨値 |
|-------------------------------------------------------------------------------|-------------|----------------------|---------------------------|--------------------------------------------------------------|----------------------------------------------------|--------------------------------------------------------------------------|---------------------------------------------------------|
| nofile<br>(soft/hard)<br>(2620)                                               | 1024        | 1344                 | 572                       | 1024                                                         | $\theta$                                           | $\overline{0}$                                                           | $\theta$                                                |

表 **2-7 Linux 6** の**/etc/security/limits.d/90-nproc.conf** ファイルに設定するシェル制限の推奨値

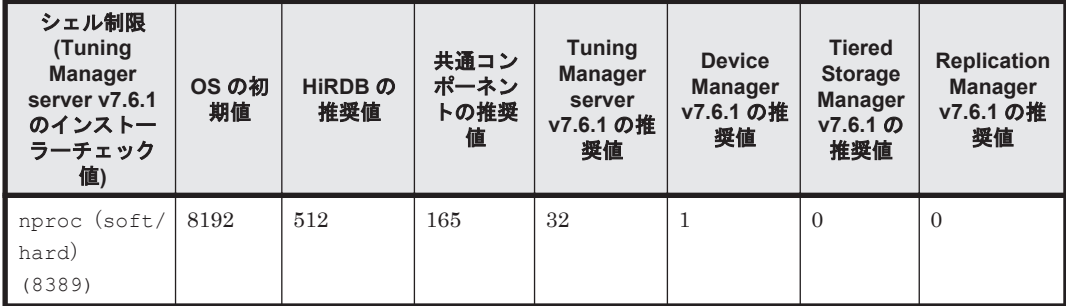

## **2.11 Tuning Manager server** ホストのホスト名の登録

Tuning Manager server は, Device Manager およびエージェントと通信するため,次に示すどれ かの方法で,Tuning Manager server がインストールされるホスト(Tuning Manager server ホス ト)のホスト名から IPv4 アドレスへの名前解決ができるように設定しておく必要があります。

- DNS サーバへの Tuning Manager server の登録
- hosts ファイルの編集
- jpchosts ファイルの編集

Tuning Manager server と Device Manager,または Tuning Manager server とエージェントの間 の通信では,IPv4 アドレスが使用されます。

Tuning Manager server ホストのホスト名を確認するためには,Tuning Manager server ホストで 次のコマンドを実行してください。

#### Windows の場合

hostname コマンド

#### Solaris および Linux の場合

uname -n コマンド

#### 注意

PFM - Manager が提供する監視ホスト名設定機能を使用すると、次に示すホスト名を使って Tuning Manager シリーズを運用できるようになります。

- 任意のホスト名(エイリアス名)
- hostname コマンドの実行結果で確認できるホスト名(Solaris および Linux の場合)

詳細については,マニュアル「JP1/Performance Management 設計・構築ガイド」のインス トールとセットアップについて説明している章を参照してください。

なお,Tuning Manager server が監視対象とするホストを監視ホスト名設定機能を使って監視 する場合,監視条件によっては Tuning Manager server で設定が必要になります。詳細につい ては,マニュアル「Hitachi Command Suite Tuning Manager Software 運用管理ガイド」の ホスト名にエイリアスを設定している場合の運用手順について説明している個所を参照して ください。

## **2.11.1 DNS** サーバへの **Tuning Manager server** の登録

DNS サーバに Tuning Manager server ホストのホスト名を登録してください。Tuning Manager server ではこの方法をお勧めします。DNS サーバを利用することによって,ホスト名と IP アドレ スを一元管理できます。

### **2.11.2 hosts** ファイルの編集

Device Manager がインストールされるホスト (Device Manager ホスト) およびエージェントがイ ンストールされるホスト(エージェントホスト)の hosts ファイルを編集してください。エージェ ントとの通信のためにこの方法を使用する場合は,エージェントがインストールされているすべて のホストの hosts ファイルに Tuning Manager server ホストのホスト名と IP アドレスを登録す る必要があります。

#### 注意

Device Manager をインストールしたあとに Tuning Manager server ホストの IP アドレスを 変更した場合,Device Manager ホストの hosts ファイルを編集する必要があります。同様 に,エージェントをインストールしたあとに Tuning Manager server ホストの IP アドレスを 変更した場合,エージェントがインストールされているすべてのホストの hosts ファイルを 編集する必要があります。

Solaris および Linux の場合,Tuning Manager server ホストの/etc/hosts ファイルを編集して ください。/etc/hosts ファイルには, Tuning Manager server ホストのホスト名 (localhost) と IP アドレスを記述してください。

### **2.11.3 jpchosts** ファイルの編集

Tuning Manager server とエージェントの間の通信を確立するためだけに使用できる方法です。

PFM - Manager が提供する jpchosts ファイルを編集してください。Tuning Manager server ホ ストおよびエージェントホストが複数の LAN に接続されている状態で Tuning Manager シリーズ を運用する場合,この方法をお勧めします。

jpchosts ファイルを使用して IP アドレスを設定する方法については、マニュアル「JP1/ Performance Management 設計・構築ガイド」のインストールとセットアップについて説明してい る章を参照してください。

## **2.12** インストール済みの **Tuning Manager server** のバー ジョンを確認する方法

ホストにインストール済みの Tuning Manager server のバージョンを確認する方法を OS ごとに 次に示します。

#### Windows の場合

[プログラムの追加と削除]または [プログラムと機能]で Hitachi Tuning Manager のサポー ト情報を表示してください。

#### <span id="page-56-0"></span>Solaris の場合

```
pkginfo コマンドまたは pkgparam コマンドを実行してください。コマンドの実行例を次に
示します。
pkginfo -l HTMCD2
pkgparam HTMCD2 VERSION
```
#### Linux の場合

```
rpm コマンドを実行してください。コマンドの実行例を次に示します。
rpm -q HTNM
```
## **2.13** インストール後の確認事項

Tuning Manager server のインストールが完了したら,「2.13.1 起動 URL の登録状況を確認する」 に示す手順を実施して、v6.0 より前の Tuning Manager server の起動 URL の登録状況を確認して ください。

v6.0 より前の Tuning Manager server の起動 URL が登録されていないことを確認したら,この節 で説明する作業は終了です。v6.0 より前の Tuning Manager server の起動 URL が登録されてい たら,「2.13.2 [登録済みの起動](#page-57-0) URL を削除する」に示す手順を実施して,登録済みの起動 URL を 削除してください。

手順の中で指定されている場合を除き、この節で説明する手順は、Tuning Manager server ホスト で実施してください。

#### 注意

hcmdsrep コマンドは,v6.0 より前の Tuning Manager server の起動 URL を確認する,また は削除する目的だけで使用してください。hcmdsrep コマンドを使用して,新規に Tuning Manager server の起動 URL を登録しないでください。

### **2.13.1** 起動 **URL** の登録状況を確認する

次の手順は、Tuning Manager server をインストールしたあと、必ず実施してください。

#### 操作手順

1. 次のコマンドを実行して,すべての Hitachi Command Suite 製品のサービスを起動します。

#### Windows の場合

*<*共通コンポーネントのインストール先フォルダ*>* \bin\hcmdssrv /start

#### Solaris の場合

/opt/HiCommand/Base/bin/hcmdssrv -start

#### 注意

05-70 より前の HiCommand 製品のサービスは,このコマンドを実行しても起動しません。 起動方法については,各製品のマニュアルを参照してください。

2. 接続先の Device Manager のサービスを起動します。

接続先の Device Manager と Tuning Manager server が異なるホストにインストールされてい る場合,この手順は,Device Manager ホストで実施します。

サービスの起動方法については,マニュアル「Hitachi Command Suite Software システム構成 ガイド」を参照してください。

3. 次のコマンドを実行して,Tuning Manager server の起動 URL の登録状況を確認します。

#### Windows の場合

*<*共通コンポーネントのインストール先フォルダ*>* \bin\hcmdsrep /print /type TuningManager /user *<*ユーザー *ID>* /pass *<*パスワード*>*

#### <span id="page-57-0"></span>Solaris の場合

/opt/HiCommand/Base/bin/hcmdsrep -print -type TuningManager -user *<* ユーザー *ID>* -pass *<*パスワード*>*

user オプションの値には User Management 権限または Admin 権限を持つユーザーのユー ザー ID を,pass オプションの値には user オプションの値に指定したユーザーのパスワード を指定してください。

hcmdsrep コマンドを実行した時点で共通コンポーネントに登録されている Tuning Manager server の起動 URL が URL 列に表示されます。起動 URL にユニーク名が付与されている場合 は,ユニーク名が Display Name 列に表示されます。

接続先の Device Manager と Tuning Manager server が異なるホストにインストールされてい る場合で, hcmdsrep コマンドを実行しても Tuning Manager server の起動 URL が表示され なかったときは、次の手順を実施してください。

a. hcmdsprmset コマンドを実行して,ユーザーアカウントを管理するサーバを Device Manager ホストから Tuning Manager server ホストへと切り替えます。

#### Windows の場合

*<*共通コンポーネントのインストール先フォルダ*>* \bin\hcmdsprmset /host 127.0.0.1 /port *<Tuning Manager server* のポート番号*>*

#### Solaris の場合

/opt/HiCommand/Base/bin/hcmdsprmset -host 127.0.0.1 -port *<Tuning Manager server* のポート番号*>*

<Tuning Manager server のポート番号>のデフォルト値は 23015 です。

b. hcmdsrep コマンドを実行して,再度 Tuning Manager server の起動 URL の登録状況を確 認します。

Tuning Manager server の起動 URL が登録されていないことを確認できた場合は, hcmdsprmset コマンドを再実行して,ユーザーアカウントを管理するサーバを Tuning Manager server ホストから Device Manager ホストへと戻してください。

### **2.13.2** 登録済みの起動 **URL** を削除する

次の手順は、v6.0 より前の Tuning Manager server の起動 URL の登録が確認されたときだけ, 「2.13.1 起動 URL [の登録状況を確認する](#page-56-0)」に続いて実施してください。

#### 注意

この項で説明する手順は,「2.13.1 起動 URL [の登録状況を確認する」](#page-56-0)に示す手順を実施したあ とのサービスの起動状態を前提としています。

#### 操作手順

1. 次のコマンドを実行して,Tuning Manager server の起動 URL を削除します。

Tuning Manager server の起動 URL が 2 つ以上登録されている場合は,すべての起動 URL を 削除するまで hcmdsrep コマンドを繰り返し実行してください。

#### Windows の場合

```
<共通コンポーネントのインストール先フォルダ> \bin\hcmdsrep /delete /type 
TuningManager [/displayname <ユニーク名> ] /user <ユーザー ID> /pass <パ
スワード>
```
#### Solaris の場合

/opt/HiCommand/Base/bin/hcmdsrep -delete -type TuningManager [ displayname *<*ユニーク名*>* ] -user *<*ユーザー *ID>* -pass *<*パスワード*>*

user オプションの値には User Management 権限または Admin 権限を持つユーザーのユー ザー ID を,pass オプションの値には user オプションの値に指定したユーザーのパスワード を指定してください。

displayname オプションは、起動 URL にユニーク名が付与されている場合に使用します。削 除する起動 URL に対応するユニーク名を displayname オプションの値に指定してください。

- 2. 「2.13.1 起動 URL [の登録状況を確認する」](#page-56-0)の手順 3 を実行して,Tuning Manager server の起 動 URL がすべて削除されたことを確認します。 起動 URL の登録状況を確認する手順でユーザーアカウントを管理するサーバを Tuning Manager server ホストへと切り替えている場合は、起動 URL がすべて削除されたことを確認 したあと hcmdsprmset コマンドを再実行して,ユーザーアカウントを管理するサーバを Device Manager ホストへと戻してください。
- 3. 次のコマンドを実行して,すべての Hitachi Command Suite 製品のサービスを停止します。

#### Windows の場合

*<*共通コンポーネントのインストール先フォルダ*>* \bin\hcmdssrv /stop

#### Solaris の場合

/opt/HiCommand/Base/bin/hcmdssrv -stop

#### 注意

05-70 より前の HiCommand 製品のサービスは,このコマンドを実行しても停止しません。 停止方法については,各製品のマニュアルを参照してください。

4. 次のコマンドを実行して,Hitachi Command Suite 製品のサービスがすべて停止したことを確 認します。

#### Windows の場合

*<*共通コンポーネントのインストール先フォルダ*>* \bin\hcmdssrv /statusall

#### Solaris の場合

/opt/HiCommand/Base/bin/hcmdssrv -statusall

#### 注意

このコマンドで確認できるのは、v6.0 以降の Hitachi Command Suite 製品のサービスの 状況だけです。v6.0 より前の HiCommand 製品のサービスの状況を確認する方法につい ては,各製品のマニュアルを参照してください。

5. 次のコマンドを実行して,すべての Hitachi Command Suite 製品のサービスを起動します。

#### Windows の場合

*<*共通コンポーネントのインストール先フォルダ*>* \bin\hcmdssrv /start

#### Solaris の場合

/opt/HiCommand/Base/bin/hcmdssrv -start

#### 注意

05-70 より前の HiCommand 製品のサービスは,このコマンドを実行しても起動しません。 起動方法については,各製品のマニュアルを参照してください。

3

# <span id="page-60-0"></span>新規インストールとセットアップ

この章では、Tuning Manager server を新規インストールする手順と、インストール後に実施する セットアップの手順について説明します。

- □ 3.1 [新規インストールの前に](#page-61-0)
- $\Box$  3.2 新規インストールの手順 (Windows 環境)
- $\Box$  3.3 Windows [ファイアウォール設定時の注意事項](#page-77-0)
- $\Box$  3.4 新規インストールの手順 (Solaris 環境)
- $\Box$  3.5 新規インストールの手順 (Linux 環境)
- **□ 3.6 接続先 [Device Manager](#page-86-0) の設定**
- □ [3.7 Performance Reporter](#page-89-0) へのエージェントの登録

## <span id="page-61-0"></span>**3.1** 新規インストールの前に

Tuning Manager server の新規インストールを実施する前に,「2. [インストールの前にお読みくだ](#page-34-0) [さい」](#page-34-0)を参照してください。この章には,Tuning Manager server を新規インストールする場合の 作業の流れ,および注意事項を記載しています。

ほかの Hitachi Command Suite 製品がクラスタシステムを構成しているホストに,Tuning Manager server を新規インストールする場合は,「7. [クラスタシステムでの運用](#page-122-0)」を参照してくだ さい。

また,インストールの途中でトラブルが発生したときは,同時に出力されるメッセージおよびイン ストールログの内容を基に対処する必要があります。インストールログの出力先およびトラブルへ の対処方法の詳細については,「8. [トラブルへの対処方法](#page-198-0)」を参照してください。

## **3.2** 新規インストールの手順(**Windows** 環境)

Windows 環境で Tuning Manager server を新規インストールする手順について説明します。この 手順は Tuning Manager server の前提製品のインストールが完了したあとに実施してください。

ここでは,DVD-ROM からのインストール手順について説明します。ローカルディスクにコピーし たデータからのインストールやネットワークを利用したインストールに必要な要件については, 「2.2 [インストール方法](#page-35-0)」を参照してください。

また、この手順では、DVD-ROM 装置にドライブ文字 E:が割り当てられている場合を想定してい ます。

#### 注意

- 。 新規インストールの場合,Device Manager がインストールされたホストに Tuning Manager server をインストールすることを推奨します。
- Windows の [サービス] ウィンドウに HiRDB/EmbeddedEdition HD0 サービスが登録 されている場合, HiRDB/EmbeddedEdition HD0 サービスを停止しないでください。こ のサービスは,常に起動している必要があります。
- Tuning Manager server をインストールする前に,サービスに関するダイアログをすべて 閉じてください。
- Tuning Manager server のインストール中に,複数の「Windows セキュリティの重要な警 告」ダイアログが表示される場合があります。この場合,すべての「Windows セキュリ ティの重要な警告」ダイアログの[ブロックを解除する]ボタンをクリックして、インス トールを継続してください。

#### 操作手順

- 1. Administrators 権限を持つユーザー ID でホストにログインします。
- 2. インストール済みの Hitachi Command Suite 製品のサービスをすべて停止します。

```
次に示すコマンドを実行します。
<共通コンポーネントのインストール先フォルダ> \bin\hcmdssrv /stop
```
#### 注意

05-70 より前の HiCommand 製品のサービスは,このコマンドを実行しても停止しません。 サービスごとに停止する必要があります。停止方法については,各製品のマニュアルを参 照してください。

3. Hitachi Command Suite 製品のサービスがすべて停止したことを確認します。 次に示すコマンドを実行します。

*<*共通コンポーネントのインストール先フォルダ*>* \bin\hcmdssrv /statusall 起動中のサービスが存在する場合は,手順 2 を再実行してください。

#### 注意

このコマンドで確認できるのは,v6.0 以降の Hitachi Command Suite 製品のサービスの 状況だけです。v6.0 より前の HiCommand 製品のサービスの状況を確認する方法につい ては,各製品のマニュアルを参照してください。

4. インストール済みの Performance Management のサービスをすべて停止します。

次に示すコマンドを実行します。

*<PFM - Manager* のインストール先フォルダ*>* \tools\jpcspm stop -key all(*<PFM - Manager のインストール先フォルダ*>\tools\jpcstop all)

注意

論理ホスト上で Performance Management を運用している場合は,クラスタソフトウェア からの操作で,論理ホスト上の Performance Management のサービスも停止してくださ い。

5. Performance Management のサービスがすべて停止したことを確認します。

次に示すコマンドを実行します。

```
<PFM - Manager のインストール先フォルダ> \tools\jpctool service list -id * -
host <ホスト名> (<PFM - Manager のインストール先フォルダ> \tools\jpcctrl list 
* host=<ホスト名> )
```
起動中のサービスが存在する場合は,手順 4 を再実行してください。

6. Hitachi Command Suite 製品のインストール DVD-ROM を挿入します。

Autorun 機能が有効な場合は、Product Select Page ウィンドウが表示されます。

7. Autorun 機能が無効な場合は,エクスプローラなどでインストール DVD-ROM の内容を表示し ます。

Product Select Page ウィンドウを使用してインストールする場合は、E:\Index.html をダブ ルクリックしてください。

- 8. Product Select Page ウィンドウでインストールを開始する場合は,Product Select Page ウィン ドウで Tuning Manager server の[Install]ボタンをクリックします。Product Select Page ウィンドウを使用しない場合は、E:\HTNM\_SERVER\setup.exe をダブルクリックします。 「図 3-1 Tuning Manager server [の新規インストールの開始を通知するウィンドウ」](#page-69-0)が表示され ます。
- 9. [次へ] ボタンをクリックします。
	- ほかの Hitachi Command Suite 製品がインストールされている場合 「図 3-2 Hitachi Command Suite [製品のデータベースのバックアップ取得を推奨するウィ](#page-69-0) [ンドウ](#page-69-0)」が表示されます。手順 10 に進んでください。
	- ほかの Hitachi Command Suite 製品がインストールされていない場合 「図 3-3 [ユーザー情報を入力するためのウィンドウ」](#page-70-0)が表示されます。手順 13 に進んでくだ さい。
- 10.[次へ]ボタンをクリックします。

「図 3-4 Hitachi Command Suite [製品のバックアップファイルの格納先フォルダを指定するた](#page-70-0) [めのウィンドウ](#page-70-0)」が表示されます。

11. バックアップファイルのデフォルトの格納先フォルダ,または任意の格納先フォルダを指定し て,[次へ]ボタンをクリックします。

#### フォルダを指定するときの規則

バックアップファイルの格納先フォルダを指定するときは,次に示す規則に従ってくださ  $V_{\alpha}$ 

・バックアップに必要なディスク容量を確保します。バックアップ時に必要なディスク容 量については,「1.2.1 [インストール時のシステム要件](#page-22-0)」を参照してください。

- ・固定ドライブを指定します。リムーバブルメディアは指定できません。
- ・UNC パスは指定できません。
- ・シンボリックリンクまたはジャンクションを含むパスは指定できません。
- ・WRP によるリソース保護が有効になっているフォルダを含むパスは指定できません。
- ・4 バイト以上 150 バイト以下の絶対パスで指定します。
- ・ドライブの直下は指定できません。
- ・フォルダパスは次に示す ASCII 文字で指定します。

A~Z a~z 0~9. () 空白

- このほかにパスの区切り文字として円記号(\)およびコロン(:)を指定できます。
- ·複数の円記号(¥)が連続する文字列を含むパスは指定できません。
- ·円記号(¥)の前または後ろに空白が続く文字列を含むパスは指定できません。
- ・OS が予約済みの名称(CON,AUX,NUL,PRN,CLOCK\$,COM1~COM9,LPT1~LPT9) を含まないように指定します。

・指定したフォルダの直下に data という名称のフォルダが存在する場合,data フォルダ を空にする必要があります。

「図 3-5 Hitachi Command Suite [製品のデータベースのバックアップを取得するかどうかを選](#page-71-0) [択するためのウィンドウ](#page-71-0)」が表示されます。

- 12. データベースのバックアップを取得する場合は「はい]を,バックアップを取得しない場合は [いいえ]を選択して,[次へ]ボタンをクリックします。
	- [はい]を選択した場合 「図 3-3 [ユーザー情報を入力するためのウィンドウ」](#page-70-0)が表示されます。手順 13 に進んでくだ さい。
	- [いいえ]を選択した場合 次に示す警告メッセージが表示されます。

KATN00280-W バックアップを取らなかった場合、インストールに失敗すると過去データを失いま す。よろしいですか。

バックアップを取得しないときは、[はい]ボタンをクリックして、手順 13 に進んでくださ い。バックアップを取得するときは,[いいえ]ボタンをクリックして,手順 12 を再実行し てください。

#### 注意

手順 12 の操作によって「図 3-6 Hitachi Command Suite [製品のサービスの停止を通知す](#page-71-0) [るウィンドウ](#page-71-0)」が表示された場合,Hitachi Command Suite 製品のサービスが起動してい ます。次の手順に進む前に,サービスを停止する必要があります。

[次へ]ボタンをクリックすると,Hitachi Command Suite 製品のサービスは停止します。 サービスがすべて停止して,「図 3-3 [ユーザー情報を入力するためのウィンドウ](#page-70-0)」が表示さ れたら,手順 13 に進んでください。

13. ユーザー名と組織名に 1 バイト以上 73 バイト以下の任意の文字列を入力して, [次へ] ボタン をクリックします。

「図 3-7 Tuning Manager server [のインストール先フォルダを指定するためのウィンドウ」](#page-72-0)が表 示されます。

14. Tuning Manager server のデフォルトのインストール先フォルダ,または任意のインストール 先フォルダを指定して、[次へ]ボタンをクリックします。

#### フォルダを指定するときの規則

Tuning Manager server のインストール先フォルダを指定するときは、次に示す規則に 従ってください。

・インストールに必要なディスク容量を確保します。必要なディスク容量については, 「1.2.1 [インストール時のシステム要件](#page-22-0)」を参照してください。

・固定ドライブを指定します。リムーバブルメディアは指定できません。

・UNC パスは指定できません。

・シンボリックリンクまたはジャンクションを含むパスは指定できません。

・WRP によるリソース保護が有効になっているフォルダを含むパスは指定できません。

・4 バイト以上 60 バイト以下の絶対パスで指定します。

・ドライブの直下は指定できません。

・フォルダパスは次に示す ASCII 文字で指定します。

A~Z a~z 0~9. () 空白

このほかにパスの区切り文字として円記号(\)およびコロン(:)を指定できます。

·複数の円記号(¥)が連続する文字列を含むパスは指定できません。

·円記号(¥)の前または後ろに空白が続く文字列を含むパスは指定できません。

・OS が予約済みの名称(CON,AUX,NUL,PRN,CLOCK\$,COM1~COM9,LPT1~LPT9) を含まないように指定します。

・指定したフォルダの直下に jp1pc という名称のフォルダが存在する場合,jp1pc フォル ダを空にする必要があります。

「図 3-8 Tuning Manager server [が使用するデータベースファイルの格納先フォルダを指定す](#page-72-0) [るためのウィンドウ](#page-72-0)」が表示されます。

15. Tuning Manager server が使用するデータベースファイルのデフォルトの格納先フォルダ,ま たは任意の格納先フォルダを指定して,[次へ]ボタンをクリックします。

#### フォルダを指定するときの規則

Tuning Manager server が使用するデータベースファイルの格納先フォルダを指定すると きは、次に示す規則に従ってください。

・データベースファイルの格納に必要なディスク容量を確保します。必要なディスク容量 については,「1.2.1 [インストール時のシステム要件](#page-22-0)」を参照してください。

・固定ドライブを指定します。リムーバブルメディアは指定できません。

- ・UNC パスは指定できません。
- ・シンボリックリンクまたはジャンクションを含むパスは指定できません。

・WRP によるリソース保護が有効になっているフォルダを含むパスは指定できません。

- ・4 バイト以上 64 バイト以下の絶対パスで指定します。
- ・ドライブの直下は指定できません。

・フォルダパスは次に示す ASCII 文字で指定します。

A~Z a~z 0~9. () 空白

このほかにパスの区切り文字として円記号(\) およびコロン(:)を指定できます。

- ·複数の円記号(¥)が連続する文字列を含むパスは指定できません。
- ·円記号(¥)の前または後ろに空白が続く文字列を含むパスは指定できません。

・OS が予約済みの名称(CON,AUX,NUL,PRN,CLOCK\$,COM1~COM9,LPT1~LPT9) を含まないように指定します。

- ・PFM Manager のインストール先フォルダおよびサブフォルダは指定できません。
- 。 ほかの Hitachi Command Suite 製品がインストールされている場合

「図 3-9 Tuning Manager server [をインストールするホストの情報を入力するためのウィン](#page-73-0) [ドウ](#page-73-0)」が表示されます。手順 18 に進んでください。

- ほかの Hitachi Command Suite 製品がインストールされていない場合 「図 3-10 [共通コンポーネントのインストール先フォルダを指定するためのウィンドウ」](#page-73-0)が表 示されます。手順 16 に進んでください。
- 16. 共通コンポーネントのデフォルトのインストール先フォルダ,または任意のインストール先フォ ルダを指定して,[次へ]ボタンをクリックします。

#### フォルダを指定するときの規則

共通コンポーネントのインストール先フォルダを指定するときは、次に示す規則に従って ください。

・インストールに必要なディスク容量を確保します。必要なディスク容量については,

- 「1.2.1 [インストール時のシステム要件](#page-22-0)」を参照してください。
- ・固定ドライブを指定します。リムーバブルメディアは指定できません。
- ・UNC パスは指定できません。
- ・シンボリックリンクまたはジャンクションを含むパスは指定できません。
- ・WRP によるリソース保護が有効になっているフォルダを含むパスは指定できません。
- ・4 バイト以上 109 バイト以下の絶対パスで指定します。
- ・ドライブの直下は指定できません。
- ・フォルダパスは次に示す ASCII 文字で指定します。
- A~Z a~z 0~9 . \_ ( ) 空白

このほかにパスの区切り文字として円記号(¥)およびコロン(:)を指定できます。

- ·複数の円記号(¥)が連続する文字列を含むパスは指定できません。
- ·円記号(¥)の前または後ろに空白が続く文字列を含むパスは指定できません。
- ・OSが予約済みの名称(CON, AUX, NUL, PRN, CLOCK\$, COM1~COM9, LPT1~LPT9) を含まないように指定します。
- ・PFM Manager のインストール先フォルダおよびサブフォルダは指定できません。

「図 3-11 [共通コンポーネントが使用するデータベースファイルの格納先フォルダを指定するた](#page-74-0) [めのウィンドウ](#page-74-0)」が表示されます。

17. 共通コンポーネントが使用するデータベースファイルのデフォルトの格納先フォルダ,または任 意の格納先フォルダを指定して、[次へ]ボタンをクリックします。

#### フォルダを指定するときの規則

共通コンポーネントが使用するデータベースファイルの格納先フォルダを指定するとき は,次に示す規則に従ってください。

・データベースファイルの格納に必要なディスク容量を確保します。必要なディスク容量 については,「1.2.1 [インストール時のシステム要件](#page-22-0)」を参照してください。

- ・固定ドライブを指定します。リムーバブルメディアは指定できません。
- ・UNC パスは指定できません。
- ・シンボリックリンクまたはジャンクションを含むパスは指定できません。
- ・WRP によるリソース保護が有効になっているフォルダを含むパスは指定できません。
- ・4 バイト以上 90 バイト以下の絶対パスで指定します。
- ・ドライブの直下は指定できません。
- ・フォルダパスは次に示す ASCII 文字で指定します。

A~Z a~z 0~9. ()空白

このほかにパスの区切り文字として円記号(\) およびコロン(:)を指定できます。

·複数の円記号(¥)が連続する文字列を含むパスは指定できません。

- ·円記号(¥)の前または後ろに空白が続く文字列を含むパスは指定できません。
- ・OS が予約済みの名称 (CON, AUX, NUL, PRN, CLOCK\$, COM1~COM9, LPT1~LPT9) を含まないように指定します。
- ・PFM Manager のインストール先フォルダおよびサブフォルダは指定できません。

「図 3-9 Tuning Manager server [をインストールするホストの情報を入力するためのウィンド](#page-73-0) [ウ](#page-73-0)」が表示されます。

18. Tuning Manager server をインストールするホストの IP アドレスまたはホスト名,および HBase Storage Mgmt Web Service のポート番号を指定して、[次へ]ボタンをクリックしま す。

IP アドレスまたはホスト名,および HBase Storage Mgmt Web Service のポート番号は,クラ イアントから Tuning Manager server をインストールするホストにアクセスするために必要で す。

ホスト名が 32 バイトを超えているときは IP アドレスを入力してください。

#### IP アドレスの入力規則

IPv4 アドレスを入力します。

#### ホスト名の入力規則

Tuning Manager server をインストールするホストのホスト名を入力するときは、次に示 す規則に従ってください。

- ・名前解決後の IP アドレスが IPv4 アドレスであるホスト名を入力します。
- ・ホスト名は 1 バイト以上 32 バイト以下の半角英数字で入力します。
- ・空白文字は入力できません。

・FQDN 形式のホスト名は使用できません。ドメイン名を除いたホスト名を入力してくだ さい。

#### HBase Storage Mgmt Web Service のポート番号の入力規則

Tuning Manager server をインストールするホストの共通コンポーネントが使用するポー ト番号を入力してください。入力できる値は 1 から 65535 までの数値です。 デフォルトで表示される 23015 は、共通コンポーネントがインストール時にデフォルトで 設定する値です。

◦ 同じホストに Device Manager がインストールされている場合

「図 3-12 インストール後に Hitachi Command Suite [製品のサービスを起動するかどうかを](#page-74-0) [選択するためのウィンドウ](#page-74-0)」が表示されます。手順 23 に進んでください。

- 同じホストに Device Manager がインストールされていない場合 「図 3-13 接続先の Device Manager [の所在を指定するためのウィンドウ」](#page-75-0)が表示されます。 手順 19 に進んでください。
- 19. 接続先の Device Manager を Tuning Manager server と同じホストにインストールする場合は [同一ホスト]を,別のホストにインストールする場合は [リモート接続]を選択して,[次へ] ボタンをクリックします。

◦ [同一ホスト]を選択した場合

「図 3-12 インストール後に Hitachi Command Suite [製品のサービスを起動するかどうかを](#page-74-0) [選択するためのウィンドウ](#page-74-0)」が表示されます。手順 23 に進んでください。

◦ [リモート接続]を選択した場合 「図 3-14 接続先の Device Manager [をインストールするホストの](#page-75-0) OS を選択するための [ウィンドウ](#page-75-0)」が表示されます。手順 20 に進んでください。

- 20. 接続先の Device Manager をインストールするホストの OS を選択して,[次へ]ボタンをクリッ クします。
	- ほかの Hitachi Command Suite 製品がインストールされている場合 「図 3-15 接続先の Device Manager [をインストールするホストの情報を入力するための](#page-76-0) [ウィンドウ](#page-76-0)」が表示されます。手順 22 に進んでください。
	- ほかの Hitachi Command Suite 製品がインストールされていない場合 「図 3-16 Device Manager との接続に SSL [を使用するかどうかを選択するためのウィンド](#page-76-0) [ウ](#page-76-0)」が表示されます。手順 21 に進んでください。
- 21. Device Manager との接続には SSL を使用できないため [使用しない]を選択して, [次へ]ボ タンをクリックします。 「図 3-17 接続先の Device Manager [をインストールするホストの情報を入力するためのウィン](#page-77-0) [ドウ](#page-77-0)」が表示されます。手順 22 に進んでください。
- 22. 接続先の Device Manager をインストールするホストの IP アドレスまたはホスト名, HBase Storage Mgmt Web Service のポート番号, および DBMS service port を入力して, [次へ] ボ タンをクリックします。

ホスト名が 32 バイトを超えているときは IP アドレスを入力してください。

#### IP アドレスの入力規則

IPv4 アドレスを入力します。Device Manager をクラスタ構成で運用する場合は,論理 IP アドレスを入力してください。

#### ホスト名の入力規則

Device Manager をインストールするホストのホスト名を入力するときは,次に示す規則に 従ってください。

- ・名前解決後の IP アドレスが IPv4 アドレスであるホスト名を入力します。
- ・ホスト名は 1 バイト以上 32 バイト以下の半角英数字で入力します。
- ・空白文字は入力できません。

・FQDN 形式のホスト名は使用できません。ドメイン名を除いたホスト名を入力してくだ さい。

また,Device Manager をクラスタ構成で運用する場合は,論理ホスト名を入力してくださ い。

#### HBase Storage Mgmt Web Service のポート番号の入力規則

ほかの Hitachi Command Suite 製品がインストールされている場合,このポート番号は入 力不要です(図 3-15 接続先の Device Manager [をインストールするホストの情報を入力す](#page-76-0) [るためのウィンドウ](#page-76-0))。

Device Manager をインストールするホストの共通コンポーネントが使用するポート番号 を入力してください(図 3-17 接続先の Device Manager [をインストールするホストの情報](#page-77-0) [を入力するためのウィンドウ](#page-77-0))。入力できる値は 1 から 65535 までの数値です。

デフォルトで表示される 23015 は、共通コンポーネントがインストールされるときにデ フォルトで設定する値です。

#### DBMS service port のポート番号の入力規則

Device Manager が Tuning Manager server とリモート接続するために使用するポート番 号を入力してください。

入力できる値は 5001 から 65535 までの数値です。

デフォルトで表示される 24220 は,Device Manager で Tuning Manager server とのリ モート接続を有効にするときにデフォルトで設定される値です。

「図 3-12 インストール後に Hitachi Command Suite [製品のサービスを起動するかどうかを選](#page-74-0) [択するためのウィンドウ](#page-74-0)」が表示されます。

23. インストール後に Hitachi Command Suite 製品のサービスを起動する場合は「はい〕を、起動 しない場合は[いいえ]を選択して,[次へ]ボタンをクリックします。 設定情報を確認するためのウィンドウが表示されます。

#### 注意

05-70 より前の HiCommand 製品のサービスは, [はい] を選択しても起動しません。イン ストール後,必要に応じて,起動したい HiCommand 製品のサービスを手動で起動してく ださい。起動方法については,各製品のマニュアルを参照してください。

24. 表示された設定情報が正しいことを確認して,[次へ]ボタンをクリックします。

設定情報を修正する場合は,[戻る]ボタンをクリックしてください。

「次へ]ボタンをクリックすると、Tuning Manager server の新規インストールが開始されま す。インストールが完了すると,「図 [3-18 Tuning Manager server](#page-77-0) の新規インストールの完了 [を通知するウィンドウ](#page-77-0)」が表示されます。

25.[完了]ボタンをクリックして、新規インストールを終了します。

Windows ファイアウォールを設定している場合,インストールが完了したあとに例外登録が必 要です。詳細については、「3.3 Windows [ファイアウォール設定時の注意事項」](#page-77-0)を参照してくだ さい。

#### 注意

- インストール先フォルダ,およびインストール先フォルダ以下にあるファイルやフォルダ については,インストール後にアクセス権を変更しないでください。
- Tuning Manager server と Device Manager を同じホストで運用する構成から, Tuning Manager server を別のホストで運用する構成に変更(Tuning Manager server を別のホス トに新規インストール)する場合,Device Manager と同じホストで運用していたときに登 録したライセンス情報を Tuning Manager server の画面を使って再登録する必要があり ます。

クラスタ環境の構築で,ほかの Hitachi Command Suite 製品をクラスタ構成で運用していないホ ストに Tuning Manager server を新規インストールする場合、ここまでの手順を実施したら、次に 示す手順に進んでください。

- 実行系ノードに Tuning Manager server を新規インストールした場合 続けて待機系ノードにも Tuning Manager server をインストールしてください。
- 待機系ノードに Tuning Manager server を新規インストールした場合 「7.3.1 [環境設定](#page-165-0)」に進んでください。

#### 図 **3-1 Tuning Manager server** の新規インストールの開始を通知するウィンドウ

<span id="page-69-0"></span>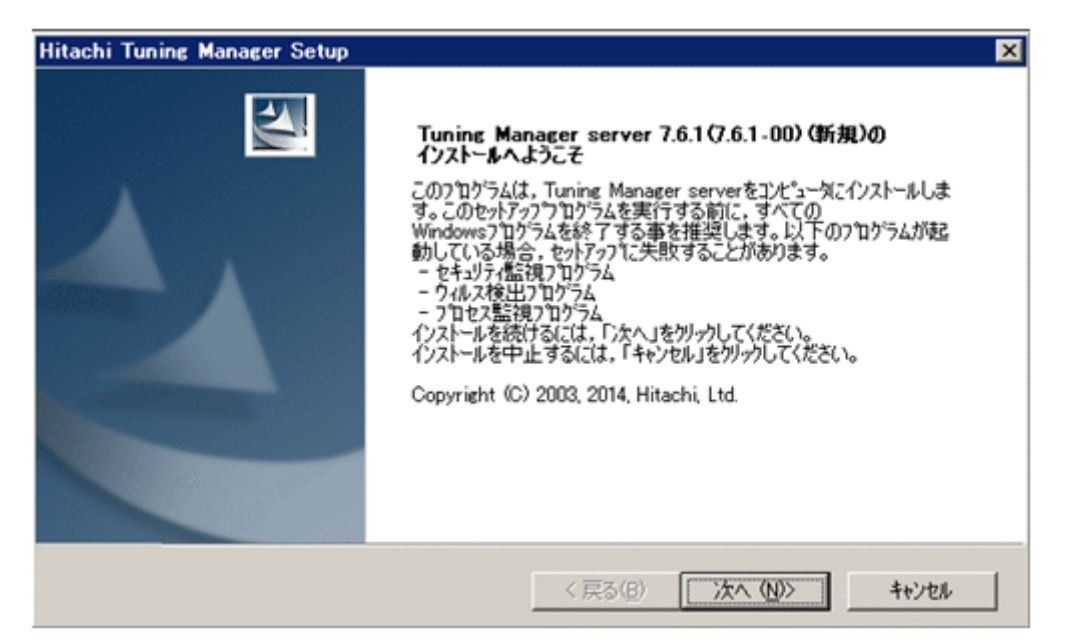

図 **3-2 Hitachi Command Suite** 製品のデータベースのバックアップ取得を推奨するウィンドウ

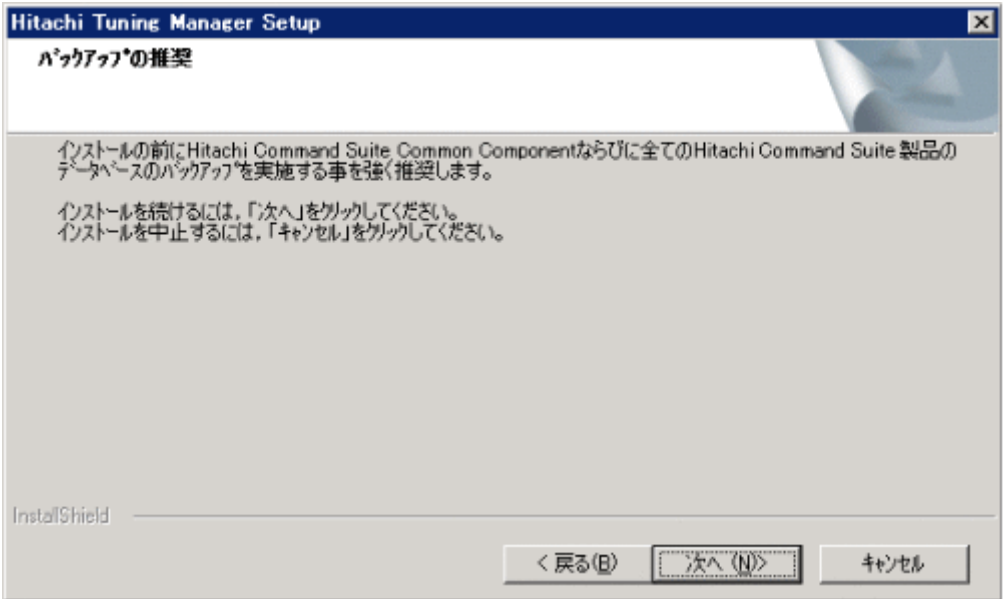

<span id="page-70-0"></span>図 **3-3** ユーザー情報を入力するためのウィンドウ

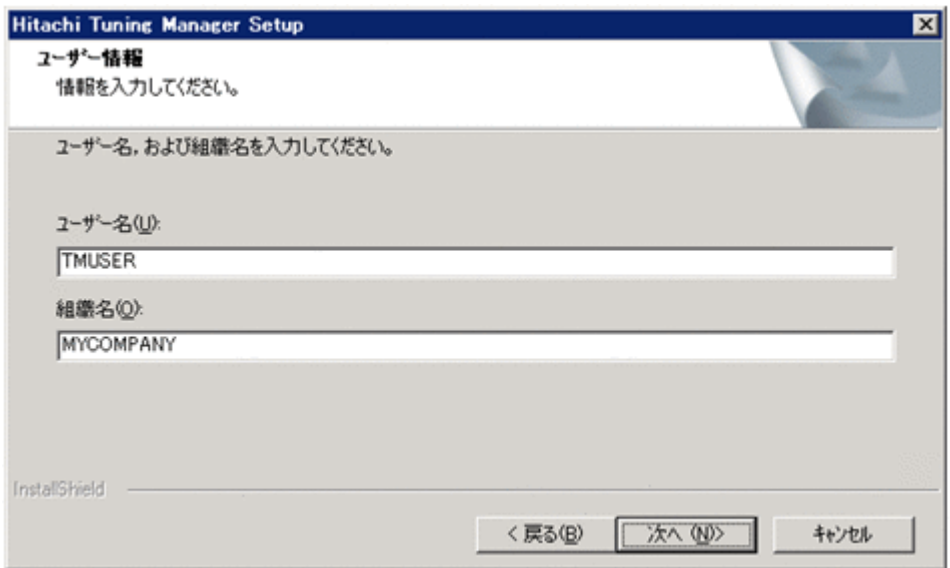

図 **3-4 Hitachi Command Suite** 製品のバックアップファイルの格納先フォルダを指定するための ウィンドウ

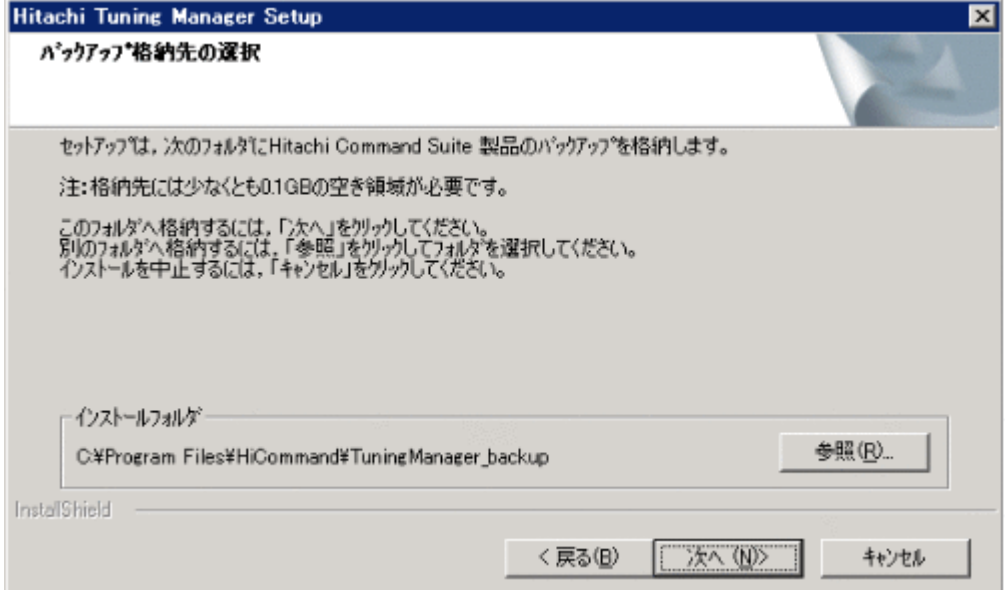

<span id="page-71-0"></span>図 **3-5 Hitachi Command Suite** 製品のデータベースのバックアップを取得するかどうかを選択す るためのウィンドウ

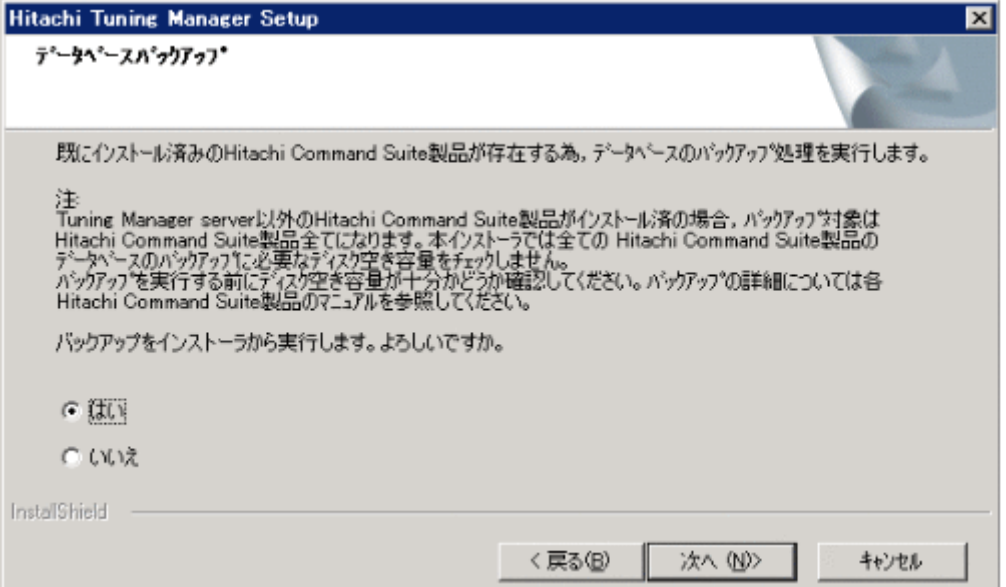

図 **3-6 Hitachi Command Suite** 製品のサービスの停止を通知するウィンドウ

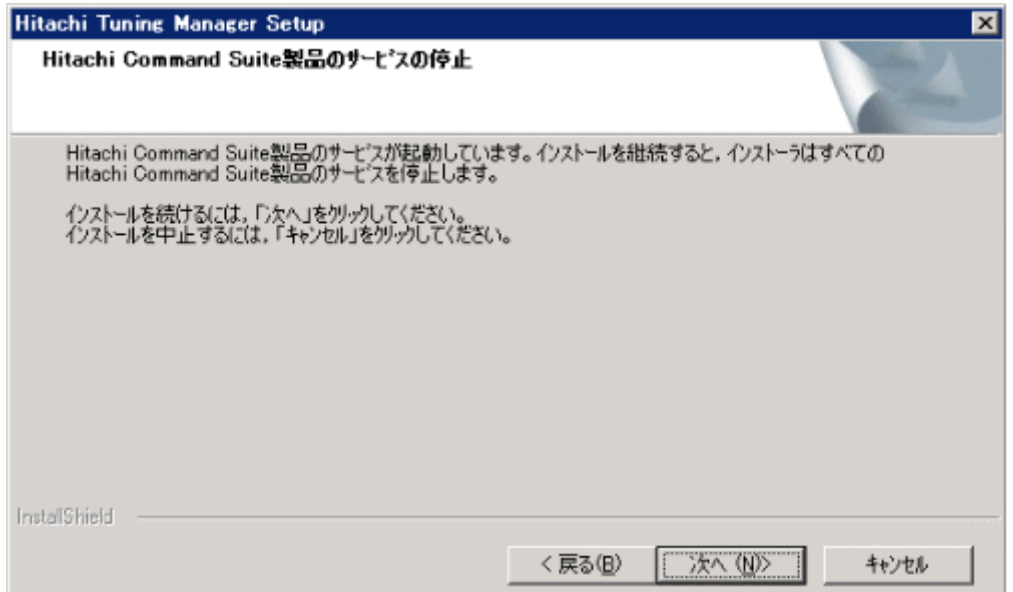
図 **3-7 Tuning Manager server** のインストール先フォルダを指定するためのウィンドウ

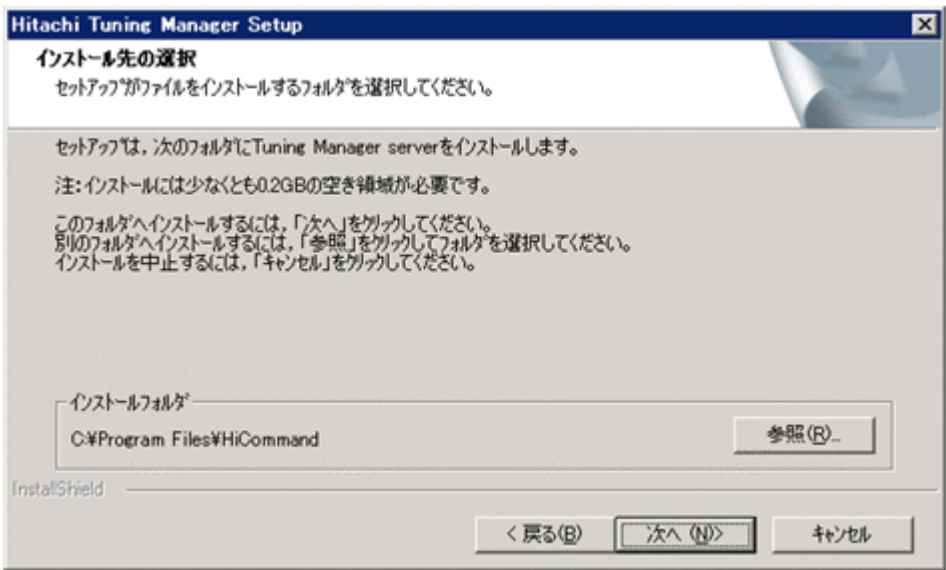

図 **3-8 Tuning Manager server** が使用するデータベースファイルの格納先フォルダを指定するた めのウィンドウ

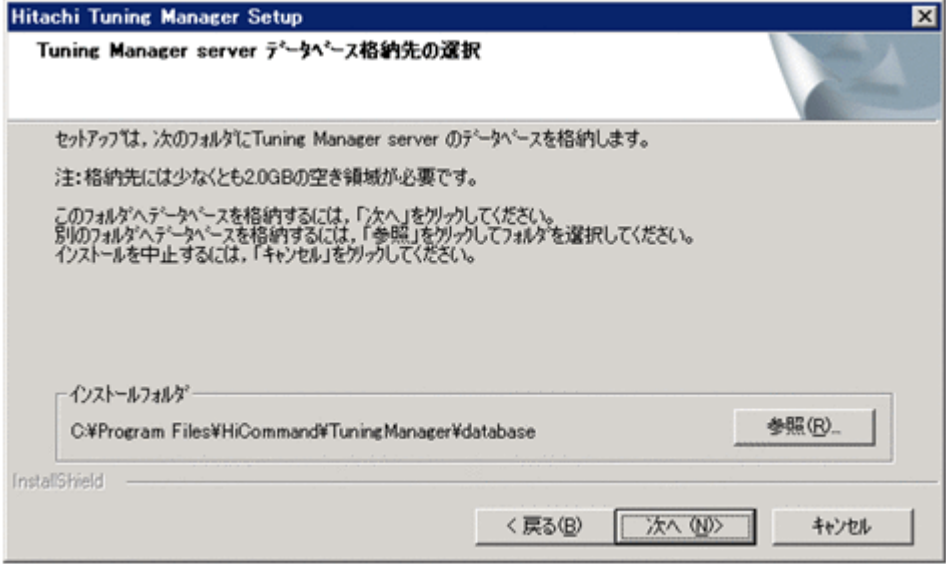

図 **3-9 Tuning Manager server** をインストールするホストの情報を入力するためのウィンドウ

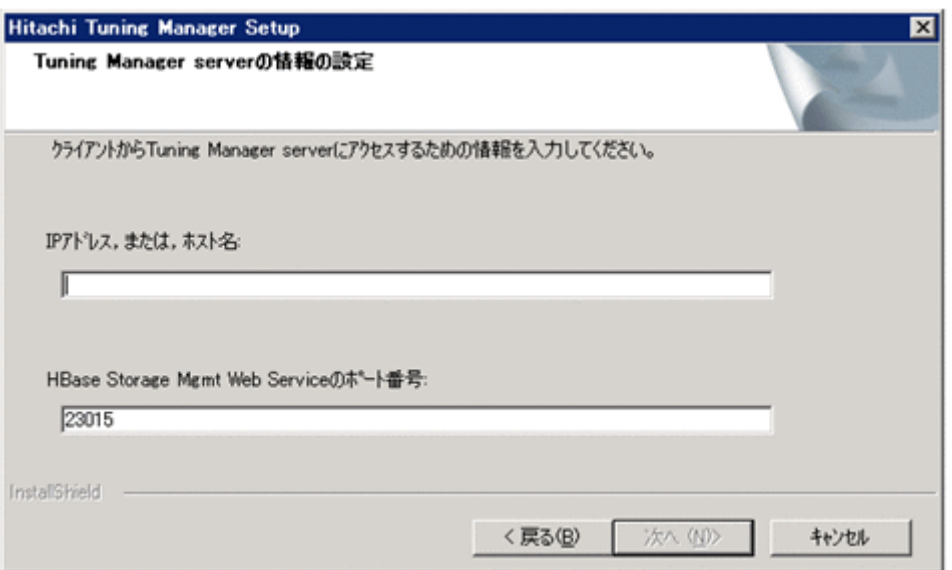

図 **3-10** 共通コンポーネントのインストール先フォルダを指定するためのウィンドウ

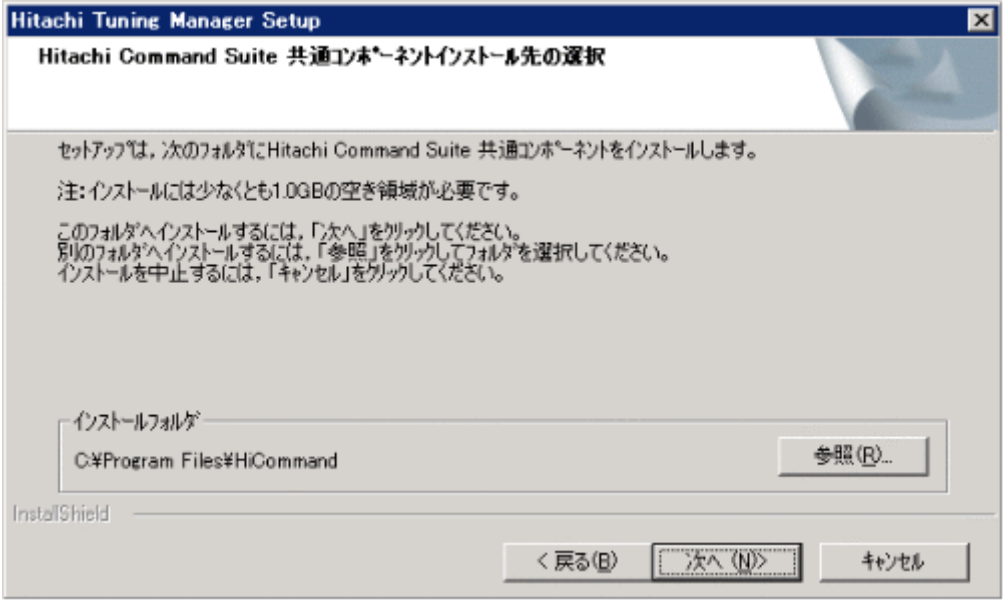

図 **3-11** 共通コンポーネントが使用するデータベースファイルの格納先フォルダを指定するための ウィンドウ

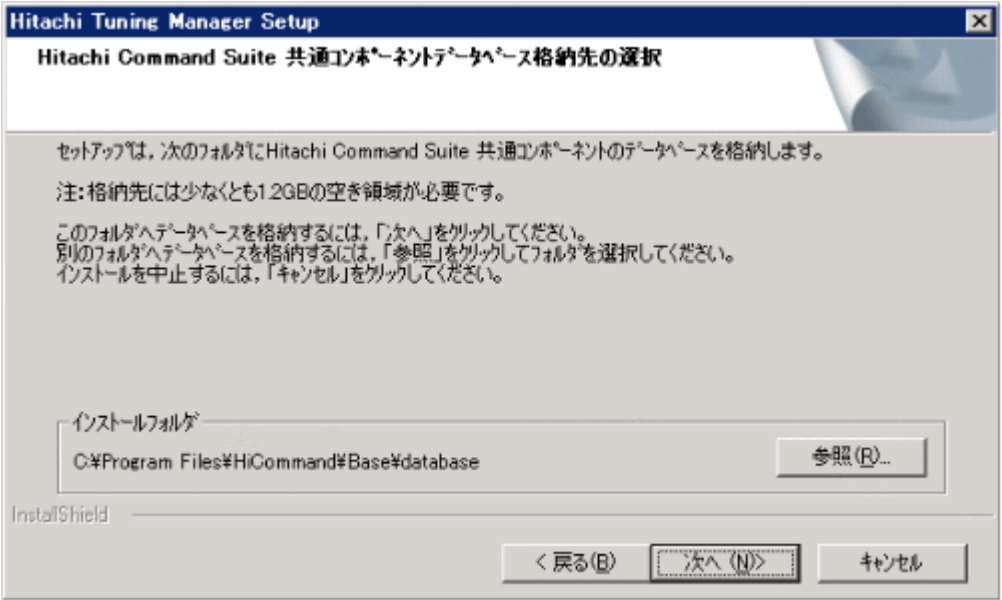

図 **3-12** インストール後に **Hitachi Command Suite** 製品のサービスを起動するかどうかを選択す るためのウィンドウ

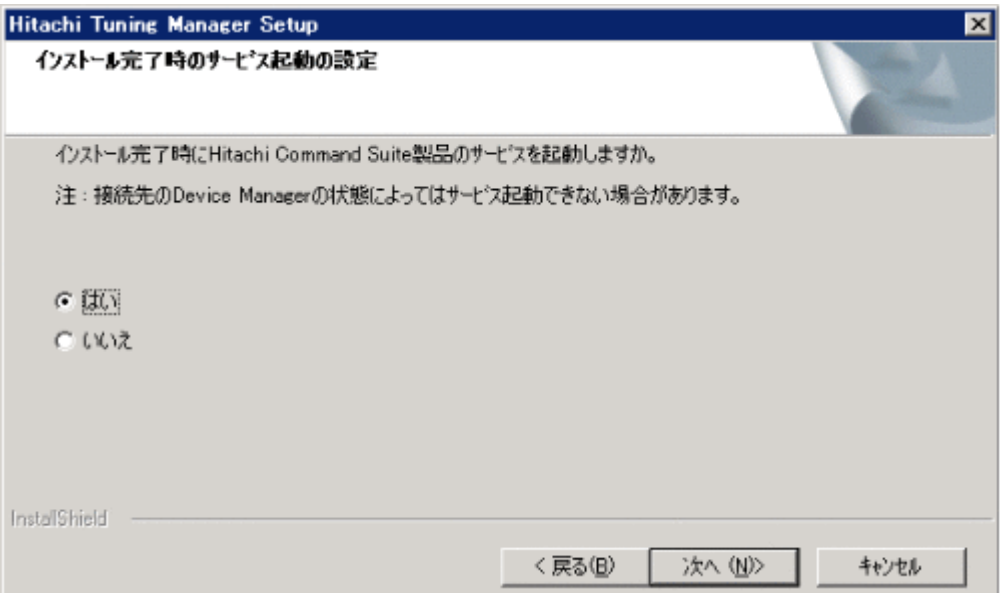

## 図 **3-13** 接続先の **Device Manager** の所在を指定するためのウィンドウ

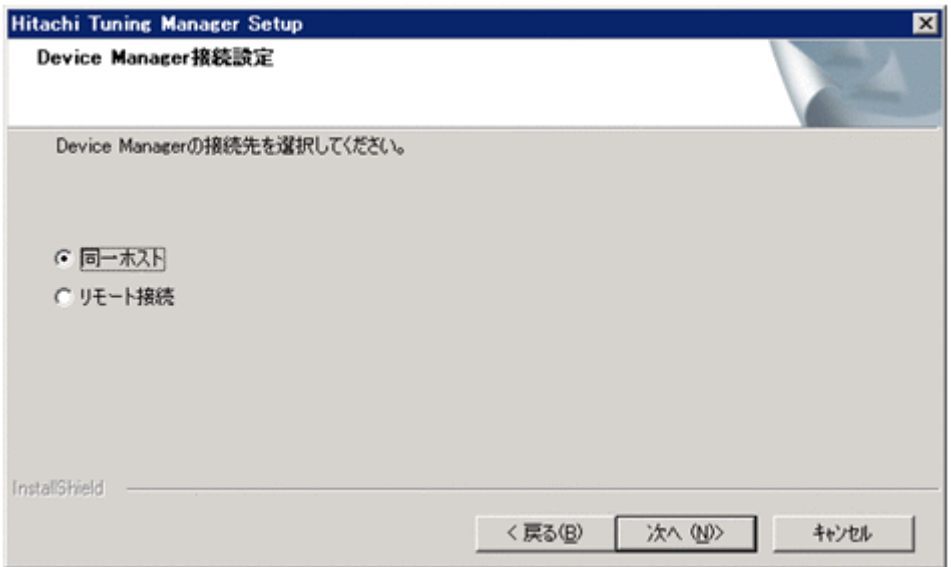

図 **3-14** 接続先の **Device Manager** をインストールするホストの **OS** を選択するためのウィンドウ

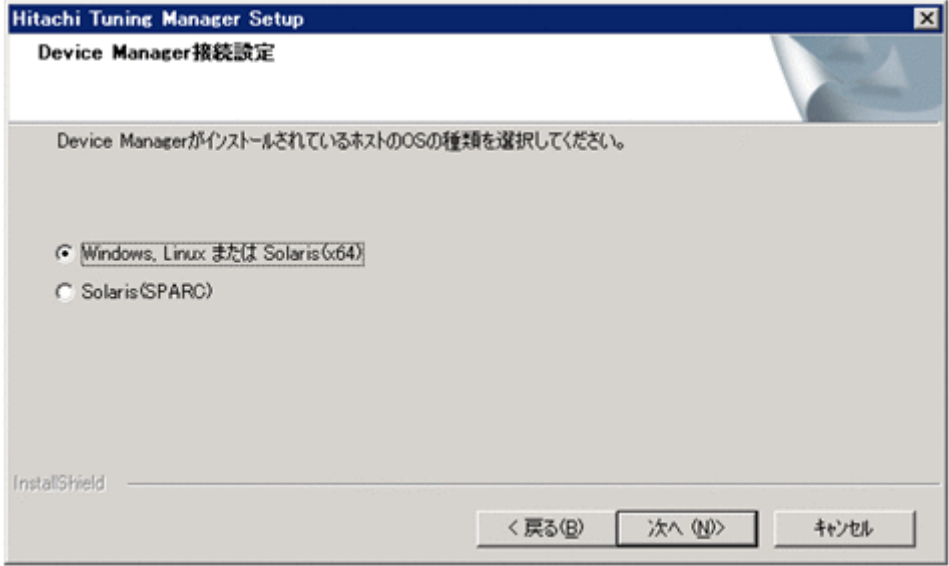

図 **3-15** 接続先の **Device Manager** をインストールするホストの情報を入力するためのウィンドウ

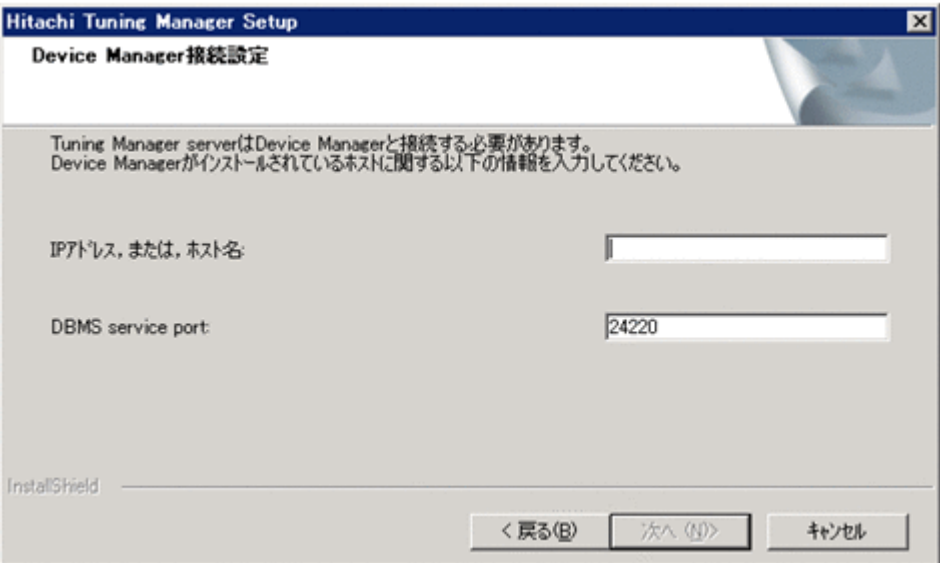

図 **3-16 Device Manager** との接続に **SSL** を使用するかどうかを選択するためのウィンドウ

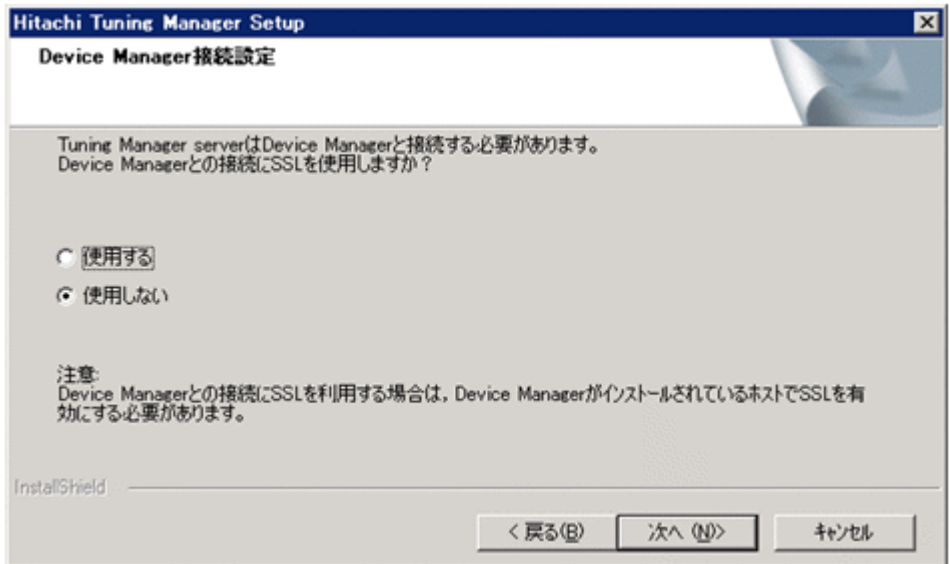

<span id="page-77-0"></span>図 **3-17** 接続先の **Device Manager** をインストールするホストの情報を入力するためのウィンドウ

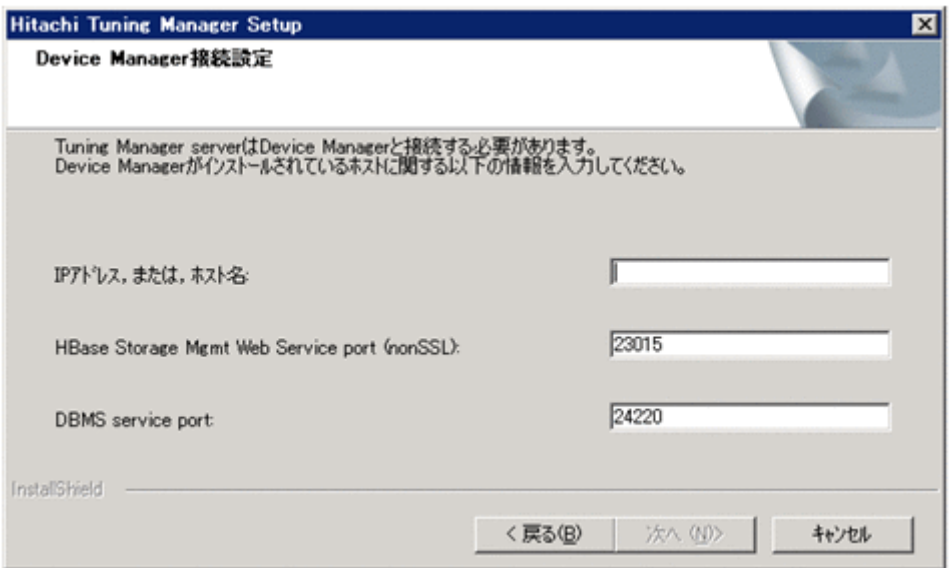

図 **3-18 Tuning Manager server** の新規インストールの完了を通知するウィンドウ

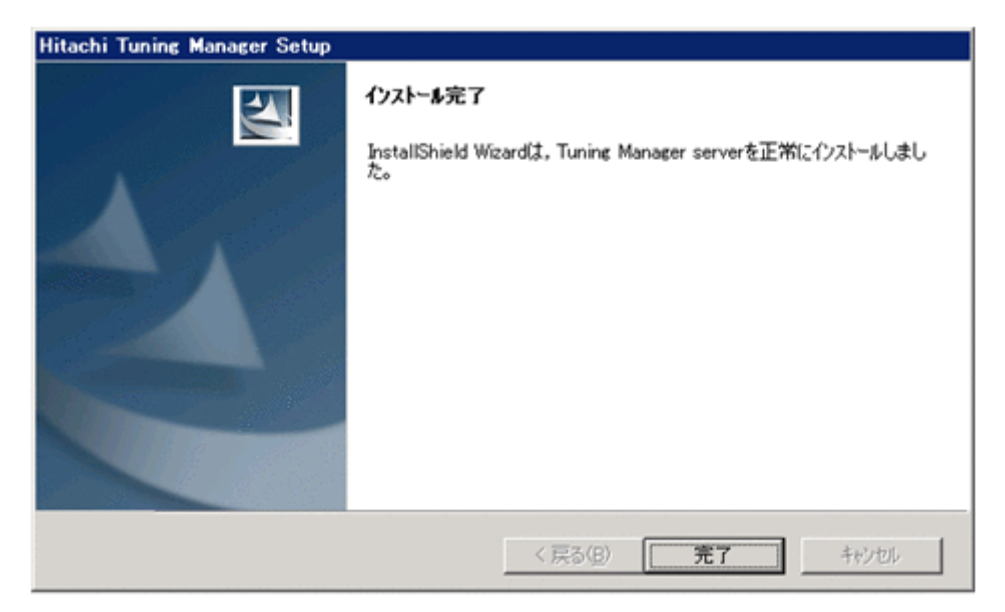

## **3.3 Windows** ファイアウォール設定時の注意事項

Tuning Manager server をインストールしたあとに Windows ファイアウォール機能を有効にした 場合や,Windows ファイアウォール機能を使用するために OS のサービスパックを適用した場合, Tuning Manager server および共通コンポーネントを手動で例外登録する必要があります。

## **3.3.1 Tuning Manager server** の例外登録

Tuning Manager server を例外登録する方法は,GUI で登録する方法とコマンドで登録する方法が あります。手順を次に示します。

## **GUI** で登録する方法

1. [コントロールパネル]を開いて,[Windows ファイアウォール]を選択します。

**78 オスティック おかい 新規インストールとセットアップ** 

- 2. 許可するプログラムとして、次のファイルを指定します。 < *<*  $\prec$ *共通コンポーネントのインストール先フォルダ*>\CC\web\bin\cjstartweb.exe 指定する方法は、次のとおりです。
	- Windows Server 2003 の場合

[例外] タブー「プログラムの追加]

- Windows Server 2008 の場合 [設定の変更] - [例外] タブー「プログラムの追加]
- Windows Server 2012 の場合 [Windows ファイアウォールを介したアプリまたは機能を許可]-[アプリに Windows ファ イアウォール経由の通信を許可する] - [別のアプリを許可(R)...] - [アプリの追加]
- 3. 設定を有効にするために、次のコマンドを実行して、Hitachi Command Suite 製品のサービス を再起動します。 *<*共通コンポーネントのインストール先フォルダ*>* \bin\hcmdssrv /stop *<*共通コンポーネントのインストール先フォルダ*>* \bin\hcmdssrv /start

GUI で登録を確認する方法は、次のとおりです。

- 1. [コントロールパネル]を開いて, [Windows ファイアウォール]を選択します。
- 2. 次の方法で,許可されたプログラムの一覧を表示します。
	- Windows Server 2003の場合

「例外」タブにある「プログラムおよびサービス]

- Windows Server 2008 の場合 「設定の変更] - 「例外] タブにある「プログラムおよびサービス]
- Windows Server 2012 の場合 [Windows ファイアウォールを介したアプリまたは機能を許可] - [許可されたアプリおよ び機能(A):]
- 3. 許可されたプログラムの一覧で、次の点を確認します。
	- 「cjstartweb.exe」が表示されていること
	- 「cjstartweb.exe」の左側のチェックボックスがオンになっていること

## コマンドで登録する方法

1. 次のコマンドを実行して,Tuning Manager server を例外として登録します。

netsh firewall add allowedprogram program="*<*共通コンポーネントのインストール 先フォルダ>¥CC\web\bin\cjstartweb.exe" name="HBase(cjstartweb)" mode=ENABLE

2. 設定を有効にするために、次のコマンドを実行して、Hitachi Command Suite 製品のサービス を再起動します。 *<*共通コンポーネントのインストール先フォルダ*>* \bin\hcmdssrv /stop *<*共通コンポーネントのインストール先フォルダ*>* \bin\hcmdssrv /start

コマンドで登録を確認する方法は,次のとおりです。

1. 次のコマンドを実行して,登録内容を確認します。

netsh firewall show all

- 2. コマンド実行結果で次の点を確認します。
	- 「HBase(cjstartweb)」が表示されること
	- mode が ENABLE であること

◦ cjstartweb.exe のパスが正しいこと

参考

Tuning Manager server の登録を解除する場合は、次のコマンドを実行してください。

netsh firewall delete allowedprogram program="*<*共通コンポーネントのインス トール先フォルダ>¥CC¥web\bin\cjstartweb.exe"

## **3.3.2** 共通コンポーネントの例外登録

共通コンポーネントを例外登録する方法は,コマンドで登録する方法があります。手順を次に示し ます。

- 1. 次のコマンドを実行して、共通コンポーネントを例外として登録します。 *<*共通コンポーネントのインストール先フォルダ*>* \bin\hcmdsfwcancel
- 2. 設定を有効にするために、次のコマンドを実行して、Hitachi Command Suite 製品のサービス を再起動します。

*<*共通コンポーネントのインストール先フォルダ*>* \bin\hcmdssrv /stop *<*共通コンポーネントのインストール先フォルダ*>* \bin\hcmdssrv /start

コマンドで登録を確認する方法は、次のとおりです。

- 1. 次のコマンドを実行して,登録内容を確認します。 netsh firewall show all
- 2. コマンド実行結果で次の点を確認します。
	- 「HBase(Web)」が表示されること
	- mode が ENABLE であること
	- httpsd.exe のパスが正しいこと

参考

共通コンポーネントの登録を解除する場合は,次のコマンドを実行してください。 netsh firewall delete allowedprogram program="*<*共通コンポーネントのインス トール先フォルダ>¥httpsd¥httpsd.exe"

クラスタ環境を構築する場合,ここまでの手順を実施したら,次に示す手順に進んでください。

- ほかの Hitachi Command Suite 製品をクラスタ構成で運用していないホストの実行系ノード に,Tuning Manager server を新規インストールした場合 続けて待機系ノードにも Tuning Manager server をインストールしてください。
- ほかの Hitachi Command Suite 製品をクラスタ構成で運用していないホストの待機系ノード に,Tuning Manager server を新規インストールした場合 「7.3.1 [環境設定](#page-165-0)」に進んでください。
- ほかの Hitachi Command Suite 製品をクラスタ構成で運用しているホストの実行系ノードに, Tuning Manager server をインストールした場合 「7.2.1 [クラスタシステムでのインストール\(](#page-126-0)Windows ホスト)」の「(1) [実行系ノードでのイン](#page-126-0) [ストール手順](#page-126-0)」の手順 7 に進んでください。
- ほかの Hitachi Command Suite 製品をクラスタ構成で運用しているホストの待機系ノードに, Tuning Manager server をインストールした場合 「7.2.1 [クラスタシステムでのインストール\(](#page-126-0)Windows ホスト)」の「(2) [待機系ノードでのイン](#page-128-0) [ストール手順](#page-128-0)」の手順 6 に進んでください。

## **3.4** 新規インストールの手順(**Solaris** 環境)

Solaris 環境で Tuning Manager server を新規インストールする手順について説明します。この手 順は Tuning Manager server の前提製品のインストールが完了したあとに実施してください。

また、この手順では、DVD-ROM 装置が/dvdrom/dvdrom0 ディレクトリにマウントされている場 合を想定しています。

### 注意

- ◎ 新規インストールの場合,Device Manager がインストールされたホストに Tuning Manager server をインストールすることを推奨します。
- インストール先のディレクトリ属性は,製品ごとに決められた属性に変更される場合があ ります。
- Tuning Manager server のインストール先ディレクトリにシンボリックリンクまたはハー ドリンクを張った環境で,Tuning Manager server をインストールしないでください。
- データベースファイルの格納先にシンボリックリンクまたはハードリンクを張った環境 で,Tuning Manager server をインストールしないでください。
- ◎ Tuning Manager server をインストールしたあと、インストール先ディレクトリおよび データベースファイルの格納先を,シンボリックリンクまたはハードリンクを張った環境 へ変更できません。
- インストーラーは,絶対パスを指定して起動してください。
- インストールを開始する前に,カーネルパラメーターに適切な値を設定してください。 カーネルパラメーターの設定内容については,「2.9 [カーネルパラメーターの設定方法](#page-47-0) (Solaris [の場合\)](#page-47-0)」を参照してください。
- インストールを開始する前に,必要なディスク容量を確保してください。必要なディスク 容量については,「1.2.1 [インストール時のシステム要件](#page-22-0)」を参照してください。

## 操作手順

- 1. root ユーザーでホストにログインします。または su コマンドを使用して root ユーザーに切り 替えます。
- 2. インストール済みの Hitachi Command Suite 製品のサービスをすべて停止します。 次に示すコマンドを実行します。 /opt/HiCommand/Base/bin/hcmdssrv -stop

注意

05-70 より前の HiCommand 製品のサービスは,このコマンドを実行しても停止しません。 サービスごとに停止する必要があります。停止方法については,各製品のマニュアルを参 照してください。

3. Hitachi Command Suite 製品のサービスがすべて停止したことを確認します。

次に示すコマンドを実行します。

/opt/HiCommand/Base/bin/hcmdssrv -statusall 起動中のサービスが存在する場合は,手順 2 を再実行してください。

## 注意

このコマンドで確認できるのは、v6.0 以降の Hitachi Command Suite 製品のサービスの 状況だけです。v6.0 より前の HiCommand 製品のサービスの状況を確認する方法につい ては,各製品のマニュアルを参照してください。

4. インストール済みの Performance Management のサービスをすべて停止します。 次に示すコマンドを実行します。

```
/opt/jp1pc/tools/jpcspm stop -key all(/opt/jp1pc/tools/jpcstop all)
```
注意

```
論理ホスト上で Performance Management を運用している場合は,クラスタソフトウェア
からの操作で,論理ホスト上の Performance Management のサービスも停止してくださ
い。
```
5. Performance Management のサービスがすべて停止したことを確認します。

```
次に示すコマンドを実行します。
```

```
/opt/jp1pc/tools/jpctool service list -id "*" -host <ホスト名> (/opt/
jp1pc/tools/jpcctrl list "*" host=<ホスト名> )
起動中のサービスが存在する場合は,手順 4 を再実行してください。
```
- 6. Hitachi Command Suite 製品のインストール DVD-ROM を挿入します。
- 7. 自動マウント機能を解除している場合,インストーラーを起動する前に DVD-ROM 装置をマウ ントします。 次に示すコマンドを実行します。 /usr/sbin/mount -F cdfs -r *<*デバイススペシャルファイル名*>* /dvdrom/dvdrom0
- 8. Tuning Manager server のインストールスクリプトを起動します。

```
次に示すコマンドを実行します。
/dvdrom/dvdrom0/HTNM_SERVER/install.sh
新規インストールの開始を通知するメッセージが表示されます。
```
## 注意

手順 8 以降, [Ctrl] + [C] を使用してインストールを中断しないでください。

9. 表示されたメッセージに従って,必要な情報を指定します。

表示されたメッセージに従ってインストールするときに,入力が必要な項目の入力規則を次の表 に示します。

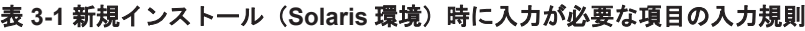

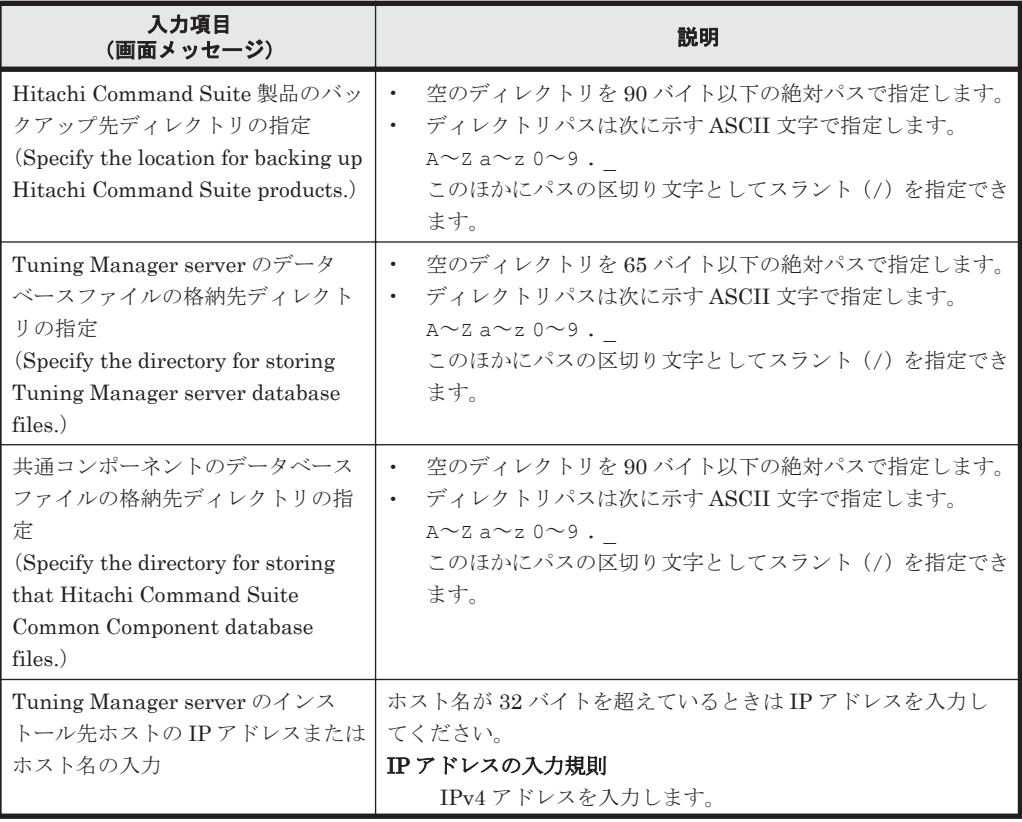

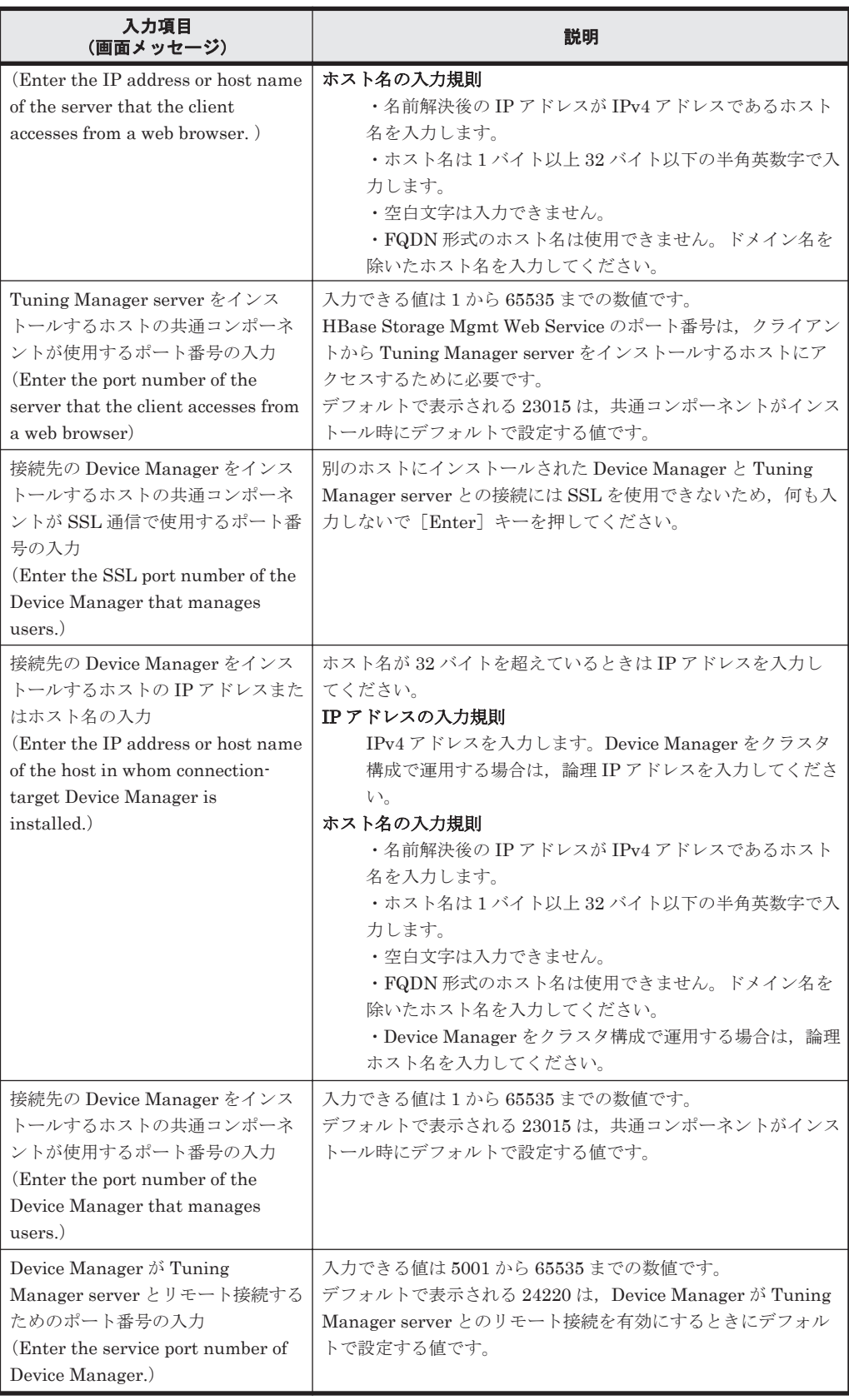

新規インストールが完了すると,次に示すメッセージが表示されます。

Tuning Manager server was successfully installed.

注意

- 05-70 より前の HiCommand 製品の場合、表示されたメッセージに従って Hitachi Command Suite 製品のサービスの起動を選択してもサービスは起動されません。インス トール後に,必要に応じて,起動したい HiCommand 製品のサービスを手動で起動してく ださい。起動方法については,各製品のマニュアルを参照してください。
- インストール先ディレクトリ,およびインストール先ディレクトリ以下にあるファイルや ディレクトリについては,インストール後にアクセス権を変更しないでください。
- Tuning Manager server と Device Manager を同じホストで運用する構成から, Tuning Manager server を別のホストで運用する構成に変更(Tuning Manager server を別のホス トに新規インストール)する場合,Device Manager と同じホストで運用していたときに登 録したライセンス情報を Tuning Manager server の画面を使って再登録する必要があり ます。

クラスタ環境の構築で,ほかの Hitachi Command Suite 製品をクラスタ構成で運用していないホ ストに Tuning Manager server を新規インストールする場合,ここまでの手順を実施したら,次に 示す手順に進んでください。

- 実行系ノードに Tuning Manager server を新規インストールした場合 続けて待機系ノードにも Tuning Manager server をインストールしてください。
- 待機系ノードに Tuning Manager server を新規インストールした場合 「7.3.1 [環境設定](#page-165-0)」に進んでください。

## **3.5** 新規インストールの手順(**Linux** 環境)

Linux 環境で Tuning Manager server を新規インストールする手順について説明します。この手 順は Tuning Manager server の前提製品のインストールが完了したあとに実施してください。

また,この手順では,DVD-ROM 装置が/dvdrom/dvdrom0 ディレクトリにマウントされている場 合を想定しています。

## 注意

- インストール前に,Tuning Manager server が使用するポート番号をファイアウォールに 例外登録してください。例外登録には,テキストモードセットアップユーティリティを使 用します。例外登録が必要なポート番号については,マニュアル「Hitachi Command Suite Tuning Manager Software 運用管理ガイド」の Tuning Manager server の使用ポートお よび共通コンポーネントの使用ポートについて説明している個所を参照してください。
- インストール先のディレクトリ属性は,製品ごとに決められた属性に変更される場合があ ります。
- ◎ Tuning Manager server のインストール先ディレクトリにシンボリックリンクまたはハー ドリンクを張った環境で,Tuning Manager server をインストールしないでください。
- データベースファイルの格納先にシンボリックリンクまたはハードリンクを張った環境 で,Tuning Manager server をインストールしないでください。
- ◎ Tuning Manager server をインストールしたあと、インストール先ディレクトリおよび データベースファイルの格納先を,シンボリックリンクまたはハードリンクを張った環境 へ変更できません。
- インストーラーは,絶対パスを指定して起動してください。
- インストールを開始する前に,カーネルパラメーターに適切な値を設定してください。 カーネルパラメーターの設定内容については,「2.10 [カーネルパラメーターおよびシェル制](#page-51-0) [限の設定方法\(](#page-51-0)Linux の場合)」を参照してください。

◦ インストールを開始する前に,必要なディスク容量を確保してください。必要なディスク 容量については,「1.2.1 [インストール時のシステム要件](#page-22-0)」を参照してください。

## 操作手順

- 1. root ユーザーでホストにログインします。または su コマンドを使用して root ユーザーに切り 替えます。
- 2. インストール済みの Hitachi Command Suite 製品のサービスをすべて停止します。 次に示すコマンドを実行します。 *<*共通コンポーネントのインストール先ディレクトリ*>* /bin/hcmdssrv -stop
- 3. Hitachi Command Suite 製品のサービスがすべて停止したことを確認します。 次に示すコマンドを実行します。 *<*共通コンポーネントのインストール先ディレクトリ*>* /bin/hcmdssrv -statusall 起動中のサービスが存在する場合は,手順 2 を再実行してください。
- 4. インストール済みの Performance Management のサービスをすべて停止します。 次に示すコマンドを実行します。 /opt/jp1pc/tools/jpcspm stop -key all(/opt/jp1pc/tools/jpcstop all)
- 5. Performance Management のサービスがすべて停止したことを確認します。

```
次に示すコマンドを実行します。
/opt/jp1pc/tools/jpctool service list -id "*" -host <ホスト名> (/opt/
jp1pc/tools/jpcctrl list "*" host=<ホスト名> )
起動中のサービスが存在する場合は,手順 4 を再実行してください。
```
6. Hitachi Command Suite 製品のインストール DVD-ROM を挿入します。

自動でマウントされない場合は,手動でマウントしてください。

7. Tuning Manager server のインストールスクリプトを起動します。

次に示すコマンドを実行します。 /dvdrom/dvdrom0/HTNM\_SERVER/REDHAT/install.sh 新規インストールの開始を通知するメッセージが表示されます。

## 注意

手順 7 以降, [Ctrl] + [C] を使用してインストールを中断しないでください。

8. 表示されたメッセージに従って,必要な情報を指定します。

表示されたメッセージに従ってインストールするときに,入力が必要な項目の入力規則を次の表 に示します。

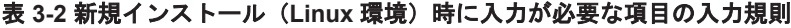

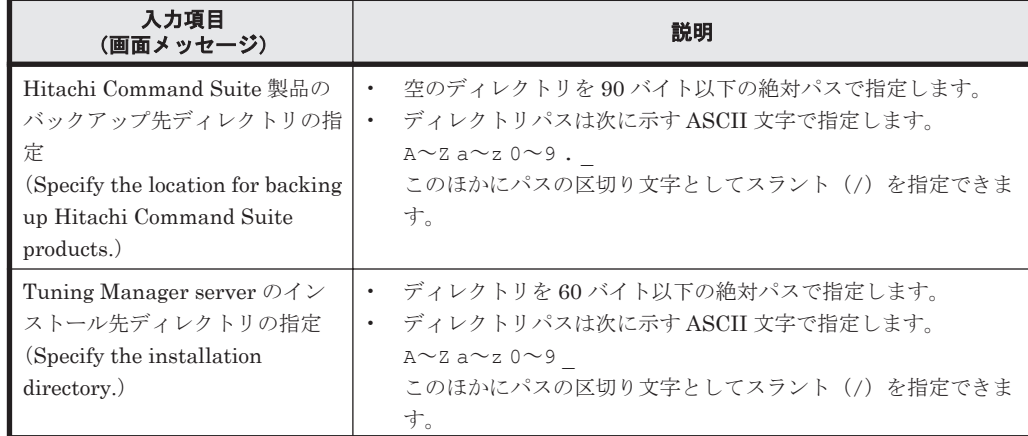

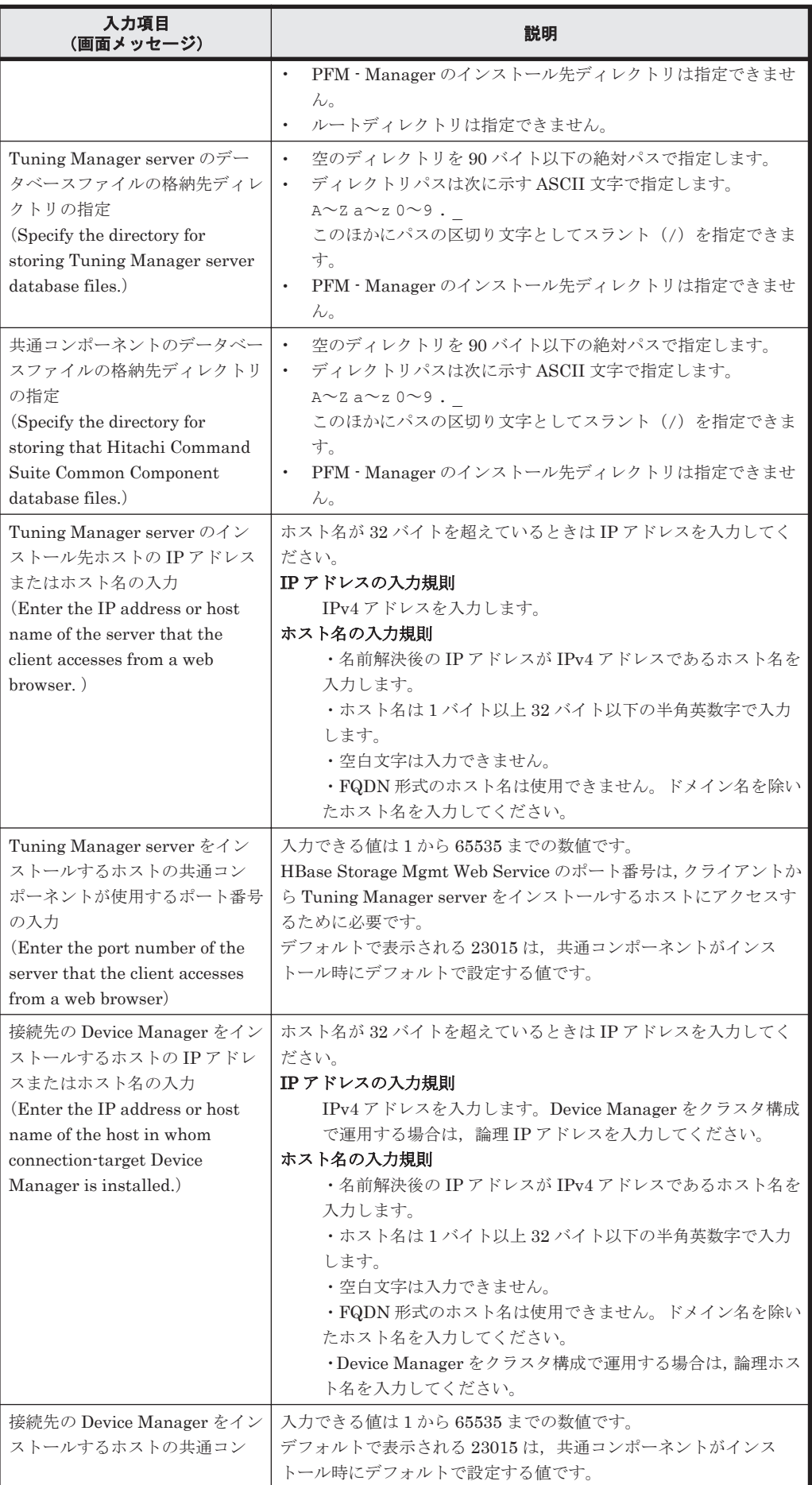

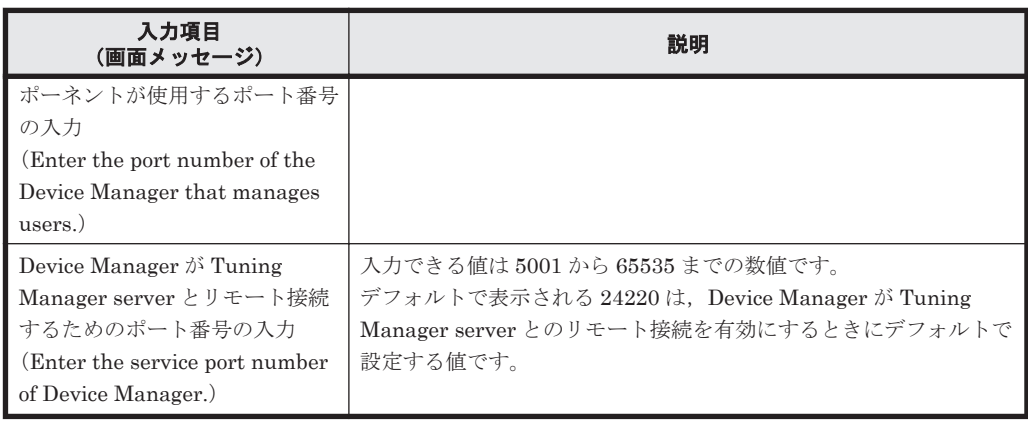

新規インストールが完了すると,次に示すメッセージが表示されます。

```
Tuning Manager server was successfully installed. 
The following file was output:
Installation log: /var/<Tuning Manager server のインストール先ディレクトリ> /logs/
HTM_INST_LOG_MM -DD -YYYY _HH _MM _SS .log
```
## 注意

- インストール先ディレクトリ,およびインストール先ディレクトリ以下にあるファイルや ディレクトリについては,インストール後にアクセス権を変更しないでください。
- ◎ Tuning Manager server と Device Manager を同じホストで運用する構成から, Tuning Manager server を別のホストで運用する構成に変更(Tuning Manager server を別のホス トに新規インストール)する場合,Device Manager と同じホストで運用していたときに登 録したライセンス情報を Tuning Manager server の画面を使って再登録する必要があり ます。

## **3.6** 接続先 **Device Manager** の設定

ここでは、Tuning Manager server の前提製品である Device Manager に接続するための設定につ いて説明します。

接続先 Device Manager は、インストール時に設定されます。インストール時の設定に従って、次 のセットアップを実施してください。

- インストール時にローカルホストの Device Manager を接続先として設定した場合 この節で説明する設定は不要です。
- インストール時にリモートホストの Device Manager を接続先として設定した場合 「[3.6.2 Device Manager](#page-89-0) ホストでの設定」を参照して,Device Manager ホストでの設定をして ください。

インストール完了後に接続先 Device Manager の設定を変更する場合は,「[3.6.1 Tuning Manager](#page-87-0) server [ホストでの設定」](#page-87-0)を参照して Tuning Manager server ホストの設定を変更してください。 Tuning Manager server とは別のホストにインストールされている Device Manager を接続先と する場合は,「[3.6.2 Device Manager](#page-89-0) ホストでの設定」を参照して Device Manager ホストでの設 定も実施してください。

## <span id="page-87-0"></span>**3.6.1 Tuning Manager server** ホストでの設定

インストール時に設定した接続先の Device Manager を変更する場合は、Tuning Manager server ホストで htm-dvm-setup コマンドおよび hcmdsprmset コマンドを実行して、接続先の Device Manager に関する情報を再設定してください。

コマンドの詳細については,マニュアル「Hitachi Command Suite Tuning Manager Software 運 用管理ガイド」を参照してください。

接続先の Device Manager を変更するための手順を次に示します。

1. 同じホストにインストールされているすべての Hitachi Command Suite 製品のサービスを停 止します。

次に示すコマンドを実行します。

### Windows の場合

<共通コンポーネントのインストール先フォルダ>\bin\hcmdssrv /stop

### Solaris の場合

/opt/HiCommand/Base/bin/hcmdssrv -stop

### Linux の場合

<sup>&</sup>lt;共通コンポーネントのインストール先ディレクトリ<sup>&</sup>gt; /bin/hcmdssrv -stop

#### 注意

05-70 より前の HiCommand 製品のサービスは,このコマンドを実行しても停止しません。 サービスごとに停止する必要があります。停止方法については,各製品のマニュアルを参 照してください。

2. Tuning Manager server のデータベースを起動します。

次に示すコマンドを実行します。

#### Windows の場合

<共通コンポーネントのインストール先フォルダ>\bin\hcmdsdbsrv /start

## Solaris の場合

/opt/HiCommand/Base/bin/hcmdsdbsrv -start

#### Linux の場合

<sup>&</sup>lt;共通コンポーネントのインストール先ディレクトリ<sup>&</sup>gt; /bin/hcmdsdbsrv -start

3. htm-dvm-setup コマンドを実行します。

```
例えば,ホスト名が host01 で OS の種別が Windows の Device Manager を接続先として設定
する場合,次に示すコマンドを実行します。このとき,Device Manager ホストで HiRDB が使
用するポート番号は 23032,Tuning Manager server から Device Manager ホストの HiRDB
にリモート接続するために使用するポート番号は 24220 とします。
```
## Windows の場合

<Tuning Manager server のインストール先フォルダ>\bin\htm-dvm-setup /d host01 /n 23032 /s 24220 /o pc

#### Solaris の場合

/opt/HiCommand/TuningManager/bin/htm-dvm-setup -d host01 -n 23032 s 24220 -o pc

## Linux の場合

<Tuning Manager server のインストール先ディレクトリ<sup>&</sup>gt; /bin/htm-dvm-setup -d host01 -n 23032 -s 24220 -o pc

Tuning Manager server と同じホストにインストールされている Device Manager を接続先と する場合は,次に示すコマンドを実行します。

## Windows の場合

<Tuning Manager server のインストール先フォルダ>\bin\htm-dvm-setup /local

## Solaris の場合

/opt/HiCommand/TuningManager/bin/htm-dvm-setup --local

#### Linux の場合

<Tuning Manager server のインストール先ディレクトリ<sup>&</sup>gt; /bin/htm-dvm-setup - local

## 注意

接続先の Device Manager をホスト名で指定するときは、次に示す規則に従ってください。

- ・名前解決後の IP アドレスが IPv4 アドレスであるホスト名を指定します。
- ・ホスト名は 1 バイト以上 32 バイト以下の半角英数字で指定します。
- ・空白文字は指定できません。

・FQDN 形式のホスト名は使用できません。ドメイン名を除いたホスト名を指定してくだ さい。

また、接続先の Device Manager がクラスタ構成で運用されている場合は、論理ホスト名 を指定してください。

注意

接続先の Device Manager を IP アドレスで指定するときは,IPv4 アドレスで指定してく ださい。また、接続先の Device Manager がクラスタ構成で運用されている場合は、論理 IP アドレスを指定してください。

#### 注意

ポート番号として指定できる値の範囲は 5001 から 65535 までです。

## 注意

OS の種別は次に示す値で指定してください。

Windows, Linux または Solaris (x64) の場合: pc

Solaris(SPARC)の場合:ws

4. ユーザーアカウントを管理するサーバに接続するための情報を設定します。

ユーザーアカウントは,接続先の Device Manager がインストールされているホストの共通コン ポーネントによって管理されます。

次に示すコマンドを実行します。

### Windows の場合

<共通コンポーネントのインストール先フォルダ>\bin\hcmdsprmset /host <Device Manager <sup>の</sup> IP アドレスまたはホスト名> /port <ポート番号<sup>&</sup>gt;

#### Solaris の場合

/opt/HiCommand/Base/bin/hcmdsprmset -host <Device Manager <sup>の</sup> IP アドレス またはホスト名> -port <ポート番号>

## Linux の場合

<sup>&</sup>lt;共通コンポーネントのインストール先ディレクトリ<sup>&</sup>gt; /bin/hcmdsprmset -host <Device Manager <sup>の</sup> IP アドレスまたはホスト名> -port <ポート番号<sup>&</sup>gt;

## <span id="page-89-0"></span>注意

Tuning Manager server とは別のホストにインストールされている Device Manager を接 続先として設定した場合,host オプションには htm-dvm-setup コマンドの d オプショ ンに指定した値と同じ値を指定してください。

Tuning Manager server と同じホストにインストールされている Device Manager を接続 先として設定した場合,host オプションには 127.0.0.1 を指定してください。

port オプションには,接続先 Device Manager の HBase Storage Mgmt Web Service へ のアクセスに使用するポート番号を指定します。デフォルトは 23015 です。

## **3.6.2 Device Manager** ホストでの設定

Tuning Manager server と同じホストにインストールされている Device Manager を接続先とす る場合,この手順は不要です。

Tuning Manager server とは別のホストにインストールされている Device Manager を接続先と する場合は、Device Manager ホストで htmsetup コマンドを実行して Device Manager と連携す る Tuning Manager server を設定します。詳細については,マニュアル「Hitachi Command Suite Software システム構成ガイド」を参照してください。

## **3.7 Performance Reporter** へのエージェントの登録

ここでは,エージェントが収集したデータを Tuning Manager server の Performance Reporter に 表示させるための設定について説明します。

次に示すエージェントは, Tuning Manager server のインストール時に PFM · Manager および Performance Reporter に自動で登録されます。したがって,通常,この節で説明する設定は不要で す。

- HTM Agent for RAID
- HTM Storage Mapping Agent
- HTM Agent for SAN Switch
- HTM Agent for NAS

この節で説明する設定は、次の場合に実施してください。

- 「1.1.2 [エージェント](#page-21-0)」に記載されているエージェントのうち,Performance Management が提 供するエージェントをインストールした場合
- 「1.1.2 [エージェント](#page-21-0)」に記載されているエージェントで,かつ,データモデルバージョンがバー ジョンアップした修正版のエージェントをインストールした場合

#### 注意

エージェントの登録は,エージェントのインスタンス環境を設定する前に実施する必要があり ます。

Performance Reporter にエージェントの情報を登録するための手順を次に示します。

1. PFM - Manager にエージェントを登録します。

Performance Reporter にエージェントを登録する前に、PFM - Manager にエージェントを登 録しておく必要があります。

PFM - Manager にエージェントを登録する方法については,マニュアル「JP1/Performance Management 設計・構築ガイド」のインストールとセットアップについて説明している章を参 照してください。

2. エージェントホストにあるエージェントのセットアップファイルを,Tuning Manager server ホストの Performance Reporter のセットアップディレクトリにコピーします。 ほかのホストから FTP プロトコルで,エージェントのセットアップファイルを転送する場合は, バイナリーモードで転送してください。コピー元のファイルが格納されている場所とファイル のコピー先を次の表に示します。

## 表 **3-3** エージェントのセットアップファイルのコピー元とコピー先(**Tuning Manager server** ホストが **Windows** 環境の場合)

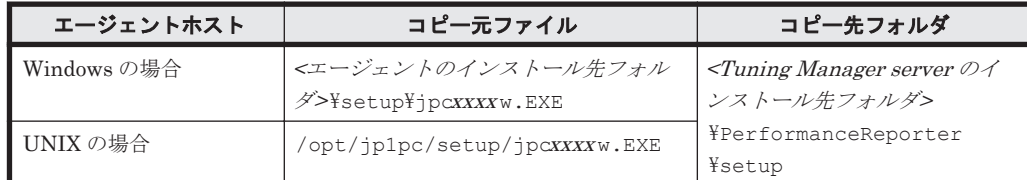

## 表 **3-4** エージェントのセットアップファイルのコピー元とコピー先(**Tuning Manager server** ホストが **Solaris** 環境の場合)

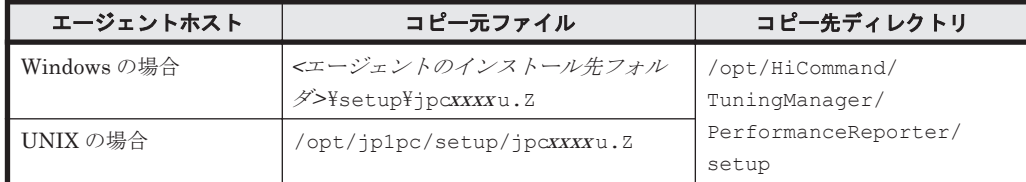

## 表 **3-5** エージェントのセットアップファイルのコピー元とコピー先(**Tuning Manager server** ホストが **Linux** 環境の場合)

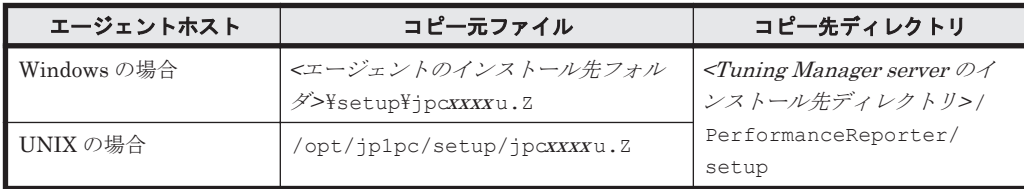

「jpcxxxxw.EXE」および「jpcxxxxu.Z」の「xxxx」部分は各エージェントのサービスキーを 示します。エージェントのサービスキーについては,各エージェントのマニュアルを参照してく ださい。

3. カレントディレクトリを次のディレクトリに移動します。 次に示すコマンドを実行します。

## Tuning Manager server ホストが Windows 環境の場合

cd <Tuning Manager server のインストール先フォルダ>\PerformanceReporter \tools

## Tuning Manager server ホストが Solaris 環境の場合

cd /opt/HiCommand/TuningManager/PerformanceReporter/tools

## Tuning Manager server ホストが Linux 環境の場合

cd <Tuning Manager server のインストール先ディレクトリ>/ PerformanceReporter/tools

4. jpcpragtsetup コマンドを実行します。

次に示すコマンドを実行します。 jpcpragtsetup

5. Performance Reporter のサービスを停止します。

次に示すコマンドを実行します。

## Tuning Manager server ホストが Windows 環境の場合

<共通コンポーネントのインストール先フォルダ>\bin\hcmdssrv /stop /server PerformanceReporter

#### Tuning Manager server ホストが Solaris 環境の場合

/opt/HiCommand/Base/bin/hcmdssrv -stop -server PerformanceReporter

### Tuning Manager server ホストが Linux 環境の場合

<sup>&</sup>lt;共通コンポーネントのインストール先ディレクトリ<sup>&</sup>gt; /bin/hcmdssrv -stop server PerformanceReporter

6. Performance Reporter のサービスを起動します。

次に示すコマンドを実行します。

### Tuning Manager server ホストが Windows 環境の場合

<共通コンポーネントのインストール先フォルダ>\bin\hcmdssrv /start /server PerformanceReporter

## Tuning Manager server ホストが Solaris 環境の場合

/opt/HiCommand/Base/bin/hcmdssrv -start -server PerformanceReporter

### Tuning Manager server ホストが Linux 環境の場合

<sup>&</sup>lt;共通コンポーネントのインストール先ディレクトリ<sup>&</sup>gt; /bin/hcmdssrv -start server PerformanceReporter

コマンドの詳細については,マニュアル「Hitachi Command Suite Tuning Manager Software 運 用管理ガイド」を参照してください。

### 注意

エージェントをセットアップまたはアンセットアップした場合,最後に必ず Performance Reporter のサービスの再起動が必要です。再起動するまで,最新のエージェントの構成情報が Performance Reporter のメインウィンドウに反映されません。

4

# 上書きインストール

この章では、Tuning Manager server を上書きインストールする手順について説明します。

- □ 4.1 [上書きインストールの前に](#page-93-0)
- $\Box$  4.2 上書きインストールの手順 (Windows 環境)
- $\Box$  4.3 上書きインストールの手順 (Solaris 環境)
- $\Box$  4.4 上書きインストールの手順 (Linux 環境)

## <span id="page-93-0"></span>**4.1** 上書きインストールの前に

Tuning Manager server の上書きインストールを実施する前に「2. [インストールの前にお読みくだ](#page-34-0) [さい」](#page-34-0)を参照してください。この章には,Tuning Manager server を上書きインストールする場合 の注意事項を記載しています。

クラスタシステムを構成している Tuning Manager server を上書きインストールする場合は,「[7.](#page-122-0) [クラスタシステムでの運用」](#page-122-0)を参照してください。

また,インストールの途中でトラブルが発生したときは,同時に出力されるメッセージおよびイン ストールログの内容を基に対処する必要があります。インストールログの出力先およびトラブルへ の対処方法の詳細については,「8. [トラブルへの対処方法](#page-198-0)」を参照してください。

注意

Tuning Manager server のサービスの起動方法(自動起動または手動起動)に関する設定は, 上書きインストールをする前の設定が,上書きインストールのあとにも引き継がれます。

## **4.2** 上書きインストールの手順(**Windows** 環境)

Windows 環境で Tuning Manager server を上書きインストールまたはアップグレードインストー ルする手順について説明します。

ここでは、DVD-ROM からのインストール手順について説明します。ローカルディスクにコピーし たデータからのインストールやネットワークを利用したインストールに必要な要件については, 「2.2 [インストール方法](#page-35-0)」を参照してください。

次に示すインストール手順は,上書きインストールの場合を想定しています。アップグレードイン ストールの場合は,インストールの開始を通知するウィンドウおよびインストールの完了を通知す るウィンドウの内容が,アップグレードインストールの開始および完了を通知する内容に変わりま す。

また、この手順では、DVD-ROM 装置にドライブ文字 E:が割り当てられている場合を想定してい ます。

## 注意

- Windows の [サービス] ウィンドウに HiRDB/EmbeddedEdition \_HD0 サービスが登録 されている場合, HiRDB/EmbeddedEdition HD0 サービスを停止しないでください。こ のサービスは,常に起動している必要があります。
- ◎ Tuning Manager server をインストールする前に、サービスに関するダイアログをすべて 閉じてください。
- Tuning Manager server のインストール中に,複数の「Windows セキュリティの重要な警 告」ダイアログが表示される場合があります。この場合,すべての「Windows セキュリ ティの重要な警告」ダイアログの[ブロックを解除する]ボタンをクリックして,インス トールを継続してください。

## 操作手順

- 1. Administrators 権限を持つユーザー ID でホストにログインします。
- 2. インストール済みの Hitachi Command Suite 製品のサービスをすべて停止します。 次に示すコマンドを実行します。 *<*共通コンポーネントのインストール先フォルダ*>* \bin\hcmdssrv /stop

## 注意

05-70 より前の HiCommand 製品のサービスは,このコマンドを実行しても停止しません。 サービスごとに停止する必要があります。停止方法については,各製品のマニュアルを参 照してください。

3. Hitachi Command Suite 製品のサービスがすべて停止したことを確認します。

次に示すコマンドを実行します。 *<*共通コンポーネントのインストール先フォルダ*>* \bin\hcmdssrv /statusall 起動中のサービスが存在する場合は,手順 2 を再実行してください。

### 注意

このコマンドで確認できるのは,v6.0 以降の Hitachi Command Suite 製品のサービスの 状況だけです。v6.0 より前の HiCommand 製品のサービスの状況を確認する方法につい ては,各製品のマニュアルを参照してください。

4. インストール済みの Performance Management のサービスをすべて停止します。

次に示すコマンドを実行します。

*<PFM - Manager* のインストール先フォルダ*>* \tools\jpcspm stop -key all(*<PFM - Manager のインストール先フォルダ*>\tools\jpcstop all)

#### 注意

論理ホスト上で Performance Management を運用している場合は,クラスタソフトウェア からの操作で,論理ホスト上の Performance Management のサービスも停止してくださ い。

5. Performance Management のサービスがすべて停止したことを確認します。

```
次に示すコマンドを実行します。
```

```
<PFM - Manager のインストール先フォルダ> \tools\jpctool service list -id * -
host <ホスト名> (<PFM - Manager のインストール先フォルダ> \tools\jpcctrl list 
* host=<ホスト名> )
```
起動中のサービスが存在する場合は,手順 4 を再実行してください。

6. Hitachi Command Suite 製品のインストール DVD-ROM を挿入します。

Autorun 機能が有効な場合は, Product Select Page ウィンドウが表示されます。

7. Autorun 機能が無効な場合は,エクスプローラなどでインストール DVD-ROM の内容を表示し ます。

Product Select Page ウィンドウを使用してインストールする場合は、E:\Index.html をダブ ルクリックしてください。

- 8. Product Select Page ウィンドウでインストールを開始する場合は,Product Select Page ウィン ドウで Tuning Manager server の[Install]ボタンをクリックします。Product Select Page ウィンドウを使用しない場合は、E:\HTNM\_SERVER\setup.exe をダブルクリックします。 「図 4-1 Tuning Manager server [の上書きインストールの開始を通知するウィンドウ」](#page-97-0)が表示さ れます。
- 9. [次へ] ボタンをクリックします。

「図 4-2 Hitachi Command Suite [製品のデータベースのバックアップ取得を推奨するウィンド](#page-98-0) [ウ](#page-98-0)」が表示されます。

10.[次へ]ボタンをクリックします。

「図 4-3 Hitachi Command Suite [製品のバックアップファイルの格納先フォルダを指定するた](#page-98-0) [めのウィンドウ](#page-98-0)」が表示されます。

11. バックアップファイルのデフォルトの格納先フォルダ,または任意の格納先フォルダを指定し て,[次へ]ボタンをクリックします。

## フォルダを指定するときの規則

バックアップファイルの格納先フォルダを指定するときは,次に示す規則に従ってくださ い。

・バックアップに必要なディスク容量を確保します。バックアップ時に必要なディスク容 量については,「1.2.1 [インストール時のシステム要件](#page-22-0)」を参照してください。

・固定ドライブを指定します。リムーバブルメディアは指定できません。

- ・UNC パスは指定できません。
- ・シンボリックリンクまたはジャンクションを含むパスは指定できません。
- ・WRP によるリソース保護が有効になっているフォルダを含むパスは指定できません。
- ・4 バイト以上 150 バイト以下の絶対パスで指定します。
- ・ドライブの直下は指定できません。
- ・フォルダパスは次に示す ASCII 文字で指定します。
- $A^2Z a^2Z 0^9$ . ( ) 空白

このほかにパスの区切り文字として円記号(\)およびコロン(:)を指定できます。

- ·複数の円記号(¥)が連続する文字列を含むパスは指定できません。
- ·円記号(¥)の前または後ろに空白が続く文字列を含むパスは指定できません。

・OS が予約済みの名称(CON,AUX,NUL,PRN,CLOCK\$,COM1~COM9,LPT1~LPT9) を含まないように指定します。

・指定したフォルダの直下に data という名称のフォルダが存在する場合,data フォルダ を空にする必要があります。

「図 4-4 Hitachi Command Suite [製品のデータベースのバックアップを取得するかどうかを選](#page-99-0) [択するためのウィンドウ](#page-99-0)」が表示されます。

- 12 データベースのバックアップを取得する場合は [はい]を, バックアップを取得しない場合は [いいえ]を選択して,[次へ]ボタンをクリックします。
	- [はい]を選択した場合 「図 4-5 [既存のデータベースの内容を引き継ぐかどうかを選択するためのウィンドウ」](#page-99-0)が表 示されます。手順 13 に進んでください。
	- [いいえ]を選択した場合

次に示す警告メッセージが表示されます。

KATN00280-W バックアップを取らなかった場合,インストールに失敗すると過去データを失いま す。よろしいですか。

バックアップを取得しないときは,[はい]ボタンをクリックして,手順 13 に進んでくださ い。バックアップを取得するときは,[いいえ]ボタンをクリックして,手順 12 を再実行し てください。

## 注意

手順 12 の操作によって「図 4-6 Hitachi Command Suite [製品のサービスの停止を通知す](#page-100-0) [るウィンドウ](#page-100-0)」が表示された場合,Hitachi Command Suite 製品のサービスが起動してい ます。次の手順に進む前に,サービスを停止する必要があります。

「次へ]ボタンをクリックすると,Hitachi Command Suite 製品のサービスは停止します。 サービスがすべて停止して,「図 4-5 [既存のデータベースの内容を引き継ぐかどうかを選択](#page-99-0) [するためのウィンドウ](#page-99-0)」が表示されたら,手順 13 に進んでください。

13. 既存のデータベースの内容を引き継ぐ場合は「はい]を、破棄して初期状態に戻す場合は「いい え]を選択して、「次へ]ボタンをクリックします。

◦ [はい]を選択した場合

「図 4-7 インストール後に Hitachi Command Suite [製品のサービスを起動するかどうかを](#page-100-0) [選択するためのウィンドウ](#page-100-0)」が表示されます。手順 17 に進んでください。

◦ [いいえ]を選択した場合

同じホストに Device Manager がインストールされているとき:

「図 4-7 インストール後に Hitachi Command Suite [製品のサービスを起動するかどうかを](#page-100-0) [選択するためのウィンドウ](#page-100-0)」が表示されます。手順 17 に進んでください。

同じホストに Device Manager がインストールされていないとき:

「図 4-8 接続先の Device Manager [の所在を指定するためのウィンドウ」](#page-101-0)が表示されます。 手順 14 に進んでください。

14. 接続先の Device Manager を Tuning Manager server と同じホストにインストールする場合は [同一ホスト]を,別のホストにインストールする場合は[リモート接続]を選択して,[次へ] ボタンをクリックします。

◦ [同一ホスト]を選択した場合

「図 4-7 インストール後に Hitachi Command Suite [製品のサービスを起動するかどうかを](#page-100-0) [選択するためのウィンドウ](#page-100-0)」が表示されます。手順 17 に進んでください。

- [リモート接続]を選択した場合 「図 4-9 接続先の Device Manager [をインストールするホストの](#page-101-0) OS を選択するためのウィ [ンドウ](#page-101-0)」が表示されます。手順 15 に進んでください。
- 15. 接続先の Device Manager をインストールするホストの OS を選択して,[次へ]ボタンをクリッ クします。

「図 4-10 接続先の Device Manager [をインストールするホストの情報を入力するためのウィン](#page-102-0) [ドウ](#page-102-0)」が表示されます。

16. 接続先の Device Manager をインストールするホストの IP アドレスまたはホスト名,および DBMS service port を入力して,[次へ]ボタンをクリックします。 ホスト名が 32 バイトを超えているときは IP アドレスを入力してください。

## IP アドレスの入力規則

IPv4 アドレスを入力します。Device Manager をクラスタ構成で運用する場合は,論理 IP アドレスを入力してください。

## ホスト名の入力規則

Device Manager をインストールするホストのホスト名を入力するときは,次に示す規則に 従ってください。

- ・名前解決後の IP アドレスが IPv4 アドレスであるホスト名を入力します。
- ・ホスト名は 1 バイト以上 32 バイト以下の半角英数字で入力します。
- ・空白文字は入力できません。

・FQDN 形式のホスト名は使用できません。ドメイン名を除いたホスト名を入力してくだ さい。

また,Device Manager をクラスタ構成で運用する場合は,論理ホスト名を入力してくださ い。

## DBMS service port のポート番号の入力規則

Device Manager が Tuning Manager server とリモート接続するために使用するポート番 号を入力してください。入力できる値は 5001 から 65535 までの数値です。

デフォルトで表示される 24220 は,Device Manager で Tuning Manager server とのリ モート接続を有効にするときにデフォルトで設定される値です。

「図 4-7 インストール後に Hitachi Command Suite [製品のサービスを起動するかどうかを選択](#page-100-0) [するためのウィンドウ](#page-100-0)」が表示されます。

17. インストール後に Hitachi Command Suite 製品のサービスを起動する場合は「はい〕を、起動 しない場合は「いいえ〕を選択して、「次へ〕ボタンをクリックします。

上書きインストール **97**

<span id="page-97-0"></span>設定情報を確認するためのウィンドウが表示されます。

注意

05-70 より前の HiCommand 製品のサービスは,[はい]を選択しても起動しません。イン ストール後、必要に応じて、起動したい HiCommand 製品のサービスを手動で起動してく ださい。起動方法については,各製品のマニュアルを参照してください。

18. 表示された設定情報が正しいことを確認して,[次へ]ボタンをクリックします。

設定情報を修正する場合は、「戻る]ボタンをクリックしてください。

[次へ]ボタンをクリックすると, Tuning Manager server の上書きインストールが開始されま す。インストールが完了すると,「図 [4-11 Tuning Manager server](#page-102-0) の上書きインストールの完 [了を通知するウィンドウ](#page-102-0)」が表示されます。

19.[完了]ボタンをクリックして,上書きインストールを終了します。

Windows ファイアウォールを設定している場合,インストールが完了したあとに例外登録が必 要です。詳細については,「3.3 Windows [ファイアウォール設定時の注意事項」](#page-77-0)を参照してくだ さい。

注意

インストール先フォルダ,およびインストール先フォルダ以下にあるファイルやフォルダにつ いては,インストール後にアクセス権を変更しないでください。

### 図 **4-1 Tuning Manager server** の上書きインストールの開始を通知するウィンドウ

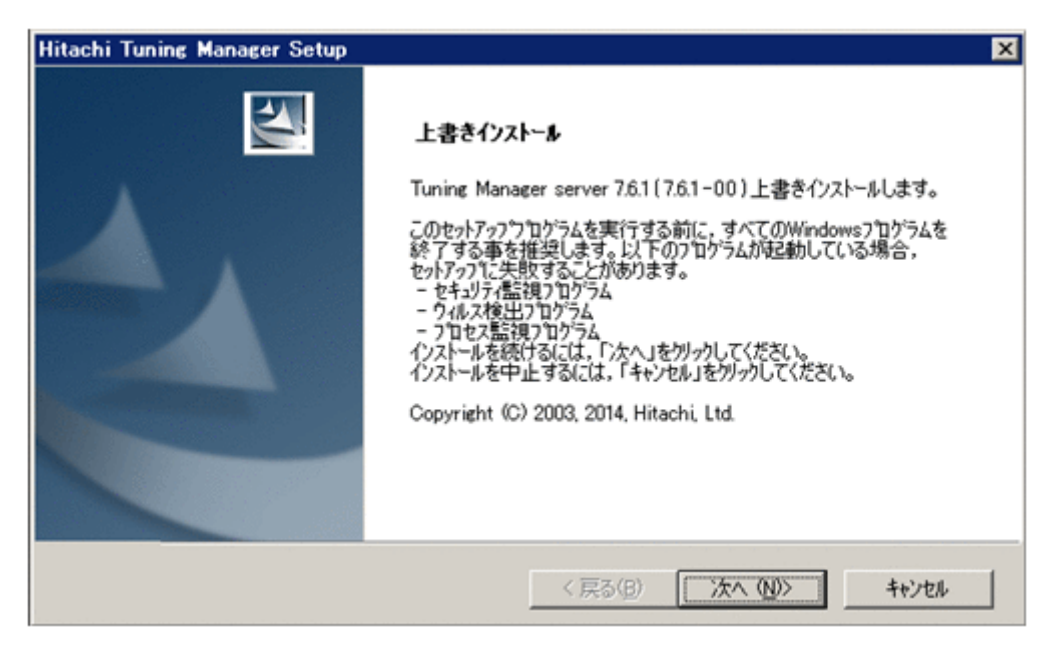

## <span id="page-98-0"></span>図 **4-2 Hitachi Command Suite** 製品のデータベースのバックアップ取得を推奨するウィンドウ

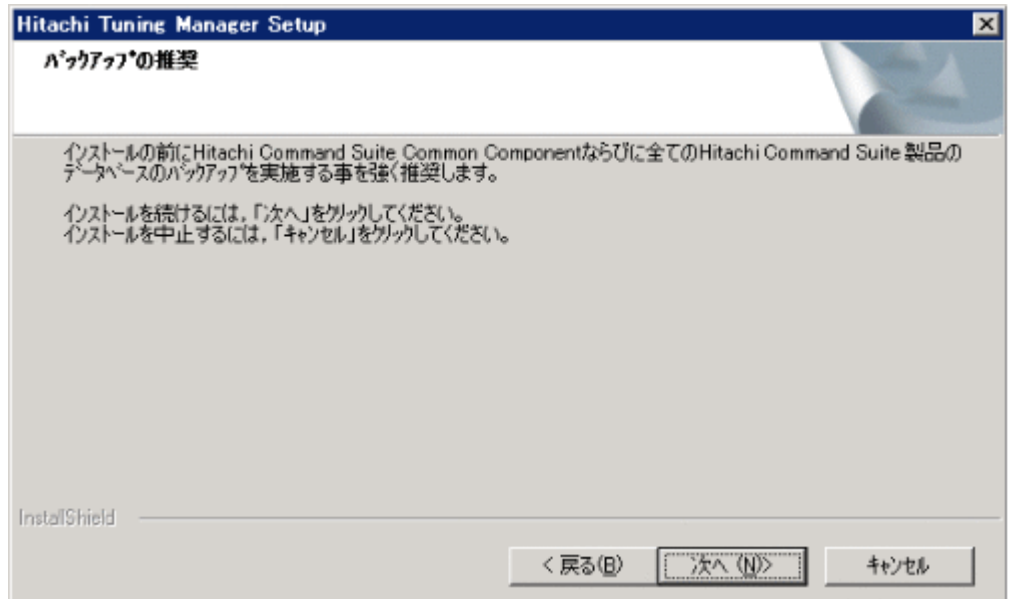

図 **4-3 Hitachi Command Suite** 製品のバックアップファイルの格納先フォルダを指定するための ウィンドウ

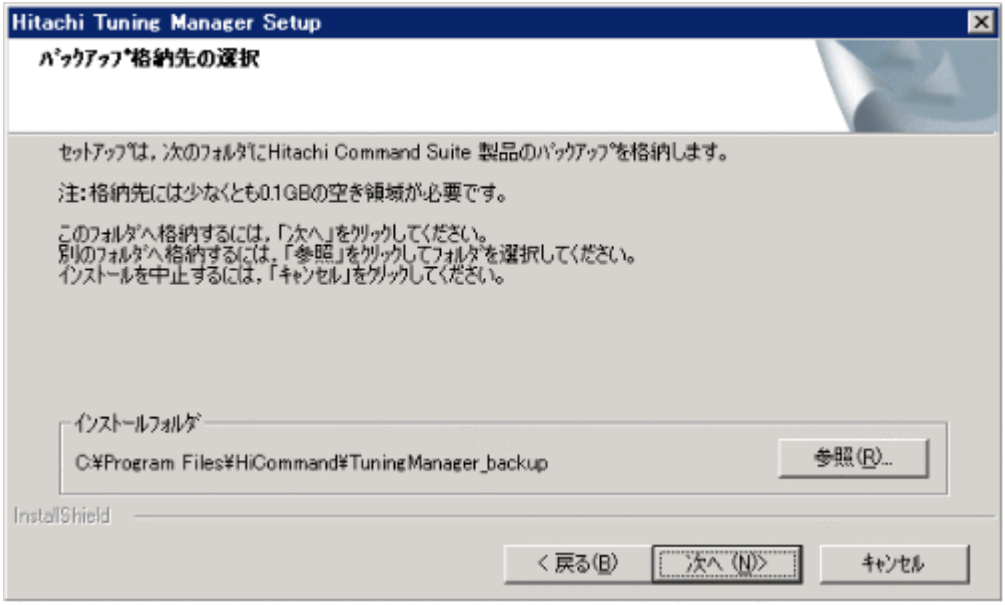

<span id="page-99-0"></span>図 **4-4 Hitachi Command Suite** 製品のデータベースのバックアップを取得するかどうかを選択す るためのウィンドウ

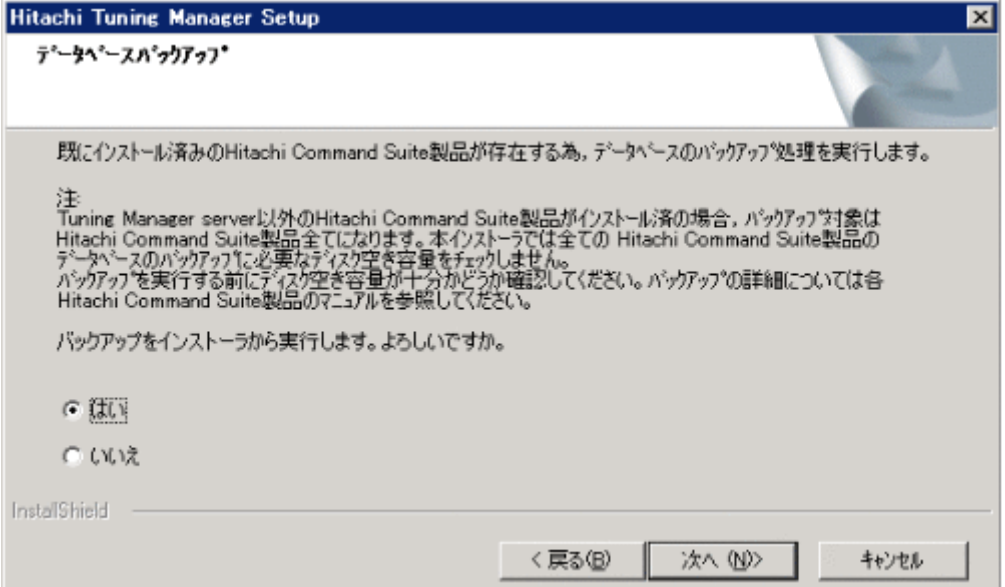

図 **4-5** 既存のデータベースの内容を引き継ぐかどうかを選択するためのウィンドウ

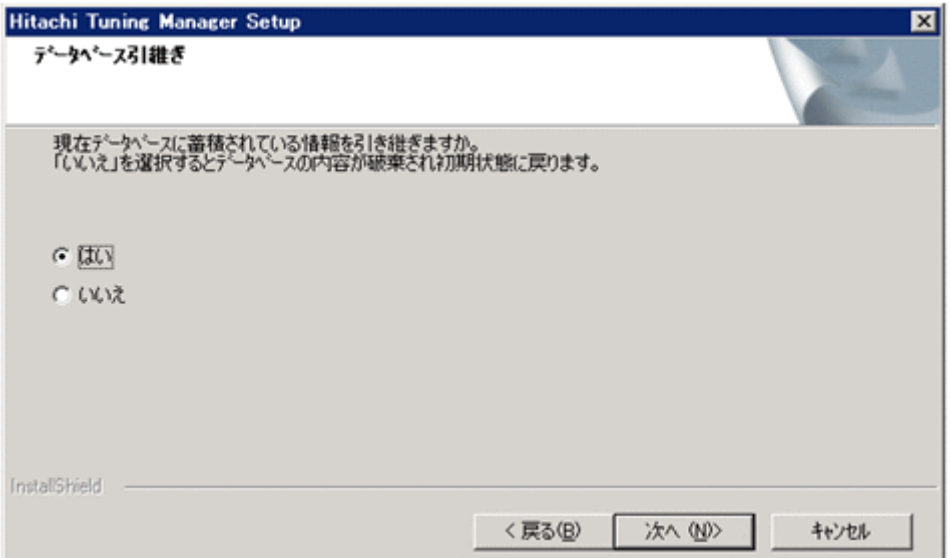

## <span id="page-100-0"></span>図 **4-6 Hitachi Command Suite** 製品のサービスの停止を通知するウィンドウ

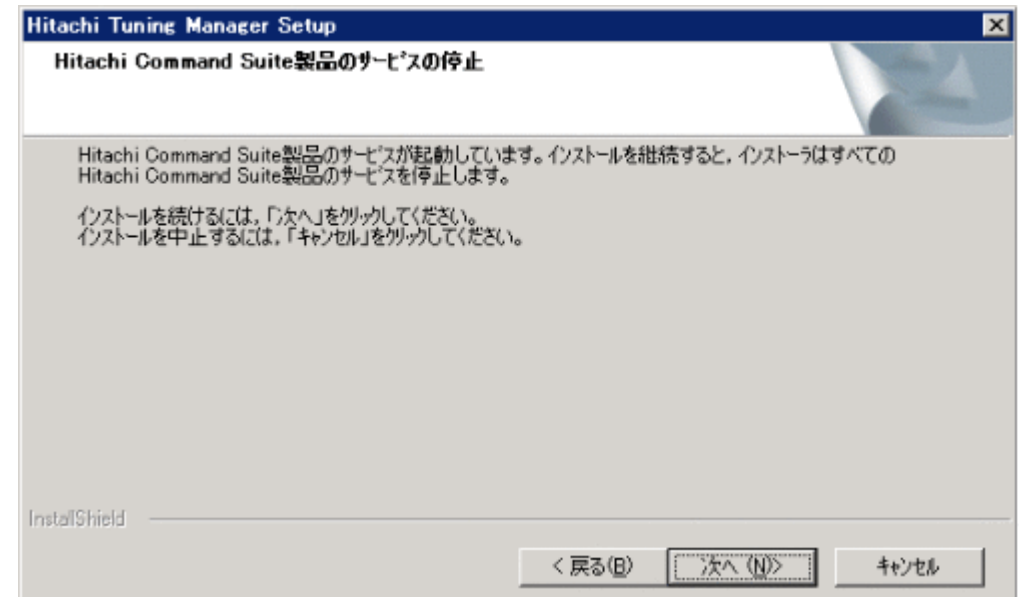

図 **4-7** インストール後に **Hitachi Command Suite** 製品のサービスを起動するかどうかを選択する ためのウィンドウ

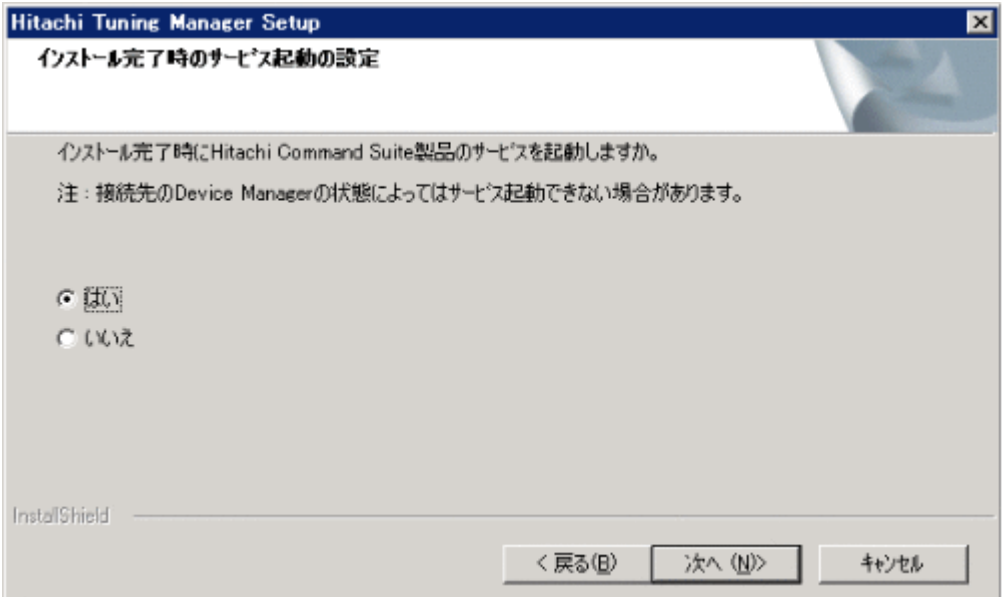

## <span id="page-101-0"></span>図 **4-8** 接続先の **Device Manager** の所在を指定するためのウィンドウ

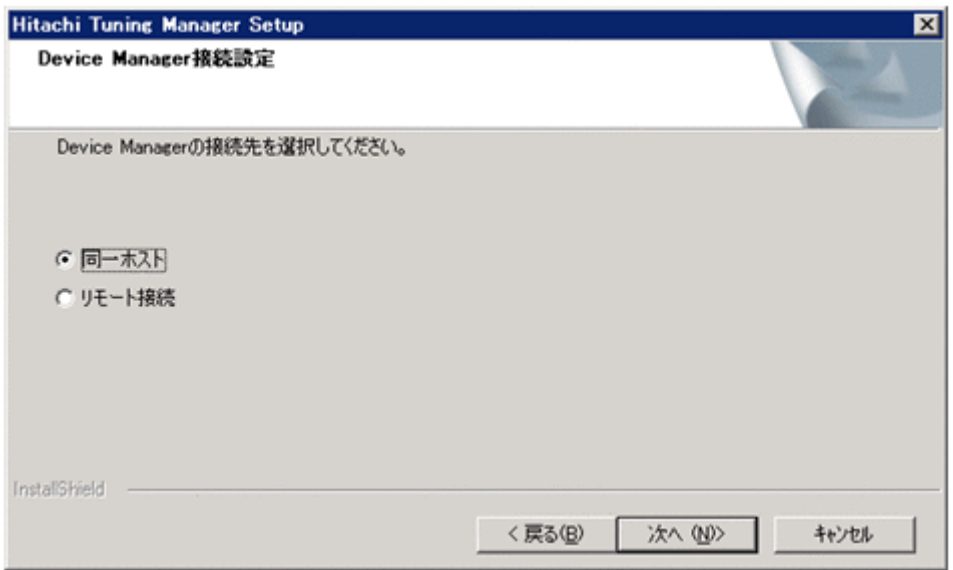

図 **4-9** 接続先の **Device Manager** をインストールするホストの **OS** を選択するためのウィンドウ

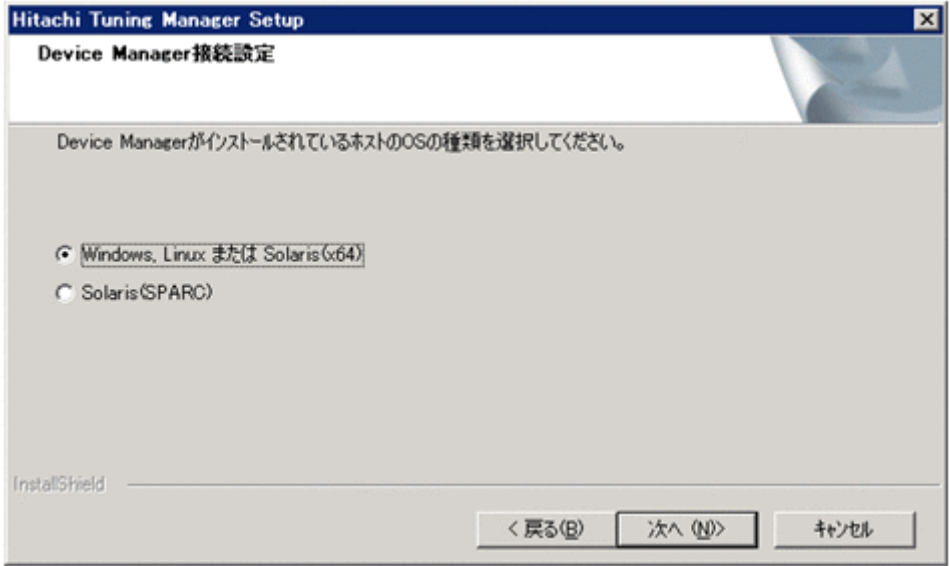

<span id="page-102-0"></span>図 **4-10** 接続先の **Device Manager** をインストールするホストの情報を入力するためのウィンドウ

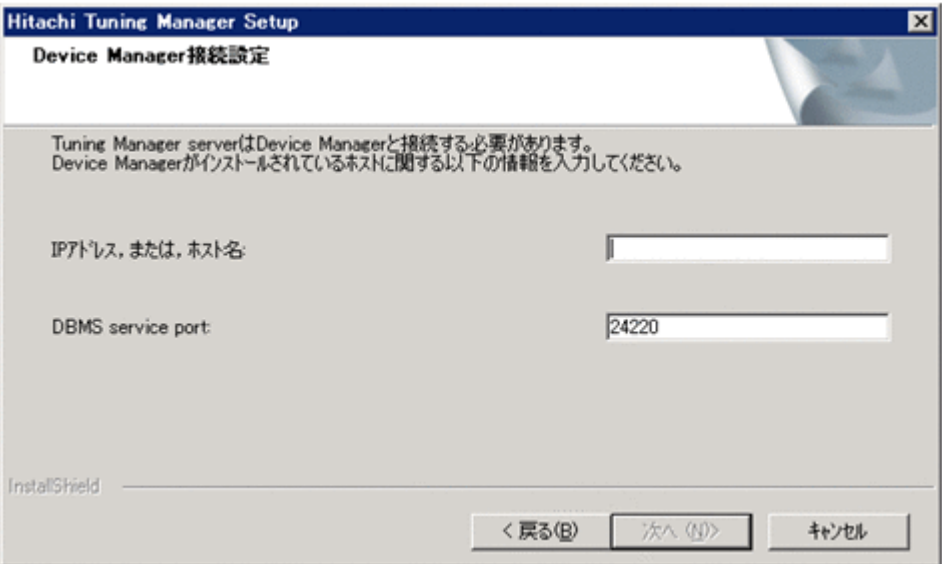

図 **4-11 Tuning Manager server** の上書きインストールの完了を通知するウィンドウ

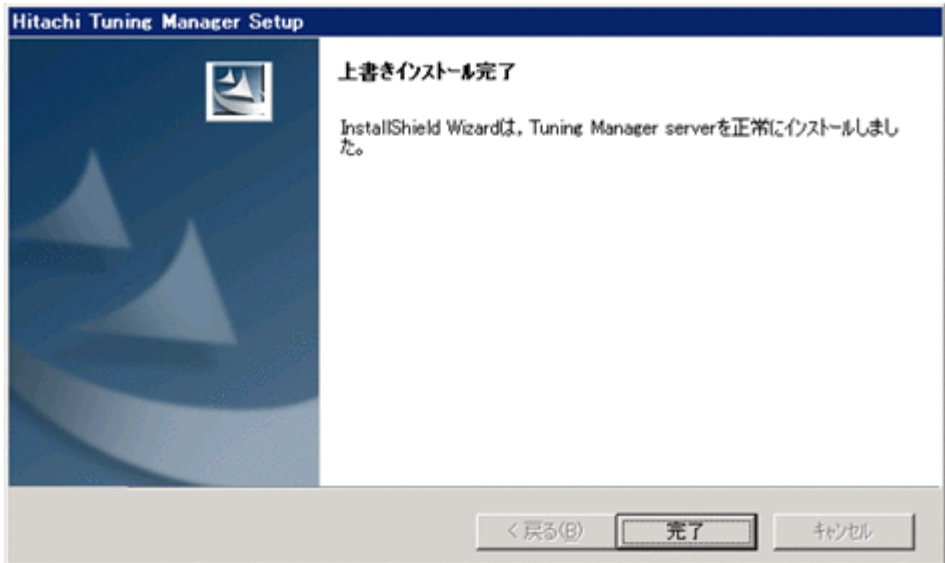

## **4.3** 上書きインストールの手順(**Solaris** 環境)

Solaris 環境で Tuning Manager server を上書きインストールまたはアップグレードインストール する手順について説明します。

次に示すインストール手順は,上書きインストールの場合を想定しています。アップグレードイン ストールの場合は,インストールの開始を通知するメッセージおよびインストールの完了を通知す るメッセージの内容が,アップグレードインストールの開始および完了を通知する内容に変わりま す。

また,この手順では,DVD-ROM 装置が/dvdrom/dvdrom0 ディレクトリにマウントされている場 合を想定しています。

## 注意

- インストール先のディレクトリ属性は,製品ごとに決められた属性に変更される場合があ ります。
- ◎ Tuning Manager server のインストール先ディレクトリにシンボリックリンクまたはハー ドリンクを張った環境で,Tuning Manager server をインストールしないでください。
- データベースファイルの格納先にシンボリックリンクまたはハードリンクを張った環境 で,Tuning Manager server をインストールしないでください。
- ◎ Tuning Manager server をインストールしたあと、インストール先ディレクトリおよび データベースファイルの格納先を,シンボリックリンクまたはハードリンクを張った環境 へ変更できません。
- インストーラーは,絶対パスを指定して起動してください。
- インストールを開始する前に,カーネルパラメーターに適切な値を設定してください。 カーネルパラメーターの設定内容については,「2.9 [カーネルパラメーターの設定方法](#page-47-0) (Solaris [の場合\)」](#page-47-0)を参照してください。
- インストールを開始する前に,必要なディスク容量を確保してください。必要なディスク 容量については,「1.2.1 [インストール時のシステム要件](#page-22-0)」を参照してください。

#### 操作手順

- 1. root ユーザーでホストにログインします。または su コマンドを使用して root ユーザーに切り 替えます。
- 2. インストール済みの Hitachi Command Suite 製品のサービスをすべて停止します。 次に示すコマンドを実行します。

/opt/HiCommand/Base/bin/hcmdssrv -stop

#### 注意

05-70 より前の HiCommand 製品のサービスは,このコマンドを実行しても停止しません。 サービスごとに停止する必要があります。停止方法については,各製品のマニュアルを参 照してください。

3. Hitachi Command Suite 製品のサービスがすべて停止したことを確認します。

次に示すコマンドを実行します。

/opt/HiCommand/Base/bin/hcmdssrv -statusall 起動中のサービスが存在する場合は,手順 2 を再実行してください。

#### 注意

このコマンドで確認できるのは,v6.0 以降の Hitachi Command Suite 製品のサービスの 状況だけです。v6.0 より前の HiCommand 製品のサービスの状況を確認する方法につい ては,各製品のマニュアルを参照してください。

4. インストール済みの Performance Management のサービスをすべて停止します。

次に示すコマンドを実行します。

/opt/jp1pc/tools/jpcspm stop -key all(/opt/jp1pc/tools/jpcstop all)

#### 注意

論理ホスト上で Performance Management を運用している場合は,クラスタソフトウェア からの操作で,論理ホスト上の Performance Management のサービスも停止してくださ い。

5. Performance Management のサービスがすべて停止したことを確認します。

```
次に示すコマンドを実行します。
```

```
/opt/jp1pc/tools/jpctool service list -id "*" -host <ホスト名> (/opt/
jp1pc/tools/jpcctrl list "*" host=<ホスト名> )
起動中のサービスが存在する場合は,手順 4 を再実行してください。
```
- 6. Hitachi Command Suite 製品のインストール DVD-ROM を挿入します。
- 7. 自動マウント機能を解除している場合,インストーラーを起動する前に DVD-ROM 装置をマウ ントします。 次に示すコマンドを実行します。

/usr/sbin/mount -F cdfs -r *<*デバイススペシャルファイル名*>* /dvdrom/dvdrom0

8. Tuning Manager server のインストールスクリプトを起動します。

次に示すコマンドを実行します。

/dvdrom/dvdrom0/HTNM\_SERVER/install.sh 上書きインストールの開始を通知するメッセージが表示されます。

## 注意

手順 8 以降, [Ctrl] + [C] を使用してインストールを中断しないでください。

9. 表示されたメッセージに従って,必要な情報を指定します。

表示されたメッセージに従ってインストールするときに,入力が必要な項目の入力規則を次の表 に示します。

| 入力項目<br>(画面メッセージ)                                                                                                    | 説明                                                                                                    |
|----------------------------------------------------------------------------------------------------|----------------------------------------------------------------------------------------------------|
| Hitachi Command Suite 製品の<br>バックアップ先ディレクトリの指<br>定<br>(Specify the location for backing)<br>up Hitachi Command Suite<br>products.)                                               | 空のディレクトリを90バイト以下の絶対パスで指定します。<br>$\bullet$<br>ディレクトリパスは次に示す ASCII 文字で指定します。<br>$A^2$ a $\sim$ z 0 $\sim$ 9.<br>このほかにパスの区切り文字としてスラント (/) を指定できま<br>す。                                                                                                    |
| 接続先の Device Manager をイン<br>ストールするホストの IP アドレ<br>スまたはホスト名の入力<br>(Enter the IP address or host)<br>name of the host in whom<br>connection target Device<br>Manager is installed.) | ホスト名が 32 バイトを超えているときは IP アドレスを入力してく<br>ださい。<br><b>IP アドレスの入力規則</b><br>IPv4 アドレスを入力します。Device Manager をクラスタ構<br>成で運用する場合は、論理 IP アドレスを入力してください。<br>ホスト名の入力規則<br>・名前解決後の IP アドレスが IPv4 アドレスであるホスト名<br>を入力します。<br>・ホスト名は1バイト以上 32 バイト以下の半角英数字で入力<br>します。<br>・空白文字は入力できません。<br>・FQDN 形式のホスト名は使用できません。ドメイン名を除<br>いたホスト名を入力してください。<br>・Device Manager をクラスタ構成で運用する場合は、論理ホ<br>スト名を入力してください。 |
| Device Manager $\beta$ <sup>5</sup> Tuning<br>Manager server とリモート接続<br>するためのポート番号の入力<br>(Enter the service port number)<br>of Device Manager.)                                 | 入力できる値は 5001 から 65535 までの数値です。<br>デフォルトで表示される 24220 は、Device Manager が Tuning<br>Manager server とのリモート接続を有効にするときにデフォルト<br>で設定する値です。                                                                                                    |

表 **4-1** 上書きインストール(**Solaris** 環境)時に入力が必要な項目の入力規則

上書きインストールが完了すると,次に示すメッセージが表示されます。

Tuning Manager server was successfully overwritten.

## 注意

◎ 05-70 より前の HiCommand 製品の場合、表示されたメッセージに従って Hitachi Command Suite 製品のサービスの起動を選択してもサービスは起動されません。インス

上書きインストール **105**

トール後に,必要に応じて,起動したい HiCommand 製品のサービスを手動で起動してく ださい。起動方法については,各製品のマニュアルを参照してください。

◦ インストール先ディレクトリ,およびインストール先ディレクトリ以下にあるファイルや ディレクトリについては,インストール後にアクセス権を変更しないでください。

## <span id="page-105-0"></span>**4.4** 上書きインストールの手順(**Linux** 環境)

Linux 環境で Tuning Manager server を上書きインストールまたはアップグレードインストール する手順について説明します。

次に示すインストール手順は,上書きインストールの場合を想定しています。アップグレードイン ストールの場合は,インストールの開始を通知するメッセージおよびインストールの完了を通知す るメッセージの内容が,アップグレードインストールの開始および完了を通知する内容に変わりま す。

また,この手順では,DVD-ROM 装置が/dvdrom/dvdrom0 ディレクトリにマウントされている場 合を想定しています。

## 注意

- インストール先のディレクトリ属性は,製品ごとに決められた属性に変更される場合があ ります。
- ◎ Tuning Manager server のインストール先ディレクトリにシンボリックリンクまたはハー ドリンクを張った環境で,Tuning Manager server をインストールしないでください。
- データベースファイルの格納先にシンボリックリンクまたはハードリンクを張った環境 で,Tuning Manager server をインストールしないでください。
- ◎ Tuning Manager server をインストールしたあと、インストール先ディレクトリおよび データベースファイルの格納先を,シンボリックリンクまたはハードリンクを張った環境 へ変更できません。
- インストーラーは,絶対パスを指定して起動してください。
- インストールを開始する前に,カーネルパラメーターに適切な値を設定してください。 カーネルパラメーターの設定内容については,「2.10 [カーネルパラメーターおよびシェル制](#page-51-0) [限の設定方法\(](#page-51-0)Linux の場合)」を参照してください。
- インストールを開始する前に,必要なディスク容量を確保してください。必要なディスク 容量については,「1.2.1 [インストール時のシステム要件](#page-22-0)」を参照してください。

### 操作手順

- 1. root ユーザーでホストにログインします。または su コマンドを使用して root ユーザーに切り 替えます。
- 2. インストール済みの Hitachi Command Suite 製品のサービスをすべて停止します。 次に示すコマンドを実行します。 *<*共通コンポーネントのインストール先ディレクトリ*>* /bin/hcmdssrv -stop
- 3. Hitachi Command Suite 製品のサービスがすべて停止したことを確認します。 次に示すコマンドを実行します。 *<*共通コンポーネントのインストール先ディレクトリ*>* /bin/hcmdssrv -statusall 起動中のサービスが存在する場合は,手順 2 を再実行してください。
- 4. インストール済みの Performance Management のサービスをすべて停止します。 次に示すコマンドを実行します。 /opt/jp1pc/tools/jpcspm stop -key all(/opt/jp1pc/tools/jpcstop all)

5. Performance Management のサービスがすべて停止したことを確認します。

```
次に示すコマンドを実行します。
```
/opt/jp1pc/tools/jpctool service list -id "\*" -host *<*ホスト名*>* (/opt/ jp1pc/tools/jpcctrl list "\*" host=*<*ホスト名*>* ) 起動中のサービスが存在する場合は,手順 4 を再実行してください。

- 6. Hitachi Command Suite 製品のインストール DVD-ROM を挿入します。 自動でマウントされない場合は,手動でマウントしてください。
- 7. Tuning Manager server のインストールスクリプトを起動します。

```
次に示すコマンドを実行します。
```

```
/dvdrom/dvdrom0/HTNM_SERVER/REDHAT/install.sh
```

```
上書きインストールの開始を通知するメッセージが表示されます。
```
## 注意

手順 7 以降, [Ctrl] + [C] を使用してインストールを中断しないでください。

8. 表示されたメッセージに従って,必要な情報を指定します。 表示されたメッセージに従ってインストールするときに,入力が必要な項目の入力規則を次の表 に示します。

| 入力項目<br>(画面メッセージ)                                                                                                    | 説明                                                                                                    |
|----------------------------------------------------------------------------------------------------|----------------------------------------------------------------------------------------------------|
| Hitachi Command Suite 製品の<br>バックアップ先ディレクトリの指<br>定<br>(Specify the location for backing)<br>up Hitachi Command Suite<br>products.)                                             | 空のディレクトリを90バイト以下の絶対パスで指定します。<br>$\bullet$<br>ディレクトリパスは次に示す ASCII 文字で指定します。<br>$A^2Z$ a $\sim$ z 0 $\sim$ 9.<br>このほかにパスの区切り文字としてスラント(/)を指定できま<br>す。                                                                                                    |
| 接続先の Device Manager をイン<br>ストールするホストのIPアドレ<br>スまたはホスト名の入力<br>(Enter the IP address or host)<br>name of the host in whom<br>connection-target Device<br>Manager is installed.) | ホスト名が 32 バイトを超えているときは IP アドレスを入力してく<br>ださい。<br>IP アドレスの入力規則<br>IPv4 アドレスを入力します。Device Manager をクラスタ構<br>成で運用する場合は、論理 IP アドレスを入力してください。<br>ホスト名の入力規則<br>・名前解決後の IP アドレスが IPv4 アドレスであるホスト名<br>を入力します。<br>・ホスト名は1バイト以上32バイト以下の半角英数字で入力<br>します。<br>・空白文字は入力できません。<br>・FQDN 形式のホスト名は使用できません。ドメイン名を除<br>いたホスト名を入力してください。<br>・Device Manager をクラスタ構成で運用する場合は、論理ホ<br>スト名を入力してください。 |
| Device Manager $\beta$ <sup>3</sup> Tuning<br>Manager server とリモート接続<br>するためのポート番号の入力<br>(Enter the service port number)<br>of Device Manager.)                               | 入力できる値は 5001 から 65535 までの数値です。<br>デフォルトで表示される 24220 は、Device Manager が Tuning<br>Manager server とのリモート接続を有効にするときにデフォルト<br>で設定する値です。                                                                                                    |

表 **4-2** 上書きインストール(**Linux** 環境)時に入力が必要な項目の入力規則

上書きインストールが完了すると,次に示すメッセージが表示されます。

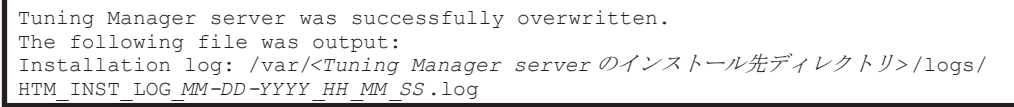

## 注意

インストール先ディレクトリ,およびインストール先ディレクトリ以下にあるファイルやディ レクトリについては,インストール後にアクセス権を変更しないでください。
5

# アンインストール

- この章では、Tuning Manager server をアンインストールする手順について説明します。
- □ 5.1 [アンインストールの前に](#page-109-0)
- $\Box$  5.2 アンインストール時の注意事項 (Windows 環境)
- $\Box$  5.3 アンインストールの手順 (Windows 環境)
- $\Box$  5.4 認証データの削除 (Windows 環境)
- □ 5.5 アンインストール時の注意事項 (Solaris 環境および Linux 環境)
- $\Box$  5.6 アンインストールの手順 (Solaris 環境)
- $\Box$  5.7 認証データの削除 (Solaris 環境)
- $\Box$  5.8 アンインストールの手順 (Linux 環境)
- $\Box$  5.9 認証データの削除 (Linux 環境)

## <span id="page-109-0"></span>**5.1** アンインストールの前に

Tuning Manager server のアンインストールを実施する前に,「5.2 アンインストール時の注意事項 (Windows 環境)」または「5.5 [アンインストール時の注意事項\(](#page-113-0)Solaris 環境および Linux 環境)」 を参照してください。

クラスタシステムを構成している Tuning Manager server をアンインストールする場合は,「[7.](#page-122-0) ク [ラスタシステムでの運用」](#page-122-0)を参照してください。

また,アンインストールの途中でエラーが発生したときは,同時に出力されるメッセージおよびア ンインストールログの内容を基に対処する必要があります。アンインストールログの出力先および トラブルへの対処方法の詳細については,「8. [トラブルへの対処方法](#page-198-0)」を参照してください。

## **5.2** アンインストール時の注意事項(**Windows** 環境)

Windows 環境で Tuning Manager server をアンインストールする前に、次に示す注意事項を確認 してください。

- 次の場所にバックアップファイルがある場合,アンインストールを実行するとバックアップファ イルが削除されるおそれがあります。アンインストールを実行する前に必要なバックアップ ファイルを別の場所に移動してください。
	- Tuning Manager server のインストール先フォルダ以下
	- 共通コンポーネントのインストール先フォルダ以下
	- Tuning Manager server のデータベースファイルの格納先フォルダ以下
	- 共通コンポーネントのデータベースファイルの格納先フォルダ以下
- Tuning Manager server をアンインストールする前に,PFM Manager をアンインストールし ないでください。PFM - Manager をアンインストールする場合は,Tuning Manager server を 先にアンインストールしてください。
- Tuning Manager server をアンインストールすると,Tuning Manager server に同梱されてい る各プログラムもアンインストールされます。ただし,ほかの Hitachi Command Suite 製品が インストールされている場合, Tuning Manager server をアンインストールしても,共通コン ポーネントはアンインストールされません。
- 次に示すセキュリティ関連プログラムがインストールされていないかどうか確認してください。 インストールされている場合,以下の説明に従って対処してください。
	- セキュリティ監視プログラム セキュリティ監視プログラムを停止するか,または設定を変更して,Tuning Manager server のアンインストールが妨げられないようにしてください。
	- ウィルス検出プログラム ウィルス検出プログラムを停止してから Tuning Manager server をアンインストールする ことを推奨します。

Tuning Manager server のアンインストール中にウィルス検出プログラムが稼働している 場合、アンインストールの速度が低下したり、アンインストールが実行できなかったり、ま たは正しくアンインストールできなかったりすることがあります。

◦ プロセス監視プログラム

プロセス監視プログラムを停止するか,または設定を変更して,Tuning Manager server の サービスまたはプロセス,および共通コンポーネントのサービスまたはプロセスを監視しな いようにしてください。

Tuning Manager server のアンインストール中に,プロセス監視プログラムによって,これ らのサービスまたはプロセスが起動されたり停止されたりすると,アンインストールに失敗 することがあります。

- <span id="page-110-0"></span>• Windows の[サービス]ウィンドウに登録されている HiRDB/EmbeddedEdition \_HD0 サービ スを停止しないでください。このサービスは,常に起動している必要があります。
- Tuning Manager server をアンインストールする前に,サービスに関するダイアログをすべて 閉じてください。
- Windows のイベントビューアが起動していないことを確認してください。起動していると, Tuning Manager server のアンインストールに失敗します。
- Tuning Manager server のアンインストール中に,複数の「Windows セキュリティの重要な警 告」ダイアログが表示される場合があります。この場合,すべての「Windows セキュリティの 重要な警告」ダイアログの「ブロックを解除する]ボタンをクリックして、アンインストールを 継続してください。
- Tuning Manager server をアンインストールしたあとに,一部のファイルやフォルダが残る場 合があります。その場合は,手動で削除してください。
- Tuning Manager server をアンインストールしたあとに再インストールする場合は,再インス トールする前にサーバを再起動してください。

## **5.3** アンインストールの手順(**Windows** 環境)

Windows 環境で Tuning Manager server をアンインストールする手順について説明します。

#### 操作手順

- 1. Administrators 権限を持つユーザー ID でホストにログインします。
- 2. インストール済みの Hitachi Command Suite 製品のサービスをすべて停止します。

次に示すコマンドを実行します。

*<*共通コンポーネントのインストール先フォルダ*>* \bin\hcmdssrv /stop

#### 注意

05-70 より前の HiCommand 製品のサービスは,このコマンドを実行しても停止しません。 サービスごとに停止する必要があります。停止方法については,各製品のマニュアルを参 照してください。

3. Hitachi Command Suite 製品のサービスがすべて停止したことを確認します。

次に示すコマンドを実行します。 *<*共通コンポーネントのインストール先フォルダ*>* \bin\hcmdssrv /statusall

#### 注意

このコマンドで確認できるのは、v6.0 以降の Hitachi Command Suite 製品のサービスの 状況だけです。v6.0 より前の HiCommand 製品のサービスの状況を確認する方法につい ては,各製品のマニュアルを参照してください。

起動中のサービスが存在する場合は,手順 2 を再実行してください。

4. [コントロールパネル]を開いて,[プログラムの追加と削除]または[プログラムと機能]を選 択します。

アンインストールするプログラムを選択するためのウィンドウが表示されます。

5. Hitachi Tuning Manager を選択して,[削除]ボタンをクリックします。

「図 5-1 Tuning Manager server [のアンインストールの開始を通知するウィンドウ」](#page-111-0)が表示され ます。

<span id="page-111-0"></span>6. [次へ] ボタンをクリックします。

Tuning Manager server のアンインストールが開始されます。アンインストールが完了する と,「図 5-2 Tuning Manager server のアンインストール完了を通知するウィンドウ」が表示さ れます。

注意

手順 6 の操作によって「図 5-3 Hitachi Command Suite [製品のサービスの停止を通知する](#page-112-0) [ウィンドウ](#page-112-0)」が表示された場合、Hitachi Command Suite 製品のサービスが起動していま す。次の手順に進む前に,サービスを停止する必要があります。

[次へ]ボタンをクリックすると,Hitachi Command Suite 製品のサービスは停止します。 サービスがすべて停止すると,Tuning Manager server のアンインストールが開始されま す。

7. [完了]ボタンをクリックして,アンインストールを終了します。

#### 図 **5-1 Tuning Manager server** のアンインストールの開始を通知するウィンドウ

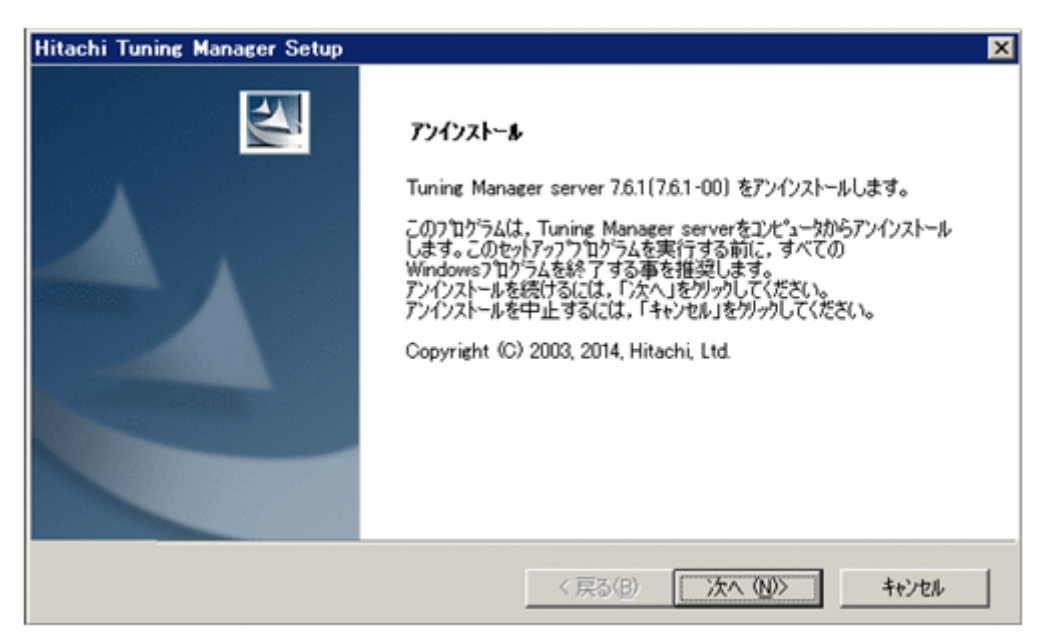

#### 図 **5-2 Tuning Manager server** のアンインストール完了を通知するウィンドウ

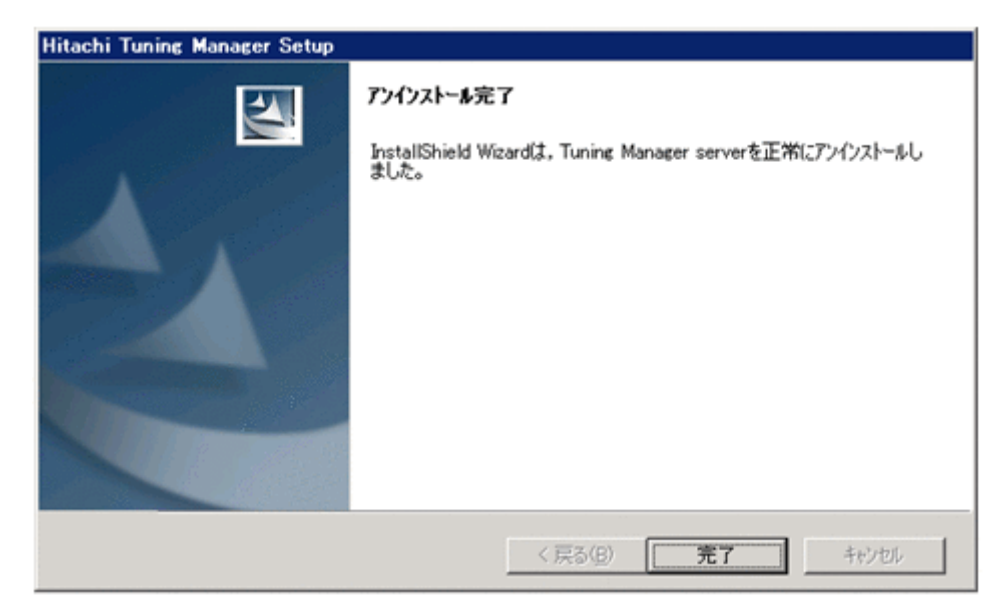

#### 図 **5-3 Hitachi Command Suite** 製品のサービスの停止を通知するウィンドウ

<span id="page-112-0"></span>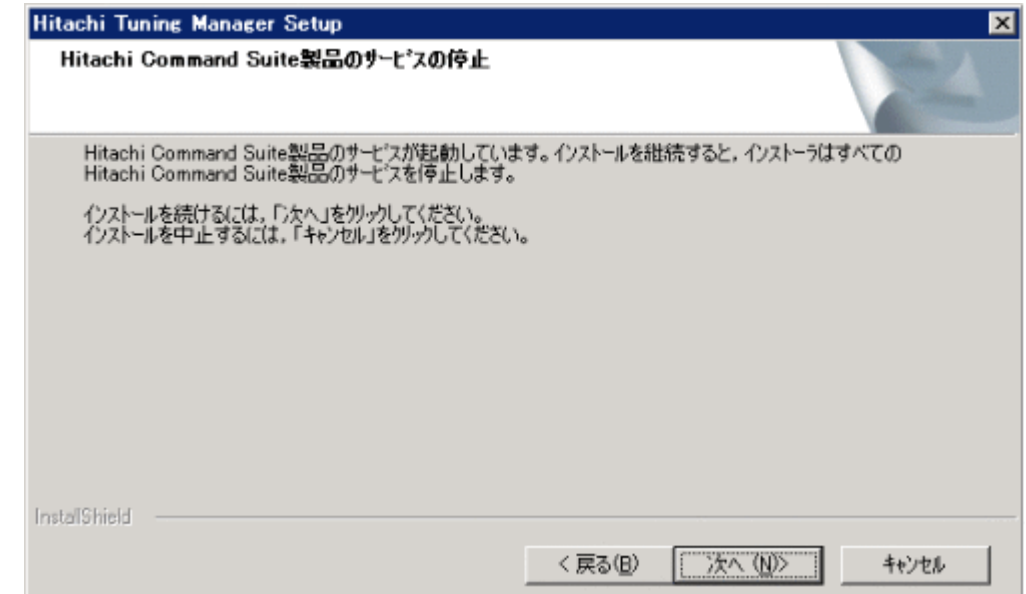

### **5.4** 認証データの削除(**Windows** 環境)

アンインストールが正常終了しても KATN00293-W メッセージが表示されるときは,認証データの 削除に失敗しています。

ユーザーアカウントを管理するサーバ(接続先の Device Manager をインストールしているホスト) で hcmdsintg コマンドを実行して,認証データを削除してください。

hcmdsintg コマンドを実行する手順を次に示します。

1. インストール済みの Hitachi Command Suite 製品のサービスをすべて起動します。 次に示すコマンドを実行します。 *<*共通コンポーネントのインストール先フォルダ*>* \bin\hcmdssrv /start

#### 注意

05-70 より前の HiCommand 製品のサービスは,このコマンドを実行しても起動しません。 起動方法については,各製品のマニュアルを参照してください。

2. 認証データを削除します。

次に示すコマンドを実行します。 *<*共通コンポーネントのインストール先フォルダ*>* \bin\hcmdsintg /delete /type *<*コン ポーネント名*>* /user *<*ユーザー *ID>* /pass *<*パスワード*>* hcmdsintg コマンドのオプションは次のとおりです。

◦ /type

削除するコンポーネントの名称を指定します。指定できる値は TuningManager または PerformanceReporter です。Tuning Manager server の認証データを削除するために は、type オプションの引数を変えて、hcmdsintg コマンドを2度実行する必要がありま す。

◦ /user

User Management の Admin 権限を持つユーザー ID を指定します。user オプションの指 定を省略してコマンドを実行した場合,対話形式でユーザー ID を指定してください。

◦ /pass

User Management の Admin 権限を持つユーザーのパスワードを指定します。pass オプ ションの指定を省略してコマンドを実行した場合,対話形式でパスワードを指定してくださ い。

#### <span id="page-113-0"></span>注意

認証データを削除しないでほかの Hitachi Command Suite 製品の GUI 画面を表示すると, Tuning Manager server をアンインストールしたあとも次のことが起こります。

- Tuning Manager server のユーザー管理情報が表示されます。
- ダッシュボードにある Tuning Manager server を起動するためのボタンが有効になりま す。有効になったボタンを押すと,リンクエラーが表示されます。

### **5.5** アンインストール時の注意事項(**Solaris** 環境および **Linux** 環境)

Solaris 環境および Linux 環境で Tuning Manager server をアンインストールする前に、次に示す 注意事項を確認してください。

- 次の場所にバックアップファイルがある場合,アンインストールを実行するとバックアップファ イルが削除されるおそれがあります。アンインストールを実行する前に必要なバックアップ ファイルを別の場所に移動してください。
	- Tuning Manager server のインストール先ディレクトリ以下
	- 共通コンポーネントのインストール先ディレクトリ以下
	- Tuning Manager server のデータベースファイルの格納先ディレクトリ以下
	- 共通コンポーネントのデータベースファイルの格納先ディレクトリ以下
- Tuning Manager server をアンインストールする前に,PFM Manager をアンインストールし ないでください。PFM - Manager をアンインストールする場合は,Tuning Manager server を 先にアンインストールしてください。
- Tuning Manager server をアンインストールすると,Tuning Manager server に同梱されてい る各プログラムもアンインストールされます。ただし、ほかの Hitachi Command Suite 製品が インストールされている場合, Tuning Manager server をアンインストールしても, 共通コン ポーネントはアンインストールされません。
- 次に示すセキュリティ関連プログラムがインストールされていないかどうか確認してください。 インストールされている場合,以下の説明に従って対処してください。
	- セキュリティ監視プログラム セキュリティ監視プログラムを停止するか,または設定を変更して,Tuning Manager server のアンインストールが妨げられないようにしてください。
	- ウィルス検出プログラム ウィルス検出プログラムを停止してから Tuning Manager server をアンインストールする ことを推奨します。

Tuning Manager server のアンインストール中にウィルス検出プログラムが稼働している 場合、アンインストールの速度が低下したり、アンインストールが実行できなかったり、ま たは正しくアンインストールできなかったりすることがあります。

◦ プロセス監視プログラム

プロセス監視プログラムを停止するか,または設定を変更して,Tuning Manager server の サービスまたはプロセス,および共通コンポーネントのサービスまたはプロセスを監視しな いようにしてください。

Tuning Manager server のアンインストール中に,プロセス監視プログラムによって,これ らのサービスまたはプロセスが起動されたり停止されたりすると,アンインストールに失敗 することがあります。

- <span id="page-114-0"></span>• Tuning Manager server をアンインストールしたあとに,一部のファイルやディレクトリが残 る場合があります。その場合は,手動で削除してください。
- Tuning Manager server をアンインストールしたあとに再インストールする場合は、再インス トールする前にサーバを再起動してください。

## **5.6** アンインストールの手順(**Solaris** 環境)

Solaris 環境で Tuning Manager server をアンインストールする手順について説明します。

#### 操作手順

- 1. root ユーザーでホストにログインします。または su コマンドを使用して root ユーザーに切り 替えます。
- 2. インストール済みの Hitachi Command Suite 製品のサービスをすべて停止します。

次に示すコマンドを実行します。

/opt/HiCommand/Base/bin/hcmdssrv -stop

#### 注意

05-70 より前の HiCommand 製品のサービスは,このコマンドを実行しても停止しません。 サービスごとに停止する必要があります。停止方法については,各製品のマニュアルを参 照してください。

3. Hitachi Command Suite 製品のサービスがすべて停止したことを確認します。

次に示すコマンドを実行します。

/opt/HiCommand/Base/bin/hcmdssrv -statusall

注意

このコマンドで確認できるのは、v6.0 以降の Hitachi Command Suite 製品のサービスの 状況だけです。v6.0 より前の HiCommand 製品のサービスの状況を確認する方法につい ては,各製品のマニュアルを参照してください。

起動中のサービスが存在する場合は,手順 2 を再実行してください。

4. カレントディレクトリをルートディレクトリに移動します。

次に示すコマンドを実行します。 cd /

5. Tuning Manager server のアンインストールスクリプトを起動します。 次に示すコマンドを実行します。

/opt/HiCommand/TuningManager/uninstall/uninstall.sh アンインストールの開始を確認するメッセージが表示されます。

6. 表示されたメッセージに従って操作します。 アンインストールが完了すると,次に示すメッセージが表示されます。

Tuning Manager server was successfully removed.

## <span id="page-115-0"></span>**5.7** 認証データの削除(**Solaris** 環境)

アンインストールが正常終了しても KATN00293-W メッセージが表示されるときは,認証データの 削除に失敗しています。

ユーザーアカウントを管理するサーバ(接続先の Device Manager をインストールしているホスト) で hcmdsintq コマンドを実行して、認証データを削除してください。

hcmdsintg コマンドを実行する手順を次に示します。

1. インストール済みの Hitachi Command Suite 製品のサービスをすべて起動します。 次に示すコマンドを実行します。 /opt/HiCommand/Base/bin/hcmdssrv -start

注意

05-70 より前の HiCommand 製品のサービスは,このコマンドを実行しても起動しません。 起動方法については,各製品のマニュアルを参照してください。

2. 認証データを削除します。

次に示すコマンドを実行します。

```
/opt/HiCommand/Base/bin/hcmdsintg -delete -type <コンポーネント名> -user 
<ユーザー ID> -pass <パスワード>
```
hcmdsintg コマンドのオプションは次のとおりです。

◦ -type

削除するコンポーネントの名称を指定します。指定できる値は TuningManager または PerformanceReporter です。Tuning Manager server の認証データを削除するために は、type オプションの引数を変えて、hcmdsintg コマンドを2度実行する必要がありま す。

◦ -user

User Management の Admin 権限を持つユーザー ID を指定します。user オプションの指 定を省略してコマンドを実行した場合,対話形式でユーザー ID を指定してください。

◦ -pass

User Management の Admin 権限を持つユーザーのパスワードを指定します。pass オプ ションの指定を省略してコマンドを実行した場合,対話形式でパスワードを指定してくださ い。

#### 注意

認証データを削除しないでほかの Hitachi Command Suite 製品の GUI 画面を表示すると, Tuning Manager server をアンインストールしたあとも次のことが起こります。

- Tuning Manager server のユーザー管理情報が表示されます。
- ダッシュボードにある Tuning Manager server を起動するためのボタンが有効になりま す。有効になったボタンを押すと,リンクエラーが表示されます。

## **5.8** アンインストールの手順(**Linux** 環境)

Linux 環境で Tuning Manager server をアンインストールする手順について説明します。

#### 操作手順

1. root ユーザーでホストにログインします。または su コマンドを使用して root ユーザーに切り 替えます。

**116** アンインストール

- <span id="page-116-0"></span>2. インストール済みの Hitachi Command Suite 製品のサービスをすべて停止します。 次に示すコマンドを実行します。 *<*共通コンポーネントのインストール先ディレクトリ*>* /bin/hcmdssrv -stop
- 3. Hitachi Command Suite 製品のサービスがすべて停止したことを確認します。 次に示すコマンドを実行します。 *<*共通コンポーネントのインストール先ディレクトリ*>* /bin/hcmdssrv -statusall 起動中のサービスが存在する場合は,手順 2 を再実行してください。
- 4. カレントディレクトリをルートディレクトリに移動します。 次に示すコマンドを実行します。 cd /
- 5. Tuning Manager server のアンインストールスクリプトを起動します。 次に示すコマンドを実行します。 *<Tuning Manager server* のインストール先ディレクトリ*>* /uninstall/uninstall.sh

アンインストールの開始を確認するメッセージが表示されます。

6. 表示されたメッセージに従って操作します。

アンインストールが完了すると,次に示すメッセージが表示されます。

```
Tuning Manager server was successfully removed.
The following file was output:
Removal log: /var/<Tuning Manager server のインストール先ディレクトリ> /logs/
HTM_UNINST_LOG_MM -DD -YYYY _HH _MM _SS .log
```
## **5.9** 認証データの削除(**Linux** 環境)

アンインストールが正常終了しても KATN00293-W メッセージが表示されるときは,認証データの 削除に失敗しています。

ユーザーアカウントを管理するサーバ(接続先の Device Manager をインストールしているホスト) で hcmdsintg コマンドを実行して,認証データを削除してください。

hcmdsintg コマンドを実行する手順を次に示します。

- 1. インストール済みの Hitachi Command Suite 製品のサービスをすべて起動します。 次に示すコマンドを実行します。 *<*共通コンポーネントのインストール先ディレクトリ*>* /bin/hcmdssrv -start
- 2. 認証データを削除します。 次に示すコマンドを実行します。 *<*共通コンポーネントのインストール先ディレクトリ*>* /bin/hcmdsintg -delete -type *<* コンポーネント名*>* -user *<*ユーザー *ID>* -pass *<*パスワード*>* hcmdsintg コマンドのオプションは次のとおりです。
	- -type

削除するコンポーネントの名称を指定します。指定できる値は TuningManager または PerformanceReporter です。Tuning Manager server の認証データを削除するために は、type オプションの引数を変えて、hcmdsintg コマンドを2度実行する必要がありま す。

◦ -user

User Management の Admin 権限を持つユーザー ID を指定します。user オプションの指 定を省略してコマンドを実行した場合,対話形式でユーザー ID を指定してください。

◦ -pass

User Management の Admin 権限を持つユーザーのパスワードを指定します。pass オプ ションの指定を省略してコマンドを実行した場合,対話形式でパスワードを指定してくださ い。

#### 注意

認証データを削除しないでほかの Hitachi Command Suite 製品の GUI 画面を表示すると, Tuning Manager server をアンインストールしたあとも次のことが起こります。

- Tuning Manager server のユーザー管理情報が表示されます。
- ダッシュボードにある Tuning Manager server を起動するためのボタンが有効になりま す。有効になったボタンを押すと,リンクエラーが表示されます。

6

# アップグレードインストール

<span id="page-118-0"></span>この章では、Tuning Manager server をアップグレードインストールする前に理解しておく必要が ある事柄や準備作業について説明します。

Tuning Manager server をアップグレードするときは,この章で説明する内容を確認したあと,「[4.](#page-92-0) [上書きインストール」](#page-92-0)で説明する手順に従って Tuning Manager server をアップグレードインス トールしてください。

なお,このマニュアルで説明するアップグレードインストールは,インストール済みの Tuning Manager server が v6.0 以降であることを前提としています。

- □ 6.1 [アップグレードインストールの前に](#page-119-0)
- □ 6.2 [アップグレードインストールの準備](#page-119-0)
- **□ 6.3 アップグレードインストールの手順 (Windows 環境)**
- **□ 6.4 [アップグレードインストールの手順\(](#page-120-0)Solaris 環境)**
- **□ 6.5** アップグレードインストールの手順 (Linux 環境)

アップグレードインストール **119**

## <span id="page-119-0"></span>**6.1** アップグレードインストールの前に

Tuning Manager server のアップグレードインストールを実施する前に,「2. [インストールの前に](#page-34-0) [お読みください」](#page-34-0)を参照してください。この章には,Tuning Manager server をアップグレードイ ンストールする場合の注意事項を記載しています。

クラスタシステムを構成している v6.0 以降の Tuning Manager server をアップグレードインス トールする場合は,「7. [クラスタシステムでの運用](#page-122-0)」を参照してください。

また,インストールの途中でトラブルが発生したときは,同時に出力されるメッセージおよびイン ストールログの内容を基に対処する必要があります。インストールログの出力先およびトラブルへ の対処方法の詳細については,「8. [トラブルへの対処方法](#page-198-0)」を参照してください。

アップグレードインストールの場合,さらに,次に示す内容についても理解しておく必要がありま す。

### **6.1.1** アップグレードインストール先のディレクトリ

Tuning Manager server をアップグレードインストールすると、古いバージョンの Tuning Manager server がインストールされていたディレクトリと同じディレクトリに,新しいバージョン の Tuning Manager server がインストールされます。

### **6.1.2** アップグレードインストール後のサービスの起動設定

Tuning Manager server のサービスの起動方法(自動起動または手動起動)に関する設定は、アッ プグレードインストールをする前の設定内容が,アップグレードインストールのあとにも引き継が れます。

## **6.2** アップグレードインストールの準備

アップグレードインストールを実施する前の準備として次の操作を実行する必要があります。

- 1. データベースの総容量の見積もり
- 2. 作業用ディレクトリの容量の見積もり
- 3. ポーリング処理の状態の確認

### **6.2.1** データベースの総容量の見積もり

アップグレードインストール後, Tuning Manager server の初回のサービス起動時に, Tuning Manager server のデータベースがバージョンアップされる場合があります。データベースがバー ジョンアップされると,Tuning Manager server の運用に必要なデータベースの総容量が増加する 場合があります。アップグレードインストールを実施する前に,「[1.2.2 Tuning Manager server](#page-26-0) が [使用するデータベースの総容量」](#page-26-0)を参照して,データベースの総容量を見積もり,必要に応じてデー タベースの総容量を拡張してください。

なお,データベースがバージョンアップされる場合,Tuning Manager server の初回のサービス起 動に時間が掛かることがあります。

### **6.2.2** 作業用ディレクトリの容量の見積もり

データベースがバージョンアップされる場合,一時的に作業用ディレクトリにデータのバックアッ プが取得されます。作業用ディレクトリの容量が不足しないよう,アップグレードインストールを

**120** アップグレードインストール

<span id="page-120-0"></span>実施する前に,作業用ディレクトリの容量を見積もり,必要に応じて任意の作業用ディレクトリを ユーザープロパティファイルに設定してください。

作業用ディレクトリの容量の見積もり,および任意の作業用ディレクトリをユーザープロパティ ファイルに設定する手順を次に示します。

- 1. htm-db-status コマンドを実行し,ユーザー環境で必要となる作業用ディレクトリの容量を 確認します。
	- a. htm-db-status コマンドの出力結果で,「Used」の値を確認します。
	- b. 「Used」の値を使って,必要となる作業用ディレクトリの容量を算出します。
		- ・「Used」の値を 0.3 倍した結果が 100MB 以上の場合:算出した結果の容量の確保が必要 です。

・「Used」の値を 0.3 倍した結果が 100MB より小さい場合:100MB の容量の確保が必要で す。

2. デフォルトの作業用ディレクトリに空きがあるか確認します。

手順 1 で算出した容量が,デフォルトの作業用ディレクトリで確保できるか確認してください。 デフォルトの作業用ディレクトリについては,マニュアル「Hitachi Command Suite Tuning Manager Software 運用管理ガイド」のユーザープロパティファイルの dbvup.workDir プロ パティについて説明している個所を参照してください。

確保できない場合は,手順 3 に進んでください。確保できる場合は,手順 4 に進んでください。

3. 容量の確保ができる作業用ディレクトリを用意します。

容量の確保ができる作業用ディレクトリを用意し,ユーザープロパティファイルの dbvup.workDir プロパティに,作業用ディレクトリを絶対パス名で指定してください。ユー ザープロパティファイルの指定可能値については,マニュアル「Hitachi Command Suite Tuning Manager Software 運用管理ガイド」を参照してください。

4. root ユーザーのシステム資源制限値を確認します。

OS が Solaris または Linux の場合, limit コマンドまたは ulimit コマンドを使って, システ ム資源制限値(プロセスごとのファイルサイズ上限値)が手順 1 で算出した容量以上であるこ とを確認してください。必要に応じて制限値を変更してください。

### **6.2.3** ポーリング処理の状態の確認

アップグレードインストールをする前に,ポーリング処理が正常に終了していることを確認してく ださい。ポーリング処理の状態については,マニュアル「Hitachi Command Suite Tuning Manager Software 運用管理ガイド」の、ポーリングの状態を通知するレポートについて説明して いる個所を参照してください。

### **6.3** アップグレードインストールの手順(**Windows** 環境)

Windows 環境で Tuning Manager server をアップグレードインストールする手順は,上書きイン ストールの手順と同じです。「4.2 [上書きインストールの手順\(](#page-93-0)Windows 環境)」で説明している手 順に従って,インストールしてください。

## **6.4** アップグレードインストールの手順(**Solaris** 環境)

Solaris 環境で Tuning Manager server をアップグレードインストールする手順は,上書きインス トールの手順と同じです。「4.3 [上書きインストールの手順\(](#page-102-0)Solaris 環境)」で説明している手順に 従って,インストールしてください。

アップグレードインストール **121**

## <span id="page-121-0"></span>**6.5** アップグレードインストールの手順(**Linux** 環境)

Linux 環境で Tuning Manager server をアップグレードインストールする手順は,上書きインス トールの手順と同じです。「4.4 [上書きインストールの手順\(](#page-105-0)Linux 環境)」で説明している手順に 従って,インストールしてください。

7

# クラスタシステムでの運用

<span id="page-122-0"></span>この章では、クラスタシステムで Tuning Manager server を運用するためのインストールおよび セットアップの手順,ならびにクラスタシステムでのアンインストールの手順について説明します。

- □ 7.1 [クラスタシステムでの運用の前に](#page-123-0)
- **□** 7.2 [クラスタシステムでのインストール](#page-126-0)
- □ 7.3 [クラスタシステムで運用するためのセットアップ](#page-165-0)
- **□** 7.4 [クラスタシステムでのアンインストール](#page-190-0)

## <span id="page-123-0"></span>**7.1** クラスタシステムでの運用の前に

Tuning Manager server はクラスタ環境で運用できます。この節では,Tuning Manager server を 運用するためのクラスタ環境を構築する前に確認しなければならない項目について説明します。

注意

- Tuning Manager server は、アクティブ・スタンバイ構成のクラスタシステムだけに対応 しています。アクティブ・アクティブ構成には対応していません。
- ◎ Tuning Manager server をクラスタ構成にする場合、同じホストにインストールされてい る PFM - Manager およびほかの Hitachi Command Suite 製品もクラスタ構成に変更す る必要があります。また,同じホストにインストールされている PFM - Manager またはほ かの Hitachi Command Suite 製品をクラスタ構成に変更する場合, Tuning Manager server もクラスタ構成に変更する必要があります。

### **7.1.1** クラスタ環境の前提条件

Tuning Manager server をクラスタ構成で運用する場合,次の作業を実施してください。

- Tuning Manager server がサポートするクラスタソフトウェアを確認する。 Tuning Manager server がサポートするクラスタソフトウェアについては,「ソフトウェア添付 資料」の機能別/条件付前提ソフトウェアについて説明している個所を参照してください。
- 実行系ノードと待機系ノードのロケールを同じ設定にする。
- 論理ホスト名,論理 IP アドレス,共有ディスクについて,次の項目を確認する。

論理ホスト名

次の条件が整っていることを確認してください。

- 論理ホストごとに論理ホスト名,および論理ホスト名と対応する論理 IP アドレスがあり, 実行系ノードから待機系ノードに引き継げること。
- 論理ホストと論理 IP アドレスが,hosts ファイルやネームサーバに設定されていること。
- 論理ホスト名が 1 バイト以上 32 バイト以下の半角英数字で構成されていること。空白文 字は使用できない。
- 論理ホスト名として,ドメイン名を除いたホスト名を使用していること。FQDN 名は使用 できない。
- 物理ホスト名と論理ホスト名は,システムの中でユニークであること。

#### 注意

・論理ホスト名として,物理ホスト名(Windows の場合,hostname コマンドで表示さ れるホスト名。Solaris の場合, uname -n コマンドで表示されるホスト名)を使用しな いでください。正常に通信処理がされなくなるおそれがあります。

・論理ホスト名として,"localhost",IP アドレス,"-"から始まるホスト名を使用しない でください。

#### 論理 IP アドレス

次の条件が整っていることを確認してください。

- 論理ホストごとに論理ホスト名,および論理ホスト名と対応する論理 IP アドレスがあり, 実行系ノードから待機系ノードに引き継げること。
- 。 論理ホストと論理 IP アドレスが、hosts ファイルやネームサーバに設定されていること。

共有ディスク

<span id="page-124-0"></span>次の条件が整っていることを確認してください。

- 論理ホストごとに共有ディスクがあり,実行系ノードから待機系ノードへ引き継げること。
- 共有ディスクが,各ホストに物理的に Fibre Channel や SCSI で接続されていること。

Tuning Manager server では,ネットワークドライブや,ネットワーク経由でレプリケー ションしたディスクを共有ディスクとして使う構成はサポートされていません。

◦ フェールオーバーが発生した際に,何らかの問題によって共有ディスクを使用中のプロセ スが残った場合でも,クラスタソフトなどの制御によって強制的に共有ディスクをオフラ インにしてフェールオーバーができること。

### **7.1.2** インストール時の確認事項

クラスタ環境で Tuning Manager server をインストールする場合,実行系ノードと待機系ノードと で,次に示す情報を一致させる必要があります。

- インストールする Tuning Manager server のバージョン
- Tuning Manager server をインストールするときにインストーラーの指示に従って入力するす べての情報

インストール時に入力する情報のうち,次の表に示す情報については,指定する値に条件がありま すので,特に注意してください。

#### 表 **7-1 Tuning Manager server** をクラスタ構成で運用するための指定値

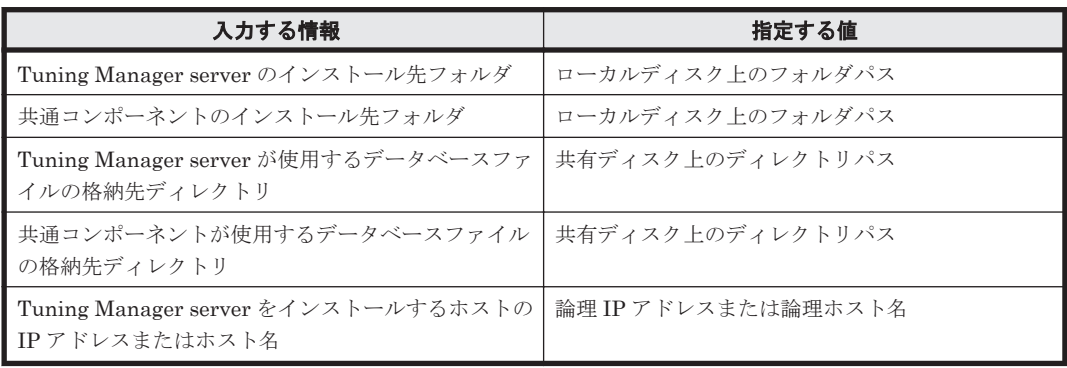

### **7.1.3** クラスタ環境を構築する手順

Tuning Manager server をクラスタ構成で運用する場合,クラスタ構成にするすべてのホストに, Tuning Manager server をインストールします。新規インストールの場合,インストール後にクラ スタ構成で運用するためのセットアップも実施します。ここで説明する手順に従って,クラスタ環 境を構築してください。

なお,クラスタ環境の構築を開始する前に,「7.1.1 [クラスタ環境の前提条件](#page-123-0)」および「7.1.2 インス トール時の確認事項」で説明している内容を必ず確認してください。

#### 注意

- PFM Manager のインストールおよびクラスタソフトウェアへの PFM Manager の登 録は,Tuning Manager server のインストールを開始する前に実施します。詳細について は,マニュアル「JP1/Performance Management 運用ガイド」を参照してください。
- ◎ Device Manager のインストールおよびクラスタソフトウェアへの Device Manager の登 録は,Tuning Manager server のインストールを開始する前に実施します。詳細について は,マニュアル「Hitachi Command Suite Software システム構成ガイド」を参照してく ださい。

◦ PFM - Manager および Device Manager が同じホストに存在する場合は,使用するクラス タグループ (リソースグループ)も同じにしておいてください。

#### **(1)** クラスタ環境での新規インストール(ほかの **Hitachi Command Suite** 製品をクラスタ構成 で運用していない場合)

クラスタ構成で運用している Hitachi Command Suite 製品が存在しないホストに,クラスタ構成 で運用する Tuning Manager server を新規インストールする場合は,手順 1 を実行系ノードおよび 待機系ノードで実施したあと,手順 2 を実行系ノードおよび待機系ノードで実施して,手順 3 に進 んでください。

- 1. Tuning Manager server の新規インストール
	- 「3.2 [新規インストールの手順\(](#page-61-0)Windows 環境)」
	- 「3.4 [新規インストールの手順\(](#page-80-0)Solaris 環境)」
- 2. Tuning Manager server の環境設定
	- 「7.3.1 [環境設定](#page-165-0)」
- 3. クラスタソフトウェアへの Tuning Manager server の登録
	- 「7.3.2 [クラスタソフトウェアへの登録\(](#page-172-0)MSCS の場合)」
	- 「7.3.3 [クラスタソフトウェアへの登録\(](#page-175-0)WSFC の場合)」
	- 「7.3.4 [クラスタソフトウェアへの登録\(](#page-178-0)Sun Cluster の場合)」
	- 「7.3.5 [クラスタソフトウェアへの登録\(](#page-183-0)VERITAS Cluster Server の場合)」

#### **(2)** クラスタ環境での新規インストール(ほかの **Hitachi Command Suite** 製品をクラスタ構成 で運用している場合)

ほかの Hitachi Command Suite 製品をクラスタ構成で運用しているホストに Tuning Manager server を新規インストールする場合は,手順 1 を実行系ノードおよび待機系ノードで実施したあ と,手順 2 を実行系ノードおよび待機系ノードで実施して,手順 3 に進んでください。

- 1. Tuning Manager server の新規インストール
	- 「7.2.1 [クラスタシステムでのインストール\(](#page-126-0)Windows ホスト)」
	- 「7.2.2 [クラスタシステムでのインストール\(](#page-151-0)Solaris ホスト)」
- 2. Tuning Manager server の環境設定
	- 「7.3.1 [環境設定](#page-165-0)」
- 3. クラスタソフトウェアへの Tuning Manager server の登録
	- 「7.3.2 [クラスタソフトウェアへの登録\(](#page-172-0)MSCS の場合)」
	- 「7.3.3 [クラスタソフトウェアへの登録\(](#page-175-0)WSFC の場合)」
	- 「7.3.4 [クラスタソフトウェアへの登録\(](#page-178-0)Sun Cluster の場合)」
	- 「7.3.5 [クラスタソフトウェアへの登録\(](#page-183-0)VERITAS Cluster Server の場合)」

#### **(3)** クラスタ環境での上書きインストール

クラスタ環境で Tuning Manager server を上書きインストールする手順については,「7.2.1 [クラス](#page-126-0) [タシステムでのインストール\(](#page-126-0)Windows ホスト)」または「7.2.2 [クラスタシステムでのインストー](#page-151-0) ル(Solaris [ホスト\)](#page-151-0)」を参照してください。

#### <span id="page-126-0"></span>**(4)** クラスタ環境でのアップグレードインストール

クラスタ環境で Tuning Manager server をアップグレードインストールする手順については, 「7.2.1 クラスタシステムでのインストール(Windows ホスト)」または「7.2.2 [クラスタシステムで](#page-151-0) [のインストール\(](#page-151-0)Solaris ホスト)」を参照してください。

### **7.1.4** 運用方式を変更する場合の注意事項

次に示すとおり Tuning Manager server の運用方式を変更したいときは、運用中の Tuning Manager server を一度アンインストールしてから,再度,Tuning Manager server を新規インス トールする必要があります。

- 運用方式をクラスタ構成から非クラスタ構成へと変更する。
- 運用方式を非クラスタ構成からクラスタ構成へと変更する。

クラスタ構成で運用を開始した Tuning Manager server は、非クラスタ構成で運用できません。同 様に、非クラスタ構成で運用を開始した Tuning Manager server は、クラスタ構成で運用できませ ん。

#### 注意

Windows 環境で,Tuning Manager server の運用方式をクラスタ構成から非クラスタ構成へ と変更する場合,Tuning Manager server を再インストールする前に,マシンを再起動する必 要があります。

## **7.2** クラスタシステムでのインストール

この節では,クラスタ構成のホストで Tuning Manager server をインストールするときの操作手順 について説明します。インストールを開始する前に,必ず「2. [インストールの前にお読みください」](#page-34-0) を参照して,必要な準備が完了していることを確認してください。

また,「3. [新規インストールとセットアップ](#page-60-0)」,「4. [上書きインストール](#page-92-0)」または「6. [アップグレー](#page-118-0) [ドインストール」](#page-118-0)に記載されている非クラスタ環境でのインストール時の注意事項も確認してくだ さい。

なお,この手順では,DVD-ROM 装置にドライブ文字 E:が割り当てられている場合,または,DVD-ROM 装置が/dvdrom/dvdrom0 ディレクトリにマウントされている場合を想定しています。

### **7.2.1** クラスタシステムでのインストール(**Windows** ホスト)

クラスタ構成の Windows ホストで Tuning Manager server をインストールする場合の操作につい て説明します。インストールは,実行系ノード,待機系ノードの順に実施してください。

#### **(1)** 実行系ノードでのインストール手順

#### 操作手順

- 1. Administrators 権限を持つユーザー ID でホストにログインします。
- 2. サービス以外のリソースをオンラインにします。
	- MSCS の場合 クラスタアドミニストレータで対象のリソースを右クリックして、[オンラインにする]を 選択します。
	- WSFC の場合

・Windows Server 2008 の場合

フェールオーバークラスタ管理またはフェールオーバークラスターマネージャーで対象の リソースを右クリックして,[このリソースをオンラインにする]を選択します。

・Windows Server 2012 の場合

フェールオーバークラスターマネージャーで対象のリソースを右クリックして,[オンライ ンにする]を選択します。

オンラインにするリソースは次のとおりです。

- 論理 IP アドレス
- 論理ホスト名
- 共有ディスク
- 3. クラスタソフトウェアからの操作で,PFM Manager および Hitachi Command Suite 製品の サービスをオフラインにします。
	- MSCS の場合

クラスタアドミニストレータで対象のサービスを右クリックして、「オフラインにする]を 選択します。

- WSFC の場合
	- ・Windows Server 2008 の場合

フェールオーバークラスタ管理またはフェールオーバークラスターマネージャーで対象の サービスを右クリックして,[このサービスまたはアプリケーションをオフラインにする] を選択します。

・Windows Server 2012 の場合

フェールオーバークラスターマネージャーで対象のサービスを右クリックして,[オフライ ンに移行]を選択します。

オフラインにする Tuning Manager server のサービスは次のとおりです。

- 新規インストールの場合
	- ・HiRDB/ClusterService \_HD0
	- ・HBase Storage Mgmt Common Service
	- ・HBase Storage Mgmt Web Service
- 上書きインストールまたはアップグレードインストールの場合
	- ・HiRDB/ClusterService \_HD0
	- ・HBase Storage Mgmt Common Service
	- ・HBase Storage Mgmt Web Service
	- ・HiCommand Performance Reporter
	- ・HiCommand Suite TuningManager
	- ・HiCommand Suite TuningService※

注※

Tuning Manager server が内部的に使用するサービスです。

Tuning Manager server 以外の Hitachi Command Suite 製品のサービスについては,各製品の マニュアルを参照してください。また,PFM - Manager のサービスについては,マニュアル 「JP1/Performance Management 運用ガイド」を参照してください。

4. エージェントがインストール済みの場合は,クラスタソフトウェアからの操作で,エージェント のサービスをオフラインにします。

物理ホスト上でエージェントを運用している場合は,jpcspm stop(jpcstop)コマンドを使 用して,物理ホスト上のエージェントのサービスも停止します。

- <span id="page-128-0"></span>5. PFM - Manager および Hitachi Command Suite 製品のサービスをクラスタソフトウェアの管 理対象から外します。
	- MSCS の場合

クラスタアドミニストレータで対象のサービスを右クリックして、[プロパティ] - [詳細 設定] タブー「再開しない]を選択して, [OK] をクリックします。

◦ WSFC の場合

フェールオーバークラスタ管理またはフェールオーバークラスターマネージャーで対象の サービスを右クリックして、「プロパティ]ー「ポリシー]タブー「リソースが失敗状態に なった場合は、再起動しない]を選択して, [OK] をクリックします。 管理対象から外すサービスは,手順 3 でオフラインにしたサービスです。

6. Tuning Manager server をインストールします。

「(3) [新規インストール](#page-130-0)」または「(4) [上書きインストール」](#page-143-0)を参照してください。

#### 注意

v6.0 以降の Tuning Manager server からのアップグレードインストールについては,「[\(4\)](#page-143-0) [上書きインストール](#page-143-0)」を参照してください。

- 7. PFM Manager および Hitachi Command Suite 製品のサービスを登録しているグループを待 機系ノードに切り替えます。
	- MSCS の場合

クラスタアドミニストレータで PFM - Manager および Hitachi Command Suite 製品の サービスを登録しているグループを右クリックして,[グループの移動]を選択します。

- WSFC の場合
	- ・Windows Server 2008 の場合

フェールオーバークラスタ管理またはフェールオーバークラスターマネージャーで PFM - Manager および Hitachi Command Suite 製品のサービスを登録しているサービスまたは アプリケーションを右クリックして,[このサービスまたはアプリケーションを別のノード に移動]を選択します。

・Windows Server 2012 の場合

フェールオーバークラスターマネージャーで PFM - Manager および Hitachi Command Suite 製品のサービスを登録しているサービスまたはアプリケーションを右クリックして, 「移動」を選択します。

#### **(2)** 待機系ノードでのインストール手順

#### 操作手順

- 1. Administrators 権限を持つユーザー ID でホストにログインします。
- 2. クラスタソフトウェアからの操作で, PFM · Manager および Hitachi Command Suite 製品の サービスをオフラインにします。
	- MSCS の場合

クラスタアドミニストレータで対象のサービスを右クリックして、[オフラインにする]を 選択します。

- WSFC の場合
	- ・Windows Server 2008 の場合

フェールオーバークラスタ管理またはフェールオーバークラスターマネージャーで対象の サービスを右クリックして,[このサービスまたはアプリケーションをオフラインにする] を選択します。

・Windows Server 2012 の場合

フェールオーバークラスターマネージャーで対象のサービスを右クリックして,[オフライ ンに移行]を選択します。

オフラインにする Tuning Manager server のサービスは次のとおりです。

- 新規インストールの場合
	- ・HiRDB/ClusterService \_HD0
	- ・HBase Storage Mgmt Common Service
	- ・HBase Storage Mgmt Web Service
- 上書きインストールまたはアップグレードインストールの場合
	- ・HiRDB/ClusterService \_HD0
	- ・HBase Storage Mgmt Common Service
	- ・HBase Storage Mgmt Web Service
	- ・HiCommand Performance Reporter
	- ・HiCommand Suite TuningManager
	- ・HiCommand Suite TuningService※

注※

Tuning Manager server が内部的に使用するサービスです。

Tuning Manager server 以外の Hitachi Command Suite 製品のサービスについては,各製品の マニュアルを参照してください。また,PFM - Manager のサービスについては,マニュアル 「JP1/Performance Management 運用ガイド」を参照してください。

- 3. エージェントがインストール済みの場合は,クラスタソフトウェアからの操作で,エージェント のサービスをオフラインにします。 物理ホスト上でエージェントを運用している場合は,jpcspm stop(jpcstop)コマンドを使 用して,物理ホスト上のエージェントのサービスも停止します。
- 4. PFM Manager および Hitachi Command Suite 製品のサービスをクラスタソフトウェアの管 理対象から外します。
	- MSCS の場合

クラスタアドミニストレータで対象のサービスを右クリックして、[プロパティ] - [詳細 設定] タブー [再開しない] を選択して, [OK] をクリックします。

◦ WSFC の場合

フェールオーバークラスタ管理またはフェールオーバークラスターマネージャーで対象の サービスを右クリックして、「プロパティ]ー「ポリシー]タブー「リソースが失敗状態に なった場合は、再起動しない]を選択して、「OK]をクリックします。

管理対象から外すサービスは,手順 2 でオフラインにしたサービスです。

5. Tuning Manager server をインストールします。

「(3) [新規インストール](#page-130-0)」または「(4) [上書きインストール」](#page-143-0)を参照してください。

注意

v6.0 以降の Tuning Manager server からのアップグレードインストールについては,「[\(4\)](#page-143-0) [上書きインストール](#page-143-0)」を参照してください。

- 6. PFM Manager および Hitachi Command Suite 製品のサービスをクラスタソフトウェアの管 理対象にします。
	- MSCS の場合

クラスタアドミニストレータで対象のサービスを右クリックして,[プロパティ]-[詳細 設定] タブー「再開する]を選択して, [OK] をクリックします。

<span id="page-130-0"></span>◦ WSFC の場合

フェールオーバークラスタ管理またはフェールオーバークラスターマネージャーで対象の サービスを右クリックして、「プロパティ] - 「ポリシー]タブー「リソースが失敗状態に なった場合は、現在のノードで再起動を試みる]を選択して、「OK]をクリックします。 管理対象にするサービスは,手順 2 でオフラインにしたサービスです。

- 7. PFM Manager および Hitachi Command Suite 製品のサービスを登録しているグループを実 行系ノードに切り替えます。
	- MSCS の場合

クラスタアドミニストレータで PFM - Manager および Hitachi Command Suite 製品の サービスを登録しているグループを右クリックして,[グループの移動]を選択します。

- WSFC の場合
	- ・Windows Server 2008 の場合

フェールオーバークラスタ管理またはフェールオーバークラスターマネージャーで PFM - Manager および Hitachi Command Suite 製品のサービスを登録しているサービスまたは アプリケーションを右クリックして,[このサービスまたはアプリケーションを別のノード に移動]を選択します。

・Windows Server 2012 の場合

フェールオーバークラスターマネージャーで PFM - Manager および Hitachi Command Suite 製品のサービスを登録しているサービスまたはアプリケーションを右クリックして, [移動]を選択します。

新規インストールの場合は,「7.3.1 [環境設定」](#page-165-0)に進んでください。上書きインストールまたはアッ プグレードインストールの場合は,以上で作業は完了です。

#### **(3)** 新規インストール

新規インストールの手順について説明します。

ここでは、DVD-ROM からのインストール手順について説明します。ローカルディスクにコピーし たデータからのインストールやネットワークを利用したインストールに必要な要件については, 「2.2 [インストール方法](#page-35-0)」を参照してください。

Tuning Manager server を新規インストールするには:

1. Hitachi Command Suite 製品のインストール DVD-ROM を挿入します。

Autorun 機能が有効な場合は, Product Select Page ウィンドウが表示されます。

2. Autorun 機能が無効な場合は,エクスプローラなどでインストール DVD-ROM の内容を表示し ます。

Product Select Page ウィンドウを使用してインストールする場合は, E:\Index.html をダブ ルクリックしてください。

3. Product Select Page ウィンドウでインストールを開始する場合は,Product Select Page ウィン ドウで Tuning Manager server の[Install]ボタンをクリックします。Product Select Page ウィンドウを使用しない場合は、E:\HTNM\_SERVER\setup.exe をダブルクリックします。

「図 7-1 Tuning Manager server [の新規インストールの開始を通知するウィンドウ」](#page-137-0)が表示され ます。

- 4. [次へ]ボタンをクリックします。
	- ほかの Hitachi Command Suite 製品がインストールされている場合 実行系ノードのとき:

「図 7-2 Hitachi Command Suite [製品のデータベースのバックアップ取得を推奨するウィ](#page-137-0) [ンドウ](#page-137-0)」が表示されます。手順 5 に進んでください。 待機系ノードのとき:

「図 7-3 Hitachi Command Suite [製品のバックアップファイルの格納先フォルダを指定す](#page-138-0) [るためのウィンドウ](#page-138-0)」が表示されます。手順 6 に進んでください。

- ほかの Hitachi Command Suite 製品がインストールされていない場合 「図 7-4 [ユーザー情報を入力するためのウィンドウ」](#page-138-0)が表示されます。手順 8 に進んでくだ さい。
- 5. [次へ]ボタンをクリックします。

「図 7-3 Hitachi Command Suite [製品のバックアップファイルの格納先フォルダを指定するた](#page-138-0) [めのウィンドウ](#page-138-0)」が表示されます。

6. バックアップファイルのデフォルトの格納先フォルダ,または任意の格納先フォルダを指定し て,[次へ]ボタンをクリックします。

#### フォルダを指定するときの規則

バックアップファイルの格納先フォルダを指定するときは,次に示す規則に従ってくださ い。

・バックアップに必要なディスク容量を確保します。バックアップ時に必要なディスク容 量については,「1.2.1 [インストール時のシステム要件](#page-22-0)」を参照してください。

- ・固定ドライブを指定します。リムーバブルメディアは指定できません。
- ・UNC パスは指定できません。
- ・シンボリックリンクまたはジャンクションを含むパスは指定できません。
- ・WRP によるリソース保護が有効になっているフォルダを含むパスは指定できません。
- ・4 バイト以上 150 バイト以下の絶対パスで指定します。
- ・ドライブの直下は指定できません。
- ・フォルダパスは次に示す ASCII 文字で指定します。
- A~Z a~z 0~9. () 空白
- このほかにパスの区切り文字として円記号(\)およびコロン(:)を指定できます。
- ·複数の円記号(¥)が連続する文字列を含むパスは指定できません。
- ·円記号(¥)の前または後ろに空白が続く文字列を含むパスは指定できません。

・OS が予約済みの名称 (CON, AUX, NUL, PRN, CLOCK\$, COM1~COM9, LPT1~LPT9) を含まないように指定します。

・指定したフォルダの直下に data という名称のフォルダが存在する場合,data フォルダ を空にする必要があります。

◦ 実行系ノードの場合

「図 7-5 Hitachi Command Suite [製品のデータベースのバックアップを取得するかどうか](#page-139-0) [を選択するためのウィンドウ](#page-139-0)」が表示されます。手順 7 に進んでください。

◦ 待機系ノードの場合

「図 7-4 [ユーザー情報を入力するためのウィンドウ」](#page-138-0)が表示されます。手順 8 に進んでくだ さい。

- 7. データベースのバックアップを取得する場合は「はい]を、バックアップを取得しない場合は [いいえ]を選択して,[次へ]ボタンをクリックします。
	- [はい]を選択した場合 「図 7-4 [ユーザー情報を入力するためのウィンドウ」](#page-138-0)が表示されます。手順 8 に進んでくだ さい。
	- [いいえ]を選択した場合

次に示す警告メッセージが表示されます。

KATN00280-W バックアップを取らなかった場合,インストールに失敗すると過去データを失いま す。よろしいですか。

バックアップを取得しないときは, [はい]ボタンをクリックして、手順8に進んでくださ い。バックアップを取得するときは、[いいえ]ボタンをクリックして、手順7を再実行し てください。

8. ユーザー名と組織名に1バイト以上73バイト以下の任意の文字列を入力して、「次へ」ボタン をクリックします。

「図 7-6 Tuning Manager server [のインストール先フォルダを指定するためのウィンドウ」](#page-139-0)が表 示されます。

9. Tuning Manager server のデフォルトのインストール先フォルダ,または任意のインストール 先フォルダを指定して、[次へ]ボタンをクリックします。

Tuning Manager server をクラスタ構成で運用する場合,フォルダを指定するときに,クラス タシステム固有の規則を考慮する必要があります。詳細については,「7.1.2 [インストール時の確](#page-124-0) [認事項](#page-124-0)」を参照してください。

#### フォルダを指定するときの規則

Tuning Manager server のインストール先フォルダを指定するときは、次に示す規則に 従ってください。

・インストールに必要なディスク容量を確保します。必要なディスク容量については, 「1.2.1 [インストール時のシステム要件](#page-22-0)」を参照してください。

- ・固定ドライブを指定します。リムーバブルメディアは指定できません。
- ・UNC パスは指定できません。
- ・シンボリックリンクまたはジャンクションを含むパスは指定できません。
- ・WRP によるリソース保護が有効になっているフォルダを含むパスは指定できません。
- ・4 バイト以上 60 バイト以下の絶対パスで指定します。
- ・ドライブの直下は指定できません。
- ・フォルダパスは次に示す ASCII 文字で指定します。

A~Z a~z 0~9. () 空白

- このほかにパスの区切り文字として円記号(\) およびコロン(:)を指定できます。
- ·複数の円記号(¥)が連続する文字列を含むパスは指定できません。
- · 円記号(¥) の前または後ろに空白が続く文字列を含むパスは指定できません。

・OS が予約済みの名称(CON,AUX,NUL,PRN,CLOCK\$,COM1~COM9,LPT1~LPT9) を含まないように指定します。

・指定したフォルダの直下に jp1pc という名称のフォルダが存在する場合,jp1pc フォル ダを空にする必要があります。

「図 7-7 Tuning Manager server [が使用するデータベースファイルの格納先フォルダを指定す](#page-140-0) [るためのウィンドウ](#page-140-0)」が表示されます。

10. Tuning Manager server が使用するデータベースファイルのデフォルトの格納先フォルダ,ま たは任意の格納先フォルダを指定して,[次へ]ボタンをクリックします。

Tuning Manager server をクラスタ構成で運用する場合,フォルダを指定するときに,クラス タシステム固有の規則を考慮する必要があります。詳細については,「7.1.2 [インストール時の確](#page-124-0) [認事項](#page-124-0)」を参照してください。

#### フォルダを指定するときの規則

Tuning Manager server が使用するデータベースファイルの格納先フォルダを指定すると きは,次に示す規則に従ってください。

- ・データベースファイルの格納に必要なディスク容量を確保します。必要なディスク容量 については,「1.2.1 [インストール時のシステム要件](#page-22-0)」を参照してください。
- ・固定ドライブを指定します。リムーバブルメディアは指定できません。
- ・UNC パスは指定できません。
- ・シンボリックリンクまたはジャンクションを含むパスは指定できません。
- ・WRP によるリソース保護が有効になっているフォルダを含むパスは指定できません。
- ・4 バイト以上 64 バイト以下の絶対パスで指定します。
- ・ドライブの直下は指定できません。
- ・フォルダパスは次に示す ASCII 文字で指定します。

A~Z a~z 0~9. () 空白

- このほかにパスの区切り文字として円記号(\)およびコロン(:)を指定できます。
- ·複数の円記号(¥)が連続する文字列を含むパスは指定できません。
- ·円記号(¥)の前または後ろに空白が続く文字列を含むパスは指定できません。
- ・OS が予約済みの名称(CON,AUX,NUL,PRN,CLOCK\$,COM1~COM9,LPT1~LPT9) を含まないように指定します。
- ・PFM Manager のインストール先フォルダおよびサブフォルダは指定できません。
- ほかの Hitachi Command Suite 製品がインストールされている場合 「図 7-8 Tuning Manager server [をインストールするホストの情報を入力するためのウィン](#page-140-0) [ドウ](#page-140-0)」が表示されます。手順 13 に進んでください。
- ◎ ほかの Hitachi Command Suite 製品がインストールされていない場合 「図 7-9 [共通コンポーネントのインストール先フォルダを指定するためのウィンドウ」](#page-141-0)が表 示されます。手順 11 に進んでください。
- 11. 共通コンポーネントのデフォルトのインストール先フォルダ,または任意のインストール先フォ ルダを指定して,[次へ]ボタンをクリックします。

Tuning Manager server をクラスタ構成で運用する場合,フォルダを指定するときに,クラス タシステム固有の規則を考慮する必要があります。詳細については,「7.1.2 [インストール時の確](#page-124-0) [認事項](#page-124-0)」を参照してください。

#### フォルダを指定するときの規則

共通コンポーネントのインストール先フォルダを指定するときは、次に示す規則に従って ください。

・インストールに必要なディスク容量を確保します。必要なディスク容量については, 「1.2.1 [インストール時のシステム要件](#page-22-0)」を参照してください。

- ・固定ドライブを指定します。リムーバブルメディアは指定できません。
- ・UNC パスは指定できません。
- ・シンボリックリンクまたはジャンクションを含むパスは指定できません。
- ・WRP によるリソース保護が有効になっているフォルダを含むパスは指定できません。
- ・4 バイト以上 109 バイト以下の絶対パスで指定します。
- ・ドライブの直下は指定できません。
- ・フォルダパスは次に示す ASCII 文字で指定します。
- A~Z a~z 0~9. () 空白

このほかにパスの区切り文字として円記号(¥)およびコロン(:)を指定できます。

- ·複数の円記号(¥)が連続する文字列を含むパスは指定できません。
- ·円記号(¥)の前または後ろに空白が続く文字列を含むパスは指定できません。

・OS が予約済みの名称(CON,AUX,NUL,PRN,CLOCK\$,COM1~COM9,LPT1~LPT9) を含まないように指定します。

・PFM - Manager のインストール先フォルダおよびサブフォルダは指定できません。

「図 7-10 [共通コンポーネントが使用するデータベースファイルの格納先フォルダを指定するた](#page-141-0) [めのウィンドウ](#page-141-0)」が表示されます。

12. 共通コンポーネントが使用するデータベースファイルのデフォルトの格納先フォルダ,または任 意の格納先フォルダを指定して、「次へ」ボタンをクリックします。

Tuning Manager server をクラスタ構成で運用する場合,フォルダを指定するときに,クラス タシステム固有の規則を考慮する必要があります。詳細については,「7.1.2 [インストール時の確](#page-124-0) [認事項](#page-124-0)」を参照してください。

#### フォルダを指定するときの規則

共通コンポーネントが使用するデータベースファイルの格納先フォルダを指定するとき は,次に示す規則に従ってください。

・データベースファイルの格納に必要なディスク容量を確保します。必要なディスク容量 については,「1.2.1 [インストール時のシステム要件](#page-22-0)」を参照してください。

- ・固定ドライブを指定します。リムーバブルメディアは指定できません。
- ・UNC パスは指定できません。
- ・シンボリックリンクまたはジャンクションを含むパスは指定できません。
- ・WRP によるリソース保護が有効になっているフォルダを含むパスは指定できません。
- ・4 バイト以上 90 バイト以下の絶対パスで指定します。
- ・ドライブの直下は指定できません。
- ・フォルダパスは次に示す ASCII 文字で指定します。
- A~Z a~z 0~9. () 空白

このほかにパスの区切り文字として円記号(\) およびコロン(:)を指定できます。

- ·複数の円記号(¥)が連続する文字列を含むパスは指定できません。
- ・円記号 (\) の前または後ろに空白が続く文字列を含むパスは指定できません。

・OS が予約済みの名称 (CON, AUX, NUL, PRN, CLOCK\$, COM1~COM9, LPT1~LPT9) を含まないように指定します。

・PFM - Manager のインストール先フォルダおよびサブフォルダは指定できません。

「図 7-8 Tuning Manager server [をインストールするホストの情報を入力するためのウィンド](#page-140-0) [ウ](#page-140-0)」が表示されます。

13. Tuning Manager server をインストールするホストの IP アドレスまたはホスト名,および HBase Storage Mgmt Web Service のポート番号を入力して、[次へ]ボタンをクリックしま す。

IP アドレスまたはホスト名,および HBase Storage Mgmt Web Service のポート番号は,クラ イアントから Tuning Manager server をインストールするホストにアクセスするために必要で す。

Tuning Manager server をクラスタ構成で運用する場合,IP アドレスまたはホスト名を入力す るときに,クラスタシステム固有の規則を考慮する必要があります。詳細については,「[7.1.2](#page-124-0) イ [ンストール時の確認事項](#page-124-0)」を参照してください。

#### IP アドレスの入力規則

IPv4 アドレスを入力します。

#### ホスト名の入力規則

Tuning Manager server をインストールするホストのホスト名を入力するときは、次に示 す規則に従ってください。

- ・名前解決後の IP アドレスが IPv4 アドレスであるホスト名を入力します。
- ・ホスト名は 1 バイト以上 32 バイト以下の半角英数字で入力します。
- ・空白文字は入力できません。

・FQDN 形式のホスト名は使用できません。ドメイン名を除いたホスト名を入力してくだ さい。

#### HBase Storage Mgmt Web Service のポート番号の入力規則

Tuning Manager server をインストールするホストの共通コンポーネントが使用するポー ト番号を入力してください。入力できる値は 1 から 65535 までの数値です。 デフォルトで表示される 23015 は、共通コンポーネントがインストール時にデフォルトで 設定する値です。

- 同じホストに Device Manager がインストールされている場合 設定情報を確認するためのウィンドウが表示されます。手順 17 に進んでください。
- 同じホストに Device Manager がインストールされていない場合 実行系ノードのとき: 「図 7-11 接続先の Device Manager [の所在を指定するためのウィンドウ」](#page-142-0)が表示されます。 手順 14 に進んでください。 待機系ノードのとき: 設定情報を確認するためのウィンドウが表示されます。手順 17 に進んでください。
- 14. 接続先の Device Manager を Tuning Manager server と同じホストにインストールする場合は 「同一ホスト]を、別のホストにインストールする場合は [リモート接続] を選択して, [次へ] ボタンをクリックします。
	- [同一ホスト]を選択した場合 設定情報を確認するためのウィンドウが表示されます。手順 17 に進んでください。
	- [リモート接続]を選択した場合 「図 7-12 接続先の Device Manager [をインストールするホストの](#page-142-0) OS を選択するための [ウィンドウ](#page-142-0)」が表示されます。手順 15 に進んでください。
- 15. 接続先の Device Manager をインストールするホストの OS を選択して,[次へ]ボタンをクリッ クします。

「図 7-13 接続先の Device Manager [をインストールするホストの情報を入力するためのウィン](#page-143-0) [ドウ](#page-143-0)」が表示されます。

16. 接続先の Device Manager をインストールするホストの IP アドレスまたはホスト名,および DBMS service port を入力して,[次へ]ボタンをクリックします。

ホスト名が 32 バイトを超えているときは IP アドレスを入力してください。

#### IP アドレスの入力規則

IPv4 アドレスを入力します。Device Manager をクラスタ構成で運用する場合は,論理 IP アドレスを入力してください。

#### ホスト名の入力規則

Device Manager をインストールするホストのホスト名を入力するときは,次に示す規則に 従ってください。

- ・名前解決後の IP アドレスが IPv4 アドレスであるホスト名を入力します。
- ・ホスト名は 1 バイト以上 32 バイト以下の半角英数字で入力します。
- ・空白文字は入力できません。

・FQDN 形式のホスト名は使用できません。ドメイン名を除いたホスト名を入力してくだ さい。

また,Device Manager をクラスタ構成で運用する場合は,論理ホスト名を入力してくださ い。

#### DBMS service port のポート番号の入力規則

Device Manager が Tuning Manager server とリモート接続するために使用するポート番 号を入力してください。入力できる値は 5001 から 65535 までの数値です。 デフォルトで表示される 24220 は,Device Manager が Tuning Manager server とのリ モート接続を有効にするときにデフォルトで設定する値です。

設定情報を確認するためのウィンドウが表示されます。

17. 表示された設定情報が正しいことを確認して,[次へ]ボタンをクリックします。 設定情報を修正する場合は,[戻る]ボタンをクリックしてください。

[次へ] ボタンをクリックすると, Tuning Manager server の新規インストールが開始されま す。インストールが完了すると,「図 [7-14 Tuning Manager server](#page-143-0) の新規インストールの完了 [を通知するウィンドウ](#page-143-0)」が表示されます。

18.[完了]ボタンをクリックして,新規インストールを終了します。

Windows ファイアウォールを設定している場合,インストールが完了したあとに例外登録が必 要です。詳細については,「3.3 Windows [ファイアウォール設定時の注意事項」](#page-77-0)を参照してくだ さい。

#### 注意

- インストール先フォルダ,およびインストール先フォルダ以下にあるファイルやフォルダ については,インストール後にアクセス権を変更しないでください。
- Tuning Manager server と Device Manager を同じホストで運用する構成から, Tuning Manager server を別のホストで運用する構成に変更(Tuning Manager server を別のホス トに新規インストール)する場合,Device Manager と同じホストで運用していたときに登 録したライセンス情報を Tuning Manager server の画面を使って再登録する必要があり ます。

実行系ノードに Tuning Manager server をインストールした場合は,「(1) [実行系ノードでのインス](#page-126-0) [トール手順」](#page-126-0)の手順 7 に進んでください。

待機系ノードに Tuning Manager server をインストールした場合は,「(2) [待機系ノードでのインス](#page-128-0) [トール手順」](#page-128-0)の手順 6 に進んでください。

#### 図 **7-1 Tuning Manager server** の新規インストールの開始を通知するウィンドウ

<span id="page-137-0"></span>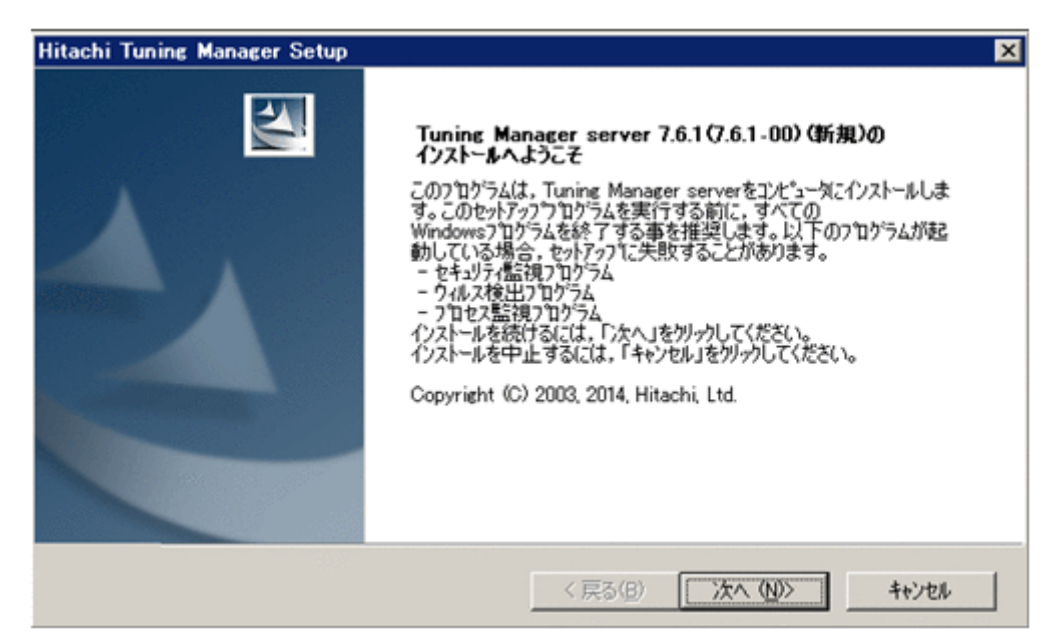

図 **7-2 Hitachi Command Suite** 製品のデータベースのバックアップ取得を推奨するウィンドウ

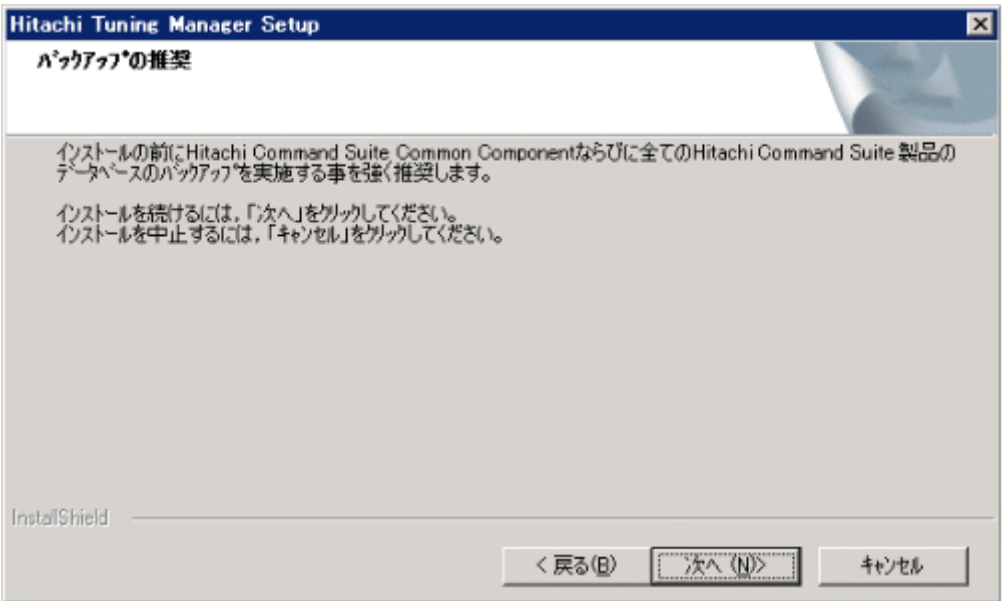

<span id="page-138-0"></span>図 **7-3 Hitachi Command Suite** 製品のバックアップファイルの格納先フォルダを指定するための ウィンドウ

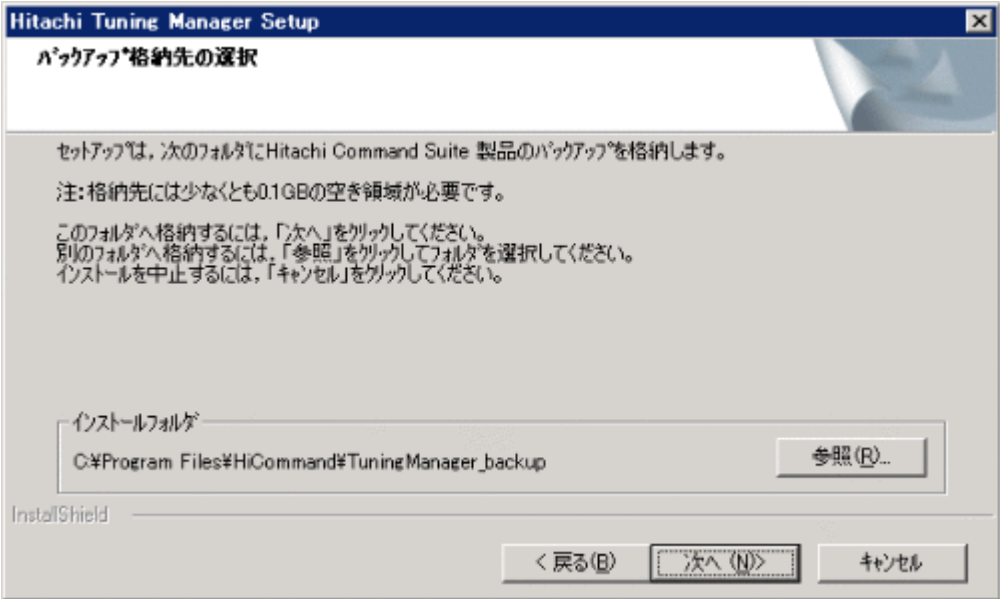

#### 図 **7-4** ユーザー情報を入力するためのウィンドウ

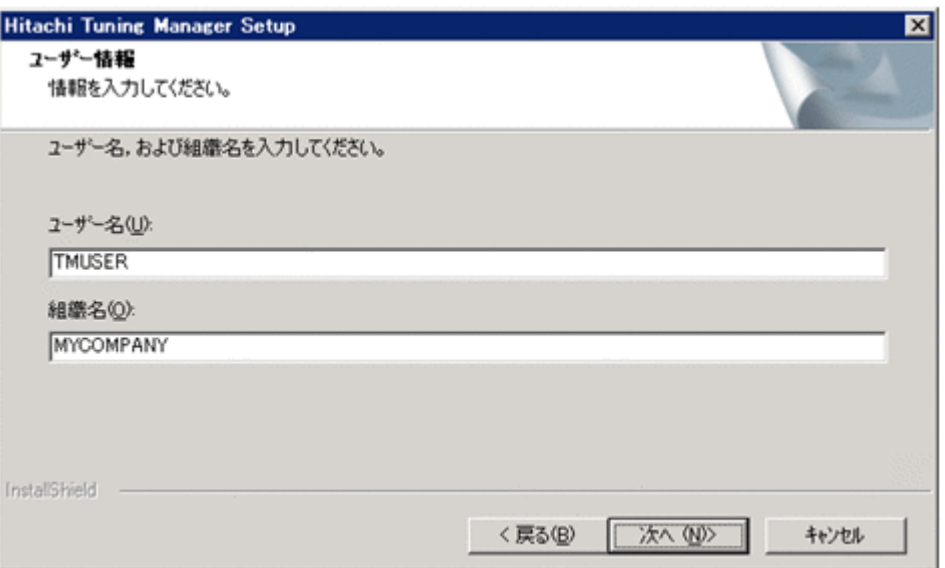

<span id="page-139-0"></span>図 **7-5 Hitachi Command Suite** 製品のデータベースのバックアップを取得するかどうかを選択す るためのウィンドウ

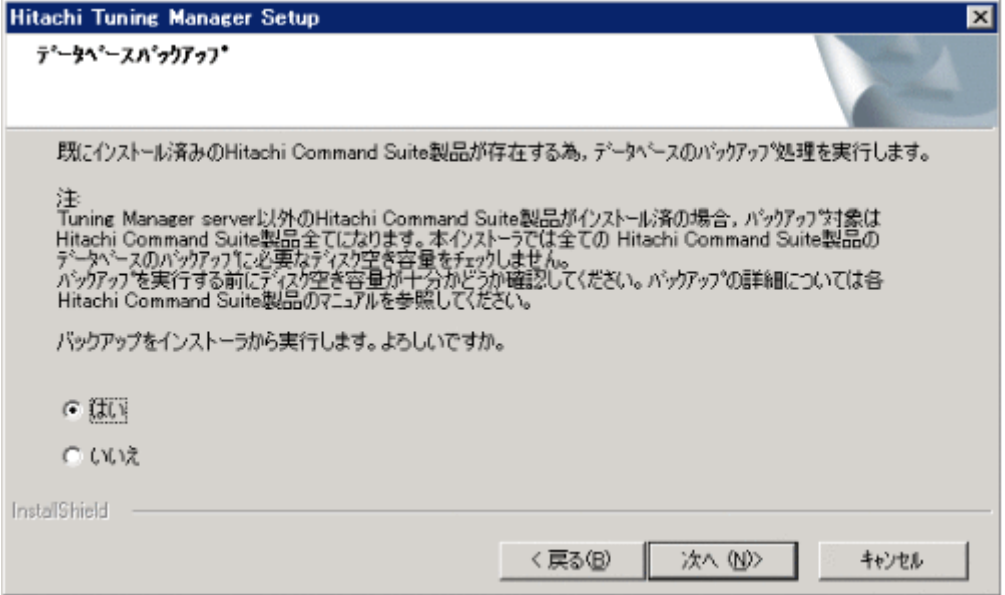

図 **7-6 Tuning Manager server** のインストール先フォルダを指定するためのウィンドウ

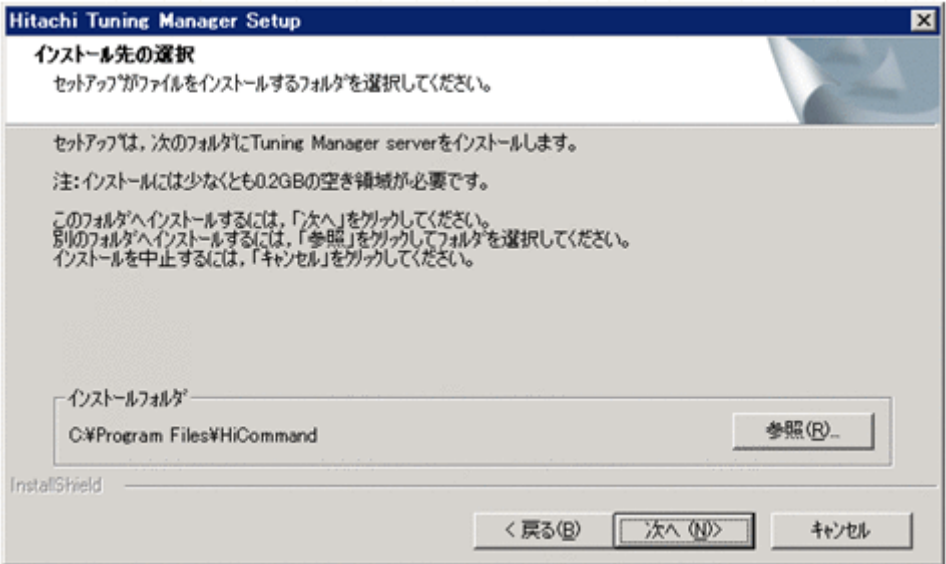

<span id="page-140-0"></span>図 **7-7 Tuning Manager server** が使用するデータベースファイルの格納先フォルダを指定するた めのウィンドウ

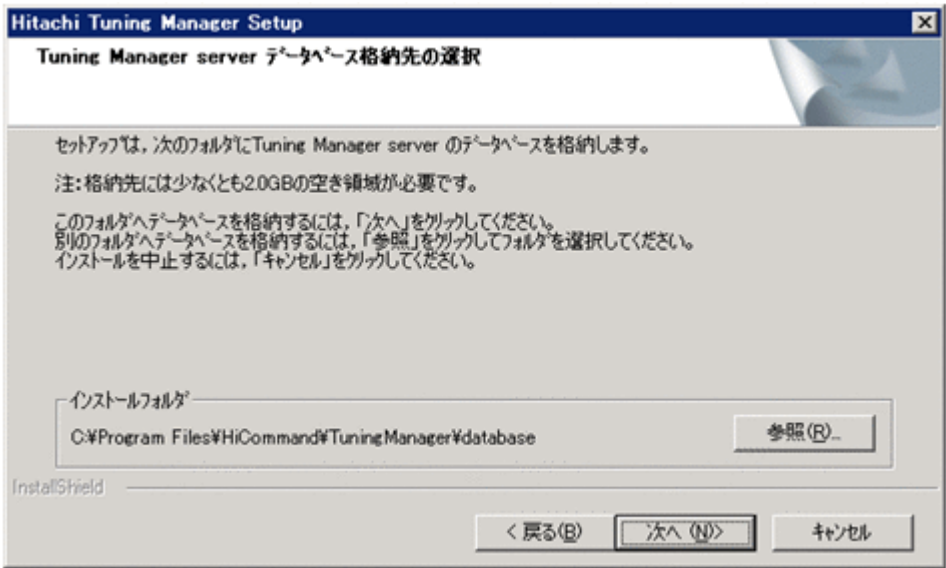

図 **7-8 Tuning Manager server** をインストールするホストの情報を入力するためのウィンドウ

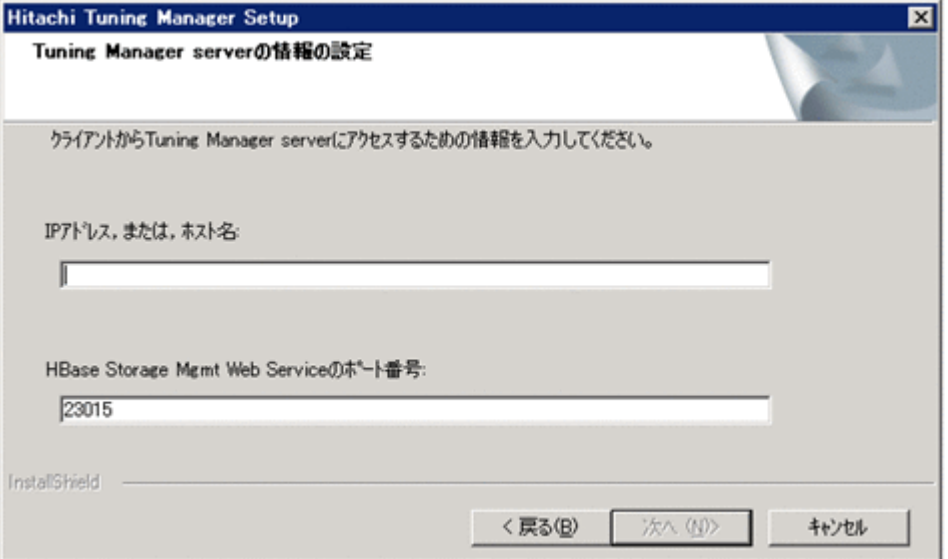

#### <span id="page-141-0"></span>図 **7-9** 共通コンポーネントのインストール先フォルダを指定するためのウィンドウ

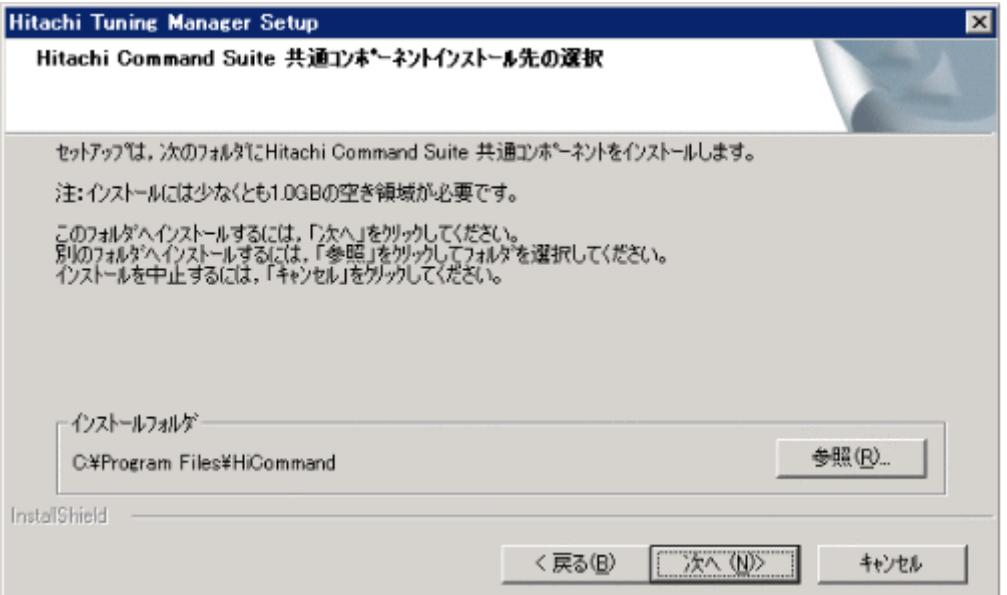

#### 図 **7-10** 共通コンポーネントが使用するデータベースファイルの格納先フォルダを指定するための ウィンドウ

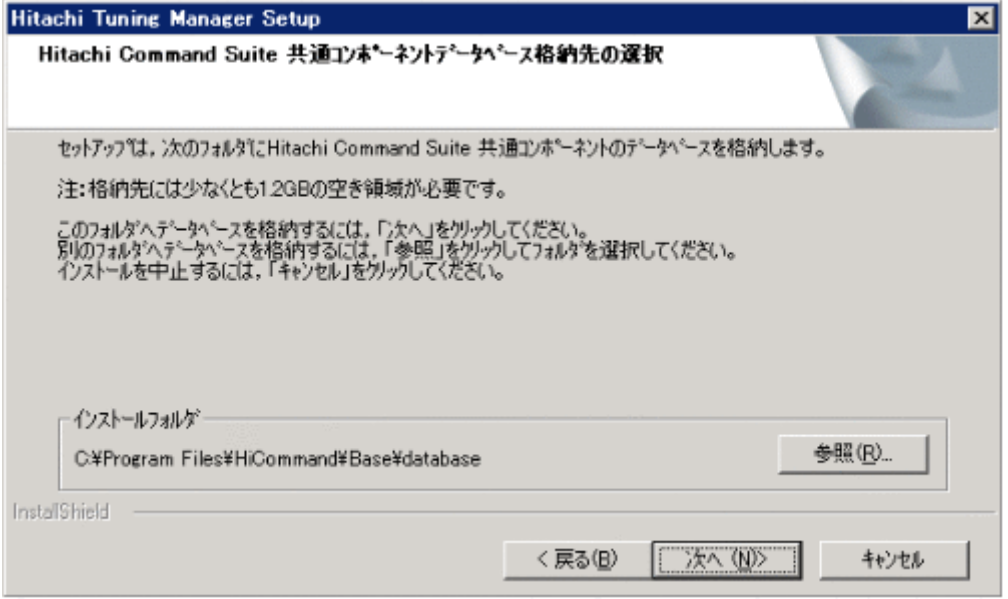

<span id="page-142-0"></span>図 **7-11** 接続先の **Device Manager** の所在を指定するためのウィンドウ

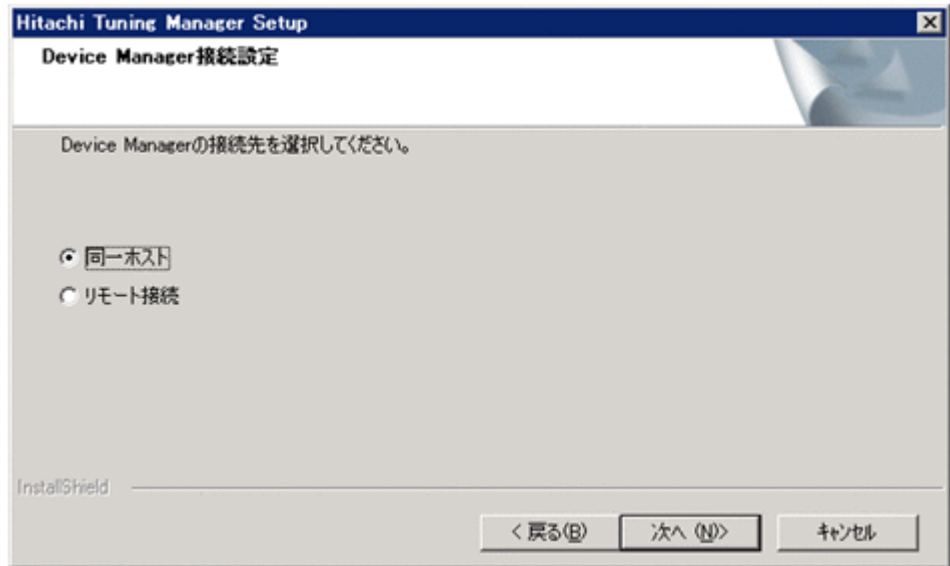

図 **7-12** 接続先の **Device Manager** をインストールするホストの **OS** を選択するためのウィンドウ

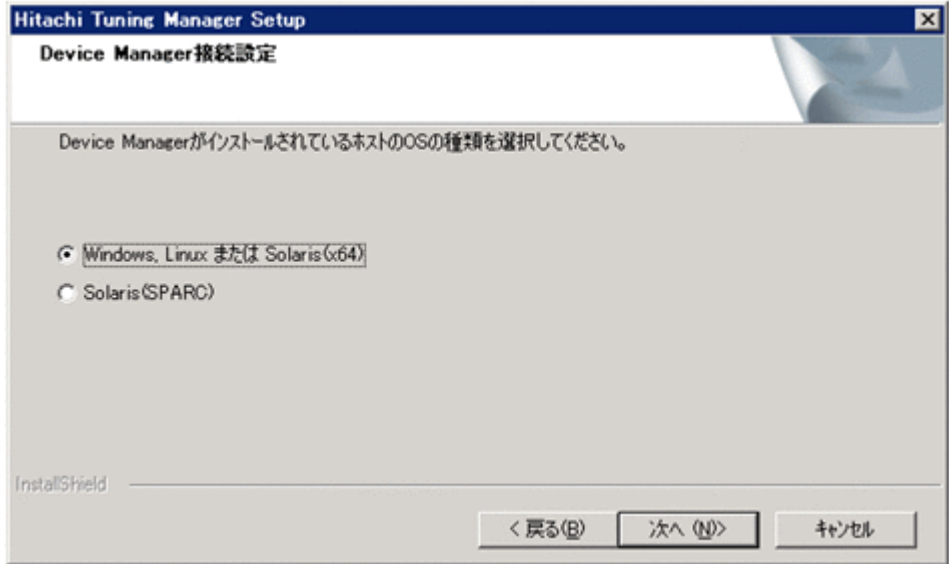

<span id="page-143-0"></span>図 **7-13** 接続先の **Device Manager** をインストールするホストの情報を入力するためのウィンドウ

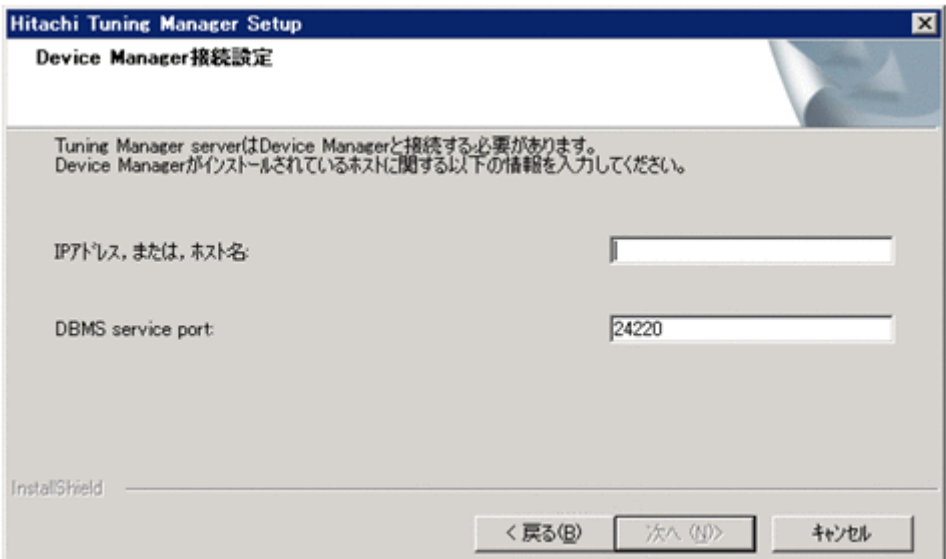

図 **7-14 Tuning Manager server** の新規インストールの完了を通知するウィンドウ

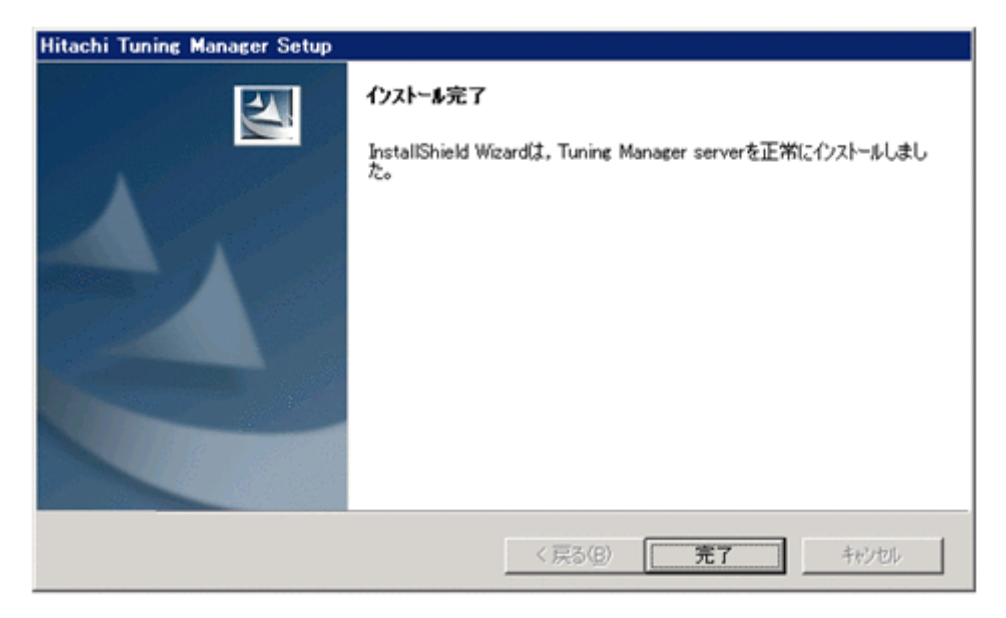

#### **(4)** 上書きインストール

上書きインストールまたは v6.0 以降の Tuning Manager server からのアップグレードインストー ルの手順について説明します。

ここでは、DVD-ROM からのインストール手順について説明します。ローカルディスクにコピーし たデータからのインストールやネットワークを利用したインストールに必要な要件については, 「2.2 [インストール方法](#page-35-0)」を参照してください。

次に示すインストール手順は,上書きインストールの場合を想定しています。アップグレードイン ストールの場合は,インストールの開始を通知するダイアログおよびインストールの完了を通知す るダイアログの内容が,アップグレードインストールの開始および完了を通知する内容に変わりま す。

Tuning Manager server を上書きインストールするには:

1. Hitachi Command Suite 製品のインストール DVD-ROM を挿入します。
Autorun 機能が有効な場合は、Product Select Page ウィンドウが表示されます。

2. Autorun 機能が無効な場合は,エクスプローラなどでインストール DVD-ROM の内容を表示し ます。

Product Select Page ウィンドウを使用してインストールする場合は、E:\Index.html をダブ ルクリックしてください。

- 3. Product Select Page ウィンドウでインストールを開始する場合は,Product Select Page ウィン ドウで Tuning Manager server の[Install]ボタンをクリックします。Product Select Page ウィンドウを使用しない場合は、E:\HTNM\_SERVER\setup.exe をダブルクリックします。 「図 7-15 Tuning Manager server [の上書きインストールの開始を通知するウィンドウ」](#page-147-0)が表示 されます。
- 4. [次へ]ボタンをクリックします。
	- 実行系ノードの場合

「図 7-16 Hitachi Command Suite [製品のデータベースのバックアップ取得を推奨するウィ](#page-147-0) [ンドウ](#page-147-0)」が表示されます。手順 5 に進んでください。

- 待機系ノードの場合 「図 7-17 Hitachi Command Suite [製品のバックアップファイルの格納先フォルダを指定す](#page-148-0) [るためのウィンドウ](#page-148-0)」が表示されます。手順 6 に進んでください。
- 5. [次へ]ボタンをクリックします。

「図 7-17 Hitachi Command Suite [製品のバックアップファイルの格納先フォルダを指定するた](#page-148-0) [めのウィンドウ](#page-148-0)」が表示されます。

6. バックアップファイルのデフォルトの格納先フォルダ,または任意の格納先フォルダを指定し て,[次へ]ボタンをクリックします。

#### フォルダを指定するときの規則

バックアップファイルの格納先フォルダを指定するときは,次に示す規則に従ってくださ い。

・バックアップに必要なディスク容量を確保します。バックアップ時に必要なディスク容 量については,「1.2.1 [インストール時のシステム要件](#page-22-0)」を参照してください。

- ・固定ドライブを指定します。リムーバブルメディアは指定できません。
- ・UNC パスは指定できません。
- ・シンボリックリンクまたはジャンクションを含むパスは指定できません。
- ・WRP によるリソース保護が有効になっているフォルダを含むパスは指定できません。
- ・4 バイト以上 150 バイト以下の絶対パスで指定します。
- ・ドライブの直下は指定できません。
- ・フォルダパスは次に示す ASCII 文字で指定します。

A~Z a~z 0~9. () 空白

このほかにパスの区切り文字として円記号(\) およびコロン(:)を指定できます。

- ·複数の円記号(¥)が連続する文字列を含むパスは指定できません。
- ·円記号(¥)の前または後ろに空白が続く文字列を含むパスは指定できません。
- ・OS が予約済みの名称(CON,AUX,NUL,PRN,CLOCK\$,COM1~COM9,LPT1~LPT9) を含まないように指定します。

·指定したフォルダの直下に data という名称のフォルダが存在する場合,data フォルダ を空にする必要があります。

◦ 実行系ノードの場合

「図 7-18 Hitachi Command Suite [製品のデータベースのバックアップを取得するかどうか](#page-148-0) [を選択するためのウィンドウ](#page-148-0)」が表示されます。手順 7 に進んでください。

◦ 待機系ノードの場合

設定情報を確認するためのウィンドウが表示されます。手順 12 に進んでください。

- 7. データベースのバックアップを取得する場合は「はい〕を、バックアップを取得しない場合は [いいえ]を選択して,[次へ]ボタンをクリックします。
	- [はい]を選択した場合 「図 7-19 [既存のデータベースの内容を引き継ぐかどうかを選択するためのウィンドウ」](#page-149-0)が表 示されます。手順 8 に進んでください。
	- [いいえ]を選択した場合 次に示す警告メッセージが表示されます。

KATN00280-W バックアップを取らなかった場合,インストールに失敗すると過去データを失いま す。よろしいですか。

バックアップを取得しないときは、「はい〕ボタンをクリックして、手順 8 に進んでくださ い。バックアップを取得するときは、「いいえ]ボタンをクリックして、手順7を再実行し てください。

- 8. 既存のデータベースの内容を引き継ぐ場合は[はい]を,破棄して初期状態に戻す場合は[いい え]を選択して, [次へ] ボタンをクリックします。
	- [はい]を選択した場合 設定情報を確認するためのウィンドウが表示されます。手順 12 に進んでください。
	- [いいえ]を選択した場合

同じホストに Device Manager がインストールされているとき:

設定情報を確認するためのウィンドウが表示されます。手順 12 に進んでください。

同じホストに Device Manager がインストールされていないとき:

「図 7-20 接続先の Device Manager [の所在を指定するためのウィンドウ」](#page-149-0)が表示されます。 手順 9 に進んでください。

- 9. 接続先の Device Manager を Tuning Manager server と同じホストにインストールする場合は [同一ホスト]を,別のホストにインストールする場合は [リモート接続]を選択して,[次へ] ボタンをクリックします。
	- [同一ホスト]を選択した場合

設定情報を確認するためのウィンドウが表示されます。手順 12 に進んでください。

◦ [リモート接続]を選択した場合

「図 7-21 接続先の Device Manager [をインストールするホストの](#page-150-0) OS を選択するための [ウィンドウ](#page-150-0)」が表示されます。手順 10 に進んでください。

10. 接続先の Device Manager をインストールするホストの OS を選択して,[次へ]ボタンをクリッ クします。

「図 7-22 接続先の Device Manager [をインストールするホストの情報を入力するためのウィン](#page-150-0) [ドウ](#page-150-0)」が表示されます。

11. 接続先の Device Manager をインストールするホストの IP アドレスまたはホスト名,および DBMS service port を入力して,[次へ]ボタンをクリックします。

ホスト名が 32 バイトを超えているときは IP アドレスを入力してください。

## IP アドレスの入力規則

IPv4 アドレスを入力します。Device Manager をクラスタ構成で運用する場合は,論理 IP アドレスを入力してください。

#### ホスト名の入力規則

Device Manager をインストールするホストのホスト名を入力するときは,次に示す規則に 従ってください。

・名前解決後の IP アドレスが IPv4 アドレスであるホスト名を入力します。

・ホスト名は 1 バイト以上 32 バイト以下の半角英数字で入力します。

・空白文字は入力できません。

・FQDN 形式のホスト名は使用できません。ドメイン名を除いたホスト名を入力してくだ さい。

また,Device Manager をクラスタ構成で運用する場合は、論理ホスト名を入力してくださ い。

#### DBMS service port のポート番号の入力規則

Device Manager が Tuning Manager server とリモート接続するために使用するポート番 号を入力してください。入力できる値は 5001 から 65535 までの数値です。

デフォルトで表示される 24220 は,Device Manager で Tuning Manager server とのリ モート接続を有効にするときにデフォルトで設定される値です。

設定情報を確認するためのウィンドウが表示されます。

12. 表示された設定情報が正しいことを確認して,[次へ]ボタンをクリックします。

設定情報を修正する場合は、「戻る]ボタンをクリックしてください。

[次へ]ボタンをクリックすると, Tuning Manager server の上書きインストールが開始されま す。インストールが完了すると,「図 [7-23 Tuning Manager server](#page-151-0) の上書きインストールの完 [了を通知するウィンドウ](#page-151-0)」が表示されます。

13. 「完了]ボタンをクリックして、上書きインストールを終了します。

Windows ファイアウォールを設定している場合,インストールが完了したあとに例外登録が必 要です。詳細については,「3.3 Windows [ファイアウォール設定時の注意事項」](#page-77-0)を参照してくだ さい。

## 注意

インストール先フォルダ,およびインストール先フォルダ以下にあるファイルやフォルダにつ いては,インストール後にアクセス権を変更しないでください。

実行系ノードに Tuning Manager server をインストールした場合は,「(1) [実行系ノードでのインス](#page-126-0) [トール手順」](#page-126-0)の手順 7 に進んでください。

待機系ノードに Tuning Manager server をインストールした場合は,「(2) [待機系ノードでのインス](#page-128-0) [トール手順」](#page-128-0)の手順 6 に進んでください。

<span id="page-147-0"></span>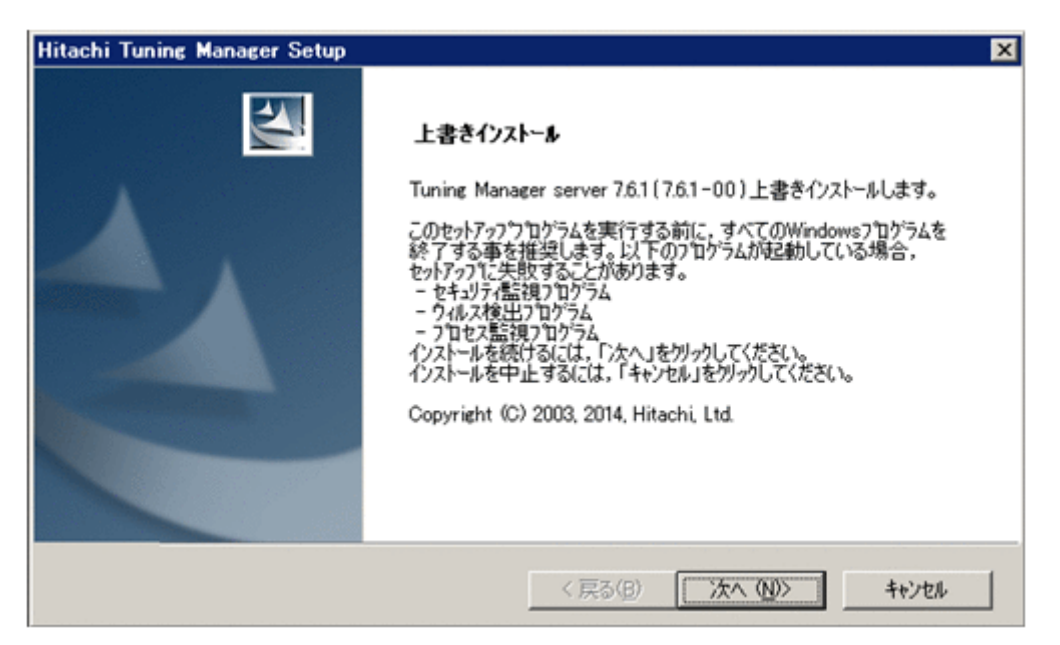

図 **7-16 Hitachi Command Suite** 製品のデータベースのバックアップ取得を推奨するウィンドウ

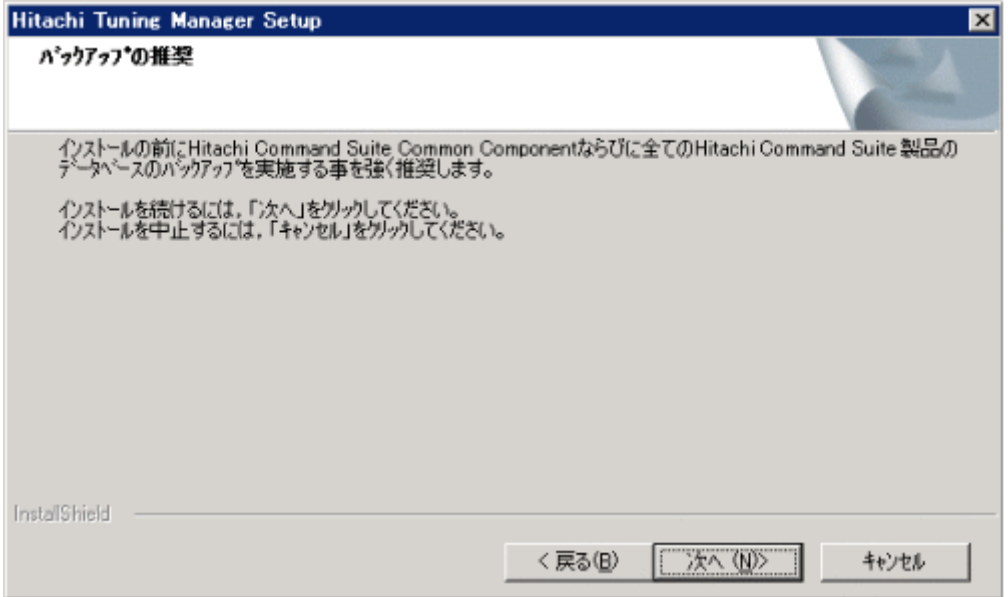

<span id="page-148-0"></span>図 **7-17 Hitachi Command Suite** 製品のバックアップファイルの格納先フォルダを指定するための ウィンドウ

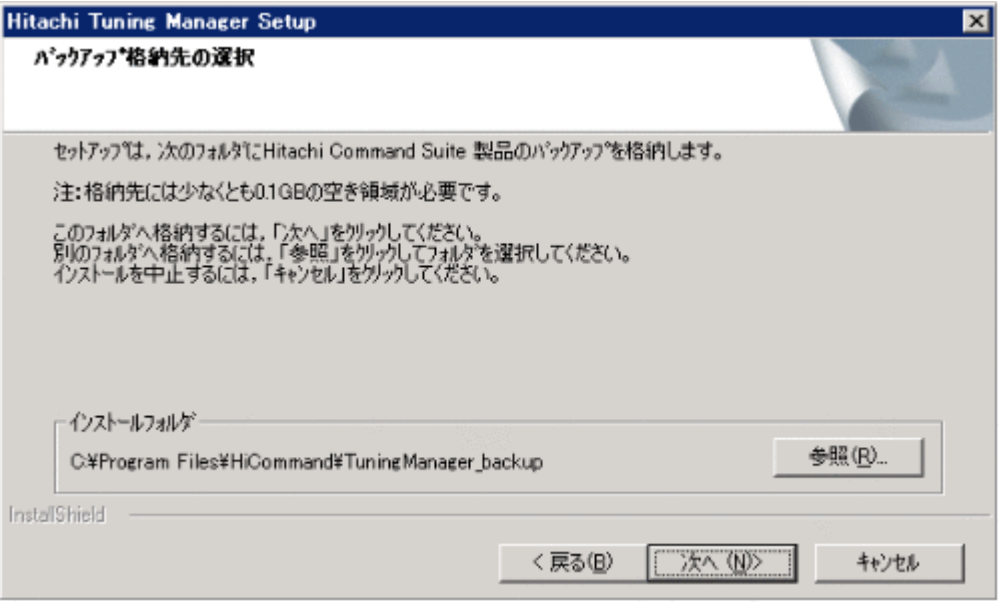

図 **7-18 Hitachi Command Suite** 製品のデータベースのバックアップを取得するかどうかを選択す るためのウィンドウ

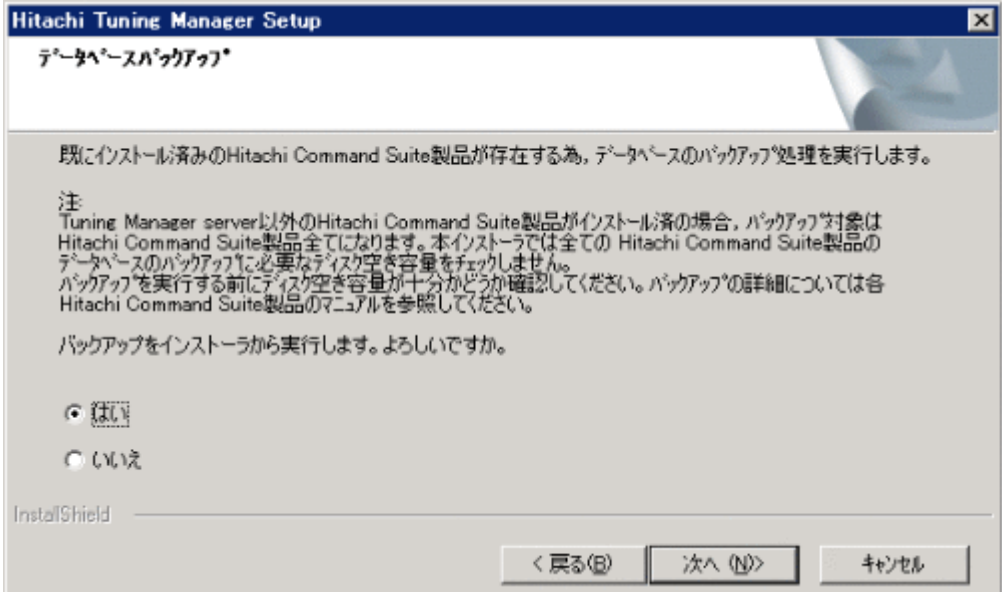

<span id="page-149-0"></span>図 **7-19** 既存のデータベースの内容を引き継ぐかどうかを選択するためのウィンドウ

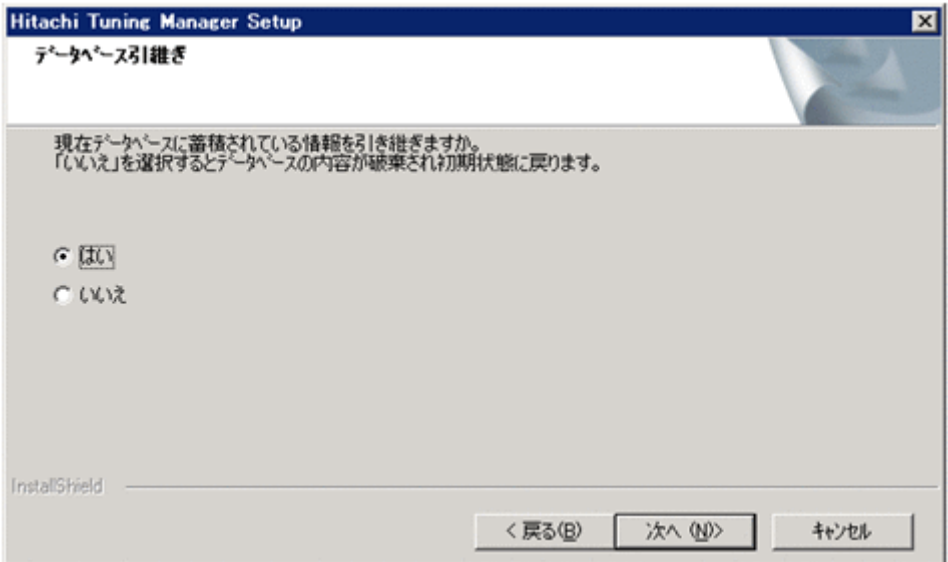

図 **7-20** 接続先の **Device Manager** の所在を指定するためのウィンドウ

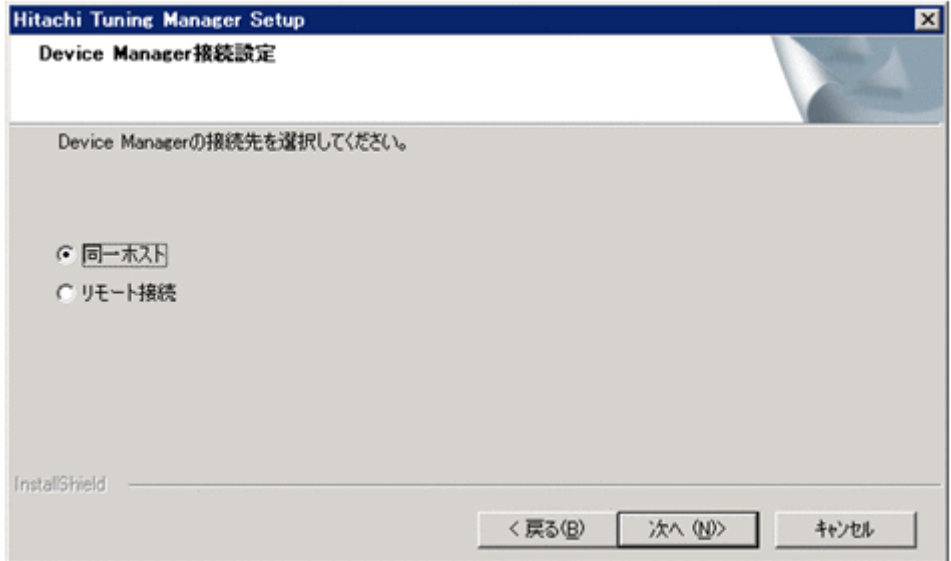

<span id="page-150-0"></span>図 **7-21** 接続先の **Device Manager** をインストールするホストの **OS** を選択するためのウィンドウ

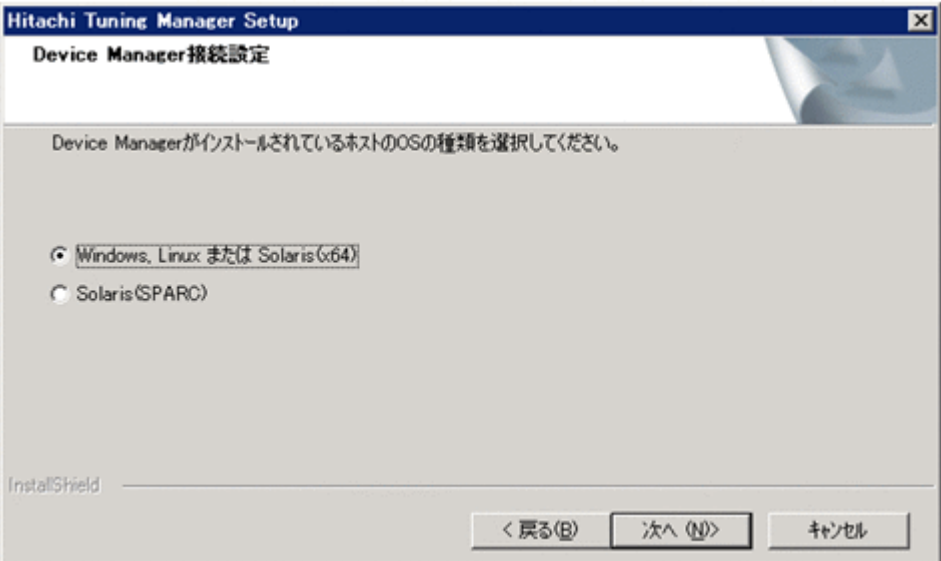

図 **7-22** 接続先の **Device Manager** をインストールするホストの情報を入力するためのウィンドウ

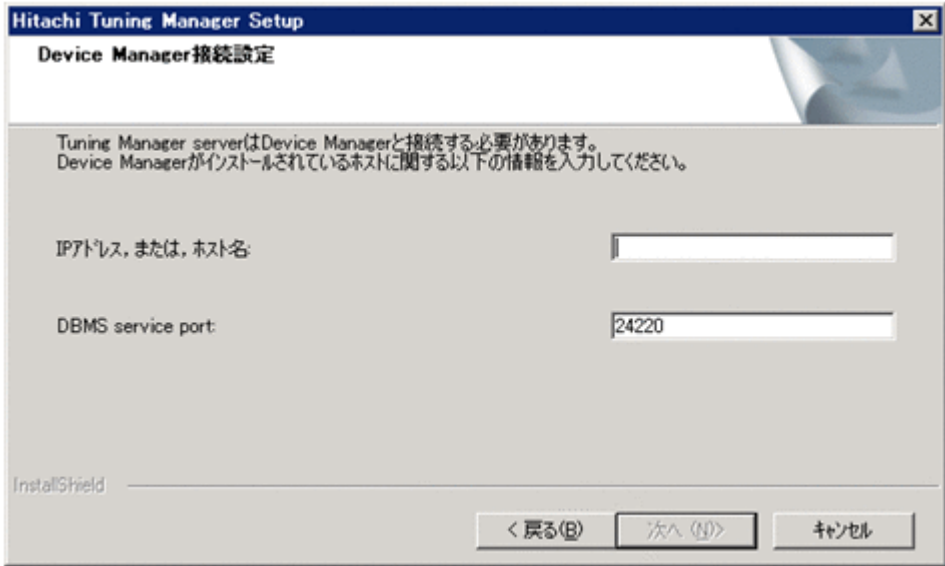

#### 図 **7-23 Tuning Manager server** の上書きインストールの完了を通知するウィンドウ

<span id="page-151-0"></span>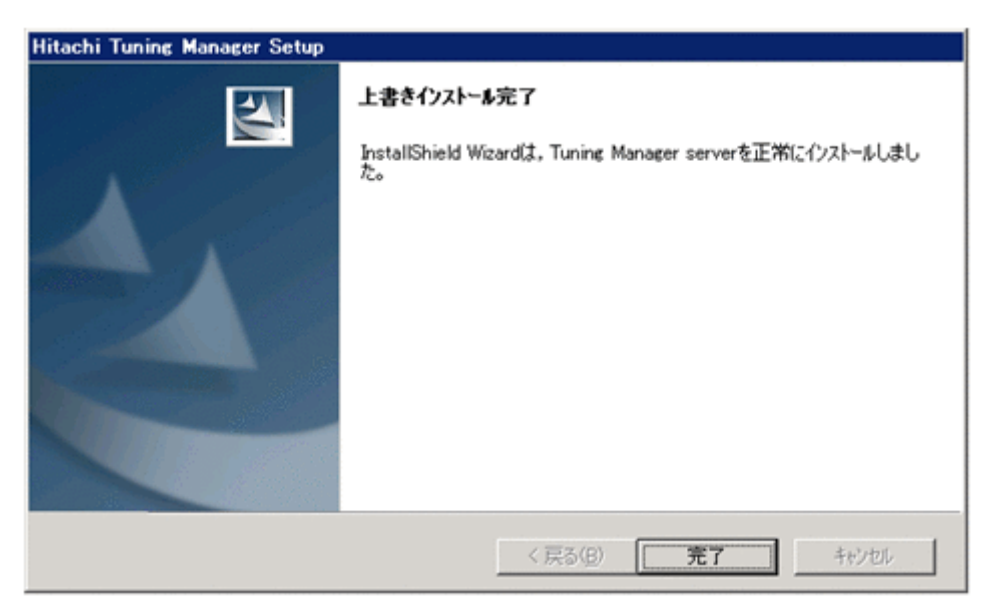

## **7.2.2** クラスタシステムでのインストール(**Solaris** ホスト)

クラスタ構成の Solaris ホストで Tuning Manager server をインストールする場合の操作について 説明します。インストールは,実行系ノード,待機系ノードの順に実施してください。

## **(1)** 実行系ノードでのインストール手順

#### 操作手順

- 1. root ユーザーでホストにログインします。または su コマンドを使用して root ユーザーに切り 替えます。
- 2. サービス以外のリソースをオンラインにします。 オンラインにするリソースは次のとおりです。
	- VERITAS Cluster Server の場合
		- ・論理 IP アドレス
		- ・共有ディスク
	- Sun Cluster の場合
		- ・論理ホスト名
		- ・共有ディスク
- 3. クラスタソフトウェアからの操作で,PFM Manager および Hitachi Command Suite 製品の サービスをオフラインにします。

オフラインにする Tuning Manager server のサービスは次のとおりです。

- 新規インストールの場合
	- ・HiRDB/ClusterService \_HD0
	- ・HBase Storage Mgmt Common Service
	- ・HBase Storage Mgmt Web Service
- 上書きインストールまたはアップグレードインストールの場合
	- ・HiRDB/ClusterService \_HD0
	- ・HBase Storage Mgmt Common Service
	- ・HBase Storage Mgmt Web Service
- ・HiCommand Performance Reporter
- ・HiCommand Suite TuningManager
- ・HiCommand Suite TuningService※

注※

Tuning Manager server が内部的に使用するサービスです。

Tuning Manager server 以外の Hitachi Command Suite 製品のサービスについては,各製品の マニュアルを参照してください。また,PFM - Manager のサービスについては,マニュアル 「JP1/Performance Management 運用ガイド」を参照してください。

4. エージェントがインストール済みの場合は,クラスタソフトウェアからの操作で,エージェント のサービスをオフラインにします。

エージェントのサービスについては,各エージェントのマニュアルを参照してください。

物理ホスト上でエージェントを運用している場合は,jpcspm stop(jpcstop)コマンドを使 用して,物理ホスト上のエージェントのサービスも停止してください。

5. PFM - Manager および Hitachi Command Suite 製品のサービスをクラスタソフトウェアの管 理対象から外します。

管理対象から外すサービスは,手順 3 でオフラインにしたサービスです。

◦ VERITAS Cluster Server の場合

1.VERITAS Cluster Manager を起動します。

2.PFM - Manager および Hitachi Command Suite 製品の各サービスで右クリックして表 示されるコンテキストメニューにある[Enabled]のチェックを外します。

3.Cluster Explorer ウィンドウで「Service Groups] タブを選択します。

4.PFM - Manager および Hitachi Command Suite 製品のサービスを登録したグループを 選択して、右クリックして表示されるコンテキストメニューから「Freeze] - [Temporary] を選択します。

◦ Sun Cluster の場合

1.PFM - Manager および Hitachi Command Suite 製品の各サービスのリソース監視を無 効にします。次のコマンドを実行してください。

# /usr/cluster/bin/scswitch -n -M -j <リソース名>

2.PFM - Manager および Hitachi Command Suite 製品の各サービスのリソースを無効に します。次のコマンドを実行してください。

- # /usr/cluster/bin/scswitch -n -j <リソース名<sup>&</sup>gt;
- 6. Tuning Manager server をインストールします。

「(3) [新規インストール](#page-155-0)」または「(4) [上書きインストール」](#page-161-0)を参照してください。

#### 注意

v6.0 以降の Tuning Manager server からのアップグレードインストールについては,「[\(4\)](#page-161-0) [上書きインストール](#page-161-0)」を参照してください。

- 7. PFM Manager および Hitachi Command Suite 製品のサービスを登録しているグループを待 機系ノードに切り替えます。
	- VERITAS Cluster Server の場合

1.Cluster Explorer ウィンドウで「Service Groups」タブを選択します。

2.PFM - Manager および Hitachi Command Suite 製品のサービスを登録したグループを 選択して,右クリックして表示されるコンテキストメニューから次の操作を順に実行しま す。

1.[Unfreeze]を選択します。

- 2. [Switch To] [<待機系ノードのホスト名>]を選択します。
- 3. [Freeze] [Temporary] を選択します。
- Sun Cluster の場合 次のコマンドを実行してください。 # /usr/cluster/bin/scswitch -z -g <グループ名> -h <ホスト名<sup>&</sup>gt;

## <span id="page-153-0"></span>**(2)** 待機系ノードでのインストール手順

### 操作手順

- 1. root ユーザーでホストにログインします。または su コマンドを使用して root ユーザーに切り 替えます。
- 2. クラスタソフトウェアからの操作で,PFM Manager および Hitachi Command Suite 製品の サービスをオフラインにします。

オフラインにする Tuning Manager server のサービスは次のとおりです。

- 新規インストールの場合
	- ・HiRDB/ClusterService \_HD0
	- ・HBase Storage Mgmt Common Service
	- ・HBase Storage Mgmt Web Service
- 上書きインストールまたはアップグレードインストールの場合
	- ・HiRDB/ClusterService \_HD0
	- ・HBase Storage Mgmt Common Service
	- ・HBase Storage Mgmt Web Service
	- ・HiCommand Performance Reporter
	- ・HiCommand Suite TuningManager
	- ・HiCommand Suite TuningService※

#### 注※

Tuning Manager server が内部的に使用するサービスです。

Tuning Manager server 以外の Hitachi Command Suite 製品のサービスについては,各製品の マニュアルを参照してください。また,PFM - Manager のサービスについては,マニュアル 「JP1/Performance Management 運用ガイド」を参照してください。

3. エージェントがインストール済みの場合は,クラスタソフトウェアからの操作で,エージェント のサービスをオフラインにします。

クラスタアドミニストレータで対象のサービスを右クリックして,[オフラインにする]を選択 します。エージェントのサービスについては,各エージェントのマニュアルを参照してくださ い。

物理ホスト上でエージェントを運用している場合は,jpcspm stop(jpcstop)コマンドを使 用して物理ホスト上のエージェントのサービスも停止してください。

4. PFM - Manager および Hitachi Command Suite 製品のサービスをクラスタソフトウェアの管 理対象から外します。

管理対象から外すサービスは,手順 2 でオフラインにしたサービスです。

◦ VERITAS Cluster Server の場合

1.VERITAS Cluster Manager を起動します。

2.PFM - Manager および Hitachi Command Suite 製品の各サービスで右クリックして表 示されるコンテキストメニューにある[Enabled]のチェックを外します。

3.Cluster Explorer ウィンドウで「Service Groups] タブを選択します。

4.PFM - Manager および Hitachi Command Suite 製品のサービスを登録したグループを 選択して、右クリックして表示されるコンテキストメニューから [Freeze] - [Temporary] を選択します。

◦ Sun Cluster の場合

1.PFM - Manager および Hitachi Command Suite 製品の各サービスのリソース監視を無 効にします。次のコマンドを実行してください。

# /usr/cluster/bin/scswitch -n -M -j <リソース名>

2.PFM - Manager および Hitachi Command Suite 製品の各サービスのリソースを無効に します。次のコマンドを実行してください。

- # /usr/cluster/bin/scswitch -n -j <リソース名<sup>&</sup>gt;
- 5. Tuning Manager server をインストールします。 「(3) [新規インストール](#page-155-0)」または「(4) [上書きインストール」](#page-161-0)を参照してください。

#### 注意

v6.0 以降の Tuning Manager server からのアップグレードインストールについては,「[\(4\)](#page-161-0) [上書きインストール](#page-161-0)」を参照してください。

6. PFM - Manager および Hitachi Command Suite 製品のサービスをクラスタソフトウェアの管 理対象にします。

管理対象にするサービスは,手順 2 でオフラインにしたサービスです。

◦ VERITAS Cluster Server の場合

1.VERITAS Cluster Manager を起動します。

2.Cluster Explorer ウィンドウで [Service Groups] タブを選択します。

3.PFM - Manager および Hitachi Command Suite 製品のサービスを登録したグループを 選択して、右クリックして表示されるコンテキストメニューから [UnFreeze] を選択しま す。

4.PFM - Manager および Hitachi Command Suite 製品のサービスを登録したグループを 選択して、右クリックして表示されるコンテキストメニューにある [Enabled Resources] を選択します。

5.VERITAS Cluster Server の設定ファイルに変更内容を保存します。[File]メニューから [Save Configuration]を選択します。

6.VERITAS Cluster Server の設定ファイルを閉じます。[File]メニューから[Close Configuration]を選択します。

◦ Sun Cluster の場合

1.PFM - Manager および Hitachi Command Suite 製品の各サービスのリソースを有効に します。次のコマンドを実行してください。

# /usr/cluster/bin/scswitch -e -j <リソース名<sup>&</sup>gt;

2.PFM - Manager および Hitachi Command Suite 製品の各サービスのリソース監視を有 効にします。次のコマンドを実行してください。

- # /usr/cluster/bin/scswitch -e -M -j <リソース名>
- 7. PFM Manager および Hitachi Command Suite 製品のサービスを登録しているグループを実 行系ノードに切り替えます。
	- VERITAS Cluster Server の場合

1.Cluster Explorer ウィンドウで「Service Groups] タブを選択します。

<span id="page-155-0"></span>2.PFM - Manager および Hitachi Command Suite 製品のサービスを登録したグループを 選択して,右クリックして表示されるコンテキストメニューから次の操作を順に実行しま す。

- 1. [Unfreeze] を選択します。
- 2. [Switch To] [<実行系ノードのホスト名>]を選択します。
- 3. [Freeze] [Temporary] を選択します。
- Sun Cluster の場合
	- 次のコマンドを実行してください。
	- # /usr/cluster/bin/scswitch -z -g <グループ名> -h <ホスト名>

新規インストールの場合は,「7.3.1 [環境設定」](#page-165-0)に進んでください。上書きインストールまたはアッ プグレードインストールの場合は,以上で作業は完了です。

## **(3)** 新規インストール

Tuning Manager server を新規インストールするには:

- 1. Hitachi Command Suite 製品のインストール DVD-ROM を挿入します。
- 2. 自動マウント機能を解除している場合,インストーラーを起動する前に DVD-ROM 装置をマウ ントします。

```
次に示すコマンドを実行します。
```
/usr/sbin/mount -F cdfs -r *<*デバイススペシャルファイル名*>* /dvdrom/dvdrom0

3. Tuning Manager server のインストールスクリプトを起動します。

次に示すコマンドを実行します。

/dvdrom/dvdrom0/HTNM\_SERVER/install.sh インストールの開始を通知するメッセージが表示されます。

```
Start Tuning Manager server 7.6.1(7.6.1-00) Installation.
This setup program will install the following product:
     Tuning Manager server
Caution: We strongly recommended that you quit all programs before starting 
the setup program.
If the following types of programs are running, the setup program might fail:
- Security monitoring programs
- Virus detection programs
- Process monitoring programs
Do you wish to start the installation?
To continue, enter [Y]. (Default Y) Y/N >
```
注意

手順 3 以降, [Ctrl] + [C] を使用してインストールを中断しないでください。

4. Y を入力します。

カーネルパラメーターに適切な値を設定する必要があることを通知するメッセージが表示され ます。

```
WARNING: Kernel parameters must be adjusted before installing Tuning Manager 
server.
The values of kernel parameters differ depending on the installation type.
If the kernel parameters have not been adjusted, enter [N] to cancel 
installation.
If the kernel parameters have been adjusted, enter [Y] to continue 
installation.
Have the kernel parameters for Tuning Manager server been adjusted? (Default 
Y) Y/N >
```
5. Solaris 9 の場合は/etc/system ファイル, Solaris 10 の場合は/etc/system ファイルおよ び/etc/project ファイルに適切なカーネルパラメーターの値が設定されていることを確認し て,Y を入力します。

#### 注意

カーネルパラメーターの値が未設定の場合,または,適切な値が設定されていない場合は, N を入力してインストールを中断してください。適切なカーネルパラメーターの値を設定 したあと,手順 3 からインストールをやり直してください。

カーネルパラメーターの設定内容については,「2.9 [カーネルパラメーターの設定方法](#page-47-0) (Solaris [の場合\)](#page-47-0)」を参照してください。

◎ ほかの Hitachi Command Suite 製品がインストールされている場合

実行系ノードのとき:

Hitachi Command Suite 製品のデータベースのバックアップを強く推奨するメッセージが 表示されます。手順 6 に進んでください。

It is strongly recommended you back up the databases of Hitachi Command Suite Common Component and any Hitachi Command Suite products that are already installed on your computer. For details, see the Tuning Manager server Administration Guide. To continue, enter [Y]. (Default Y) Y/N >

待機系ノードのとき:

バックアップファイルの格納先ディレクトリを指定するためのメッセージが表示されます。 手順 7 に進んでください。

Specify the location for backing up Hitachi Command Suite products. Note: At least 32.0 GB of free space is required. (Default /var/opt/HiCommand/TuningManager\_backup) >

◎ ほかの Hitachi Command Suite 製品がインストールされていない場合

Tuning Manager server が使用するデータベースファイルの格納先ディレクトリの指定を 促すメッセージが表示されます。手順 9 に進んでください。

Specify the directory for storing Tuning Manager server database files. Note 1: At least 2.0 GB of free space is required. Note 2: The following characters can be used:  $A-Z$   $a-z$   $0-9$  / . (Default /var/opt/HiCommand/TuningManager/database) >

6. Y を入力します。

Hitachi Command Suite 製品のバックアップファイルの格納先ディレクトリを指定するように 促すメッセージが表示されます。

Specify the location for backing up Hitachi Command Suite products Note: At least 32.0 GB of free space is required. (Default /var/opt/HiCommand/TuningManager\_backup) >

7. Hitachi Command Suite 製品のバックアップファイルの格納先ディレクトリを入力します。

何も入力しなかった場合,次に示すデフォルト値が指定されます。

/var/opt/HiCommand/TuningManager\_backup

#### ディレクトリを指定するときの規則

バックアップファイルの格納先ディレクトリを指定するときは,次に示す規則に従ってく ださい。

・バックアップに必要なディスク容量を確保します。バックアップ時に必要なディスク容 量については,「1.2.1 [インストール時のシステム要件](#page-22-0)」を参照してください。

- ・空のディレクトリを 90 バイト以下の絶対パスで指定します。
- ・ディレクトリパスは次に示す ASCII 文字で指定します。

```
A^2 a<sup>\sim</sup>z 0\sim9.
このほかにパスの区切り文字としてスラント(/)を指定できます。
```
◦ 実行系ノードの場合

Hitachi Command Suite 製品のデータベースのバックアップを取得するかどうかを確認す るメッセージが表示されます。

```
Do you want to back up the Hitachi Command Suite databases?
N \cap \vdash \varphi:
If a Hitachi Command Suite product other than Tuning Manager server has 
already been installed, the databases of all the Hitachi Command Suite 
products will be backed up.
The installer does not check whether there is enough free disk space to 
back up the databases of all Hitachi Command Suite products that are 
installed in this server.
See the manual for each product for information about backing up the 
database of each Hitachi Command Suite product, and make sure there is 
enough space before you execute the backup.
To back up, enter [Y]. (Default Y) Y/N >
```
インストーラーは,Tuning Manager server をインストールするホストにデータベースの バックアップを取得するための十分な空き容量があるかどうかを確認しません。バック アップの取得を開始する前に,ホストに十分な空き容量があるかどうかを確認する必要があ ります。

◦ 待機系ノードの場合

Tuning Manager server が使用するデータベースファイルの格納先ディレクトリを指定す るように促すメッセージが表示されます。手順 9 に進んでください。

```
Specify the directory for storing Tuning Manager server database files.
Note 1: At least 2.0 GB of free space is required.
Note 2: The following characters can be used: A-Z a-z 0-9 / .
(Default /var/opt/HiCommand/TuningManager/database) >
```
- 8. Hitachi Command Suite 製品のデータベースのバックアップを取得する場合は Y を、バック アップを取得しない場合は N を入力します。
	- Y を入力した場合

Tuning Manager server が使用するデータベースファイルの格納先ディレクトリを指定す るように促すメッセージが表示されます。手順 9 に進んでください。

```
Specify the directory for storing Tuning Manager server database files.
Note 1: At least 2.0 GB of free space is required.
Note 2: The following characters can be used: A-Z a-z 0-9 / .
(Default /var/opt/HiCommand/TuningManager/database) >
```
◦ N を入力した場合

バックアップを取得しないと,インストールに失敗したときに過去のデータが失われること を示す警告メッセージが表示されます。

KATN00280-W If you do not create a backup and installation fails, current data will be lost. Is this OK? To continue, enter [Y]. (Default N) Y/N >

バックアップを取得しないときは,Y を入力して,手順 9 に進んでください。バックアップ を取得するときは、N を入力して、手順 8 を再実行してください。

9. Tuning Manager server が使用するデータベースファイルの格納先ディレクトリを入力しま す。

```
何も入力しなかった場合,次に示すデフォルト値が指定されます。
```
/var/opt/HiCommand/TuningManager/database

Tuning Manager server をクラスタ構成で運用する場合,ディレクトリを指定するときに,ク ラスタシステム固有の規則を考慮する必要があります。詳細については,「7.1.2 [インストール時](#page-124-0) [の確認事項](#page-124-0)」を参照してください。

#### ディレクトリを指定するときの規則

Tuning Manager server が使用するデータベースファイルの格納先ディレクトリを指定す るときは,次に示す規則に従ってください。

・データベースファイルの格納に必要なディスク容量を確保します。必要なディスク容量 については,「1.2.1 [インストール時のシステム要件](#page-22-0)」を参照してください。

・65 バイト以下の絶対パスで指定します。

・ディレクトリパスは次に示す ASCII 文字で指定します。

 $A^{\sim}$ Z a $^{\sim}$ z 0 $^{\sim}$ 9.

このほかにパスの区切り文字としてスラント(/)を指定できます。

・ルートディレクトリは指定できません。

◎ ほかの Hitachi Command Suite 製品がインストールされている場合

Tuning Manager server をインストールするホストの IP アドレスまたはホスト名を入力す るように促すメッセージが表示されます。手順 11 に進んでください。

Enter the IP address or host name of the server that the client accesses from a web browser.>

◎ ほかの Hitachi Command Suite 製品がインストールされていない場合

共通コンポーネントが使用するデータベースファイルの格納先ディレクトリを指定するよ うに促すメッセージが表示されます。手順 10 に進んでください。

Specify the directory for storing that Hitachi Command Suite Common Component database files. Note 1: At least 1.2 GB of free space is required. Note 2: The following characters can be used:  $A-Z$   $a-z$   $0-9$  / . (Default /var/opt/HiCommand/Base/database) >

10. 共通コンポーネントが使用するデータベースファイルの格納先ディレクトリを入力します。

何も入力しなかった場合,次に示すデフォルト値が指定されます。

/var/opt/HiCommand/Base/database

Tuning Manager server をクラスタ構成で運用する場合,ディレクトリを指定するときに,ク ラスタシステム固有の規則を考慮する必要があります。詳細については,「7.1.2 [インストール時](#page-124-0) [の確認事項](#page-124-0)」を参照してください。

#### ディレクトリを指定するときの規則

共通コンポーネントが使用するデータベースファイルの格納先ディレクトリを指定すると きは,次に示す規則に従ってください。

・データベースファイルの格納に必要なディスク容量を確保します。必要なディスク容量 については,「1.2.1 [インストール時のシステム要件](#page-22-0)」を参照してください。

・90 バイト以下の絶対パスで指定します。

・ディレクトリパスは次に示す ASCII 文字で指定します。

 $A^2$  a<sup> $\sim$ </sup>z 0 $\sim$ 9.

このほかにパスの区切り文字としてスラント(/)を指定できます。

・ルートディレクトリは指定できません。

Tuning Manager server をインストールするホストの IP アドレスまたはホスト名を入力する ように促すメッセージが表示されます。

```
Enter the IP address or host name of the server that the client accesses 
from a web browser.>
```
11. Tuning Manager server をインストールするホストの IP アドレスまたはホスト名を入力しま す。

IP アドレスまたはホスト名は,クライアントから Tuning Manager server をインストールする ホストにアクセスするために必要です。

Tuning Manager server をクラスタ構成で運用する場合,IP アドレスまたはホスト名を入力す るときに,クラスタシステム固有の規則を考慮する必要があります。詳細については,「[7.1.2](#page-124-0) イ [ンストール時の確認事項](#page-124-0)」を参照してください。

#### IP アドレスの入力規則

IPv4 アドレスを入力します。

#### ホスト名の入力規則

Tuning Manager server をインストールするホストのホスト名を入力するときは、次に示 す規則に従ってください。

- ・名前解決後の IP アドレスが IPv4 アドレスであるホスト名を指定します。
- ・ホスト名は 1 バイト以上 32 バイト以下の半角英数字で入力します。
- ・空白文字は入力できません。

・FQDN 形式のホスト名は使用できません。ドメイン名を除いたホスト名を入力してくだ さい。

Tuning Manager server をインストールするホストの共通コンポーネントが使用するポート番 号を入力するように促すメッセージが表示されます。

Enter the port number of the server that the client accesses from a web browser (Default 23015) >

12. Tuning Manager server をインストールするホストの共通コンポーネントが使用するポート番 号 (HBase Storage Mgmt Web Service のポート番号)を入力します。

入力できる値は 1 から 65535 までの数値です。HBase Storage Mgmt Web Service のポート番 号は、クライアントから Tuning Manager server をインストールするホストにアクセスするた めに必要です。

デフォルトで表示される 23015 は、共通コンポーネントがインストール時にデフォルトで設定 する値です。

◦ 同じホストに Device Manager がインストールされている場合

設定情報を確認するように促すメッセージが表示されます。手順 17 に進んでください。

◦ 同じホストに Device Manager がインストールされていない場合

実行系ノードのとき:

接続先の Device Manager の所在を指定するように促すメッセージが表示されます。手順 13 に進んでください。

```
Which Device Manager does this Tuning Manager server connect with?
1. Local host
2. Remote host
Enter 1 or 2. (Default 1) >
```
待機系ノードのとき:

設定情報を確認するように促すメッセージが表示されます。手順 17 に進んでください。

- 13. 接続先の Device Manager を Tuning Manager server と同じホストにインストールする場合は 1を、別のホストにインストールする場合は2を入力します。
	- 1(Local host)を選択した場合 設定情報を確認するように促すメッセージが表示されます。手順 17 に進んでください。
	- 2(Remote host)を選択した場合

接続先の Device Manager をインストールするホストの OS を選択するように促すメッセー ジが表示されます。手順 14 に進んでください。

```
Choose the OS of the connected Device Manager.
1. Windows, Linux or Solaris(x64)
2. Solaris(SPARC)
Enter 1 or 2. (Default 1) >
```
14. 接続先の Device Manager をインストールするホストの OS が Windows,Linux または Solaris  $(x64)$ であれば 1 を, Solaris (SPARC) であれば 2 を入力します。

Device Manager をインストールするホストの IP アドレスまたはホスト名を入力するように促 すメッセージが表示されます。

Enter the IP address or host name of the host in whom connection-target Device Manager is installed. >

15. 接続先の Device Manager をインストールするホストの IP アドレスまたはホスト名を入力し ます。

ホスト名が 32 バイトを超えているときは IP アドレスを入力してください。

#### IP アドレスの入力規則

IPv4 アドレスを入力します。Device Manager をクラスタ構成で運用する場合は,論理 IP アドレスを入力してください。

#### ホスト名の入力規則

Device Manager をインストールするホストのホスト名を入力するときは,次に示す規則に 従ってください。

- ・名前解決後の IP アドレスが IPv4 アドレスであるホスト名を入力します。
- ・ホスト名は 1 バイト以上 32 バイト以下の半角英数字で入力します。
- ・空白文字は入力できません。

・FQDN 形式のホスト名は使用できません。ドメイン名を除いたホスト名を入力してくだ さい。

また,Device Manager をクラスタ構成で運用する場合は,論理ホスト名を入力してくださ い。

Device Manager が Tuning Manager server とリモート接続するために使用するポート番号を 入力するように促すメッセージが表示されます。

```
Enter the service port number of Device Manager.
(Default 24220) >
```
16. Device Manager が Tuning Manager server とリモート接続するために使用するポート番号を 入力します。

入力できる値は 5001 から 65535 までの数値です。

デフォルトで表示される 24220 は、Device Manager が Tuning Manager server とのリモート 接続を有効にするときにデフォルトで設定する値です。

設定情報を確認するように促すメッセージが表示されます。

17. 表示された設定情報が正しいことを確認して,Y を入力します。

設定情報を修正する場合は,N を入力して,手順 9 から再実行してください。

Y を入力すると, Tuning Manager server の新規インストールが開始されます。新規インス トールが完了すると,次に示すメッセージが表示されます。

Tuning Manager server was successfully installed.

注意

- <span id="page-161-0"></span>◦ インストール先ディレクトリ,およびインストール先ディレクトリ以下にあるファイルや ディレクトリについては,インストール後にアクセス権を変更しないでください。
- Tuning Manager server と Device Manager を同じホストで運用する構成から, Tuning Manager server を別のホストで運用する構成に変更(Tuning Manager server を別のホス トに新規インストール)する場合,Device Manager と同じホストで運用していたときに登 録したライセンス情報を Tuning Manager server の画面を使って再登録する必要があり ます。

実行系ノードに Tuning Manager server をインストールした場合は,「(1) [実行系ノードでのインス](#page-151-0) [トール手順」](#page-151-0)の手順 7 に進んでください。

待機系ノードに Tuning Manager server をインストールした場合は,「(2) [待機系ノードでのインス](#page-153-0) [トール手順」](#page-153-0)の手順 6 に進んでください。

## **(4)** 上書きインストール

ここでは、上書きインストールまたは v6.0 以降の Tuning Manager server からのアップグレード インストールの手順について説明します。

次に示すインストール手順は,上書きインストールの場合を想定しています。アップグレードイン ストールの場合は,インストールの開始を通知するメッセージおよびインストールの完了を通知す るメッセージの内容が,アップグレードインストールの開始および完了を通知する内容に変わりま す。

Tuning Manager server を上書きインストールするには:

- 1. Hitachi Command Suite 製品のインストール DVD-ROM を挿入します。
- 2. 自動マウント機能を解除している場合,インストーラーを起動する前に DVD-ROM 装置をマウ ントします。

次に示すコマンドを実行します。

/usr/sbin/mount -F cdfs -r *<*デバイススペシャルファイル名*>* /dvdrom/dvdrom0

3. Tuning Manager server のインストールスクリプトを起動します。

```
次に示すコマンドを実行します。
/dvdrom/dvdrom0/HTNM_SERVER/install.sh
上書きインストールの開始を通知するメッセージが表示されます。
```

```
Tuning Manager server - 7.6.1(7.6.1-00) will now be overwritten.
Do you want to start installation?
To continue, enter [Y]. (Default Y) Y/N >
```
#### 注意

手順 3 以降, [Ctrl] + [C] を使用してインストールを中断しないでください。

4. Y を入力します。

カーネルパラメーターに適切な値を設定する必要があることを通知するメッセージが表示され ます。

```
WARNING: Kernel parameters must be adjusted before installing Tuning Manager 
server.
The values of kernel parameters differ depending on the installation type.
If the kernel parameters have not been adjusted, enter [N] to cancel 
installation.
If the kernel parameters have been adjusted, enter [Y] to continue 
installation.
Have the kernel parameters for Tuning Manager server been adjusted? (Default 
Y) Y/N >
```
5. Solaris 9 の場合は/etc/system ファイル, Solaris 10 の場合は/etc/system ファイルおよ び/etc/project ファイルに適切なカーネルパラメーターの値が設定されていることを確認し て,Y を入力します。

#### 注意

カーネルパラメーターの値が未設定の場合,または,適切な値が設定されていない場合は, N を入力してインストールを中断してください。適切なカーネルパラメーターの値を設定 したあと,手順 3 からインストールをやり直してください。

カーネルパラメーターの設定内容については,「2.9 [カーネルパラメーターの設定方法](#page-47-0) (Solaris [の場合\)](#page-47-0)」を参照してください。

◦ 実行系ノードの場合

Hitachi Command Suite 製品のデータベースのバックアップを強く推奨するメッセージが 表示されます。手順 6 に進んでください。

It is strongly recommended you back up the databases of Hitachi Command Suite Common Component and any Hitachi Command Suite products that are already installed on your computer. For details, see the Tuning Manager server Administration Guide. To continue, enter [Y]. (Default Y) Y/N >

◦ 待機系ノードの場合

Hitachi Command Suite 製品のバックアップファイルの格納先ディレクトリを指定するよ うに促すメッセージが表示されます。手順 7 に進んでください。

Specify the location for backing up Hitachi Command Suite products. Note: At least 32.0 GB of free space is required. (Default /var/opt/HiCommand/TuningManager\_backup) >

6. Y を入力します。

Hitachi Command Suite 製品のバックアップファイルの格納先ディレクトリを指定するように 促すメッセージが表示されます。

```
Specify the location for backing up Hitachi Command Suite products.
Note: At least 32.0 GB of free space is required.
(Default /var/opt/HiCommand/TuningManager_backup) >
```
7. Hitachi Command Suite 製品のバックアップファイルの格納先ディレクトリを入力します。

何も入力しなかった場合,次に示すデフォルト値が指定されます。

/var/opt/HiCommand/TuningManager\_backup

#### ディレクトリを指定するときの規則

バックアップファイルの格納先ディレクトリを指定するときは,次に示す規則に従ってく ださい。

・バックアップに必要なディスク容量を確保します。バックアップ時に必要なディスク容 量については,「1.2.1 [インストール時のシステム要件](#page-22-0)」を参照してください。

- ・空のディレクトリを 90 バイト以下の絶対パスで指定します。
- ・ディレクトリパスは次に示す ASCII 文字で指定します。
- $A^{\sim}$ Z a $^{\sim}$ z 0 $^{\sim}$ 9.

このほかにパスの区切り文字としてスラント(/)を指定できます。

◦ 実行系ノードの場合

Hitachi Command Suite 製品のデータベースのバックアップを取得するかどうかを確認す るメッセージが表示されます。手順 8 に進んでください。

Do you want to back up the Hitachi Command Suite databases? Note:

If a Hitachi Command Suite product other than Tuning Manager server has already been installed, the databases of all the Hitachi Command Suite products will be backed up. The installer does not check whether there is enough free disk space to back up the databases of all Hitachi Command Suite products that are installed in this server. See the manual for each product for information about backing up the database of each Hitachi Command Suite product, and make sure there is enough space before you execute the backup. To back up, enter [Y]. (Default Y) Y/N >

インストーラーは,Tuning Manager server をインストールするホストにデータベースの バックアップを取得するための十分な空き容量があるかどうかを確認しません。バック アップの取得を開始する前に,ホストに十分な空き容量があるかどうかを確認する必要があ ります。

- 待機系ノードの場合 設定情報を確認するように促すメッセージが表示されます。手順 14 に進んでください。
- 8. Hitachi Command Suite 製品のデータベースのバックアップを取得する場合は Y を,バック アップを取得しない場合は N を入力します。
	- Y を入力した場合

既存のデータベースの内容を引き継ぐかどうかの選択を促すメッセージが表示されます。 手順 9 に進んでください。

Do you want to retain the current database data? If you choose [N], all existing data will be lost. To continue, enter [Y]. (Default Y) Y/N >

◦ N を入力した場合

バックアップを取得しないと,インストールに失敗したときに過去のデータが失われること を示す警告メッセージが表示されます。

KATN00280-W If you do not create a backup and installation fails, current data will be lost. Is this OK? To continue, enter [Y]. (Default N) Y/N >

バックアップを取得しないときは,Y を入力して,手順 9 に進んでください。バックアップ を取得するときは,N を入力して,手順 8 を再実行してください。

- 9. 既存のデータベースの内容を引き継ぐ場合は Y を,破棄して初期状態に戻す場合は N を入力し ます。
	- Y を入力した場合

設定情報を確認するように促すメッセージが表示されます。手順 14 に進んでください。

◦ N を入力した場合

同じホストに Device Manager がインストールされているとき:

設定情報を確認するように促すメッセージが表示されます。手順 14 に進んでください。

同じホストに Device Manager がインストールされていないとき:

接続先の Device Manager の所在を指定するように促すメッセージが表示されます。手順 10 に進んでください。

```
Which Device Manager does this Tuning Manager server connect with?
1. Local host
2. Remote host
Enter 1 or 2. (Default 1) >
```
- 10. 接続先の Device Manager を Tuning Manager server と同じホストにインストールする場合は 1を、別のホストにインストールする場合は2を入力します。
	- 1(Local host)を選択した場合

設定情報を確認するように促すメッセージが表示されます。手順 14 に進んでください。

○ 2 (Remote host) を選択した場合

接続先の Device Manager をインストールするホストの OS を選択するように促すメッセー ジが表示されます。手順 11 に進んでください。

Choose the OS of the connected Device Manager. 1. Windows, Linux or Solaris(x64) 2. Solaris(SPARC) Enter 1 or 2. (Default 1) >

11. 接続先の Device Manager をインストールするホストの OS が Windows,Linux または Solaris  $(x64)$ であれば 1を, Solaris (SPARC) であれば 2 を入力します。

Device Manager をインストールするホストの IP アドレスまたはホスト名を入力するように促 すメッセージが表示されます。

```
Enter the IP address or host name of the host in whom connection-target 
Device Manager is installed.
>
```
12. 接続先の Device Manager をインストールするホストの IP アドレスまたはホスト名を入力し ます。

ホスト名が 32 バイトを超えているときは IP アドレスを入力してください。

#### IP アドレスの入力規則

IPv4 アドレスを入力します。Device Manager をクラスタ構成で運用する場合は,論理 IP アドレスを入力してください。

#### ホスト名の入力規則

Device Manager をインストールするホストのホスト名を入力するときは,次に示す規則に 従ってください。

- ・名前解決後の IP アドレスが IPv4 アドレスであるホスト名を入力します。
- ・ホスト名は 1 バイト以上 32 バイト以下の半角英数字で入力します。
- ・空白文字は入力できません。
- ・FQDN 形式のホスト名は使用できません。ドメイン名を除いたホスト名を入力してくだ さい。

また,Device Manager をクラスタ構成で運用する場合は,論理ホスト名を入力してくださ い。

Device Manager が Tuning Manager server とリモート接続するために使用するポート番号を 入力するように促すメッセージが表示されます。

Enter the service port number of Device Manager. (Default 24220) >

13. Device Manager が Tuning Manager server とリモート接続するために使用するポート番号を 入力します。

入力できる値は 5001 から 65535 までの数値です。

デフォルトで表示される 24220 は、Device Manager が Tuning Manager server とのリモート 接続を有効にするときにデフォルトで設定する値です。

設定情報を確認するように促すメッセージが表示されます。

14. 表示された設定情報が正しいことを確認して,Y を入力します。

実行系ノードで設定情報を修正する場合は、Nを入力して、手順9から再実行してください。 待機系ノードの場合は, N を入力すると, インストールが中断されます。手順 3 から再実行し てください。

<span id="page-165-0"></span>Y を入力すると,Tuning Manager server の上書きインストールが開始されます。上書きイン ストールが完了すると、次に示すメッセージが表示されます。

Tuning Manager server was successfully overwritten.

#### 注意

インストール先ディレクトリ,およびインストール先ディレクトリ以下にあるファイルやディ レクトリについては,インストール後にアクセス権を変更しないでください。

実行系ノードに Tuning Manager server をインストールした場合は,「(1) [実行系ノードでのインス](#page-151-0) [トール手順」](#page-151-0)の手順 7 に進んでください。

待機系ノードに Tuning Manager server をインストールした場合は,「(2) [待機系ノードでのインス](#page-153-0) [トール手順」](#page-153-0)の手順 6 に進んでください。

# **7.3** クラスタシステムで運用するためのセットアップ

この節では,クラスタ環境で Tuning Manager server を運用するために必要なセットアップの手順 と,クラスタ環境での Tuning Manager server の運用方法について説明します。

クラスタ環境を構築する前に,「7.1 [クラスタシステムでの運用の前に](#page-123-0)」を参照して,必要な作業が すべて完了していることを確認してください。

## **7.3.1** 環境設定

クラスタ環境で Tuning Manager server を運用するためには,Tuning Manager server を構成する 各コンポーネントの環境設定が必要です。ここでは,クラスタを構成するすべてのホストに Tuning Manager server がインストールされていることを前提に,環境設定の手順を説明します。

#### **(1) Performance Reporter** の環境設定

Performance Reporter の環境の設定手順を次に示します。実行系ノードおよび待機系ノードの両 方に Tuning Manager server をインストールしたあと,各ノードで次の手順を実行してください。 どちらのノードから始めてもかまいません。

#### 注意

◎ Performance Reporter の環境を定義した情報を変更した場合は、実行系ノードから待機系 ノードに初期設定ファイル(config.xml)をコピーしてください。 初期設定ファイルが格納されているディレクトリを次に示します。

Windows の場合: <Tuning Manager server のインストール先フォルダ> YPerformanceReporter¥conf

Solaris の場合:/opt/HiCommand/TuningManager/PerformanceReporter/conf

◦ 初期設定ファイル内で,パラメーターの XML タグは<!-- -->でコメントアウトされてい ます。初期設定ファイルを編集する際は,タグのコメントアウトを解除した上で値を指定 してください。

初期設定ファイルの詳細については,マニュアル「Hitachi Command Suite Tuning Manager Software 運用管理ガイド」の Performance Reporter の初期設定について説明している個所を 参照してください。

#### 操作手順

1. Tuning Manager server が動作する論理ホストの論理ホスト名または論理 IP アドレスを初期 設定ファイルに記述します。

```
論理ホスト名または論理 IP アドレスは、<vserver-connection>内にある, param
name="host"の行の value および param name="ownHost"の行の value に設定してくだ
さい。
```
(例)論理 IP アドレスが 10.210.26.18 の場合

```
 <vserver-connection>
   \pi <param name="host" value="10.210.26.18"/>
     <param name="port" value="22286"/>
     <param name="ownHost" value="10.210.26.18"/>
 </vserver-connection>
```
2. ブックマークのリポジトリーの格納先ディレクトリを初期設定ファイルに記述します。

格納先ディレクトリは共有ディスク上に設定してください。また,格納先ディレクトリ名は, <bookmark>内にある, param name="bookmarkRepository"の行の value に設定してく ださい。

(例) 格納先ディレクトリが Windows の共有ディスク上:u:\cluster\_joint\bookmarks の 場合

```
<hookmark> <param name="bookmarkRepository"
          value="u:\cluster_joint\bookmarks"/>
 </bookmark>
```
初期設定ファイル内で,ブックマークのリポジトリーの格納先ディレクトリを記述する位置につ いては,マニュアル「Hitachi Command Suite Tuning Manager Software 運用管理ガイド」の 初期設定ファイルのファイル例について記述している個所を参照してください。

3. Performance Reporter のサービスを停止します。 次に示すコマンドを実行します。

#### Windows の場合

<共通コンポーネントのインストール先フォルダ>\bin\hcmdssrv /stop /server PerformanceReporter

#### Solaris の場合

/opt/HiCommand/Base/bin/hcmdssrv -stop -server PerformanceReporter

4. Performance Reporter のサービスを起動します。 次に示すコマンドを実行します。

#### Windows の場合

<共通コンポーネントのインストール先フォルダ>\bin\hcmdssrv /start /server PerformanceReporter

#### Solaris の場合

/opt/HiCommand/Base/bin/hcmdssrv -start -server PerformanceReporter Performance Reporter のサービスを再起動すると,初期設定ファイルの変更が有効になります。

5. PFM - Manager へ接続するための認証キーファイルを作成します。

次のどれかに該当する場合は,Performance Reporter から PFM - Manager へ接続するために 使用する認証キーファイルを作成する必要があります。

◦ PFM - Manager を PFM 認証モードで運用していて、PFM - Manager の 「ADMINISTRATOR」ユーザーの情報を変更した場合

- PFM Manager の認証モードを JP1 認証モードに切り替えた場合
- PFM Manager の認証モードを JP1 認証モードに切り替えたあと,PFM 認証モードに戻し た場合

認証キーファイルを作成するには,次に示すコマンドを実行します。

コマンドを実行する前に,Tuning Manager server のサービスと Performance Reporter のサー ビスを停止してください。サービスの停止は,クラスタソフトウェアから実行してください。

#### Windows の場合

<Tuning Manager server のインストール先フォルダ>\PerformanceReporter\tools  $\{Y\}$ pcprauth -user  $\langle Z - \mathcal{F} - ID \rangle$  [-password  $\langle Y \rangle \langle Z \rangle - \langle Y \rangle$ ] [-nocheck]

#### Solaris の場合

```
/opt/HiCommand/TuningManager/PerformanceReporter/tools/jpcprauth -
user \langle z + \overrightarrow{y} - \overrightarrow{ID} \rangle [-password \langle x \rangle \overline{z} / \langle y \rangle] [-nocheck]
```
#### 注意

- 待機系ノードでコマンドを実行する場合は,必ず nocheck オプションを指定してください。
- <sup>&</sup>lt;ユーザー ID>には,PFM Manager のログイン認証に使用するユーザー ID を指定します。 入力できる文字の長さは,1 バイトから 31 バイトまでです。
- 。 <パスワード>には、PFM Manager のログイン認証に使用するパスワードを指定します。 入力できる文字の長さは,0 バイトから 32 バイトまでです。
- <ユーザーID>または<パスワード>には、ASCII 文字コードの 0x20~0x7e に対応する文字 を入力できます。ただし,英数字以外の文字は,そのまま入力できない場合があります。詳 細については,マニュアル「Hitachi Command Suite Tuning Manager Software 運用管理 ガイド」を参照してください。

jpcprauth コマンドの詳細については,マニュアル「Hitachi Command Suite Tuning Manager Software 運用管理ガイド」を参照してください。

PFM - Manager のユーザーアカウントを管理する方法については、マニュアル「JP1/ Performance Management 運用ガイド」を参照してください。

#### **(2) Tuning Manager server** の環境設定

Tuning Manager server の環境の設定手順を次に示します。

#### 実行系ノードでの手順

操作手順

1. ライセンスキーを入力します。

ライセンスキーを入力する方法については,マニュアル「Hitachi Command Suite Tuning Manager Software 運用管理ガイド」を参照してください。

2. クラスタ構成を設定するための情報を,クラスタ制御ファイル(cluster.conf)に設定します。 クラスタ制御ファイルは次に示すディレクトリに作成します。すでにクラスタ制御ファイルが 存在する場合は,ほかの Hitachi Command Suite 製品がクラスタ構成に設定されている可能性 があります。内容を確認してそのまま使用してください。

#### Windows の場合

<共通コンポーネントのインストール先フォルダ>\tconf\cluster.conf

### Solaris の場合

/opt/HiCommand/Base/conf/cluster.conf クラスタ制御ファイルは、次の内容にしてください。

mode = :online(実行系)を指定します。 virtualhost = :論理ホスト名を指定します onlinehost = :実行系ノードのホスト名を指定します。 standbyhost = : 待機系ノードのホスト名を指定します。

注意

クラスタ制御ファイルで指定する論理ホスト名,実行系ノードのホスト名および待機系 ノードのホスト名は,IP アドレス形式での指定はできません。

また、virtualhost に指定する論理ホスト名は、対応する IP アドレスが有効であり、ア クセスできる必要があります。

- 3. 共有ディスクおよび論理ホスト名をオンラインにします。
- 4. データベースを共有ディスクに移行します。

ほかの Hitachi Command Suite 製品がクラスタ構成に設定されている場合,この手順は実行不 要です。クラスタ構成に設定された Hitachi Command Suite 製品が同一ホストに存在しない 場合、次に示すコマンドを実行してください。

#### Windows の場合

<共通コンポーネントのインストール先フォルダ>\bin\hcmdsdbclustersetup / createcluster /databasepath <データベース再作成先フォルダ> /exportpath <sup>&</sup>lt;データ格納先フォルダ> /auto

#### 注意

。 <データベース再作成先フォルダ>には、次に示す空き容量が必要です。

必要な空き容量 = 共通コンポーネントのデータベース容量 + Tuning Manager server と 同一ホストにインストールされている,Tuning Manager server を含むすべての Hitachi Command Suite 製品のデータベース容量

<sup>&</sup>lt;データベース再作成先フォルダ>の空き容量不足が原因で hcmdsdbclustersetup コマ ンドの実行に失敗した場合は、<データベース再作成先フォルダ>の空き容量を増やしたあと で、hcmdsdbclustersetup コマンドを再実行してください。

hcmdsdbclustersetup コマンドが正常終了するまでは、共有ディスクを実行系ノードか ら切り離さないでください。hcmdsdbclustersetup コマンドが異常終了した状態でサー バを再起動すると,共有ディスクの接続先が待機系ノードに切り替わることがあります。

- 。 コマンド実行前に<データ格納先フォルダ>を削除または空にしてください。
- 。 <データベース再作成先フォルダ>は共有ディスク上に配置してください。<データ格納先 フォルダ>はローカルディスク上に配置してください。
- 。 <データベース再作成先フォルダ>および <データ格納先フォルダ>には、63 バイト以内のパ スを指定してください。
- 。 <データベース再作成先フォルダ>および <データ格納先フォルダ>に使用できる文字を次に 示します。そのほかに,円記号(¥),コロン(:)およびスラント(/)をパスの区切り文字 として使用できます。

 $A \sim Z a \sim Z 0 \sim 9$ .  $(E^{\circ}$ リオド) (下線)

- ◎ hcmdsdbclustersetup コマンドを実行すると、組み込みデータベースの HiRDB が使用 するポート番号の設定がデフォルト値(23032)に戻ります。デフォルト値以外のポート番 号に変更して運用している場合は,コマンド実行後にポート番号を設定し直してください。
- auto オプションを付けてコマンドを実行すると,データベースを処理するための準備とし て,自動的に Hitachi Command Suite 製品のサービスを停止し,HiRDB を起動します。 データベースの処理が完了すると,HiRDBは停止します。したがって、コマンド実行後に は、Hitachi Command Suite 製品のサービスおよび HiRDB が停止している状態になりま
	- す。ただし,05-70 より前の HiCommand 製品のサービスは、起動,停止しません。

#### Solaris の場合

```
/opt/HiCommand/Base/bin/hcmdsdbclustersetup -createcluster -
databasepath <データベース再作成先ディレクトリ> -exportpath <データ格納先
ディレクトリ> -auto
```
#### 注意

。 <データベース再作成先ディレクトリ>には、次に示す空き容量が必要です。

必要な空き容量 = 共通コンポーネントのデータベース容量 + Tuning Manager server と 同一ホストにインストールされている,Tuning Manager server を含むすべての Hitachi Command Suite 製品のデータベース容量

<sup>&</sup>lt;データベース再作成先ディレクトリ>の空き容量不足が原因で hcmdsdbclustersetup コマンドの実行に失敗した場合は、<データベース再作成先ディレクトリ>の空き容量を増や したあとで、hcmdsdbclustersetup コマンドを再実行してください。 hcmdsdbclustersetup コマンドが正常終了するまでは、共有ディスクを実行系ノードか

ら切り離さないでください。hcmdsdbclustersetup コマンドが異常終了した状態でサー バを再起動すると,共有ディスクの接続先が待機系ノードに切り替わることがあります。

- 。 コマンド実行前に<データ格納先ディレクトリ>を削除または空にしてください。
- 。 <データベース再作成先ディレクトリ>は共有ディスク上に配置してください。<データ格納 先ディレクトリ>はローカルディスク上に配置してください。
- 。 <データベース再作成先ディレクトリ>および<データ格納先ディレクトリ>には、63 バイト 以内のパスを指定してください。
- 。 <データベース再作成先ディレクトリ>および<データ格納先ディレクトリ>に使用できる文 字を次に示します。そのほかに,スラント(/)をパスの区切り文字として使用できます。 パス中に空白は指定できません。

A~Z a~z 0~9. (ピリオド) (下線)

- 。 <データベース再作成先ディレクトリ>および<データ格納先ディレクトリ>の末尾の文字と して、パスの区切り文字(/)は指定できません。
- ◎ hcmdsdbclustersetup コマンドを実行すると、組み込みデータベースの HiRDB が使用 するポート番号の設定がデフォルト値(23032)に戻ります。デフォルト値以外のポート番 号に変更して運用している場合は,コマンド実行後にポート番号を設定し直してください。
- auto オプションを付けてコマンドを実行すると、データベースを処理するための準備とし て,自動的に Hitachi Command Suite 製品のサービスを停止し,HiRDB を起動します。 データベースの処理が完了すると,HiRDB は停止します。したがって,コマンド実行後に は、Hitachi Command Suite 製品のサービスおよび HiRDB が停止している状態になりま す。ただし、05-70 より前の HiCommand 製品のサービスは、起動、停止しません。
- 5. サービスの自動起動設定を手動起動設定に変更します。 次に示すコマンドを実行します。

#### Windows の場合

<共通コンポーネントのインストール先フォルダ>\bin\hcmdssrv /starttype manual /all

#### Solaris の場合

/opt/HiCommand/Base/bin/hcmdssrv -starttype manual -all クラスタ構成の場合,クラスタソフトウェアからサービスを実行させるため,サービスを手動起 動に設定する必要があります。設定するサービスは次のとおりです。

- HiRDB/ClusterService \_HD0
- HBase Storage Mgmt Common Service
- HBase Storage Mgmt Web Service
- HiCommand Performance Reporter
- HiCommand Suite TuningManager

#### 待機系ノードでの手順

操作手順

1. ライセンスキーを入力します。

ライセンスキーを入力する方法については,マニュアル「Hitachi Command Suite Tuning Manager Software 運用管理ガイド」を参照してください。

2. クラスタ構成を設定するための情報を,クラスタ制御ファイル(cluster.conf)に設定します。 クラスタ制御ファイルは次に示すディレクトリに作成します。すでにクラスタ制御ファイルが 存在する場合は,ほかの Hitachi Command Suite 製品がクラスタ構成に設定されている可能性 があります。内容を確認してそのまま使用してください。

#### Windows の場合

<共通コンポーネントのインストール先フォルダ>\tconf\cluster.conf

#### Solaris の場合

/opt/HiCommand/Base/conf/cluster.conf クラスタ制御ファイルは、次の内容にしてください。

```
mode = :standby(待機系)を指定します。
virtualhost = :論理ホスト名を指定します。
onlinehost = :実行系ノードのホスト名を指定します。
standbyhost = : 待機系ノードのホスト名を指定します。
```
#### 注意

クラスタ制御ファイルで指定する論理ホスト名,実行系ノードのホスト名および待機系 ノードのホスト名は,IP アドレス形式での指定はできません。

また、virtualhost に指定する論理ホスト名は、対応する IP アドレスが有効であり、ア クセスできる必要があります。

3. 共有ディスク上のデータベースシステムを使用するように設定を変更します。

ほかの Hitachi Command Suite 製品がクラスタ構成に設定されている場合,この手順は実行不 要です。クラスタ構成に設定された Hitachi Command Suite 製品が同一ホストに存在しない 場合、次に示すコマンドを実行してください。

#### Windows の場合

<共通コンポーネントのインストール先フォルダ>\bin\hcmdsdbclustersetup / createcluster /databasepath <データベース再作成先フォルダ>/exportpath < データ格納先フォルダ<sup>&</sup>gt; /auto

#### 注意

- hcmdsdbclustersetup コマンドが正常終了するまでは、共有ディスクを実行系ノードか ら切り離さないでください。また、hcmdsdbclustersetup コマンドが異常終了した状態 でサーバを再起動しないでください。
- 。 待機系ノードで実行する場合,実行系ノードで指定した<データベース再作成先フォルダ>と 同じフォルダを指定してください。
- 。 コマンド実行前に<データ格納先フォルダ>を削除または空にしてください。
- 。 <データベース再作成先フォルダ>は共有ディスク上に配置してください。<データ格納先 フォルダ>はローカルディスク上に配置してください。

- 。 <データベース再作成先フォルダ>および<データ格納先フォルダ>には、63 バイト以内のパ スを指定してください。
- 。 <データベース再作成先フォルダ>および<データ格納先フォルダ>に使用できる文字を次に 示します。そのほかに,円記号(\), コロン(:)およびスラント(/)をパスの区切り文字 として使用できます。

A~Z a~z 0~9. (ピリオド) (下線)

- ◎ hcmdsdbclustersetup コマンドを実行すると、組み込みデータベースの HiRDB が使用 するポート番号の設定がデフォルト値(23032)に戻ります。デフォルト値以外のポート番 号に変更して運用している場合は,コマンド実行後にポート番号を設定し直してください。
- auto オプションを付けてコマンドを実行すると,データベースを処理するための準備とし て,自動的に Hitachi Command Suite 製品のサービスを停止し,HiRDB を起動します。 データベースの処理が完了すると、HiRDB は停止します。したがって、コマンド実行後に は、Hitachi Command Suite 製品のサービスおよび HiRDB が停止している状態になりま
	- す。ただし、05-70 より前の HiCommand 製品のサービスは、起動、停止しません。

#### Solaris の場合

/opt/HiCommand/Base/bin/hcmdsdbclustersetup -createcluster databasepath <データベース再作成先ディレクトリ> -exportpath <データ格納先 ディレクトリ> -auto

## 注意

- hcmdsdbclustersetup コマンドが正常終了するまでは、共有ディスクを実行系ノードか ら切り離さないでください。また,hcmdsdbclustersetup コマンドが異常終了した状態 でサーバを再起動しないでください。
- 。 待機系ノードで実行する場合、実行系ノードで指定した<データベース再作成先ディレクト リ>と同じディレクトリを指定してください。
- 。 コマンド実行前に<データ格納先ディレクトリ>を削除または空にしてください。
- <データベース再作成先ディレクトリ>は共有ディスク上に配置してください。<データ格納 先ディレクトリ>はローカルディスク上に配置してください。
- <sup>&</sup>lt;データベース再作成先ディレクトリ>および<データ格納先ディレクトリ>には,63 バイト 以内のパスを指定してください。
- 。 <データベース再作成先ディレクトリ>および<データ格納先ディレクトリ>に使用できる文 字を次に示します。そのほかに、スラント(/)をパスの区切り文字として使用できます。 パス中に空白は指定できません。
	- A~Z a~z 0~9. (ピリオド) (下線)
- 。 <データベース再作成先ディレクトリ>および <データ格納先ディレクトリ>の末尾の文字と して、パスの区切り文字(/)は指定できません。
- ◎ hcmdsdbclustersetup コマンドを実行すると、組み込みデータベースの HiRDB が使用 するポート番号の設定がデフォルト値(23032)に戻ります。デフォルト値以外のポート番 号に変更して運用している場合は,コマンド実行後にポート番号を設定し直してください。
- auto オプションを付けてコマンドを実行すると,データベースを処理するための準備とし て,自動的に Hitachi Command Suite 製品のサービスを停止し,HiRDB を起動します。 データベースの処理が完了すると,HiRDB は停止します。したがって,コマンド実行後に は、Hitachi Command Suite 製品のサービスおよび HiRDB が停止している状態になりま す。ただし,05-70 より前の HiCommand 製品のサービスは、起動,停止しません。
- 4. サービスの自動起動を手動起動に変更します。次に示すコマンドを実行します。

## Windows の場合

<共通コンポーネントのインストール先フォルダ>\bin\hcmdssrv /starttype manual /all

#### Solaris の場合

/opt/HiCommand/Base/bin/hcmdssrv -starttype manual -all クラスタ構成の場合,クラスタソフトウェアからサービスを実行させるため,サービスを手動起 動に設定する必要があります。設定するサービスは次のとおりです。

- HiRDB/ClusterService \_HD0
- HBase Storage Mgmt Common Service
- HBase Storage Mgmt Web Service
- HiCommand Performance Reporter
- HiCommand Suite TuningManager

環境設定が完了したら,クラスタソフトウェアへの Tuning Manager server の登録に進んでくださ い。使用するクラスタソフトウェアの種類に応じて,次に示す個所を参照してください。

- 「7.3.2 クラスタソフトウェアへの登録(MSCS の場合)」
- 「7.3.3 [クラスタソフトウェアへの登録\(](#page-175-0)WSFC の場合)」
- 「7.3.4 [クラスタソフトウェアへの登録\(](#page-178-0)Sun Cluster の場合)」
- 「7.3.5 [クラスタソフトウェアへの登録\(](#page-183-0)VERITAS Cluster Server の場合)」

## **7.3.2** クラスタソフトウェアへの登録(**MSCS** の場合)

クラスタ環境で Tuning Manager server を運用する場合は,Tuning Manager server を MSCS と 連携させ, MSCS から起動, 停止するように設定する必要があります。この設定は,「7.3.1 [環境設](#page-165-0) [定」](#page-165-0)に示すセットアップ作業が完了したあと,実行系ノードだけで実施します。

MSCS に Tuning Manager server を登録する手順の詳細については、MSCS のマニュアルを参照 してください。

## **(1) Tuning Manager server** をクラスタソフトウェアへ登録する前に

MSCS に Tuning Manager server を登録する前に、次の操作を実行してください。

#### 注意

- PFM Manager, およびほかの Hitachi Command Suite 製品をクラスタソフトウェアに 登録済みの場合は,そのリソースグループを使用してください。
- リソースグループは、PFM Manager, およびほかの Hitachi Command Suite 製品に関 連するリソースだけで構成してください。

#### 操作手順

1. クラスタソフトウェアに登録するサービスをすべて停止します。次に示すコマンドを実行しま す。

### Windows の場合

<共通コンポーネントのインストール先フォルダ>\bin\hcmdssrv /stop

#### Solaris の場合

```
/opt/HiCommand/Base/bin/hcmdssrv -stop
停止するサービスは次のとおりです。
```
- <span id="page-173-0"></span>◦ HiRDB/ClusterService \_HD0
- HBase Storage Mgmt Common Service
- HBase Storage Mgmt Web Service
- HiCommand Performance Reporter
- HiCommand Suite TuningManager
- 2. クラスタアドミニストレータを起動します。
- 3. Tuning Manager server のサービスの登録先となるリソースグループを作成します。
- 4. [リソースの種類]に [IP アドレス]を選択し,論理ホストの IP アドレスをリソースグループ に登録します。
- 5. 「リソースの種類]に「ネットワーク名]を選択し、論理ホストをリソースグループに登録しま す。
- 6. 「リソースの種類]に「物理ディスク]を選択し、共有ディスクをリソースグループに登録しま す。

Tuning Manager server のデータベースを複数の共有ディスクに分散して格納している場合 は,フェールオーバー時に Tuning Manager server のデータベースが一括して引き継がれるよ うに,Tuning Manager server のデータベースが格納された共有ディスクすべてを同じリソー スグループに登録してください。

## **(2)** クラスタソフトウェアにリソースを登録する

ここでは, MSCS に登録する Tuning Manager server のサービス (リソース), およびリソースご との MSCS の設定項目について説明します。

#### **HiRDB** および共通コンポーネントを登録する場合

HiRDB および共通コンポーネントの場合,リソースとして,次の表に示すサービスを PFM -Manager と同じリソースグループに登録します。

#### 注意

ほかの Hitachi Command Suite 製品のクラスタセットアップ時に登録済みの場合,HiRDB お よび共通コンポーネントのサービスを再登録する必要はありません。

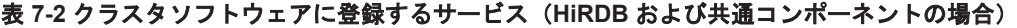

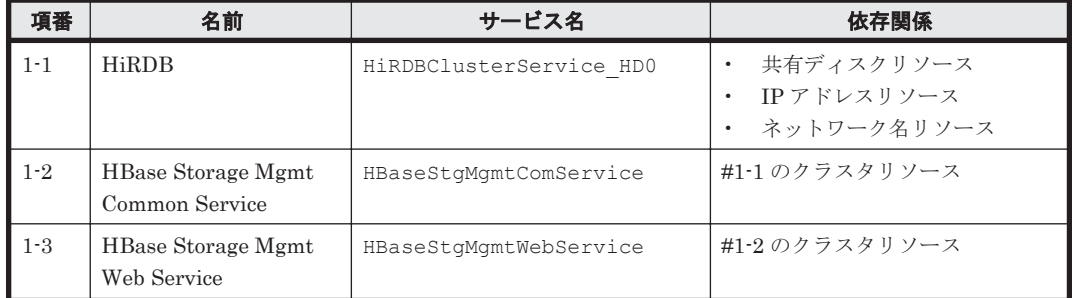

MSCS での各リソースの設定を次に示します。

- [リソースの種類]は「汎用サービス」として登録する。
- [実行可能な所有権]に,実行系ノードと待機系ノードの両方が追加されていることを確認する。
- 「起動パラメータ]および「レジストリ複製]は設定しない。
- プロパティの[詳細設定]タブは,[再開する]をチェックする。
- 再起動試行回数の[しきい値]は 3 回を目安に設定する。

#### <span id="page-174-0"></span>**Tuning Manager server** を登録する場合

Tuning Manager server の場合、リソースとして、次の表に示すサービスを PFM - Manager と同 じリソースグループに登録します。

#### 注意

Tuning Manager server を登録する前に、リソースグループに PFM - Manager, HiRDB およ び共通コンポーネントを登録しておく必要があります。

表 **7-3** クラスタソフトウェアに登録するサービス(**Tuning Manager server** の場合)

| 項番      | 名前                               | サービス名                  | 依存関係                                                                            |
|---------|----------------------------------|------------------------|---------------------------------------------------------------------------------|
| $2 - 1$ | HiCommand Suite<br>TuningManager | HiCommandTuningManager | $PFM$ Manager $\oslash$ View Server $\uparrow$<br>ビスのクラスタリソース<br>#1-1 のクラスタリソース |
|         |                                  |                        | #1-2 のクラスタリソース<br>#1-3 のクラスタリソース                                                |

MSCS での各リソースの設定を次に示します。

- [リソースの種類]は「汎用サービス」として登録する。
- [実行可能な所有権]に,実行系ノードと待機系ノードの両方が追加されていることを確認する。
- [起動パラメータ]は次のとおり設定する。

HiCommand Suite TuningManager の場合:-s TuningManager

- [レジストリ複製]は設定しない。
- プロパティの[詳細設定]タブは,[再開する]をチェックする。
- 再起動試行回数の「しきい値]は3回を目安に設定する。

#### **Performance Reporter** を登録する場合

Performance Reporter の場合,リソースとして,次の表に示すサービスを PFM - Manager と同じ リソースグループに登録します。

#### 注意

Performance Reporter を登録する前に、リソースグループに PFM - Manager, HiRDB, 共通 コンポーネントおよび Tuning Manager server を登録しておく必要があります。

表 **7-4** クラスタソフトウェアに登録するサービス(**Performance Reporter** の場合)

| 項番      | 名前          | サービス名               | 依存関係                                               |
|---------|-------------|---------------------|----------------------------------------------------|
| $3 - 1$ | HiCommand   | PerformanceReporter | $PFM$ · Manager $\oslash$ View Server $\uparrow$ - |
|         | Performance |                     | ビスのクラスタリソース                                        |
|         | Reporter    |                     | #1-3 のクラスタリソース                                     |
|         |             |                     | #2-1 のクラスタリソース                                     |

MSCS での各リソースの設定を次に示します。

- [リソースの種類]は「汎用サービス」として登録する。
- [実行可能な所有権]に,実行系ノードと待機系ノードの両方が追加されていることを確認する。
- プロパティの [詳細設定] タブの [待ちのタイムアウト] を, 使用するマシンのスペックにあわ せて設定する。推奨値は 300 秒。
- [起動パラメータ]は次のとおり設定する。

HiCommand Performance Reporter の場合:-s PerformanceReporter

• [レジストリ複製]は設定しない。

- プロパティの[詳細設定]タブは,[再開する]をチェックする。
- 再起動試行回数の [しきい値]は3回を目安に設定する。

## <span id="page-175-0"></span>**(3)** リソースグループをオフラインにする

すべてのリソースを登録したら、クラスタアドミニストレータで、Tuning Manager server のサー ビスを登録しているリソースグループをオフラインにします。

以上の手順で,クラスタ環境の構築が完了します。

## **7.3.3** クラスタソフトウェアへの登録(**WSFC** の場合)

クラスタ環境で Tuning Manager server を運用する場合は,Tuning Manager server を WSFC と 連携させ, WSFC から起動, 停止するように設定する必要があります。この設定は,「7.3.1 [環境設](#page-165-0) [定」](#page-165-0)に示すセットアップ作業が完了したあと,実行系ノードだけで実施します。

WSFC に Tuning Manager server を登録する手順の詳細については、WSFC のマニュアルを参照 してください。

## **(1) Tuning Manager server** をクラスタソフトウェアへ登録する前に

WSFC に Tuning Manager server を登録する前に, Tuning Manager server の登録先となるサー ビスまたはアプリケーションを作成します。このマニュアルでは,登録先のサービスまたはアプリ ケーションをリソースグループと表記します。

ここでは、WSFCが提供する高可用性ウィザードを使用して、リソースグループを作成する手順に ついて説明します。

#### 注意

- PFM Manager, およびほかの Hitachi Command Suite 製品が登録されているリソース グループが存在する場合は,そのリソースグループを使用してください。
- リソースグループは,PFM Manager,および Hitachi Command Suite 製品に関連する リソースだけで構成してください。

#### 操作手順

- 1. フェールオーバークラスタ管理またはフェールオーバークラスターマネージャーを起動します。
- 2. 高可用性ウィザードを起動します。
- 3. ウィザードに従って,リソースグループの作成に必要な情報を指定します。

高可用性ウィザードで指定する情報を次の表に示します。高可用性ウィザードですべての情報 の指定が完了すると,リソースグループが作成されます。

#### 表 **7-5** 高可用性ウィザードで指定する情報

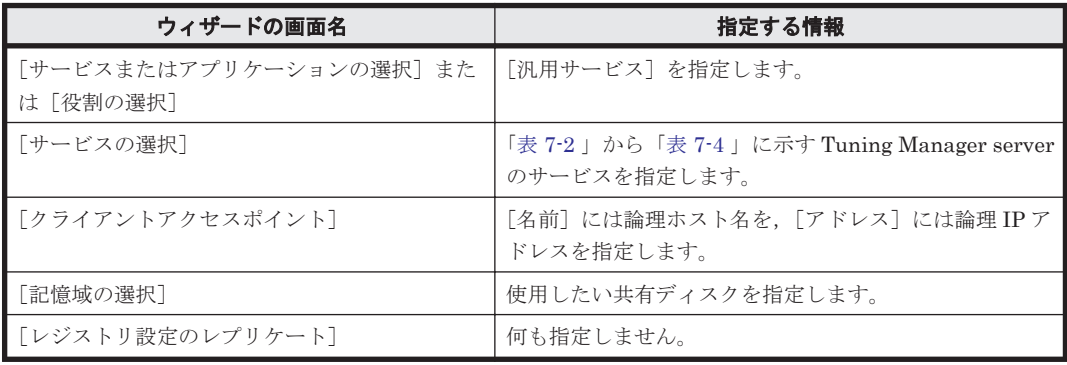

#### 注意

Tuning Manager server のデータベースを複数の共有ディスクに分散して格納している場合 は,フェールオーバー時に Tuning Manager server のデータベースが一括して引き継がれるよ うに,Tuning Manager server のデータベースが格納された共有ディスクすべてを同じリソー スグループに登録してください。

## **(2)** クラスタソフトウェアにリソースを登録する

ここでは、高可用性ウィザードを使用して作成したリソースグループに、Tuning Manager server のサービス(リソース)を登録する手順について説明します。

なお,高可用性ウィザードの[サービスの選択]画面で指定したリソースは,すでにリソースグルー プに登録されているため,この手順は不要です。後述するリソースごとのプロパティの設定だけを 実施してください。

#### 操作手順

- 1. リソースグループを右クリックして、「リソースの追加] 「汎用サービス]を選択します。
- 2. [サービスの選択]画面で登録したいリソースを指定します。

登録が必要なリソース、およびリソースごとに必要な設定の詳細については、「HiRDB および 共通コンポーネントを登録する場合」以降を参照してください。

#### **HiRDB** および共通コンポーネントを登録する場合

HiRDB および共通コンポーネントの場合、リソースとして、「表 7-2 [クラスタソフトウェアに登録](#page-173-0) するサービス(HiRDB [および共通コンポーネントの場合\)」](#page-173-0)に示すサービスを PFM - Manager と 同じリソースグループに登録します。

#### 注意

ほかの Hitachi Command Suite 製品のクラスタセットアップ時に登録済みの場合,HiRDB お よび共通コンポーネントのサービスを再登録する必要はありません。

また,リソースごとに,次の表に示すとおりリソースのプロパティを設定します。

表 **7-6** リソースのプロパティの設定(**HiRDB** および共通コンポーネントの場合)

| タブ名    | 設定内容                                                                                                    |
|--------|----------------------------------------------------------------------------------------------------|
| 「全般]   | 「セットアップパラメータ」または「スタートアップパラメー<br>ター]:何も指定しません(指定されている場合は削除して<br>ください)。                                                                                                    |
| 「依存関係] | 「表72」を参照してください。なお,複数のリソースとの<br>依存関係を設定する場合は、AND 条件を適用します。                                                                                                    |
| 「ポリシー」 | Windows Server 2008 の場合<br>「リソースが失敗状熊になった場合は,現在のノードで再起<br> 動を試みる  と「再起動に失敗した場合は,このサービスま<br>たはアプリケーションのリソースをすべてフェールオー<br>バーにする]をチェックして、[指定期間内での再起動の試<br>行回数]は3回を目安に設定します。<br>Windows Server 2012 の場合<br>「リソースが失敗状態になった場合は、現在のノードで再起<br>動を試みる]と「再起動に失敗した場合は、この役割のすべ<br>てのリソースをすべてフェールオーバーする] をチェックし<br>て、「指定期間内での再起動の試行回数]は3回を目安に設<br>定します。 |

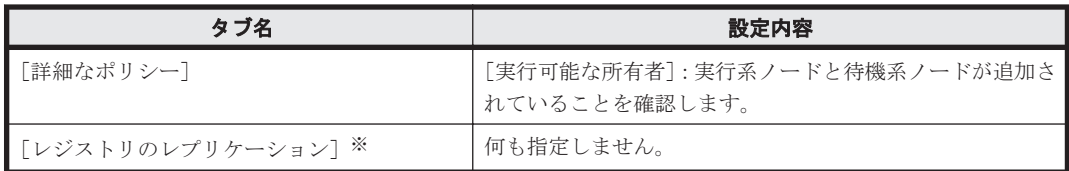

注※

Windows Server 2008 の場合だけ,このタブは表示されます。

## **Tuning Manager server** を登録する場合

Tuning Manager server の場合,リソースとして,「表 7-3 [クラスタソフトウェアに登録するサー](#page-174-0) ビス([Tuning Manager server](#page-174-0) の場合)」に示すサービスを PFM - Manager と同じリソースグルー プに登録します。

注意

Tuning Manager server を登録する前に,リソースグループに PFM · Manager, HiRDB およ び共通コンポーネントを登録しておく必要があります。

また,リソースごとに,次の表に示すとおりリソースのプロパティを設定します。

表 **7-7** リソースのプロパティの設定(**Tuning Manager server** の場合)

| タブ名               | 設定内容                                                                                                    |
|-------------------|----------------------------------------------------------------------------------------------------|
| 「全般]              | [セットアップパラメータ]または[スタートアップパラメー<br>ター]:-s TuningManagerを指定します。                                                                                                    |
| 「依存関係]            | 「表 7–3 」を参照してください。なお,複数のリソースとの<br>依存関係を設定する場合は、AND 条件を適用します。                                                                                                    |
| 「ポリシー】            | Windows Server 2008 の場合<br>「リソースが失敗状態になった場合は、現在のノードで再起<br> 動を試みる  と「再起動に失敗した場合は,このサービスま<br>たはアプリケーションのリソースをすべてフェールオー<br>バーにする] をチェックして、「指定期間内での再起動の試<br>行回数]は3回を目安に設定します。<br>Windows Server 2012 の場合<br>「リソースが失敗状態になった場合は、現在のノードで再起<br> 動を試みる  と「再起動に失敗した場合は、この役割のすべ<br>てのリソースをすべてフェールオーバーする] をチェックし<br>て、「指定期間内での再起動の試行回数]は3回を目安に設<br>定します。 |
| 「詳細なポリシー]         | 「実行可能な所有者]:実行系ノードと待機系ノードが追加さ<br>れていることを確認します。                                                                                                    |
| 「レジストリのレプリケーション]※ | 何も指定しません。                                                                                                    |

注※

Windows Server 2008 の場合だけ,このタブは表示されます。

#### **Performance Reporter** を登録する場合

Performance Reporter の場合,リソースとして,「表 7-4 [クラスタソフトウェアに登録するサービ](#page-174-0) ス([Performance Reporter](#page-174-0) の場合)」に示すサービスを PFM - Manager と同じリソースグループ に登録します。

#### 注意

Performance Reporter を登録する前に,リソースグループに PFM - Manager, HiRDB, 共通 コンポーネントおよび Tuning Manager server を登録しておく必要があります。

<span id="page-178-0"></span>また,リソースごとに,次の表に示すとおりリソースのプロパティを設定します。

| タブ名                | 設定内容                                                                                                    |
|--------------------|----------------------------------------------------------------------------------------------------|
| 「全般]               | 「セットアップパラメータ] または 「スタートアップパラメー<br>ター]:次のとおり指定します。<br>-s PerformanceReporter                                                                                                    |
| 「依存関係]             | 「表 7–4 」を参照してください。なお,複数のリソースとの<br>依存関係を設定する場合は、AND 条件を適用します。                                                                                                    |
| 「ポリシー]             | Windows Server 2008の場合<br>「リソースが失敗状熊になった場合は、現在のノードで再起<br>動を試みる]と「再起動に失敗した場合は、このサービスま<br>たはアプリケーションのリソースをすべてフェールオー<br>バーにする] をチェックして、「指定期間内での再起動の試<br>行回数]は3回を目安に設定します。<br>「保留タイムアウト]:使用するマシンのスペックに合わせて<br>設定します。推奨値は300秒です。<br>Windows Server 2012 の場合<br>「リソースが失敗状熊になった場合は、現在のノードで再起<br>動を試みる]と「再起動に失敗した場合は、この役割のすべ<br>てのリソースをすべてフェールオーバーする] をチェックし<br>て、「指定期間内での再起動の試行回数]は3回を目安に設<br>定します。<br>「保留タイムアウト]:使用するマシンのスペックに合わせて<br>設定します。推奨値は300秒です。 |
| 「詳細なポリシー]          | 「実行可能な所有者]:実行系ノードと待機系ノードが追加さ<br>れていることを確認します。                                                                                                    |
| [レジストリのレプリケーション] ※ | 何も指定しません。                                                                                                    |

表 **7-8** リソースのプロパティの設定(**Performance Reporter** の場合)

注※

Windows Server 2008 の場合だけ,このタブは表示されます。

## **(3)** リソースグループをオフラインにする

すべてのリソースを登録したら,フェールオーバークラスタ管理またはフェールオーバークラス ターマネージャーで,Tuning Manager server のサービスを登録しているリソースグループをオフ ラインにします。

以上の手順で,クラスタ環境の構築が完了します。

## **7.3.4** クラスタソフトウェアへの登録(**Sun Cluster** の場合)

クラスタ環境で Tuning Manager server を運用する場合は,Tuning Manager server を Sun Cluster と連携させ,Sun Cluster から起動,停止などの制御を実行するように設定します。この設 定は,「7.3.1 [環境設定」](#page-165-0)に示すセットアップ作業が完了してから実施してください。

## **(1) Tuning Manager server** をクラスタソフトウェアへ登録する前に

Tuning Manager server をクラスタソフトウェアに登録する前に,クラスタソフトウェアから, Tuning Manager server を制御するためのスクリプトファイルを作成する必要があります。スク リプトファイルは,実行系ノードおよび待機系ノードで作成してください。

#### 注意

HiRDB,HBase Storage Mgmt Common Service および HBase Storage Mgmt Web Service の制御スクリプトファイルを作成済みの場合は,作成する必要はありません。

必要なスクリプトファイルは次のとおりです。

- HiRDB の制御スクリプトファイル
- HBase Storage Mgmt Common Service の制御スクリプトファイル
- HBase Storage Mgmt Web Service の制御スクリプトファイル
- Performance Reporter の制御スクリプトファイル
- HiCommand Suite TuningManager の制御スクリプトファイル

それぞれのスクリプトファイルのサンプルを,「付録 A. Solaris [での起動,停止,状態監視のサンプ](#page-232-0) [ルシェルスクリプト」](#page-232-0)に記載しています。Tuning Manager server を使用する環境に応じて,カス タマイズして使用してください。

スクリプト中に記載されている制御コマンド(起動,停止,状態監視)の設定,または作成方法を, それぞれ次に示します。

#### 注意

- HiRDB の制御コマンドの設定,または作成は必要ありません。
- 制御コマンドは、実行系ノードおよび待機系ノードで作成してください。

#### **HBase Storage Mgmt Common Service** の制御コマンド

次のコマンドを実行して,HBase Storage Mgmt Common Service を制御するコマンド(/etc/ rc3.d/S99hicommand-SSOS)を,クラスタソフトウェアが認識する場所にファイル名を変更し てコピーします。

cp -p /etc/rc3.d/S99hicommand-SSOS /etc/init.d/sc\_hicommand-SSOS

#### **HBase Storage Mgmt Web Service** の制御コマンド

次のコマンドを実行して,HBase Storage Mgmt Web Service を制御するコマンド(/etc/rc3.d/ S99hicommand-CWS)を,クラスタソフトウェアが認識する場所にファイル名を変更してコピーし ます。

cp -p /etc/rc3.d/S99hicommand-CWS /etc/init.d/sc\_hicommand-CWS

#### **Performance Reporter の制御コマンド**

次のコマンドを実行して,Performance Reporter を制御するコマンド(/etc/rc3.d/ S99hicommand-PR)を,クラスタソフトウェアが認識する場所にファイル名を変更してコピーし ます。 cp -p /etc/rc3.d/S99hicommand-PR /etc/init.d/cluster\_hicommand-PR

#### **HiCommand Suite TuningManager** の制御コマンド

次のコマンドを実行して,HiCommand Suite TuningManager を制御するコマンド(/etc/ rc3.d/S99hicommand-TM)を,クラスタソフトウェアが認識する場所にファイル名を変更してコ ピーします。

cp -p /etc/rc3.d/S99hicommand-TM /etc/init.d/cluster\_hicommand-TM
## **(2)** クラスタソフトウェアにリソースを登録する

クラスタソフトウェアにリソースを登録する手順を次に示します。リソースの登録は、実行系ノー ドまたは待機系ノードで実行してください。

注意

- クラスタソフトウェアにリソースを登録する前に,「[\(1\) Tuning Manager server](#page-178-0) をクラス [タソフトウェアへ登録する前に](#page-178-0)」を参照して,スクリプトファイルを作成してください。 この手順では,作成したスクリプトファイルを/etc/init.d/以下に格納した場合を想定 しています。
- この手順では,デフォルトのポート番号で Tuning Manager server を運用している場合を 想定しています。任意のポート番号に変更している場合は,変更後のポート番号を設定し てください。
- 1. PFM Manager,およびほかの Hitachi Command Suite 製品が登録されているリソースグルー プがない場合,リソースグループを作成します。PFM - Manager,およびほかの Hitachi Command Suite 製品が登録されているグループが存在する場合は,そのグループを使用してく ださい。

scrgadm コマンドのパラメーターに次の値を指定します。

- グループ名:HiCommand
- ノード:実行系ノードのホスト名および待機系ノードのホスト名

コマンドの実行例を次に示します。

```
# /usr/cluster/bin/scrgadm -a -g HiCommand -h <実行系ノードのホスト名> ,<待
機系ノードのホスト名>
```
注意

リソースグループは, PFM - Manager, および Hitachi Command Suite 製品に関連する リソースだけで構成してください。

- 2. 共有ディスクをリソースとして登録します。 scrgadm コマンドのパラメーターに次の値を指定します。
	- リソースタイプ:SUNW.HAStoragePlus
	- リソース名:SharedDisk

Tuning Manager server のデータベースを複数の共有ディスクに分散して格納している場合 は,フェールオーバー時に Tuning Manager server のデータベースが一括して引き継がれるよ うに,Tuning Manager server のデータベースが格納された共有ディスクすべてを同じリソー スグループに登録してください。

- 3. 論理ホスト名をリソースとして登録します。 scrgadm コマンドのパラメーターに次の値を指定します。
	- リソース名:htnm\_ip
- 4. HiRDB をリソースとして登録します。登録済みの場合は次の手順に進んでください。 scrgadm コマンドのパラメーターに次の表の値を指定します。

#### 表 **7-9 HiRDB** をリソースとして登録するための設定

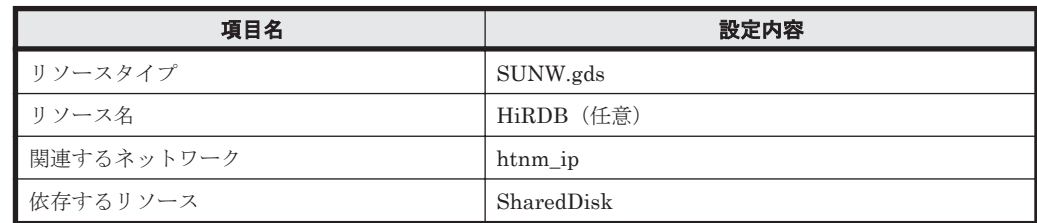

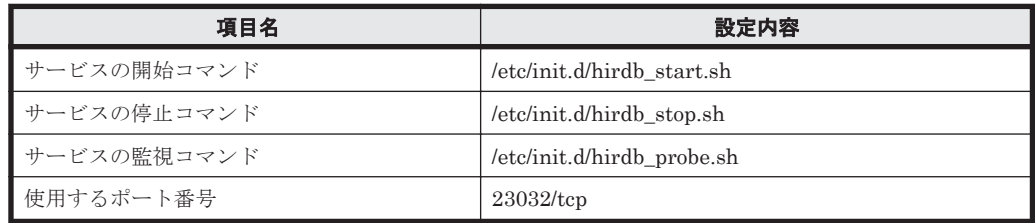

コマンドの実行例を次に示します。

- # scrgadm -a -j HiRDB -t SUNW.gds -g HiCommand
- -y Scalable=false
- -y Port list="23032/tcp"
- -x Start command="/etc/init.d/hirdb start.sh"
- -x Stop\_command="/etc/init.d/hirdb\_stop.sh"
- -x Probe\_command="/etc/init.d/hirdb\_probe.sh"
- -y NetWork resources used=htnm ip
- -y Resource dependencies= SharedDisk
- -x Failover enabled="true"
- -y Retry count=0
- 5. HBase Storage Mgmt Common Service をリソースとして登録します。登録済みの場合は次の 手順に進んでください。

scrgadm コマンドのパラメーターに次の表の値を指定します。

#### 表 **7-10 HBase Storage Mgmt Common Service** をリソースとして登録するための設定

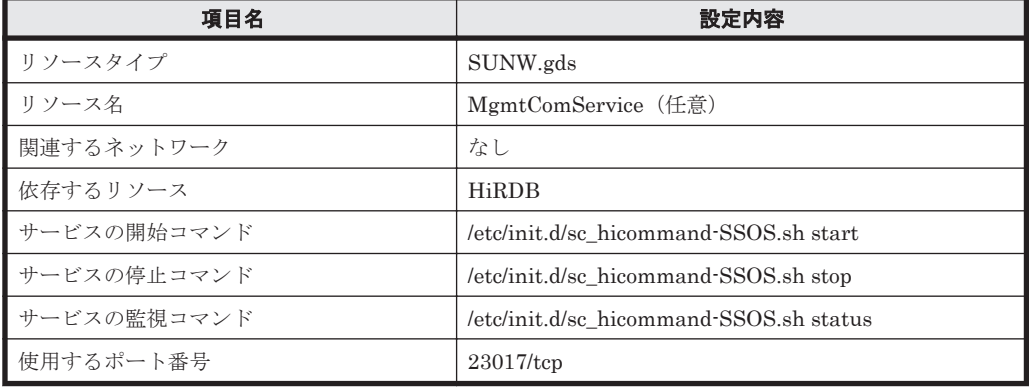

コマンドの実行例を次に示します。

- # scrgadm -a -j MgmtComService -g HiCommand
- -t SUNW.gds
- -y Resource\_dependencies=HiRDB
- -x Start command="/etc/init.d/sc hicommand-SSOS.sh start"
- -x Stop\_command="/etc/init.d/sc\_hicommand-SSOS.sh stop"
- -x Probe command="/etc/init.d/sc hicommand-SSOS.sh status"

```
-y Port \bar{l}ist="23017/tcp"
```
6. HBase Storage Mgmt Web Service をリソースとして登録します。登録済みの場合は次の手順 に進んでください。

scrgadm コマンドのパラメーターに次の表の値を指定します。

#### 表 **7-11 HBase Storage Mgmt Web Service** をリソースとして登録するための設定

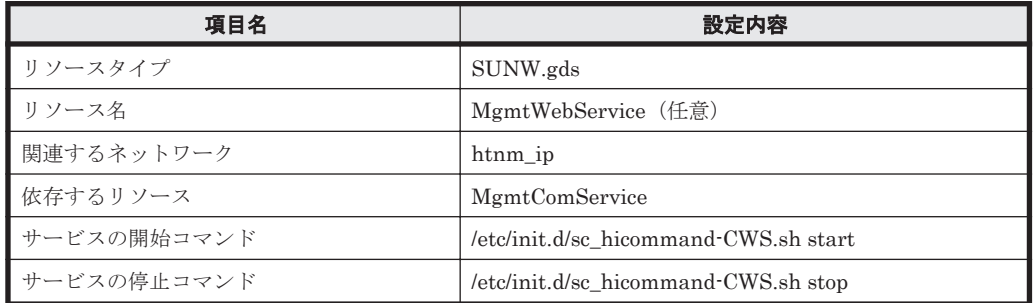

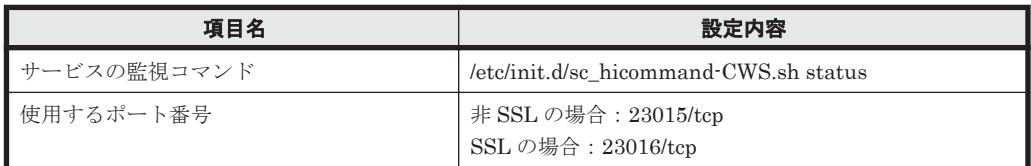

コマンドの実行例を次に示します。

# /usr/cluster/bin/scrgadm -a -j MgmtWebService -g HiCommand -t SUNW.gds

-y Network resources used=htnm ip

-y Resource dependencies=MgmtComService

-x Start command="/etc/init.d/sc hicommand-CWS.sh start"

-x Stop\_command="/etc/init.d/sc\_hicommand-CWS.sh stop"

-x Probe command="/etc/init.d/sc hicommand-CWS.sh status"

-y Port\_list="23015/tcp"

7. Performance Reporter をリソースとして登録します。

scrgadm コマンドのパラメーターに次の表の値を指定します。

#### 表 **7-12 Performance Reporter** をリソースとして登録するための設定

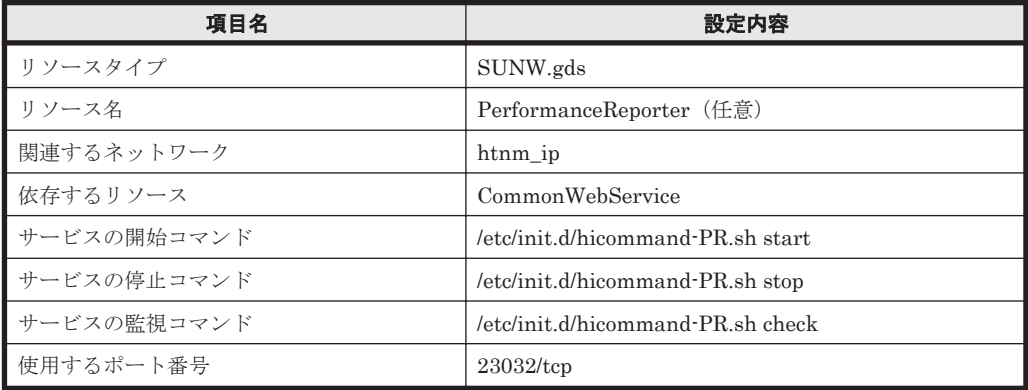

コマンドの実行例を次に示します。

# scrgadm -a -j PerformanceReporter -t SUNW.gds -g HiCommand

-y Scalable=false

-y Port\_list="23032/tcp"

-x Start command="/etc/init.d/hicommand-PR.sh start"

- -x Stop command="/etc/init.d/hicommand-PR.sh stop"
- -x Probe\_command="/etc/init.d/hicommand-PR.sh check"

-y NetWork resources used=htnm ip

- -y Resource dependencies=CommonWebService
- -x Failover enabled="true"
- -y Retry\_count=0

8. HiCommand Suite TuningManager をリソースとして登録します。

scrgadm コマンドのパラメーターに次の表の値を指定します。

#### 表 **7-13 HiCommand Suite TuningManager** をリソースとして登録するための設定

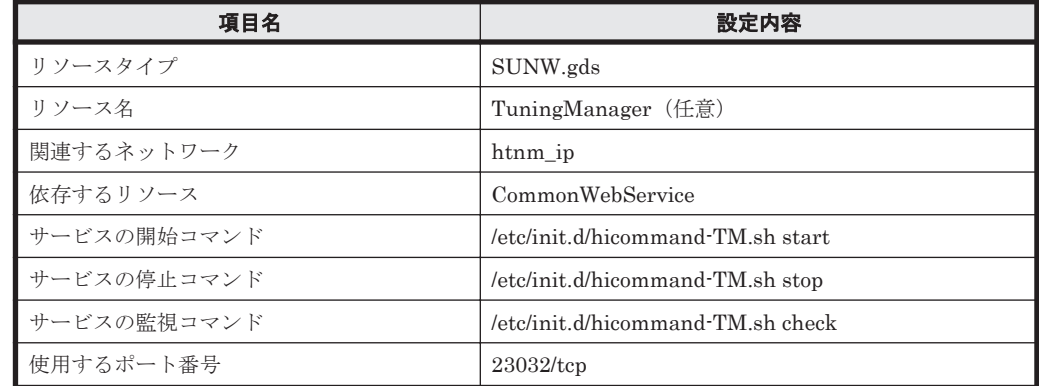

<span id="page-183-0"></span>コマンドの実行例を次に示します。

```
# scrgadm -a -j TuningManager -t SUNW.gds -g HiCommand
-y Scalable=false
-y Port_list="23032/tcp"
-x Start command="/etc/init.d/hicommand-TM.sh start"
-x Stop_command="/etc/init.d/hicommand-TM.sh stop"
-x Probe command="/etc/init.d/hicommand-TM.sh check"
-y NetWork resources used=htnm ip
-y Resource dependencies=CommonWebService
```
-x Failover\_enabled="true"

```
-y Retry count=0
```

```
以上の手順で,クラスタ環境の構築が完了します。
```
## **7.3.5** クラスタソフトウェアへの登録(**VERITAS Cluster Server** の場合)

クラスタ環境で Tuning Manager server を運用する場合は,Tuning Manager server を VERITAS Cluster Server と連携させ,VERITAS Cluster Server から起動,停止などの制御を実行するよう に設定します。この設定は,「7.3.1 [環境設定」](#page-165-0)に示すセットアップ作業が完了してから実施してく ださい。

## **(1) Tuning Manager server** をクラスタソフトウェアへ登録する前に

Tuning Manager server をクラスタソフトウェアに登録する前に,クラスタソフトウェアから, Tuning Manager server を制御するためのスクリプトファイルを作成する必要があります。スク リプトファイルは,実行系ノードおよび待機系ノードで作成してください。

## 注意

- HBase Storage Mgmt Common Service および HBase Storage Mgmt Web Service の制 御スクリプトファイルを作成済みの場合は,作成する必要はありません。
- VERITAS Cluster Server を使用する場合に必要な HiRDB の制御スクリプトファイルの 作成方法は、「B.1 HiRDB [の制御スクリプトファイルの作成方法\(](#page-239-0)VERITAS Cluster Server [の場合\)」](#page-239-0)を参照してください。

必要なスクリプトファイルは次のとおりです。

- HBase Storage Mgmt Common Service の制御スクリプトファイル
- HBase Storage Mgmt Web Service の制御スクリプトファイル
- Performance Reporter の制御スクリプトファイル
- HiCommand Suite TuningManager の制御スクリプトファイル

それぞれのスクリプトファイルのサンプルを,「付録 A. Solaris [での起動,停止,状態監視のサンプ](#page-232-0) [ルシェルスクリプト」](#page-232-0)に記載しています。Tuning Manager server を使用する環境に応じて,カス タマイズして使用してください。ただし,記載されているサンプルは Sun Cluster のスクリプト ファイルです。VERITAS Cluster Server で使用する場合は,各スクリプトファイルを次のように 変更してください。

#### スクリプト内の変更個所

```
・ログ出力処理
```
変更前:

exec >> ./\$0.log 2>&1 変更後:

```
exec >> $0.log 2>&1
```
・定数定義

変更前:

ALIVE\_VALUE=0 DOWN\_VALUE=1

変更後:

ALIVE\_VALUE=110 DOWN\_VALUE=100

スクリプト中に記載されている制御コマンド(起動,停止,状態監視)の設定,または作成方法は, Sun Cluster の場合と同じです。「7.3.4 [クラスタソフトウェアへの登録\(](#page-178-0)Sun Cluster の場合)」を 参照してください。

## **(2)** クラスタソフトウェアにリソースを登録する

クラスタソフトウェアにリソースを登録する手順を次に示します。リソースの登録は,実行系ノー ドまたは待機系ノードで実行してください。

## 注意

- クラスタソフトウェアにリソースを登録する前に,「[\(1\) Tuning Manager server](#page-183-0) をクラス [タソフトウェアへ登録する前に](#page-183-0)」を参照して,スクリプトファイルを作成してください。 この手順では,作成したスクリプトファイルを/etc/init.d/以下に格納した場合を想定 しています。
- ほかの Hitachi Command Suite 製品のクラスタセットアップ時に HiRDB をクラスタソ フトウェアに登録済みの場合,HiRDB に関する設定は不要です。
- 1. PFM Manager,およびほかの Hitachi Command Suite 製品が登録されているリソースグルー プがない場合、リソースグループを作成します。PFM - Manager, およびほかの Hitachi Command Suite 製品が登録されているグループが存在する場合は,そのグループを使用してく ださい。

「Edit] メニューから, [add], [Service Group] の順に選択します。

#### 注意

リソースグループは, PFM - Manager, および Hitachi Command Suite 製品に関連する リソースだけで構成してください。

- 2. [Service Group Name]に HiCommand と入力します。
- 3. 実行系ノードと待機系ノードを[Available Systems]から[Systems for Service Group]へ移 動します。
- 4. [OK]を選択します。
- 5. IP アドレスを登録します。

新規リソースの追加で [Resource Type] から [IP] を選択して, Tuning Manager server への アクセスに使用する IP アドレス (論理 IP アドレス)を登録してください。

- 6. HiCommand グループに共有ディスクを登録します。 新規リソースの追加で,次のデータベースの格納先として使用する共有ディスクを登録してくだ さい。リソース名は SharedDisk とします。
	- Tuning Manager server のデータベース
	- 共通コンポーネントのデータベース

Tuning Manager server のデータベースを複数の共有ディスクに分散して格納している場合 は,フェールオーバー時に Tuning Manager server のデータベースが一括して引き継がれるよ うに、Tuning Manager server のデータベースが格納された共有ディスクすべてを HiCommand グループに登録してください。

7. 共有ディスクのマウントポイントを登録します。

新規リソースの追加で [Resource Type] から [Mount] を選択して、共有ディスクのマウント ポイントを登録してください。リソース名は MountPoint とします。

- 8. [Edit]メニューから,[Add],[Resource]の順に選択して[AddResource]ダイアログを表 示します。
- 9. Tuning Manager server で使用するサービスをリソースとして登録します。 次のサービスを登録します。
	- HiRDB/ClusterService \_HD0※
	- HBase Storage Mgmt Common Service※
	- HBase Storage Mgmt Web Service※
	- HiCommand Performance Reporter
	- HiCommand Suite TuningManager

注※

ほかの Hitachi Command Suite 製品のクラスタセットアップ時にクラスタソフトウェア に登録済みの場合,登録する必要はありません。

それぞれのサービスをリソースとして登録するための設定を次の表に示します。

## 表 **7-14 HiRDB** をリソースとして登録するための設定

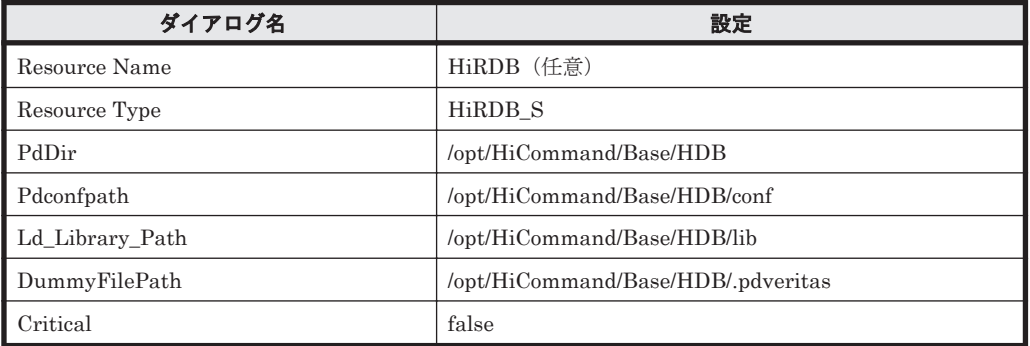

#### 表 **7-15 HBase Storage Mgmt Common Service** をリソースとして登録するための設定

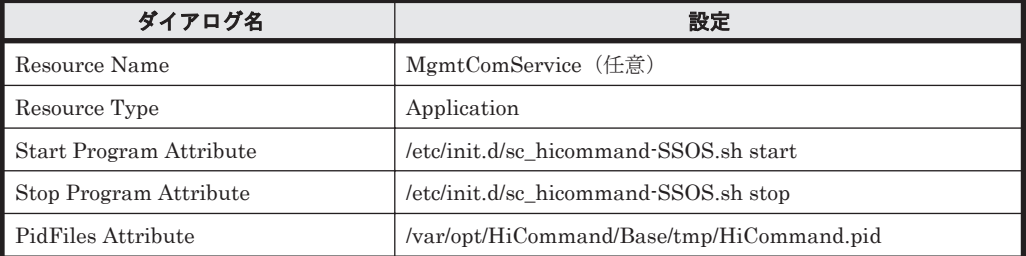

## 表 **7-16 HBase Storage Mgmt Web Service** をリソースとして登録するための設定

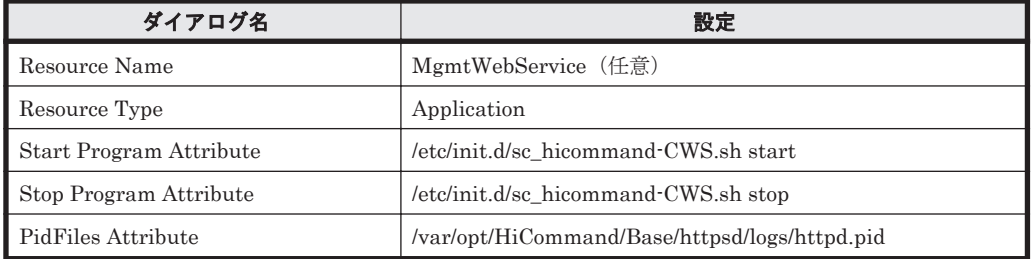

## 表 **7-17 Performance Reporter** をリソースとして登録するための設定

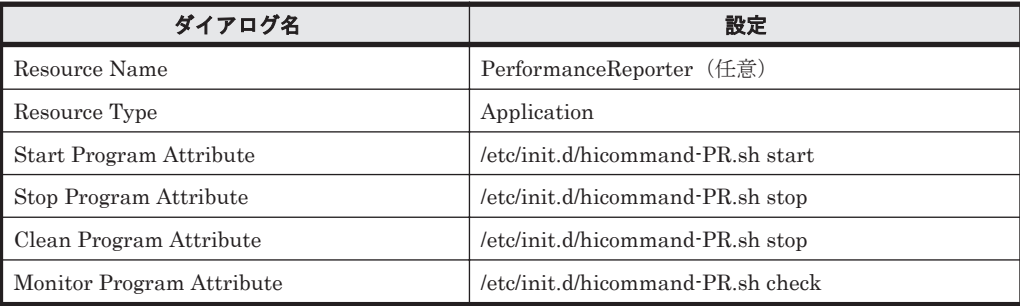

#### 表 **7-18 HiCommand Suite TuningManager** をリソースとして登録するための設定

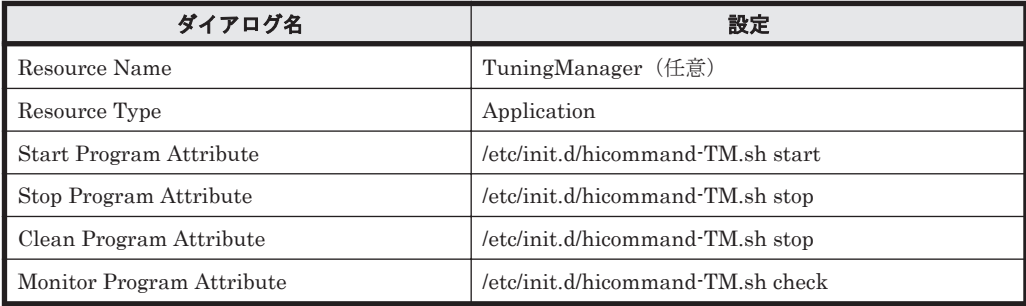

10. 各リソースの依存関係を設定します。

各リソースの依存関係を、次の表に示します。

#### 表 **7-19** 各リソースの依存関係

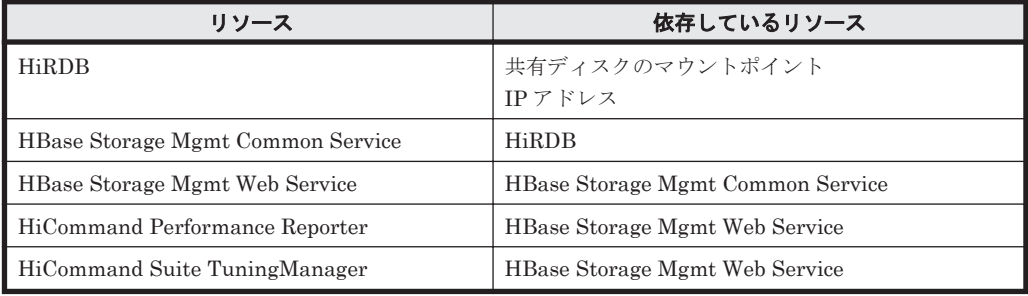

11. VERITAS Cluster Server の設定ファイルに変更内容を保存します。

[File]メニューから[Save Configuration]を選択します。

- 12. VERITAS Cluster Server の設定ファイルを閉じます。
	- [File]メニューから[Close Configuration]を選択します。
- 13. 登録したリソースを有効にして VERITAS Cluster Manager を終了します。

以上の手順で,クラスタ環境の構築が完了します。

## **7.3.6** クラスタシステムでのサービスの起動と停止

クラスタソフトウェアに登録した Tuning Manager server は,クラスタソフトウェアからの操作で 起動または停止してください。

## **7.3.7** 接続先 **Device Manager** の変更

クラスタ環境で Tuning Manager server の運用を開始したあとに,Tuning Manager server の接続 先 Device Manager を変更する場合は、次に示す手順を実行系ノードで実施してください。

クラスタソフトウェアから実行する操作の詳細については,「7.2.1 [クラスタシステムでのインス](#page-126-0) トール([Windows](#page-126-0) ホスト)」または「7.2.2 [クラスタシステムでのインストール\(](#page-151-0)Solaris ホスト)」 で説明している手順を参照してください。

## **(1) Tuning Manager server** ホストでの設定

## 操作手順

- 1. サービス以外のリソースをオンラインにします。 オンラインにするリソースは次のとおりです。
	- MSCS および WSFC の場合
		- ・論理 IP アドレス
		- ・論理ホスト名
		- ・共有ディスク
	- VERITAS Cluster Server の場合
		- ・論理 IP アドレス
		- ・共有ディスク
	- Sun Cluster の場合
		- ・論理ホスト名
		- ・共有ディスク
- 2. クラスタソフトウェアからの操作で Hitachi Command Suite 製品のサービスをオフラインに します。

オフラインにする Tuning Manager server のサービスは次のとおりです。

- HiRDB/ClusterService \_HD0
- HBase Storage Mgmt Common Service
- HBase Storage Mgmt Web Service
- HiCommand Performance Reporter
- HiCommand Suite TuningManager
- HiCommand Suite TuningService※

注※

Tuning Manager server が内部的に使用するサービスです。

Tuning Manager server 以外の Hitachi Command Suite 製品のサービスについては,各製品の マニュアルを参照してください。

- 3. Hitachi Command Suite 製品のサービスをクラスタソフトウェアの管理対象から外します。 管理対象から外すサービスは,手順 2 でオフラインにしたサービスです。
- 4. 接続先 Device Manager を設定します。 htm-dvm-setup コマンドおよび hcmdsprmset コマンドを実行します。詳細については, 「[3.6.1 Tuning Manager server](#page-87-0) ホストでの設定」の手順 3 以降を参照してください。
- 5. Hitachi Command Suite 製品のサービスをクラスタソフトウェアの管理対象にします。 管理対象にするサービスは,手順 2 でオフラインにしたサービスです。
- 6. Hitachi Command Suite 製品のサービスを登録しているグループをオンラインにします。 オンラインにするサービスは,手順 2 でオフラインにしたサービスです。

## **(2) Device Manager** ホストでの設定

Device Manager 側での接続設定は非クラスタ環境の場合と同じです。Tuning Manager server と は異なるホストで Device Manager を運用するときだけ,設定が必要になります。詳細については, マニュアル「Hitachi Command Suite Software システム構成ガイド」を参照してください。

## **7.3.8** エージェントの追加

クラスタ環境で運用している Tuning Manager server に,新規にインストールしたエージェントま たは新規に作成したエージェントのインスタンスを追加するときに実施する作業について,コン ポーネントごとに説明します。

## **(1) PFM - Manager** へのエージェントの追加

PFM - Manager に新規エージェントを追加する方法については,マニュアル「JP1/Performance Management 運用ガイド」を参照してください。

## **(2) Performance Reporter** へのエージェントの追加

## 新規エージェントを追加する場合

新規エージェントを追加する場合,Performance Reporter に新規エージェントのアイコンおよび データモデルの説明ファイルを設定するために,jpcpragtsetup コマンドを実行する必要があり ます。jpcpragtsetup コマンドは,実行系ノードおよび待機系ノードの両方で実行してください。 手順の詳細については「[3.7 Performance Reporter](#page-89-0) へのエージェントの登録」を,jpcpragtsetup コマンドの詳細については,マニュアル「Hitachi Command Suite Tuning Manager Software 運 用管理ガイド」を参照してください。

jpcpragtsetup コマンドを実行したあと、実行系ノードでは、Performance Reporter サービスの 再起動が必要です。サービスの再起動は,クラスタソフトウェアから実行してください。ほかの方 法で再起動した場合,クラスタソフトウェアで管理している情報とサービスの状態が不一致となり, クラスタソフトウェアで障害として検知される場合があります。

待機系ノードでは,フェールオーバー時に初めてサービスが起動します。起動時にエージェントの 情報を読み込むため,新規のエージェントを追加した場合でも,サービスの再起動は必要ありませ  $h_{\circ}$ 

## 新規エージェントインスタンスを追加する場合

新規エージェントインスタンスを追加する場合,追加したエージェントインスタンスを Performance Reporter に認識させるために,実行系ノードで Performance Reporter を再起動する 必要があります。サービスの再起動は,クラスタソフトウェアから実行してください。ほかの方法 で再起動した場合,クラスタソフトウェアで管理している情報とサービスの状態が不一致となり, クラスタソフトウェアで障害として検知される場合があります。

待機系ノードでは,フェールオーバー時に初めてサービスが起動します。起動時にエージェントの 情報を読み込むので,新規のエージェントインスタンスを追加した場合でも,サービスの再起動は 必要ありません。

## **(3) Tuning Manager server** へのエージェントの追加

Tuning Manager server の Main Console には、追加したエージェントが自動的に接続されます。 [ポーリング設定]画面で [リフレッシュ]ボタンをクリックして、エージェントが Main Console に追加されたことを確認してください。

## **7.3.9** エージェントの削除

クラスタ構成で運用している Tuning Manager server からエージェントを削除するときに実施す る作業について,コンポーネントごとに説明します。

## **(1) PFM - Manager** からのエージェントの削除

PFM - Manager でのエージェントの削除方法については,マニュアル「JP1/Performance Management 運用ガイド」を参照してください。

## **(2) Performance Reporter** からのエージェントの削除

Performance Reporter からエージェントを削除するときは,削除したいエージェントをアンセット アップしたあと、実行系ノードで Performance Reporter サービスを再起動します。サービスの再 起動は,クラスタソフトウェアから実行してください。ほかの方法で再起動した場合,クラスタソ フトウェアで管理している情報とサービスの状態が不一致となり,クラスタソフトウェアで障害と して検知される場合があります。

待機系ノードでは,フェールオーバー時に初めてサービスが起動します。起動時にエージェントの 情報を読み込むので,エージェントを削除した時に,サービスの再起動は必要ありません。

## **(3) Tuning Manager server** からのエージェントの削除

PFM - Manager でのエージェントの削除が完了したあと、Main Console の「ポーリング設定]画 面で「リフレッシュ]ボタンをクリックして、エージェントが削除されたことを確認します。

## **7.3.10** クラスタシステムでの **Performance Reporter** の運用

ここでは、クラスタシステムで Performance Reporter を運用する場合に知っておく必要がある事 柄について説明します。

## **(1)** コマンド実行に関する注意事項

クラスタシステムで運用する場合,次に示す Performance Reporter のコマンドは、実行系ノード でだけ実行できます。

- jpcaspsv コマンド
- jpcasrec コマンド
- jpcrdef コマンド
- jpcrpt コマンド

次に示す Performance Reporter のコマンドは、実行系ノードおよび待機系ノードで実行できます。

- jpcpragtsetup コマンド
- jpcprauth コマンド※
- jpcprras コマンド

注※

待機系ノードで jpcprauth コマンドを実行する場合は,必ず nocheck オプションを指定し てください。

## **(2)** クラスタシステムでのトラブルへの対処方法

クラスタシステムで Performance Reporter を運用する場合の障害時の対応について説明します。

#### フェールオーバー発生時の障害情報の収集と障害の回復

障害時にはトレースログ、イベントログ、および設定ファイルを収集する必要があります。こ れらのファイルは,ローカルサーバ上に生成されます。hcmdsgetlogs コマンドをローカル サーバ上で実行して,ファイルを収集してください。障害発生前後のログについては,フェー ルオーバーで実行を停止したサーバ(ノード)と処理を引き継いだサーバ(ノード)の両方で hcmdsgetlogs コマンドを実行し、取得してください。また、クラスタソフトウェアやOSの ログ情報も合わせて取得,確認することをお勧めします。

取得した情報を解析して実行系ノードで発生した問題の原因を取り除いたあと、実行系ノード を回復してください。

破損したブックマークのリポジトリー情報の回復

Performance Reporter は,ブックマークのリポジトリーを登録,更新,および削除します。 ブックマークのリポジトリーはテキストファイルから構成されているため,ファイルアクセス 中に障害が発生してサービスが終了した場合,ファイルが破損することがあります。 Performance Reporter は、破損したリポジトリー情報を回復させます。破損したリポジト リー情報が回復できない場合は,そのリポジトリー情報を削除してサービスの起動を保証しま す。

障害を検知、回復、またはファイルを削除した場合は、トレースログが出力されます。また, リポジトリー情報が回復できなかった場合は,イベントログにエラー情報を出力し,サービス が起動しません。この問題は,次に示すどちらかの方法で対策できます。

- リポジトリーの格納先ディレクトリにあるすべてのファイルを削除する。
- リポジトリーの格納先ディレクトリに,リポジトリーのバックアップファイルをコピーす る。

ディレクトリ以下にあるすべてのファイルを削除した場合は,サービス起動後のブックマーク 情報は初期化された状態となります。バックアップファイルを使用してブックマーク情報を 回復した場合,バックアップが収集された時点の情報を表示できます。

情報をできる限り回復するためにも,ブックマークのリポジトリー情報のバックアップを取得 することをお勧めします。バックアップを取得する場合は,ブックマークのリポジトリーの格 納先ディレクトリにあるすべてのファイルをコピーしてください。

ブックマークのリポジトリーについては,マニュアル「Hitachi Command Suite Tuning Manager Software 運用管理ガイド」を参照してください。

# **7.4** クラスタシステムでのアンインストール

この節では、クラスタ構成のホストで Tuning Manager server をアンインストールするときの操作 手順について説明します。

## **7.4.1** クラスタシステムでのアンインストール(**Windows** ホスト)

クラスタ構成の Windows ホストで Tuning Manager server をアンインストールする場合の操作に ついて説明します。アンインストールは,実行系ノード,待機系ノードの順に実施してください。

## **(1)** 実行系ノードでのアンインストール手順

#### 操作手順

- 1. Administrators 権限を持つユーザー ID でホストにログインします。
- 2. サービス以外のリソースをオンラインにします。
	- MSCS の場合

クラスタアドミニストレータで対象のリソースを右クリックして、「オンラインにする]を 選択します。

◦ WSFC の場合

・Windows Server 2008 の場合

フェールオーバークラスタ管理またはフェールオーバークラスターマネージャーで対象の リソースを右クリックして,[このリソースをオンラインにする]を選択します。

・Windows Server 2012 の場合

フェールオーバークラスターマネージャーで対象のリソースを右クリックして,[オンライ ンにする]を選択します。

オンラインにするリソースは次のとおりです。

- 論理 IP アドレス
- 論理ホスト名
- 共有ディスク
- 3. クラスタソフトウェアからの操作で, Hitachi Command Suite 製品のサービスをオフラインに します。
	- MSCS の場合

クラスタアドミニストレータで対象のサービスを右クリックして、[オフラインにする]を 選択します。

- WSFC の場合
	- ・Windows Server 2008 の場合

フェールオーバークラスタ管理またはフェールオーバークラスターマネージャーで対象の サービスを右クリックして,[このサービスまたはアプリケーションをオフラインにする] を選択します。

・Windows Server 2012 の場合

フェールオーバークラスターマネージャーで対象のサービスを右クリックして,[オフライ ンに移行]を選択します。

オフラインにする Tuning Manager server のサービスは次のとおりです。

- HiRDB/ClusterService \_HD0
- HBase Storage Mgmt Common Service
- HBase Storage Mgmt Web Service
- HiCommand Performance Reporter
- HiCommand Suite TuningManager
- HiCommand Suite TuningService※

注※

Tuning Manager server が内部的に使用するサービスです。

Tuning Manager server 以外の Hitachi Command Suite 製品のサービスについては,各製品の マニュアルを参照してください。

- 4. Hitachi Command Suite 製品のサービスをクラスタソフトウェアの管理対象から外します。
	- MSCS の場合

クラスタアドミニストレータで対象のサービスを右クリックして、[プロパティ] - [詳細 設定] タブー [再開しない] を選択して, [OK] をクリックします。

◦ WSFC の場合

フェールオーバークラスタ管理またはフェールオーバークラスターマネージャーで対象の サービスを右クリックして、「プロパティ]ー「ポリシー]タブー「リソースが失敗状態に なった場合は、再起動しない]を選択して, [OK] をクリックします。

- 管理対象から外すサービスは,手順 3 でオフラインにしたサービスです。
- 5. 手順 3 でオフラインにしたサービスがほかのアプリケーションによって使用されていない場合 は,クラスタソフトウェアからそのサービスを削除します。
- 6. Tuning Manager server をアンインストールします。 アンインストール手順については,「5.3 [アンインストールの手順\(](#page-110-0)Windows 環境)」の手順 4 以降を参照してください。
- 7. Tuning Manager server のインストール先フォルダに不要なファイルまたはフォルダが残って いる場合は,すべて削除します。
- 8. Hitachi Command Suite 製品のサービスを登録しているグループを待機系ノードに切り替えま す。
	- MSCS の場合

クラスタアドミニストレータで Hitachi Command Suite 製品のサービスを登録しているグ ループを右クリックして,[グループの移動]を選択します。

- WSFC の場合
	- ・Windows Server 2008 の場合

フェールオーバークラスタ管理またはフェールオーバークラスターマネージャーで Hitachi Command Suite 製品のサービスを登録しているサービスまたはアプリケーションを右ク リックして,[このサービスまたはアプリケーションを別のノードに移動]を選択します。

・Windows Server 2012 の場合

フェールオーバークラスターマネージャーで Hitachi Command Suite 製品のサービスを登 録しているサービスまたはアプリケーションを右クリックして,[移動]を選択します。

- 9. 次のリソースがほかのアプリケーションによって使用されていない場合は,そのリソースをオフ ラインにしてから削除します。
	- 論理 IP アドレス
	- 論理ホスト名
	- 共有ディスク
- 10. Hitachi Command Suite 製品のサービスを登録しているグループが不要になった場合は、その グループを削除します。
- 11. Performance Reporter のセットアップ時に,ブックマークのリポジトリーの格納先を共有ディ スクに設定しています。共有ディスク内のリポジトリーは、Tuning Manager server のアンイ ンストール時に削除されないため,手動で削除します。

## **(2)** 待機系ノードでのアンインストール手順

## 操作手順

- 1. Administrators 権限を持つユーザー ID でホストにログインします。
- 2. クラスタソフトウェアからの操作で,Hitachi Command Suite 製品のサービスをオフラインに します。
	- MSCS の場合 クラスタアドミニストレータで対象のサービスを右クリックして、「オフラインにする]を 選択します。
	- WSFC の場合

・Windows Server 2008 の場合

フェールオーバークラスタ管理またはフェールオーバークラスターマネージャーで対象の サービスを右クリックして,[このサービスまたはアプリケーションをオフラインにする] を選択します。

・Windows Server 2012 の場合

フェールオーバークラスターマネージャーで対象のサービスを右クリックして,[オフライ ンに移行]を選択します。

オフラインにする Tuning Manager server のサービスは次のとおりです。

- HiRDB/ClusterService \_HD0
- HBase Storage Mgmt Common Service
- HBase Storage Mgmt Web Service
- HiCommand Performance Reporter
- HiCommand Suite TuningManager
- HiCommand Suite TuningService※

注※

Tuning Manager server が内部的に使用するサービスです。

Tuning Manager server 以外の Hitachi Command Suite 製品のサービスについては,各製品の マニュアルを参照してください。

- 3. Hitachi Command Suite 製品のサービスをクラスタソフトウェアの管理対象から外します。
	- MSCS の場合

クラスタアドミニストレータで対象のサービスを右クリックして、「プロパティ]-[詳細 設定] タブー [再開しない] を選択して, [OK] をクリックします。

◦ WSFC の場合

フェールオーバークラスタ管理またはフェールオーバークラスターマネージャーで対象の サービスを右クリックして、[プロパティ] - [ポリシー]タブー[リソースが失敗状態に なった場合は、再起動しない]を選択して, [OK] をクリックします。

管理対象から外すサービスは,手順 2 でオフラインにしたサービスです。

- 4. 手順 2 でオフラインにしたサービスがほかのアプリケーションによって使用されていない場合 は,クラスタソフトウェアからそのサービスを削除します。
- 5. Tuning Manager server をアンインストールします。

アンインストール手順については,「5.3 [アンインストールの手順\(](#page-110-0)Windows 環境)」の手順 4 以降を参照してください。

- 6. Tuning Manager server のインストール先フォルダに不要なファイルまたはフォルダが残って いる場合は,すべて削除します。
- 7. 次のリソースがほかのアプリケーションによって使用されていない場合は,そのリソースをオフ ラインにしてから削除します。
	- 論理 IP アドレス
	- 論理ホスト名
	- 共有ディスク
- 8. Hitachi Command Suite 製品のサービスを登録しているグループが不要になった場合は,その グループを削除します。

## **7.4.2** クラスタシステムでのアンインストール(**Solaris** ホスト)

クラスタ構成の Solaris ホストで Tuning Manager server をアンインストールする場合の操作につ いて説明します。アンインストールは,実行系ノード,待機系ノードの順に実施してください。

## **(1)** 実行系ノードでのアンインストール手順

#### 操作手順

- 1. root ユーザーでホストにログインします。または su コマンドを使用して root ユーザーに切り 替えます。
- 2. サービス以外のリソースをオンラインにします。 オンラインにするリソースは次のとおりです。
	- VERITAS Cluster Server の場合
		- ・論理 IP アドレス
		- ・共有ディスク
	- Sun Cluster の場合
		- ・論理ホスト名
		- ・共有ディスク
- 3. クラスタソフトウェアからの操作で,Hitachi Command Suite 製品のサービスをオフラインに します。
	- オフラインにする Tuning Manager server のサービスは次のとおりです。
	- HiRDB/ClusterService \_HD0
	- HBase Storage Mgmt Common Service
	- HBase Storage Mgmt Web Service
	- HiCommand Performance Reporter
	- HiCommand Suite TuningManager
	- HiCommand Suite TuningService※

注※

Tuning Manager server が内部的に使用するサービスです。

Tuning Manager server 以外の Hitachi Command Suite 製品のサービスについては,各製品の マニュアルを参照してください。

- 4. Hitachi Command Suite 製品のサービスをクラスタソフトウェアの管理対象から外します。 管理対象から外すサービスは,手順 3 でオフラインにしたサービスです。
	- VERITAS Cluster Server の場合
		- 1.VERITAS Cluster Manager を起動します。
		- 2.Hitachi Command Suite 製品の各サービスで右クリックして表示されるコンテキストメ ニューにある [Enabled] のチェックを外します。
		- 3.Cluster Explorer ウィンドウで [Service Groups] タブを選択します。

4.Hitachi Command Suite 製品のサービスを登録したグループを選択して,右クリックして 表示されるコンテキストメニューから [Freeze] - [Temporary] を選択します。

- Sun Cluster の場合 1.Hitachi Command Suite 製品の各サービスのリソース監視を無効にします。次のコマン ドを実行してください。
	- # /usr/cluster/bin/scswitch -n -M -j <リソース名>

2.Hitachi Command Suite 製品の各サービスのリソースを無効にします。次のコマンドを 実行してください。

# /usr/cluster/bin/scswitch -n -j <リソース名<sup>&</sup>gt;

- 5. 手順 3 でオフラインにしたサービスがほかのアプリケーションによって使用されていない場合 は,クラスタソフトウェアからそのサービスを削除します。
- 6. Tuning Manager server をアンインストールします。

アンインストール手順については,「5.6 [アンインストールの手順\(](#page-114-0)Solaris 環境)」の手順 4 以 降を参照してください。

- 7. Tuning Manager server のインストール先ディレクトリに不要なファイルまたはディレクトリ が残っている場合は,すべて削除します。
- 8. Tuning Manager server のサービスを登録しているグループを待機系ノードに切り替えます。
- 9. 次のリソースがほかのアプリケーションによって使用されていない場合は、そのリソースをオフ ラインにしてから削除します。
	- VERITAS Cluster Server の場合
		- ・論理 IP アドレス
		- ・共有ディスク
	- Sun Cluster の場合
		- ・論理ホスト名
		- ・共有ディスク
- 10. Hitachi Command Suite 製品のサービスを登録しているグループが不要になった場合は、その グループを削除します。
- 11. Tuning Manager server のクラスタシステムでのセットアップ時に、各プログラムプロダクト のサービスを制御するコマンドをクラスタソフトウェアが認識する場所にコピーしています。 コピーしたコマンドは,Tuning Manager server のアンインストール時に削除されないため, 次の操作を実行して削除します。

```
rm /etc/init.d/cluster_hicommand-PR
rm /etc/init.d/cluster_hicommand-TM
rm /etc/init.d/cluster_hicommand-TS
```
ほかの Hitachi Command Suite 製品がインストールされていない場合,次の操作も実行して削 除します。

rm /etc/init.d/sc\_hicommand-SSOS rm /etc/init.d/sc\_hicommand-CWS

12. Tuning Manager server のクラスタシステムでのセットアップ時に,スクリプトファイルを作 成しています。スクリプトファイルは、Tuning Manager server のアンインストール時に削除 されないため,手動で削除します。

削除するスクリプトファイルは次のとおりです。ただし,セットアップ時に作成していないスク リプトファイルは,削除する必要はありません。

- Performance Reporter の制御スクリプトファイル
- HiCommand Suite TuningManager の制御スクリプトファイル

ほかの Hitachi Command Suite 製品がインストールされていない場合,次のスクリプトファイ ルも手動で削除します。

- HiRDB の制御スクリプトファイル
- HBase Storage Mgmt Common Service の制御スクリプトファイル
- **HBase Storage Mgmt Web Service の制御スクリプトファイル**

13. Performance Reporter のセットアップ時に,ブックマークのリポジトリーの格納先を共有ディ スクに設定しています。共有ディスク内のリポジトリーは、Tuning Manager server のアンイ ンストール時に削除されないため,手動で削除します。

## **(2)** 待機系ノードでのアンインストール手順

## 操作手順

- 1. root ユーザーでホストにログインします。または su コマンドを使用して root ユーザーに切り 替えます。
- 2. クラスタソフトウェアからの操作で,Hitachi Command Suite 製品のサービスをオフラインに します。

オフラインにする Tuning Manager server のサービスは次のとおりです。

- HiRDB/ClusterService \_HD0
- HBase Storage Mgmt Common Service
- HBase Storage Mgmt Web Service
- HiCommand Performance Reporter
- HiCommand Suite TuningManager
- HiCommand Suite TuningService※

注※

Tuning Manager server が内部的に使用するサービスです。

Tuning Manager server 以外の Hitachi Command Suite 製品のサービスについては,各製品の マニュアルを参照してください。

- 3. Hitachi Command Suite 製品のサービスをクラスタソフトウェアの管理対象から外します。 管理対象から外すサービスは,手順 2 でオフラインにしたサービスです。
	- VERITAS Cluster Server の場合

1.VERITAS Cluster Manager を起動します。

2.Hitachi Command Suite 製品の各サービスで右クリックして表示されるコンテキストメ ニューにある [Enabled] のチェックを外します。

3.Cluster Explorer ウィンドウで [Service Groups] タブを選択します。

4.Hitachi Command Suite 製品のサービスを登録したグループを選択して,右クリックして 表示されるコンテキストメニューから [Freeze] - [Temporary] を選択します。

◦ Sun Cluster の場合

1.Hitachi Command Suite 製品の各サービスのリソース監視を無効にします。次のコマン ドを実行してください。

# /usr/cluster/bin/scswitch -n -M -j <リソース名>

2.Hitachi Command Suite 製品の各サービスのリソースを無効にします。次のコマンドを 実行してください。

- # /usr/cluster/bin/scswitch -n -j <リソース名<sup>&</sup>gt;
- 4. 手順 2 でオフラインにしたサービスがほかのアプリケーションによって使用されていない場合 は,クラスタソフトウェアからそのサービスを削除します。
- 5. Tuning Manager server をアンインストールします。

アンインストール手順については,「5.6 [アンインストールの手順\(](#page-114-0)Solaris 環境)」の手順 4 以 降を参照してください。

- 6. Tuning Manager server のインストール先ディレクトリに不要なファイルまたはディレクトリ が残っている場合は,すべて削除します。
- 7. 次のリソースがほかのアプリケーションによって使用されていない場合は,そのリソースをオフ ラインにしてから削除します。
	- VERITAS Cluster Server の場合
		- ・論理 IP アドレス
		- ・共有ディスク
	- Sun Cluster の場合
		- ・論理ホスト名
		- ・共有ディスク
- 8. Hitachi Command Suite 製品のサービスを登録しているグループが不要になった場合は,その グループを削除します。
- 9. Tuning Manager server のクラスタシステムでのセットアップ時に、各プログラムプロダクト のサービスを制御するコマンドをクラスタソフトウェアが認識する場所にコピーしています。 コピーしたコマンドは、Tuning Manager server のアンインストール時に削除されないため, 次の操作を実行して削除します。

```
rm /etc/init.d/cluster_hicommand-PR
rm /etc/init.d/cluster_hicommand-TM
rm /etc/init.d/cluster_hicommand-TS
```
ほかの Hitachi Command Suite 製品がインストールされていない場合,次の操作も実行して削 除します。

```
rm /etc/init.d/sc_hicommand-SSOS
rm /etc/init.d/sc_hicommand-CWS
```
10. Tuning Manager server のクラスタシステムでのセットアップ時に,スクリプトファイルを作 成しています。スクリプトファイルは、Tuning Manager server のアンインストール時に削除 されないため,手動で削除します。

削除するスクリプトファイルは次のとおりです。ただし,セットアップ時に作成していないスク リプトファイルは,削除する必要はありません。

- Performance Reporter の制御スクリプトファイル
- HiCommand Suite TuningManager の制御スクリプトファイル

ほかの Hitachi Command Suite 製品がインストールされていない場合,次のスクリプトファイ ルも手動で削除します。

- HiRDB の制御スクリプトファイル
- HBase Storage Mgmt Common Service の制御スクリプトファイル
- HBase Storage Mgmt Web Service の制御スクリプトファイル

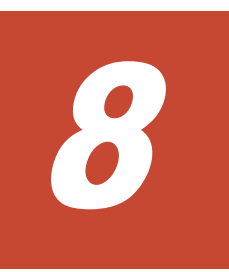

# トラブルへの対処方法

この章では、Tuning Manager server のインストール時,またはアンインストール時にトラブルが 発生した場合の対処方法について説明します。

- □ 8.1 [対処の手順](#page-199-0)
- $\Box$  8.2 [トラブル発生時に採取が必要な資料](#page-199-0)

**□** 8.3 [メッセージ](#page-201-0)

# <span id="page-199-0"></span>**8.1** 対処の手順

Tuning Manager server のインストールまたはアンインストールに失敗したときは、次に示す手順 で対処してください。

- 1. GUI やインストールログ/アンインストールログに出力されたメッセージを参照し,メッセー ジごとに定義された対処方法に従ってエラーの要因を取り除きます。 メッセージごとの対処方法の詳細については,「8.3 [メッセージ」](#page-201-0)を参照してください。また, インストールログ (HTM\_INST\_LOG MM-DD-YYYY HH MM SS.log) およびアンインス トールログ (HTM UNINST LOG MM-DD-YYYY HH MM SS.log) の出力先については, 「8.2 トラブル発生時に採取が必要な資料」を参照してください。
- 2. エラーの要因を取り除いたら,インストールまたはアンインストールを再度実行します。
- 3. 手順 1 および手順 2 を実施してもトラブルが解決されない場合,トラブルの要因を詳しく調査 するために必要な資料を採取します。

資料の採取には hcmdsgetlogs コマンドを使用します。hcmdsgetlogs コマンドの詳細につ いては,マニュアル「Hitachi Command Suite Tuning Manager Software 運用管理ガイド」を 参照してください。

- hcmdsgetlogs コマンドを正常に実行できた場合 出力された資料を採取して,顧客問い合わせ窓口に連絡してください。
- hcmdsgetlogs コマンドを実行できなかった場合 「8.2 トラブル発生時に採取が必要な資料」に記載されている資料を手動で採取して,顧客問 い合わせ窓口に連絡してください。

# **8.2** トラブル発生時に採取が必要な資料

Tuning Manager server のインストール時,またはアンインストール時のトラブルが解決できない 場合,資料を採取して顧客問い合わせ窓口に連絡します。顧客問い合わせ窓口に提供する資料は, hcmdsgetlogs コマンドを実行して採取してください。

もし hcmdsgetlogs コマンドを実行しても正常に動作しない場合は、必要な資料を手動で採取す る必要があります。採取が必要な資料は,Tuning Manager server をインストールまたはアンイン ストールするマシンの OS によって異なります。

採取が必要な資料を「表 8-1 採取が必要な資料(Windows の場合)」から「表 8-3 [採取が必要な資](#page-200-0) 料(Linux [の場合\)](#page-200-0)」に示します。

ただし,「表 8-1 採取が必要な資料(Windows の場合)」から「表 8-3 [採取が必要な資料\(](#page-200-0)Linux の [場合\)](#page-200-0)」に示した資料が,すべて採取できるとは限りません。インストールまたはアンインストール のどの段階でエラーが発生したかによって,出力されない資料もあります。

#### 表 **8-1** 採取が必要な資料(**Windows** の場合)

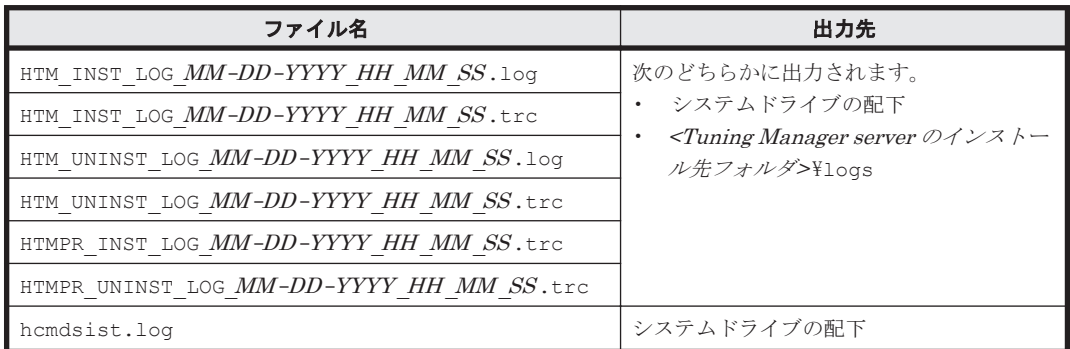

<span id="page-200-0"></span>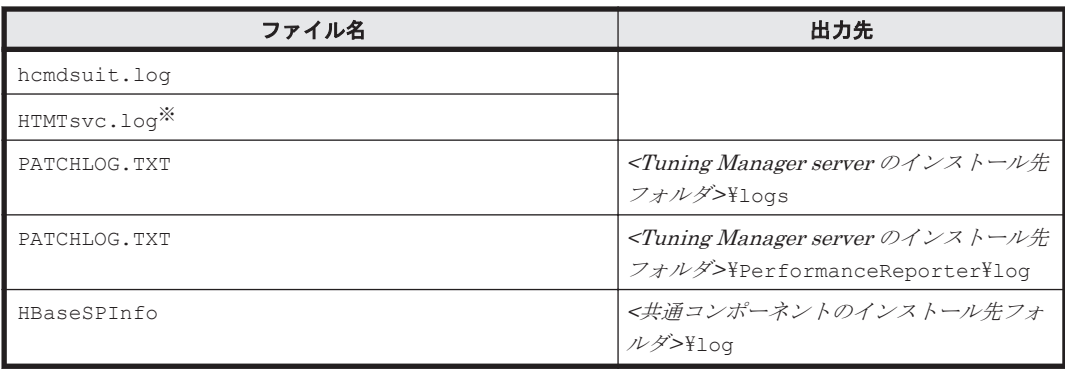

## 注※

OS が Windows Server 2003 のときだけ出力されます。

## 表 **8-2** 採取が必要な資料(**Solaris** の場合)

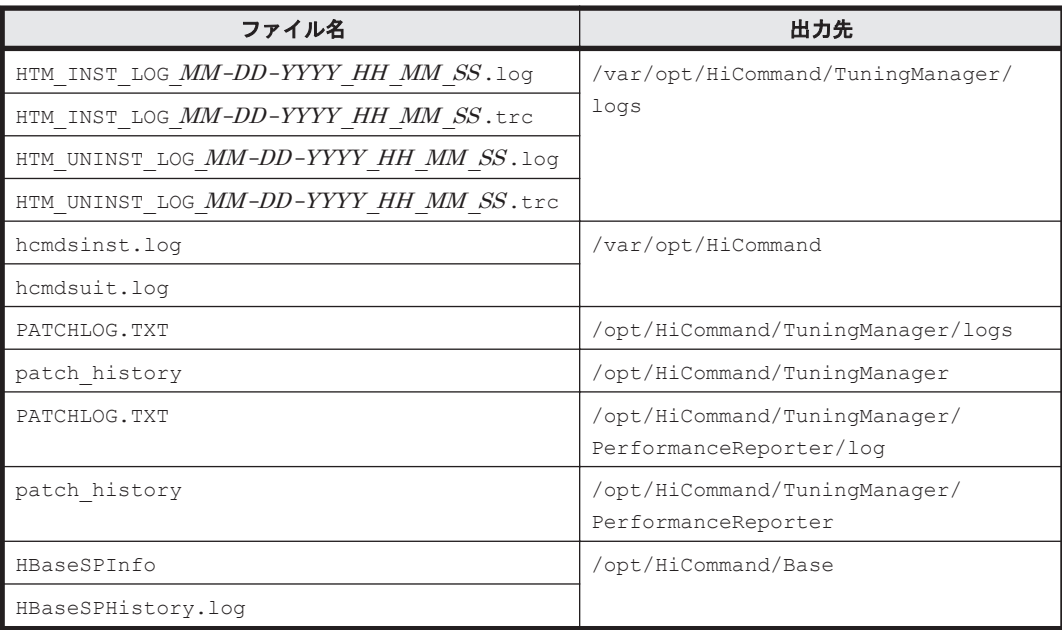

## 表 **8-3** 採取が必要な資料(**Linux** の場合)

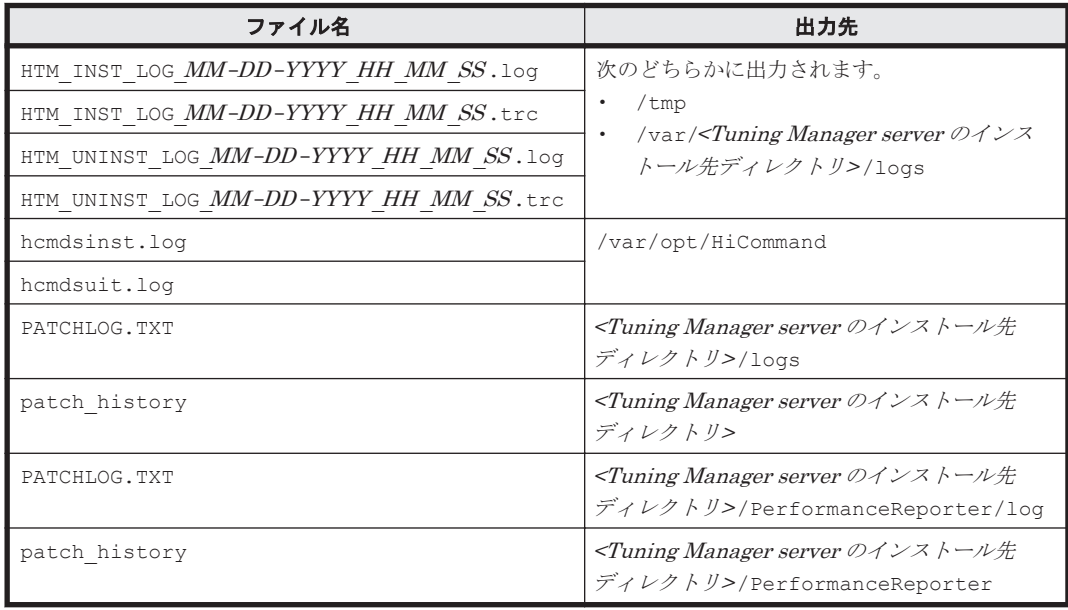

<span id="page-201-0"></span>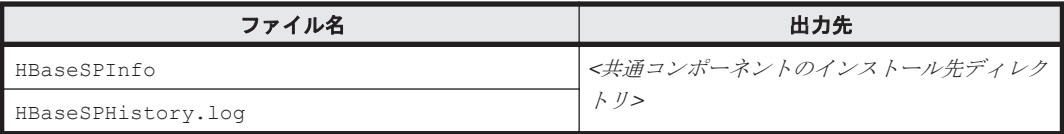

## **8.3** メッセージ

Tuning Manager server のインストール時,またはアンインストール時に出力されるメッセージの 形式と,このマニュアルでのメッセージの記載形式を示します。

## **8.3.1** メッセージの出力形式

Tuning Manager server のインストール時,またはアンインストール時に出力されるメッセージの 形式を説明します。メッセージは,メッセージ ID とそれに続くメッセージテキストで構成されま す。記載形式の例を次に示します。 KATN*nnnnn* -*Y <*メッセージテキスト*>*

KATN

Tuning Manager server のインストール時,およびアンインストール時に出力されるメッセー ジであることを示します。

#### nnnnn

メッセージの通し番号を示します。「00200」~「00999」です。

Y

メッセージの種類を示します。

- E:エラー 処理は中断されます。
- W:警告 メッセージ出力後,処理は続けられます。
- I:情報

ユーザーに情報を知らせます。

◦ Q:応答 ユーザーに応答を促します。

## **8.3.2** メッセージの記載形式

このマニュアルでのメッセージの記載形式を示します。メッセージテキストで<斜体>になってい る部分は,メッセージが表示される状況によって表示内容が変わることを示しています。また,メッ セージをメッセージ ID 順に記載しています。記載形式の例を次に示します。

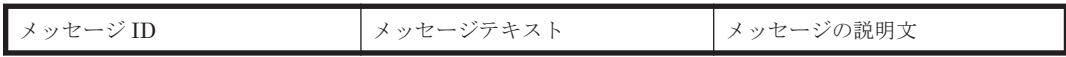

## **8.3.3** メッセージの出力先一覧

インストール時,またはアンインストール時に出力される各メッセージの出力先を次の表に示しま す。

表 **8-4** インストール時またはアンインストール時に出力されるメッセージの出力先一覧

| 出力先                                  | メッセージID                                                                                                    |
|--------------------------------------|----------------------------------------------------------------------------------------------------|
| <b>GUI</b><br>標準エラー出力<br>メッセージログ     | KATN00202 $\sim$ KATN00206, KATN00208 $\sim$ KATN00217, KATN00219 $\sim$<br>KATN00225, KATN00227, KATN00229 $\sim$ KATN00232, KATN00234 $\sim$<br>KATN00236, KATN00239~KATN00244, KATN00248~KATN00252,<br>KATN00255~KATN00258, KATN00260~KATN00265, KATN00268~<br>KATN00282, KATN00284, KATN00286 $\sim$ KATN00289, KATN00291 $\sim$<br>$KATN00294$ , $KATN00296 \sim KATN00306$ , $KATN00308$ , $KATN00309$ ,<br>KATN00311, KATN00313~KATN00316, KATN00321, KATN00322,<br>KATN00325, KATN00327, KATN00328 |
| <b>GUI</b><br>٠<br>標準出力<br>メッセージログ   | KATN00226, KATN00254, KATN00259                                                                                                    |
| 標準エラー出力<br>$\bullet$<br>メッセージログ<br>۰ | KATN00317 $\sim$ KATN00320, KATN00323, KATN00324                                                                                                    |
| メッセージログ                              | KATN00310                                                                                                    |

## **8.3.4** メッセージ一覧

インストール時,またはアンインストール時に出力されるメッセージと対処方法について一覧表で 説明します。

| メッセージID            | メッセージ                                                                                                    | 説明                                                                                |
|--------------------|----------------------------------------------------------------------------------------------------|-----------------------------------------------------------------------------------|
| <b>KATN00202-E</b> | A user who does not have Administrator<br>permissions cannot perform installation.                                                                                                    | 管理者権限で再度インストーラーまたはアン<br>インストーラーを実行してください。                                         |
|                    | Administrator permissions are required<br>to install this product.<br>管理者権限の無いユーザーではインス<br>トールできません。                                                                                                    |                                                                                   |
|                    | 本製品をインストールするには管理者権<br>限が必要です。                                                                                                    |                                                                                   |
| <b>KATN00203-E</b> | A specified argument is invalid.<br>指定された引数は無効です。                                                                                                    | 引数を設定しないで、そのまま再度インストー<br>ラーまたはアンインストーラーを実行してく<br>ださい。                             |
| <b>KATN00204-E</b> | The file "< $777/1/42$ ", which is<br>required for installation, was not found.<br>There might be a problem with the<br>installation medium. Contact a system<br>administrator.<br>インストールに必要なファイル<ファイル<br>名>が見つかりません。 | インストール媒体に問題があるおそれがあり<br>ます。システム管理者に連絡してください。<br>問題が解消しなければ顧客問い合わせ窓口へ<br>連絡してください。 |
|                    | インストール媒体に問題がある可能性が<br>あります。システム管理者に連絡してく<br>ださい。                                                                                                    |                                                                                   |
| <b>KATN00205-E</b> | Installation will be stopped because the<br>OS is not a prerequisite OS.<br>前提OS ではないため、インストールを中<br>断します。                                                                                                    | インストール先の OS がサポートされている<br>かを確認してください。                                             |

表 **8-5** インストール時またはアンインストール時に出力されるメッセージ

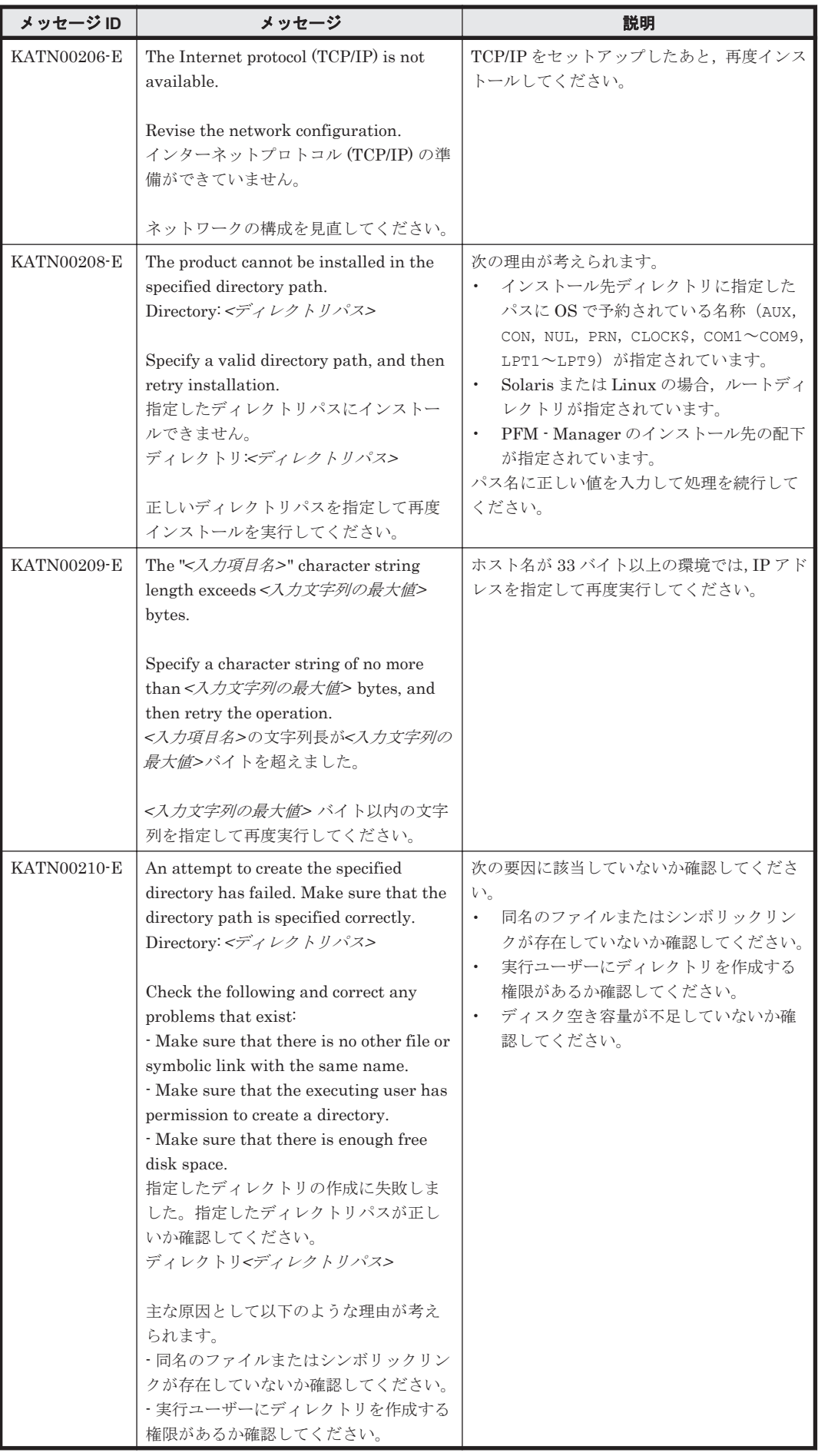

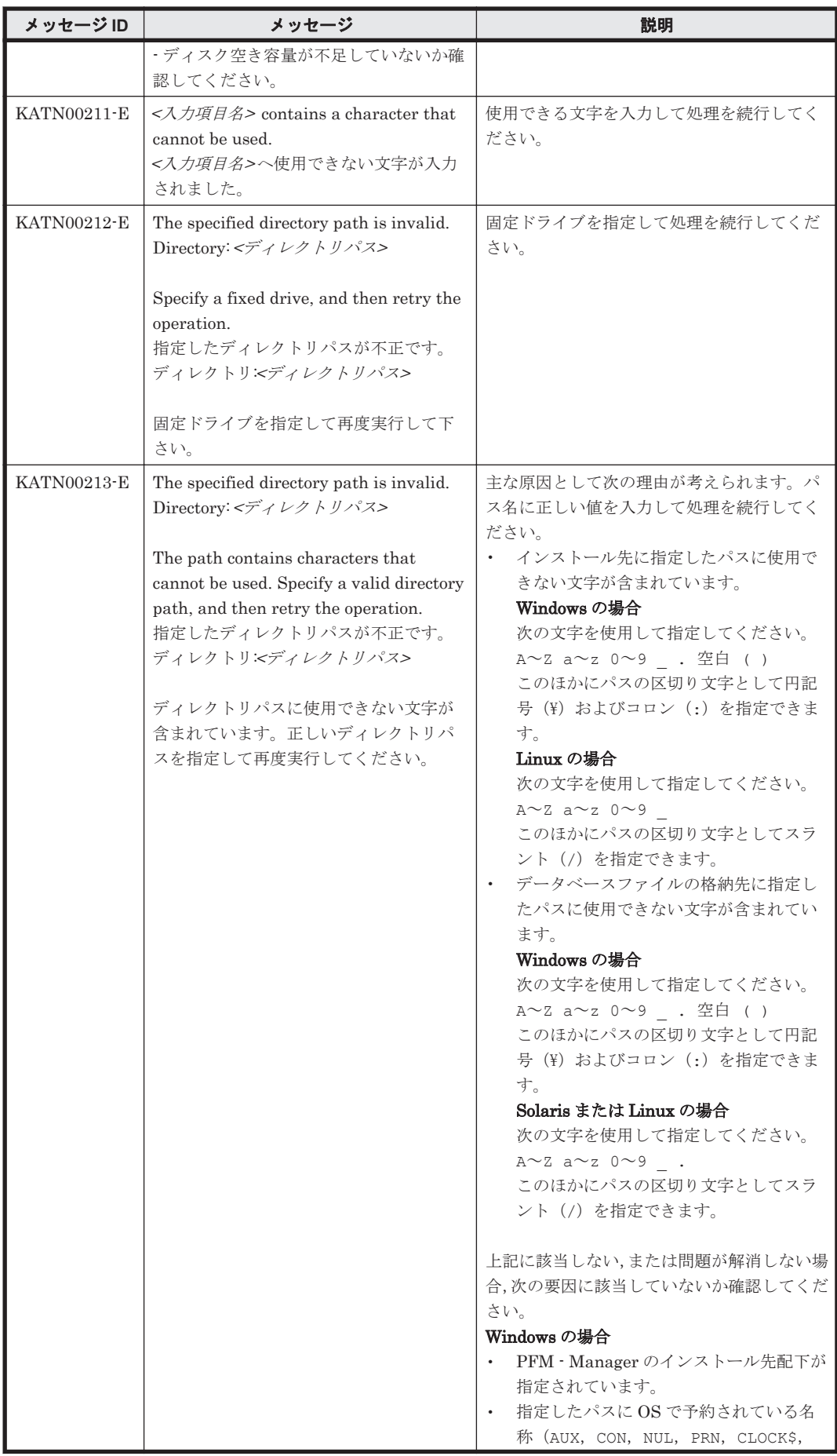

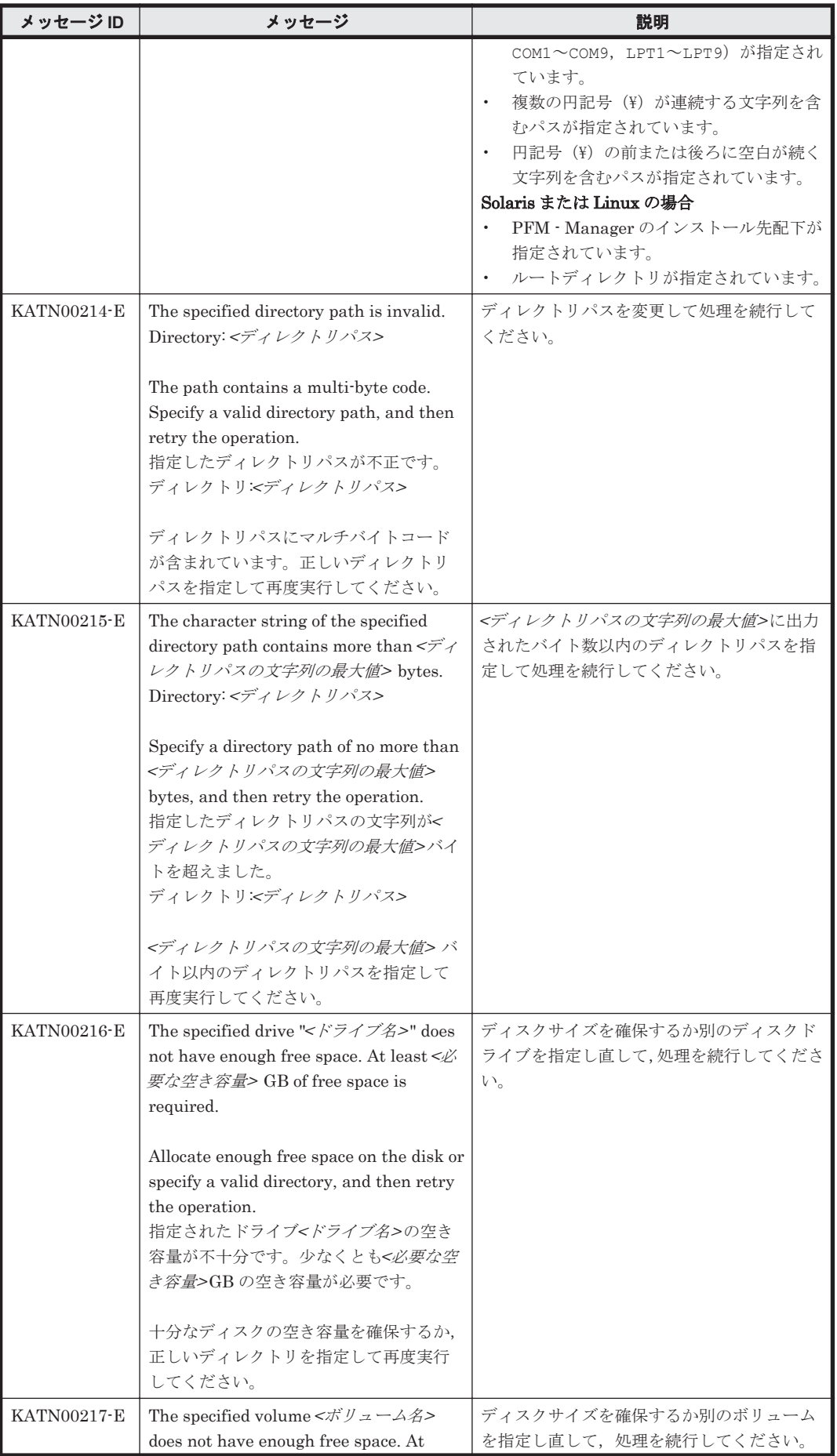

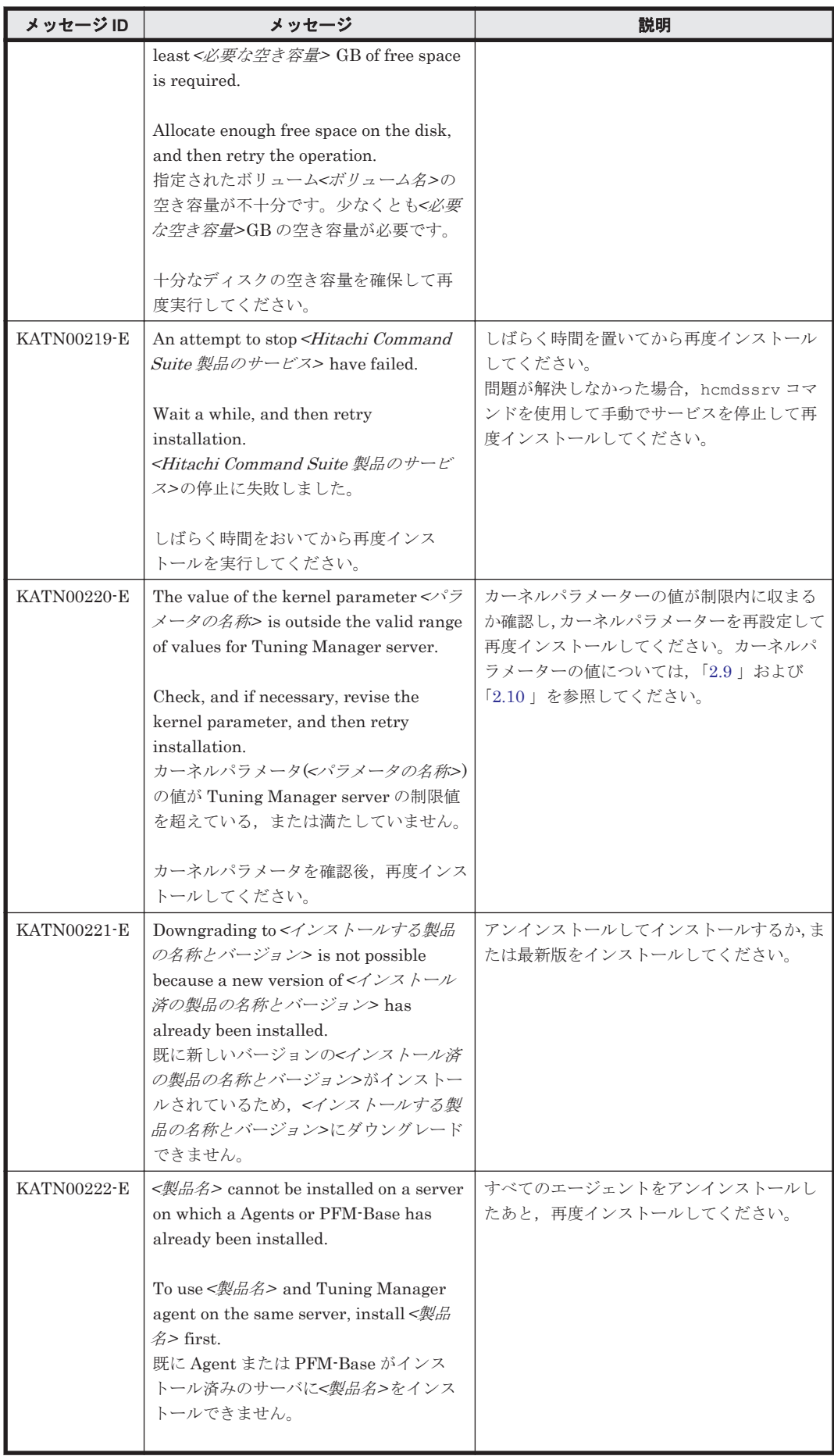

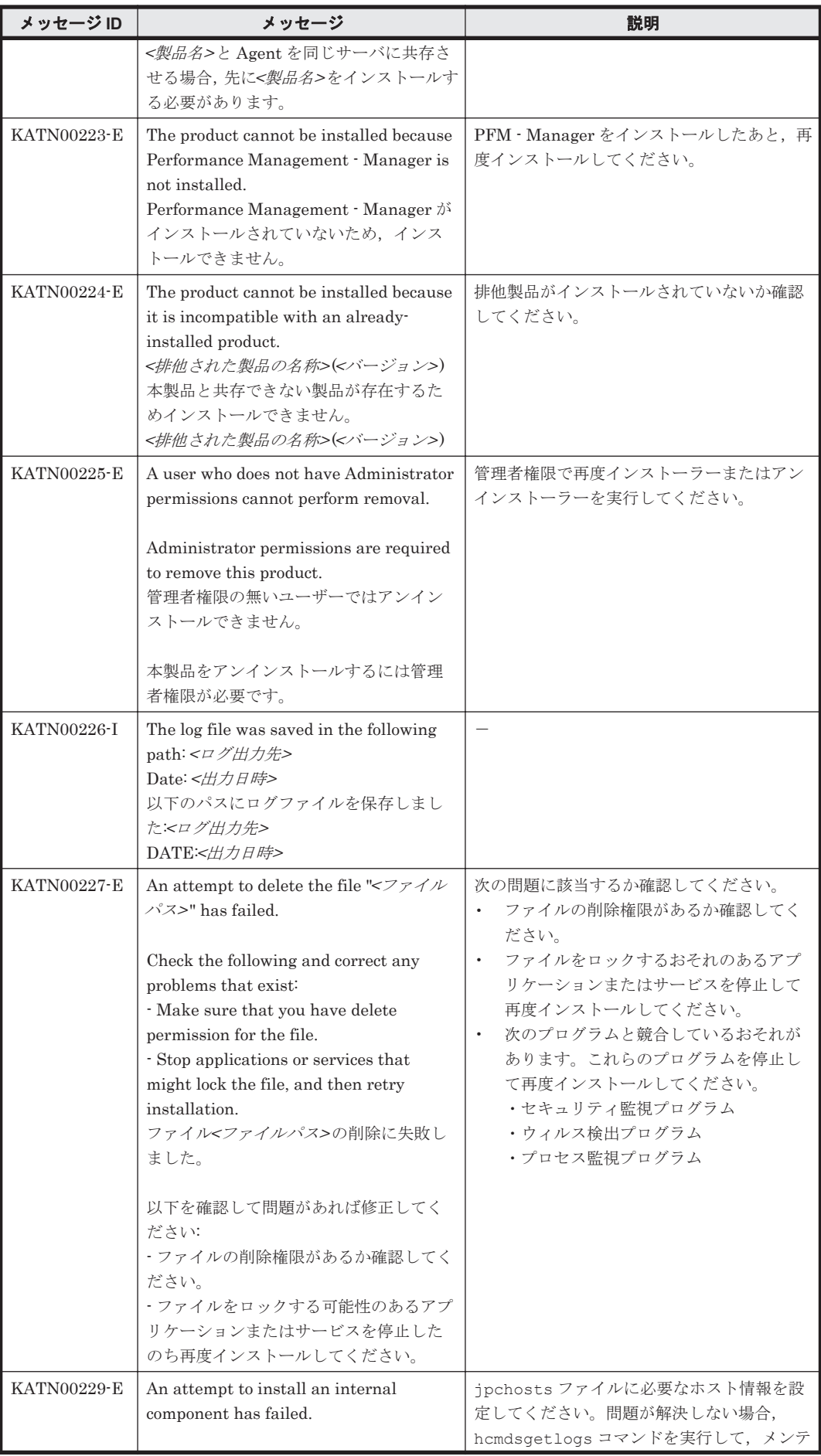

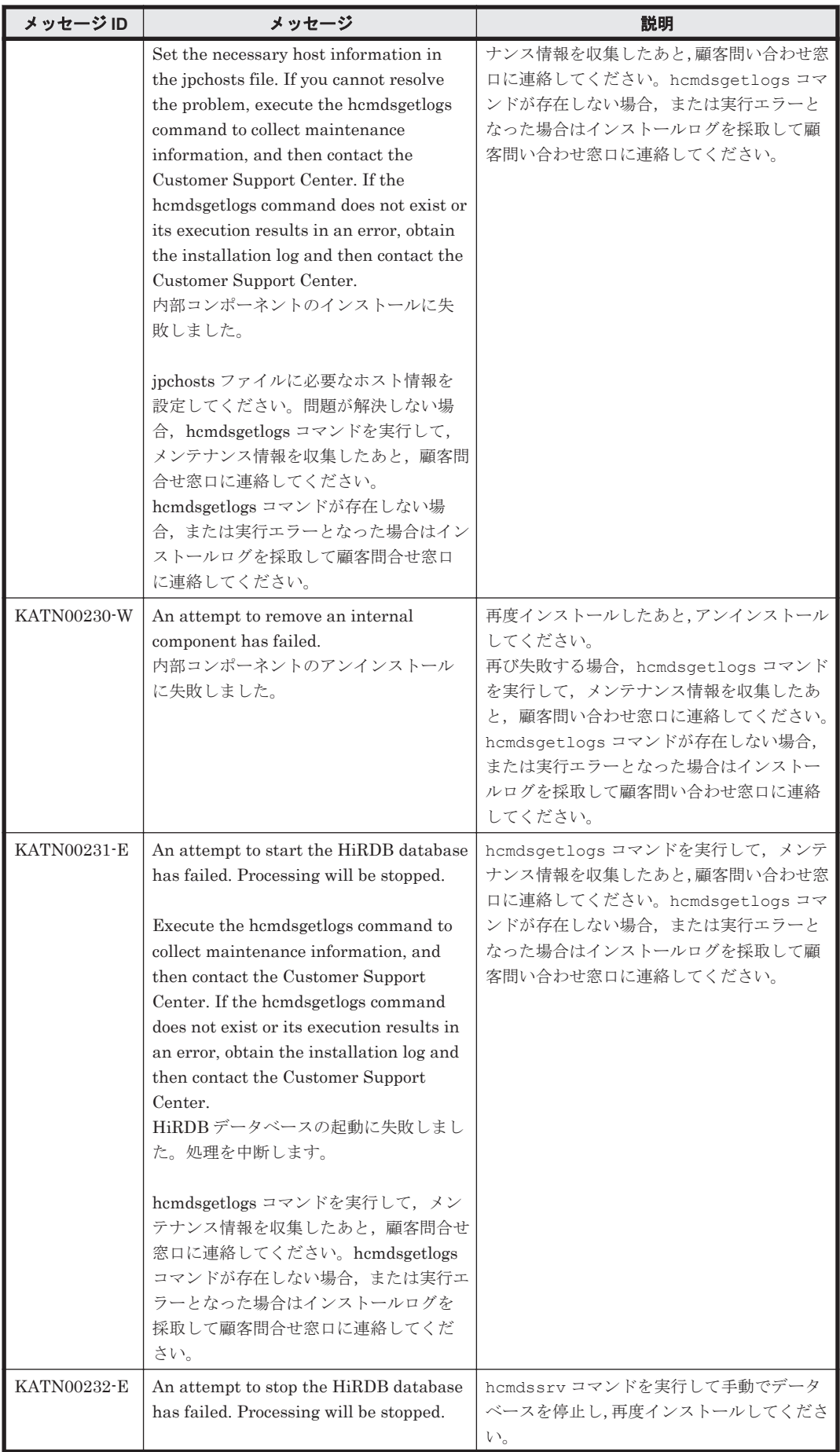

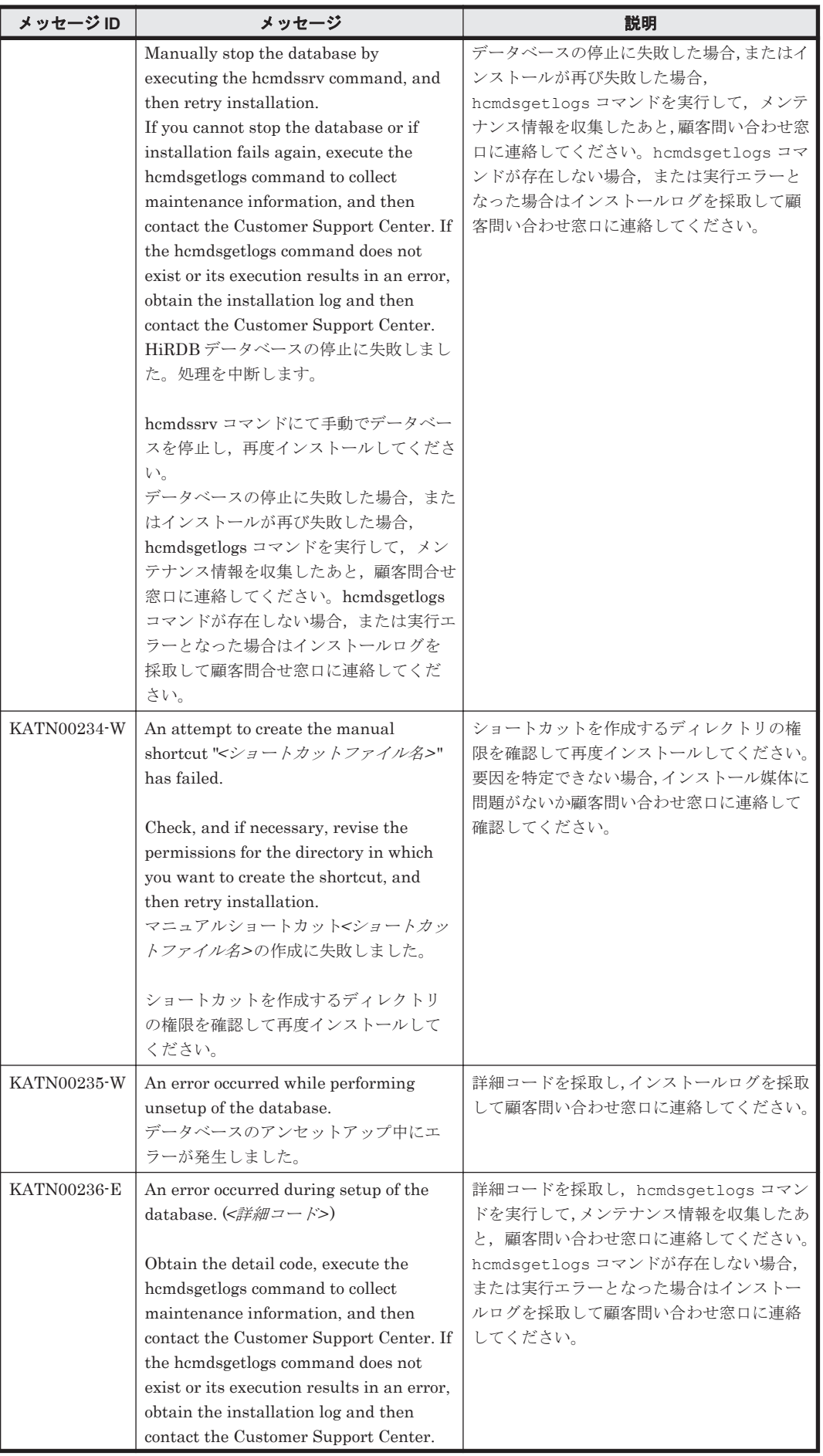

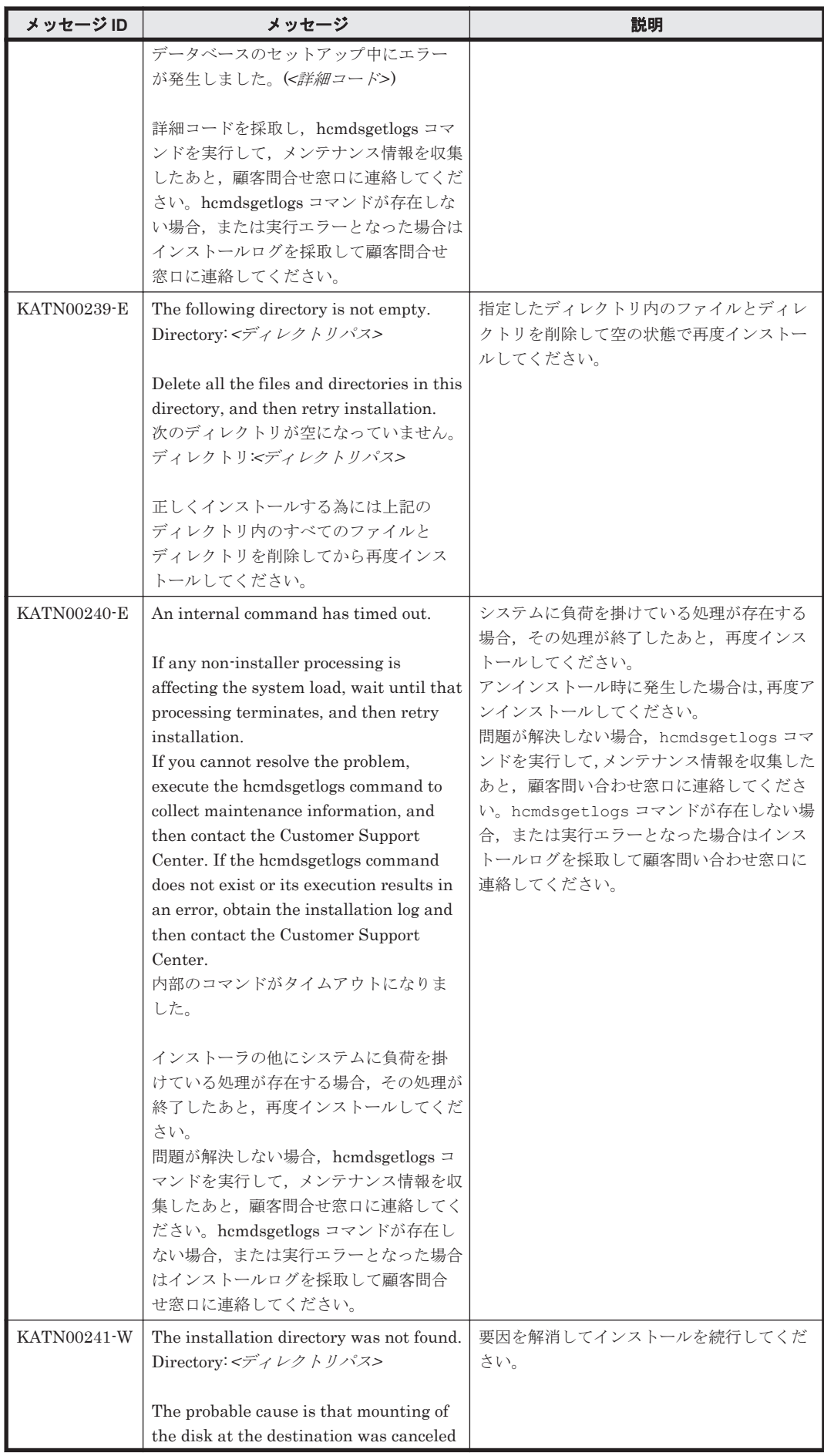

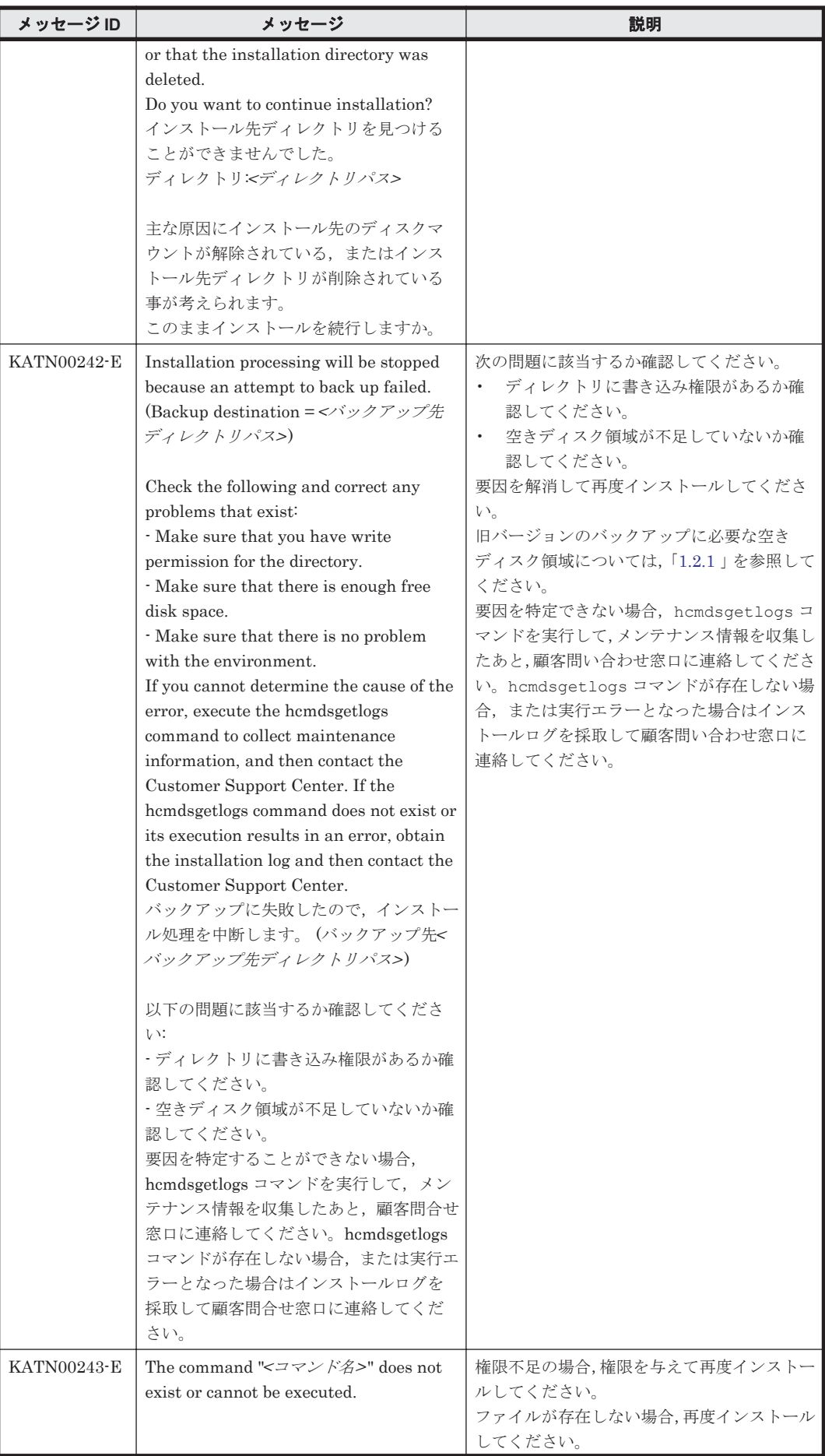

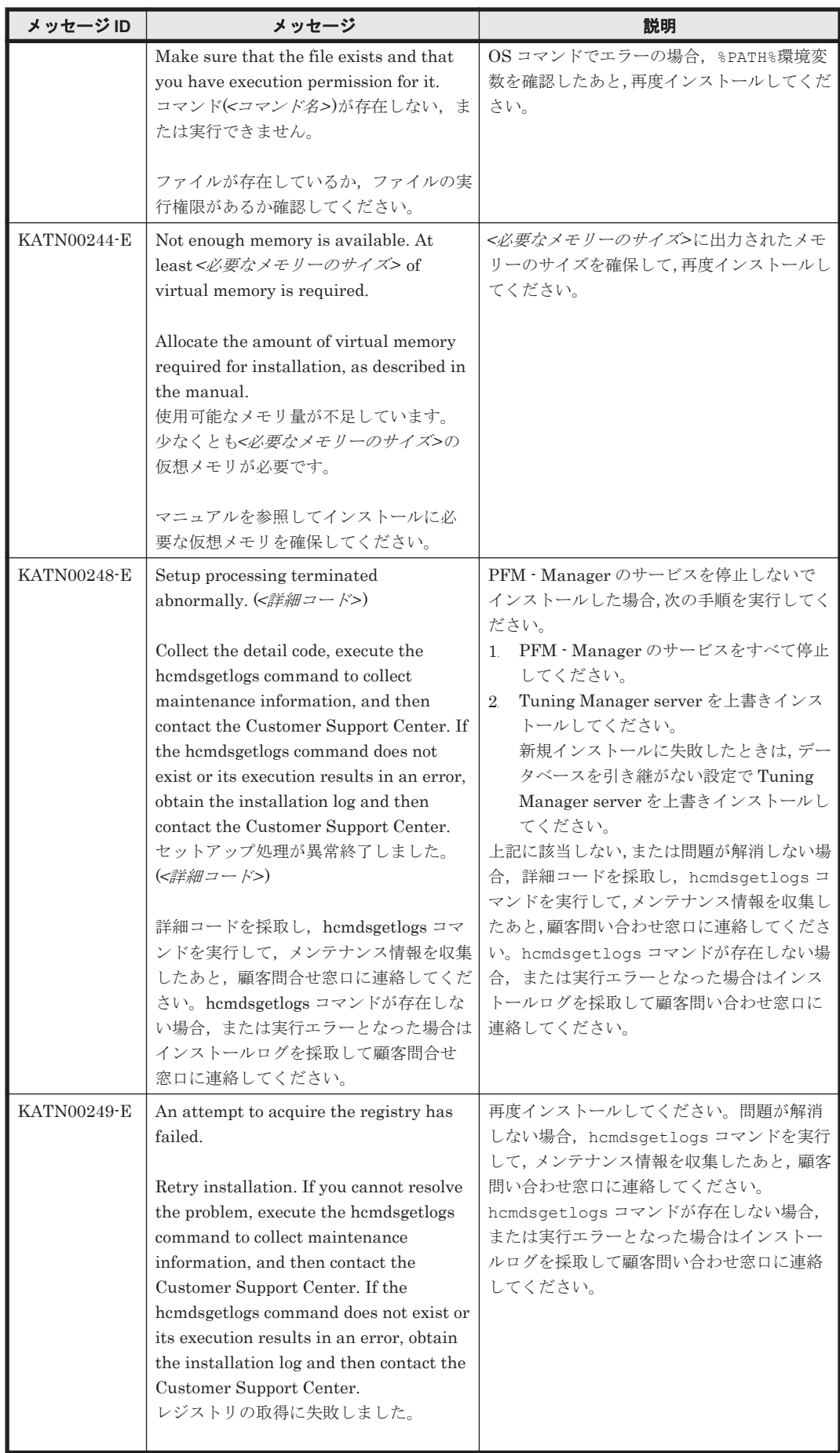

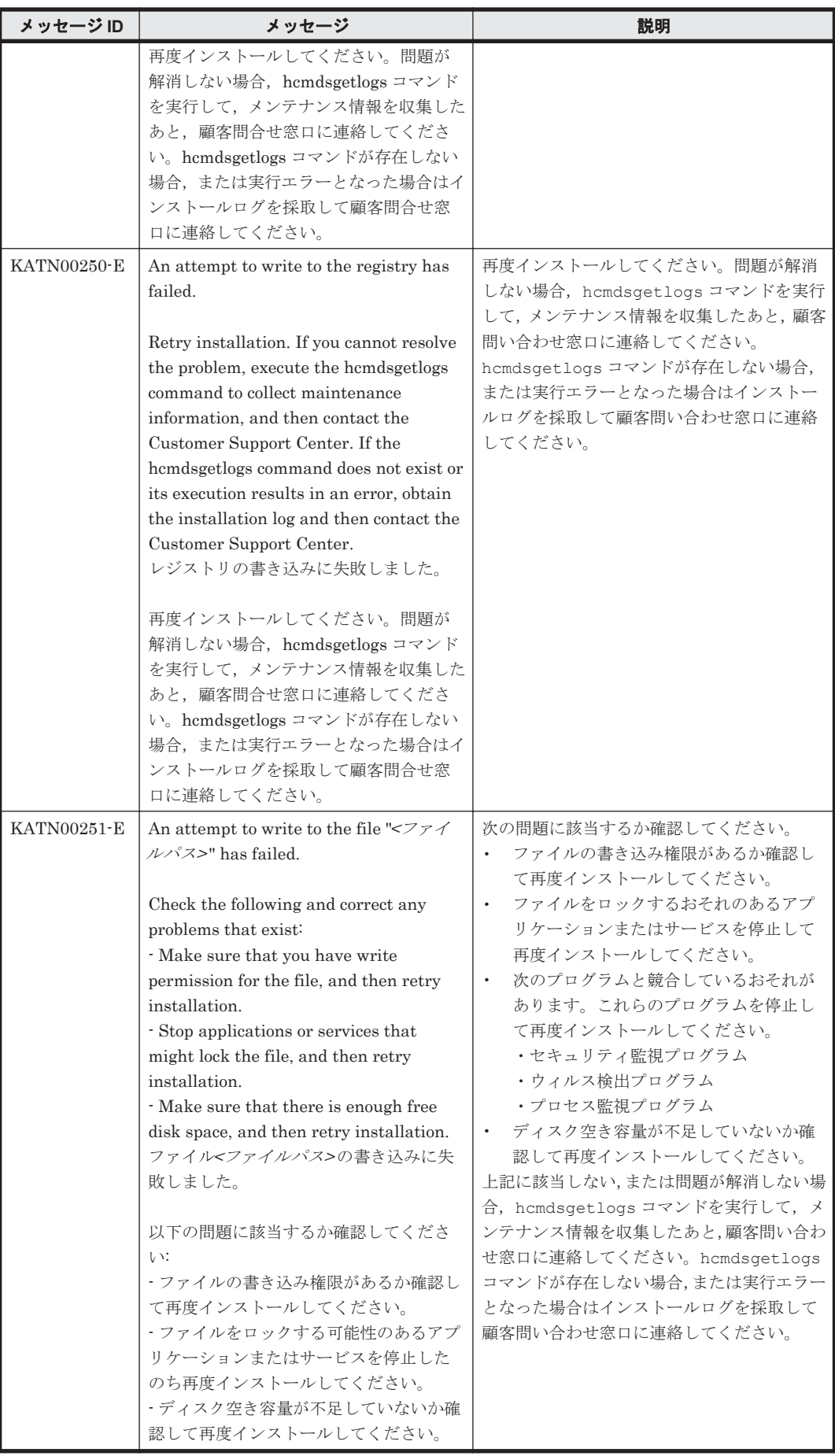

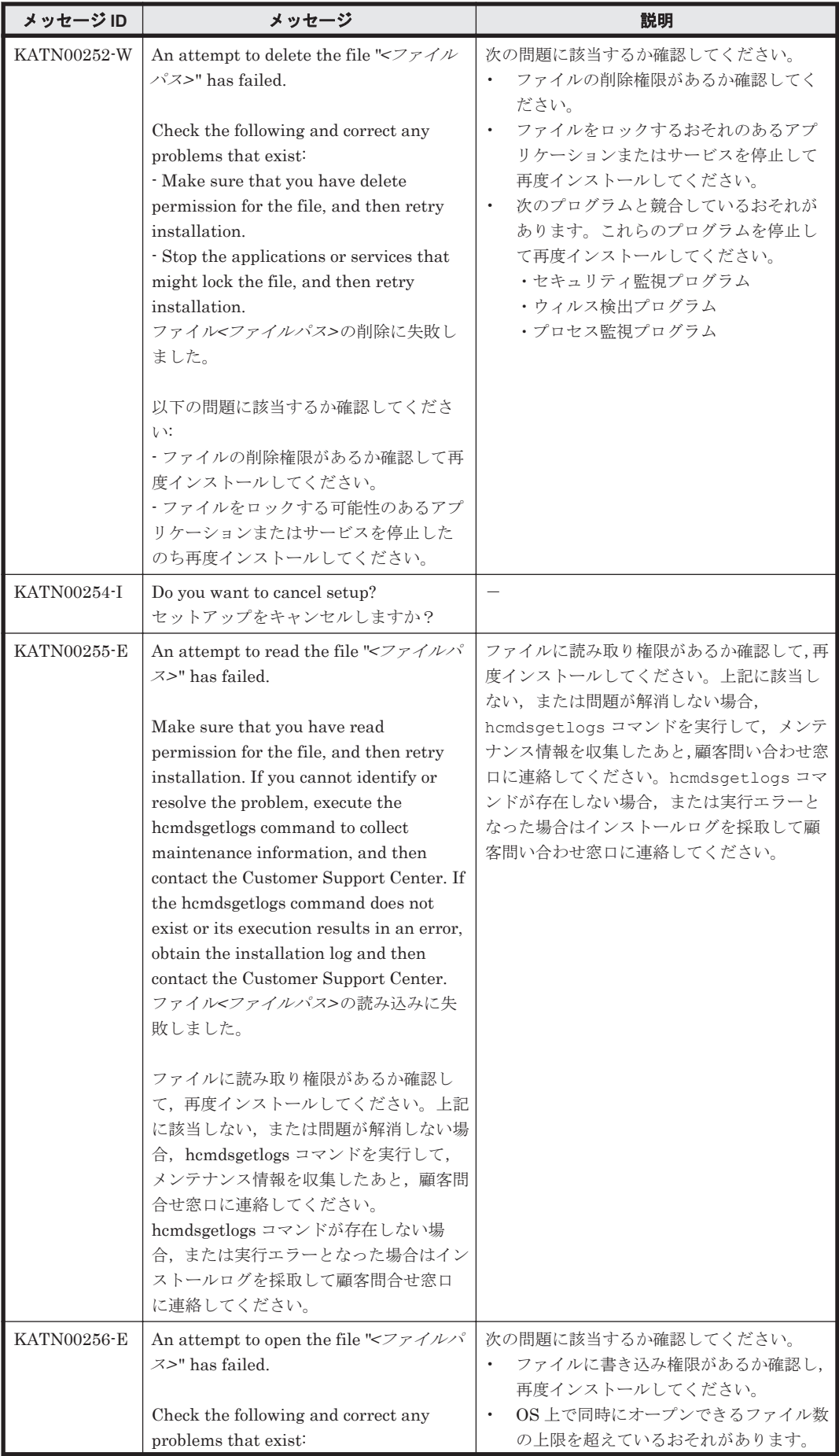

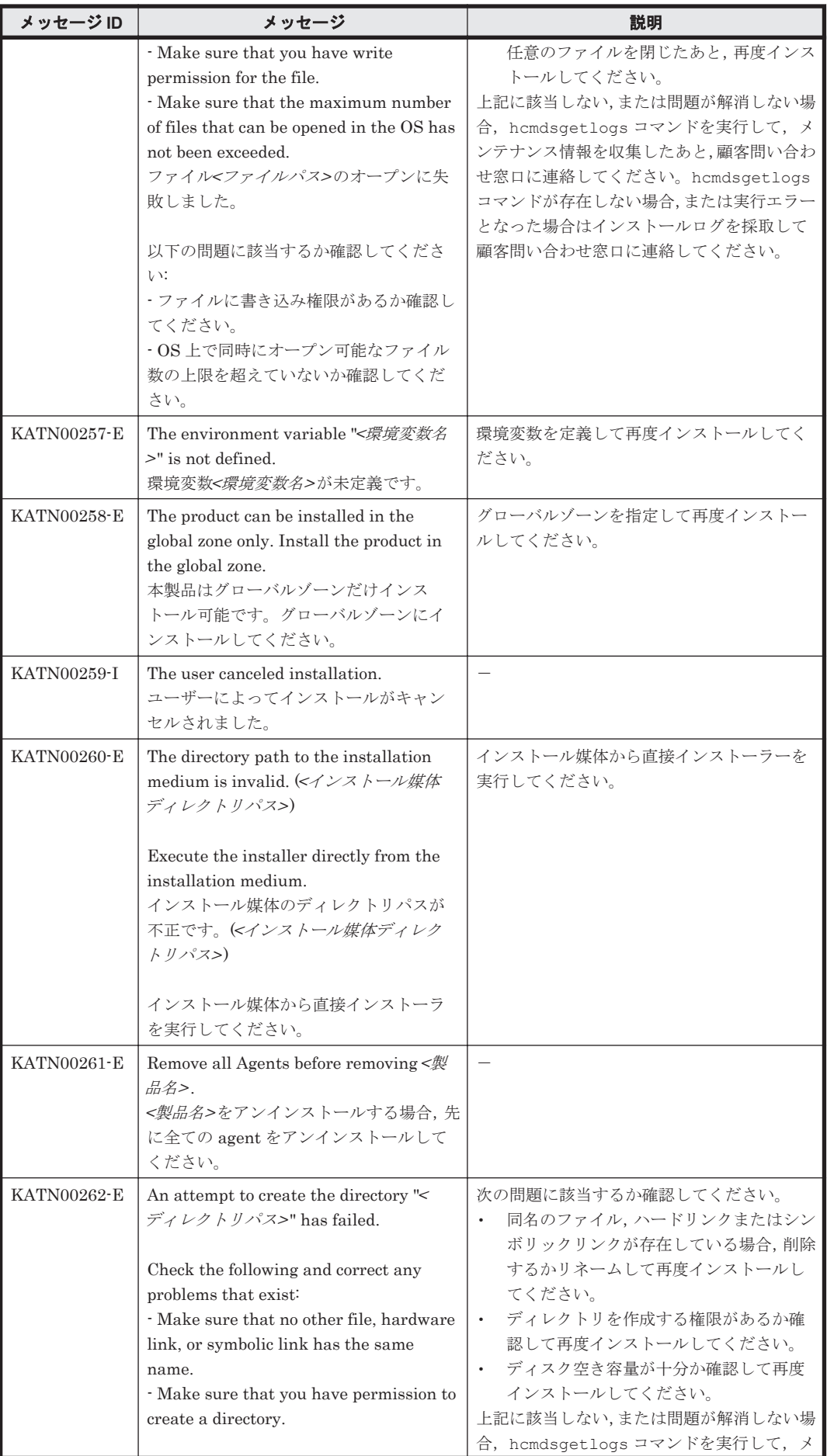
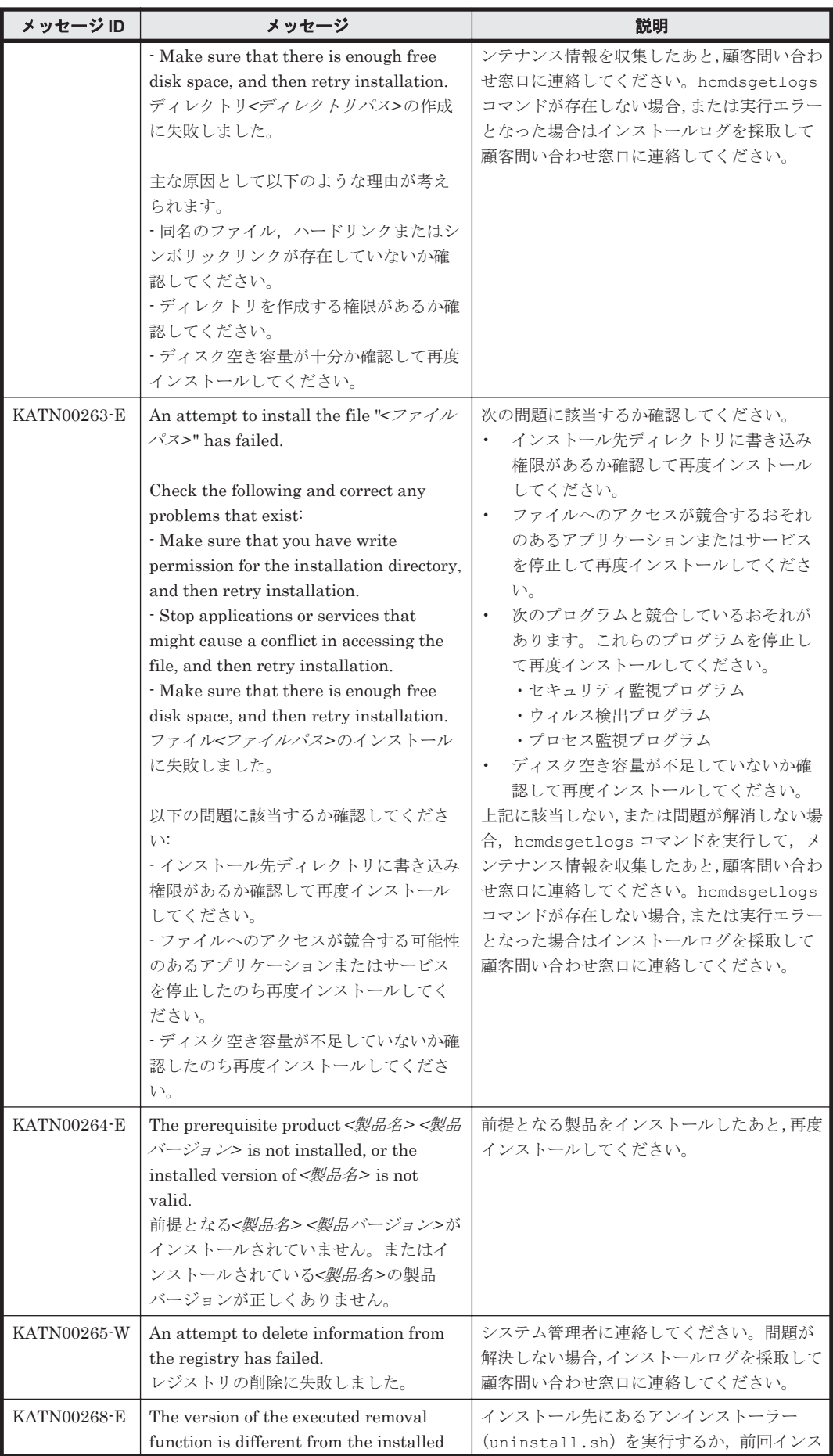

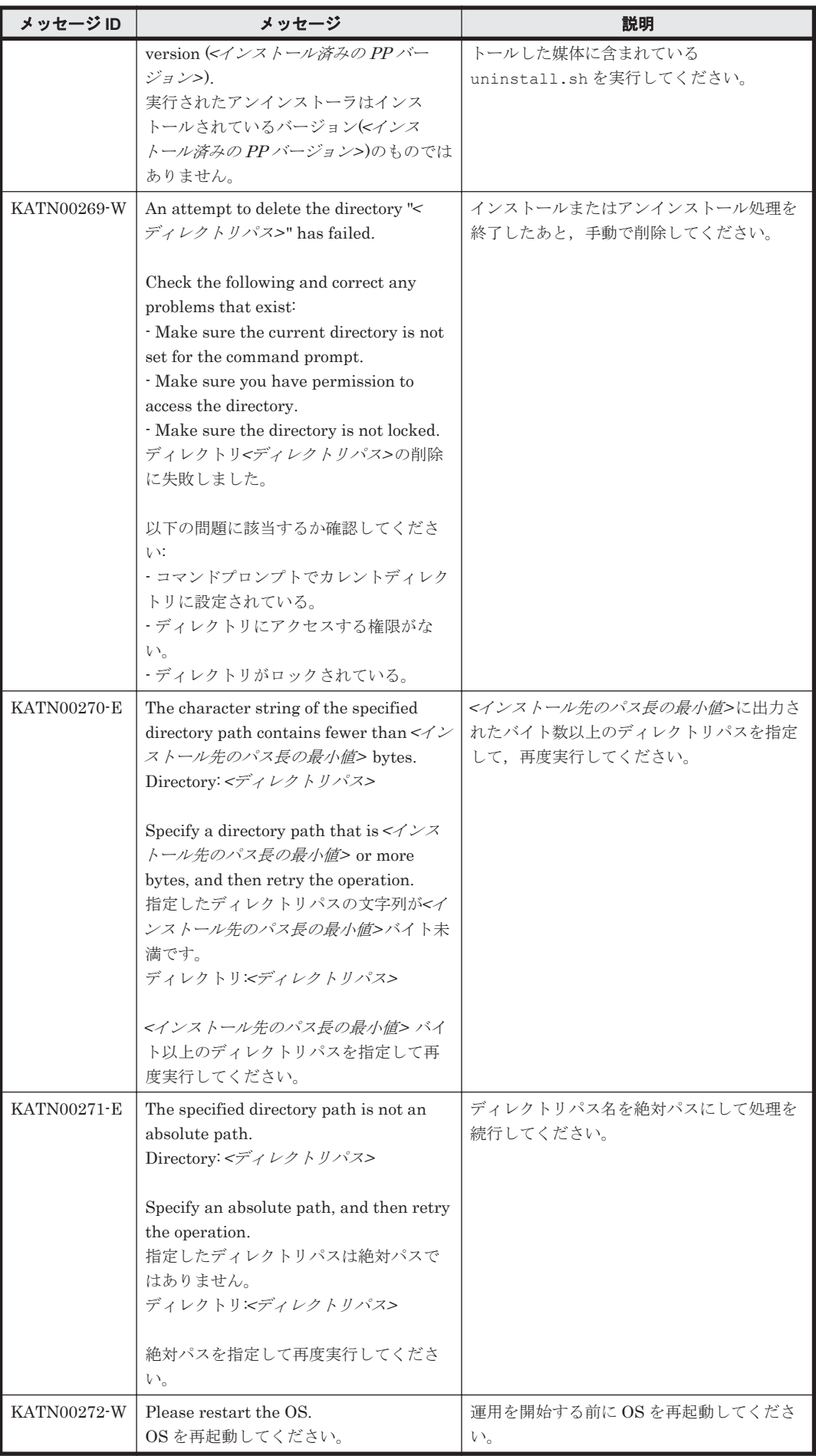

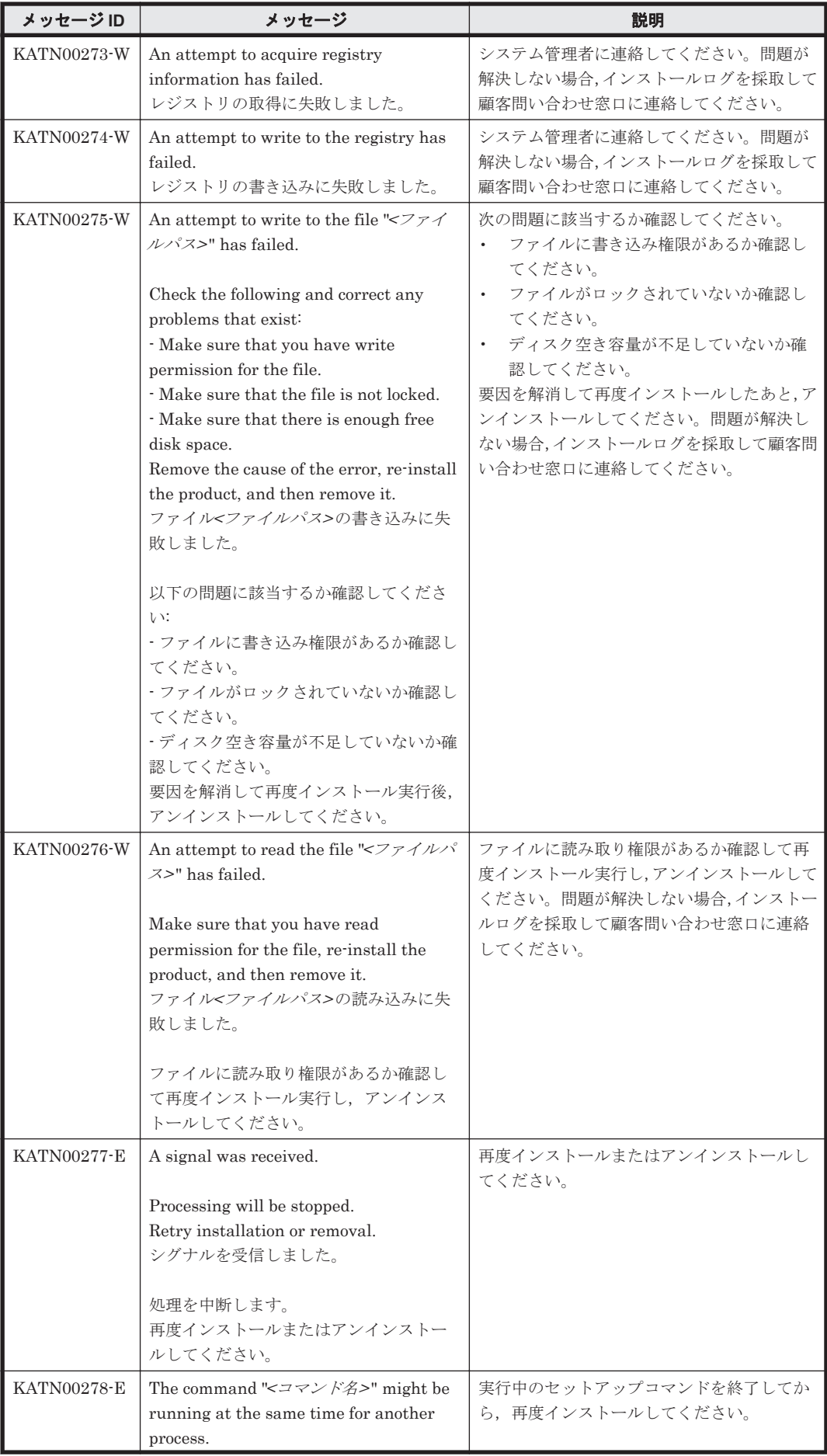

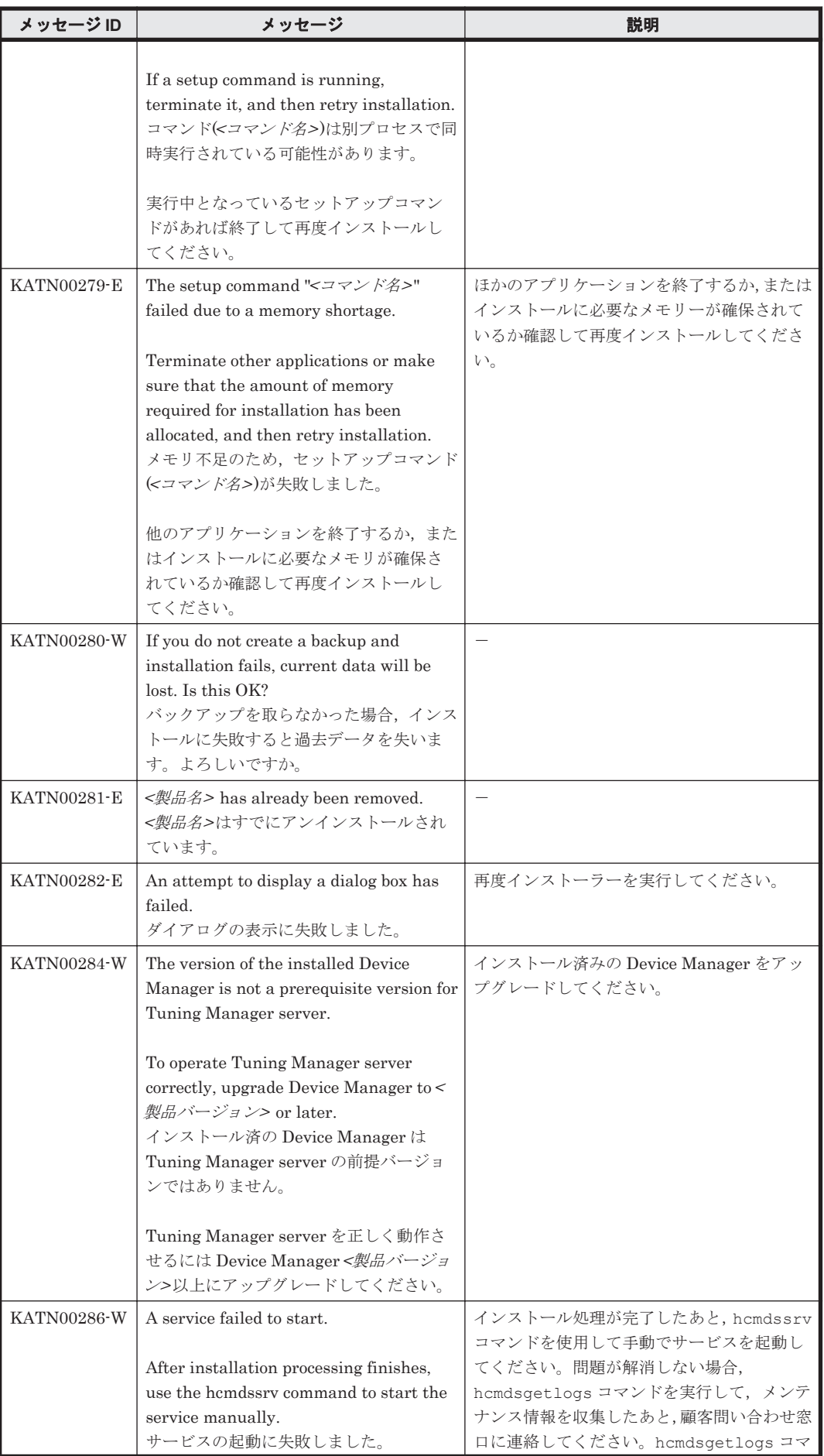

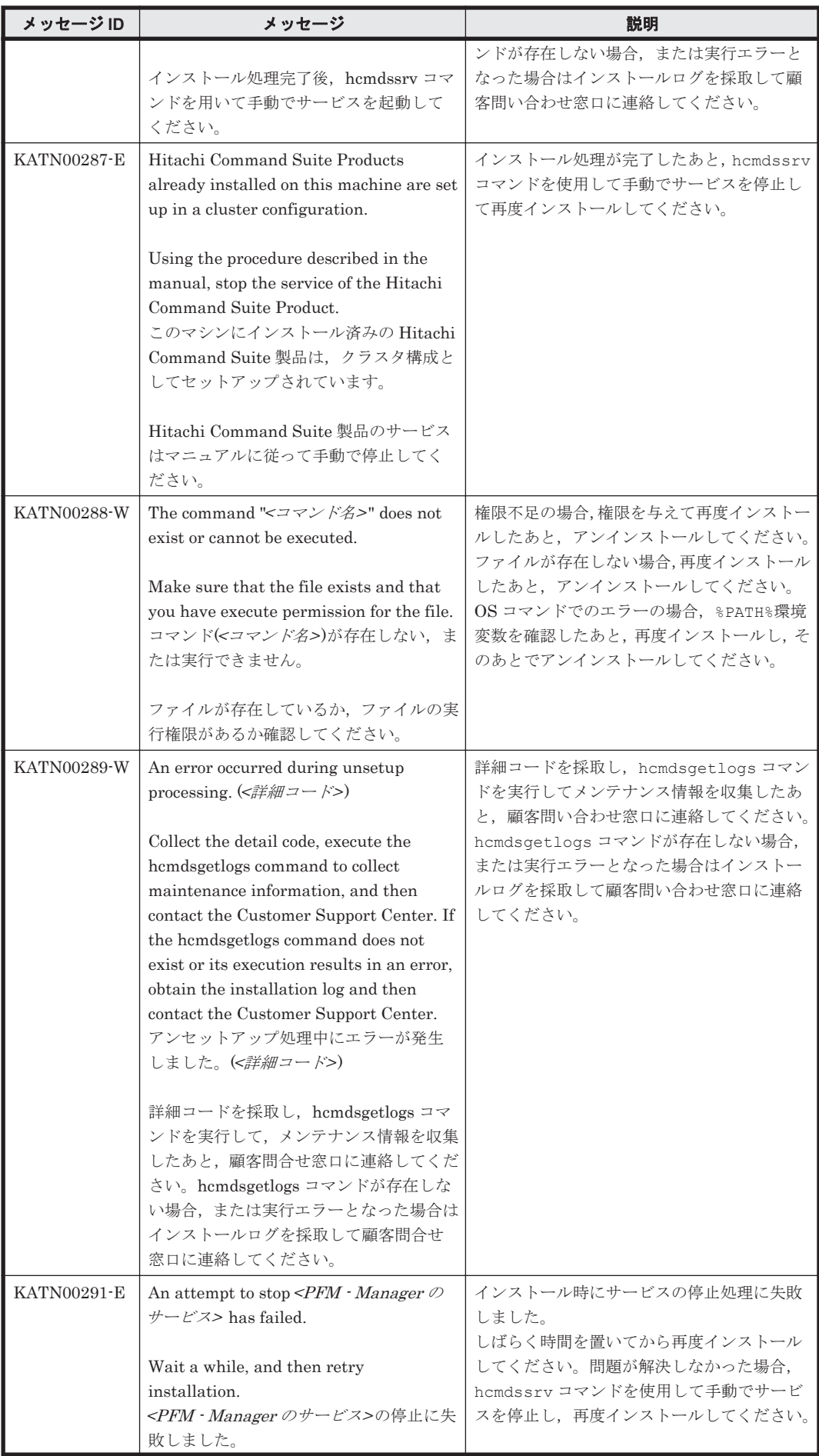

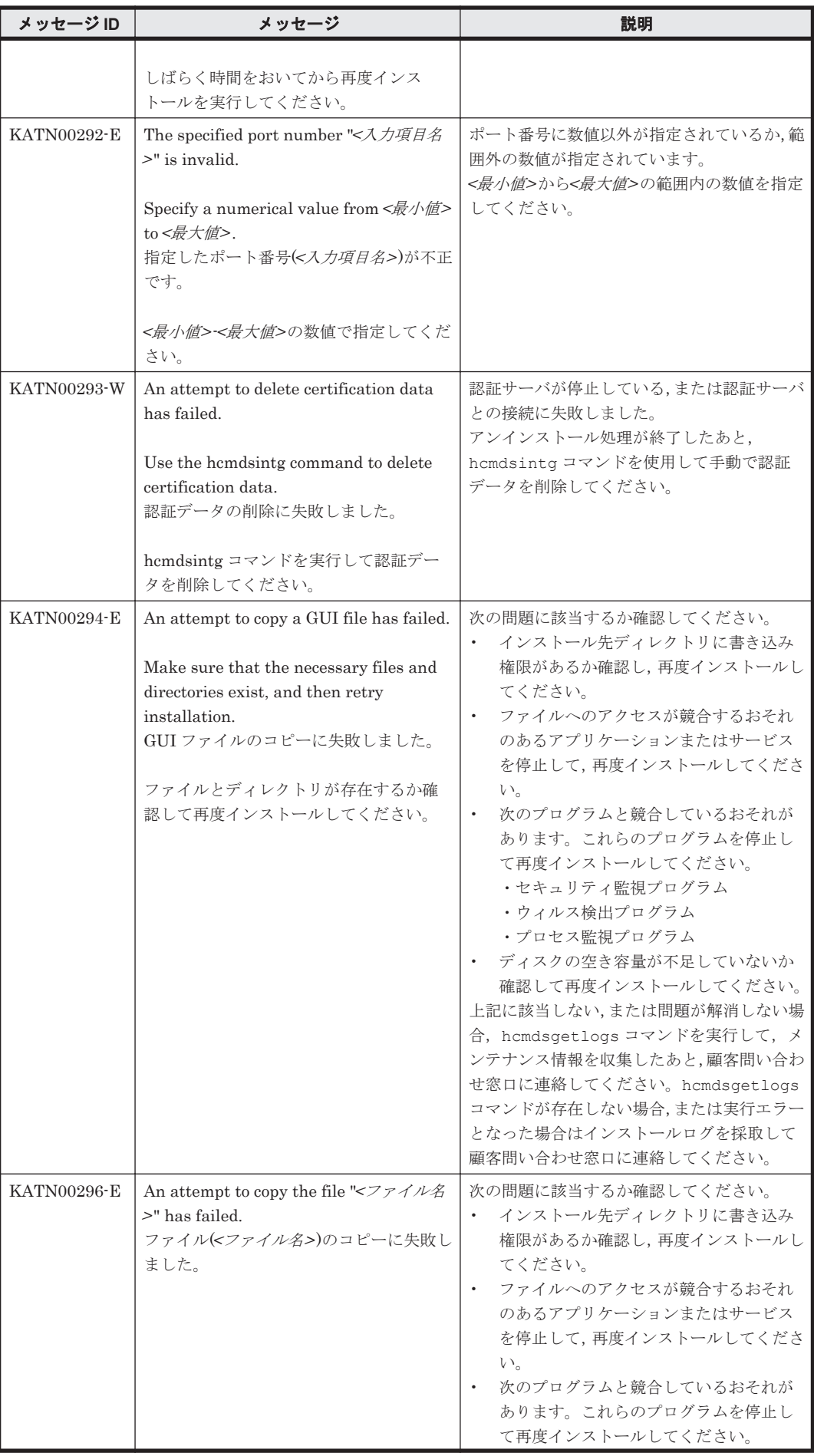

**222** トラブルへの対処方法

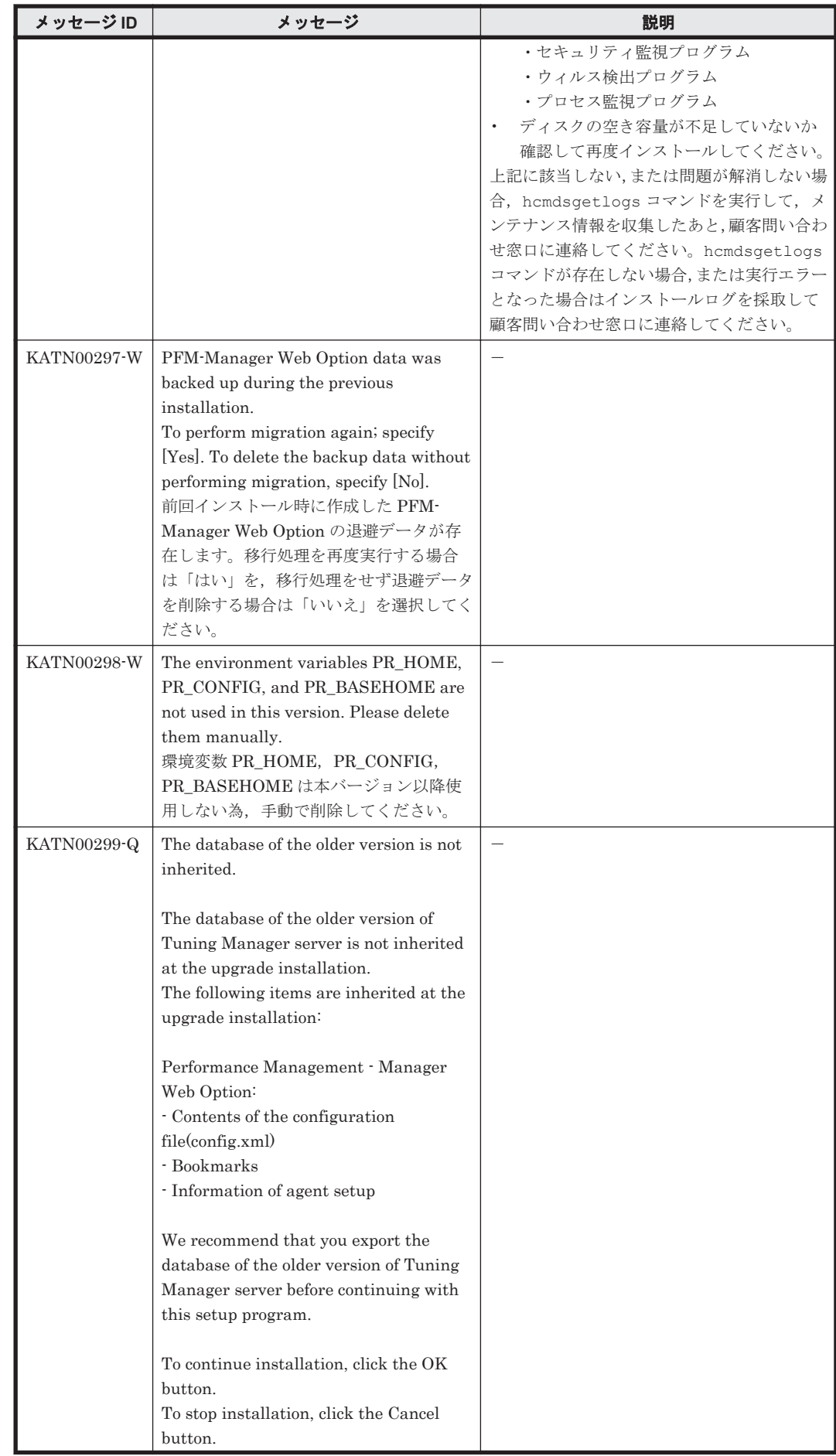

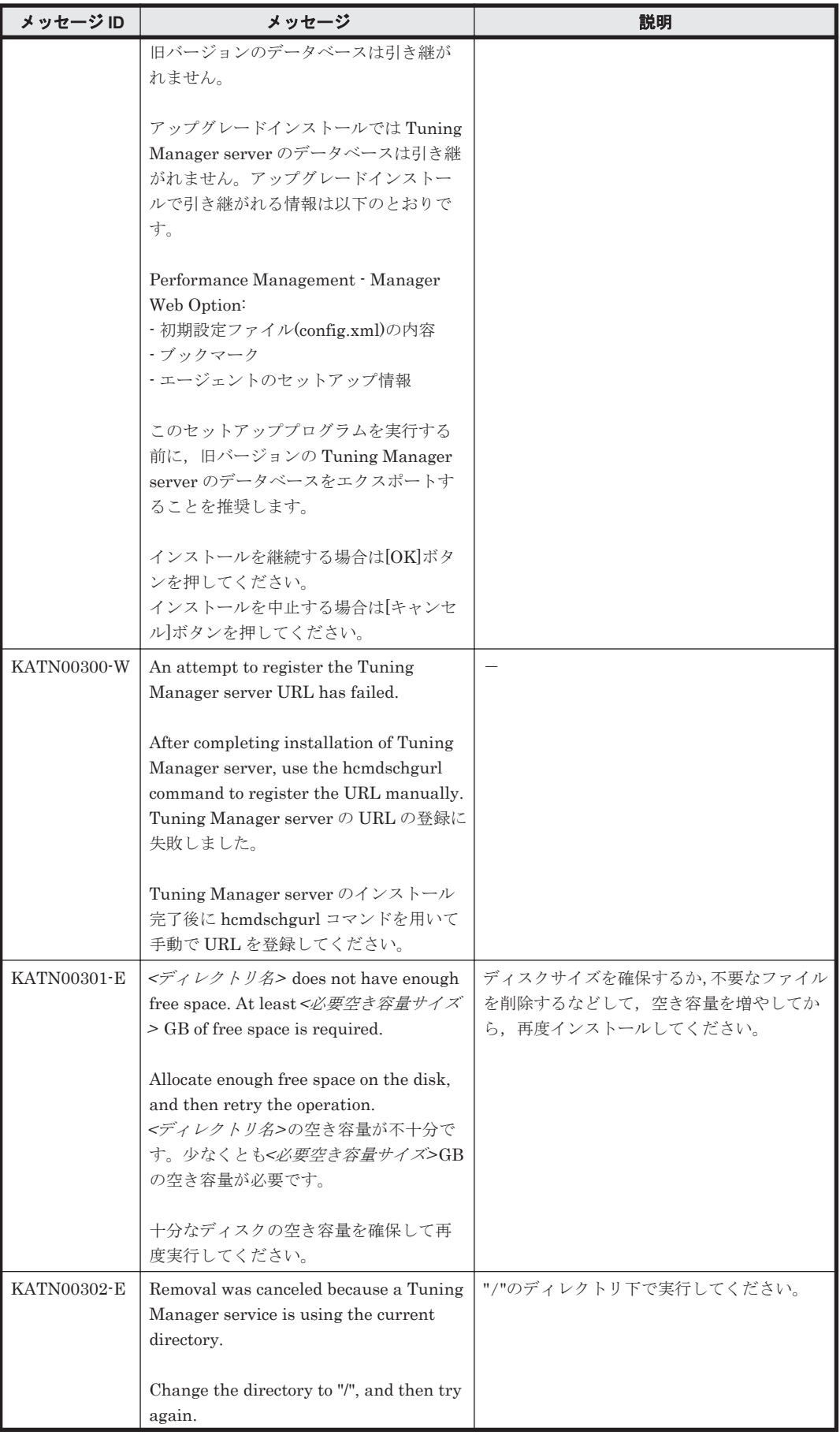

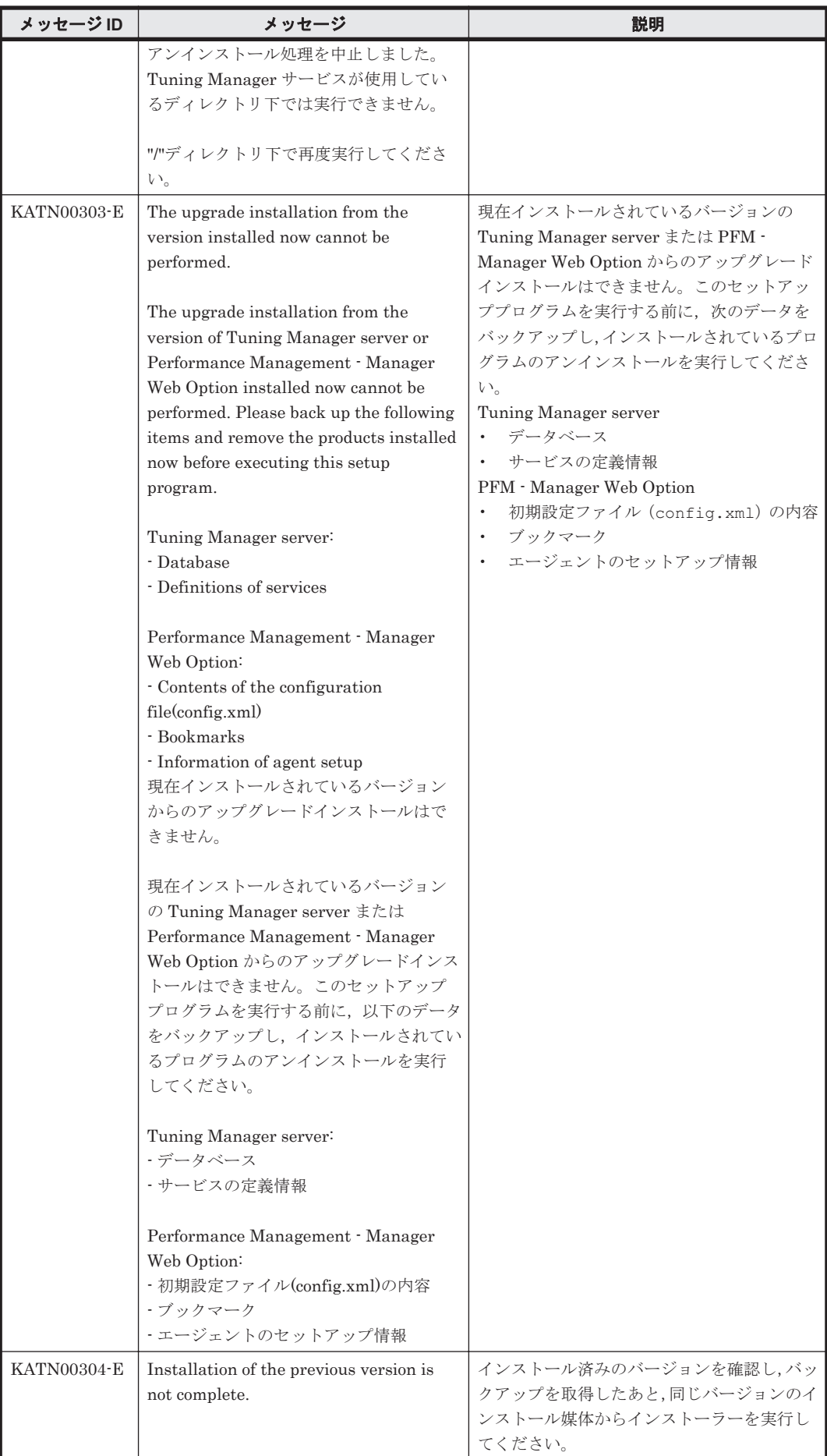

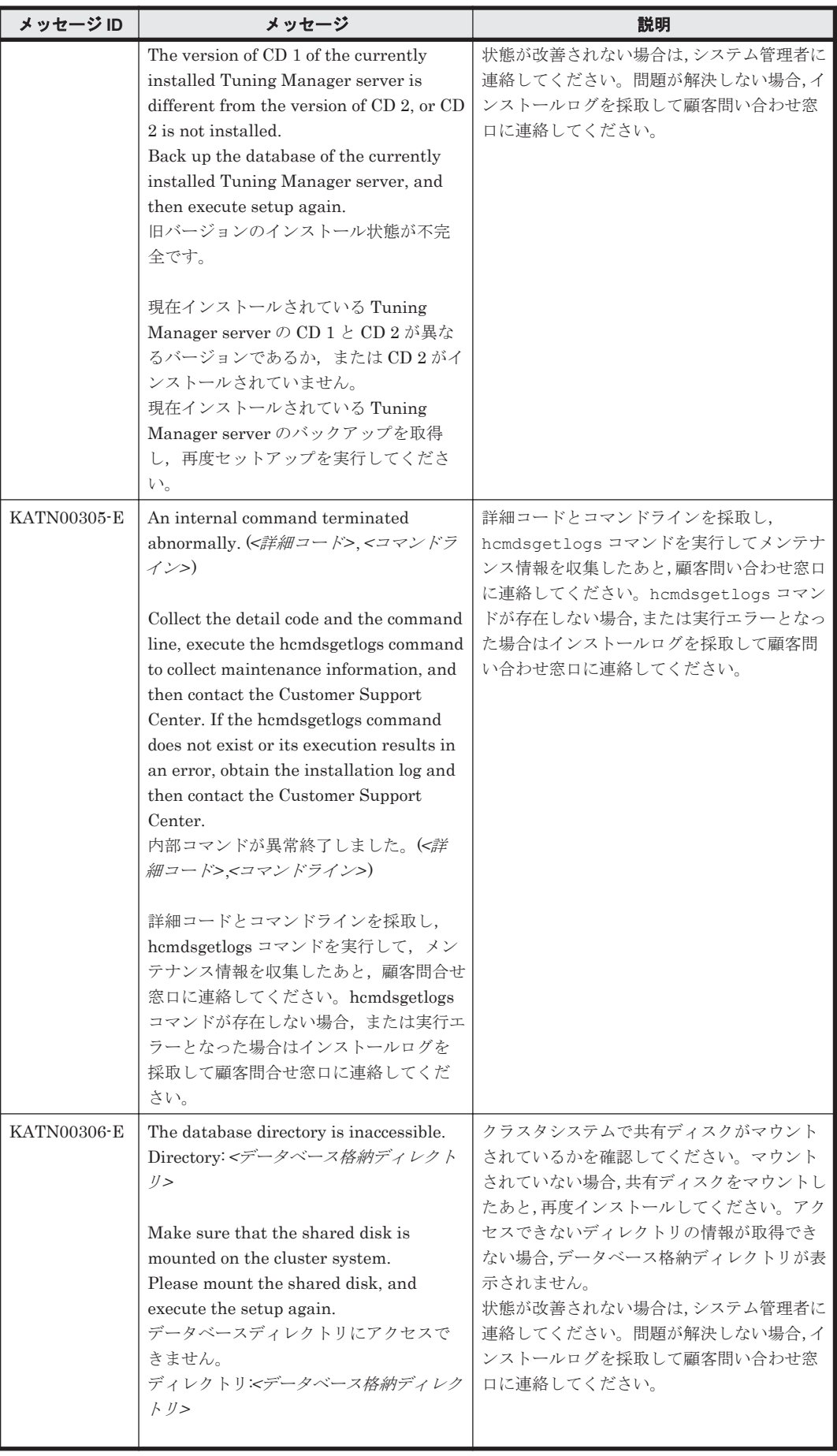

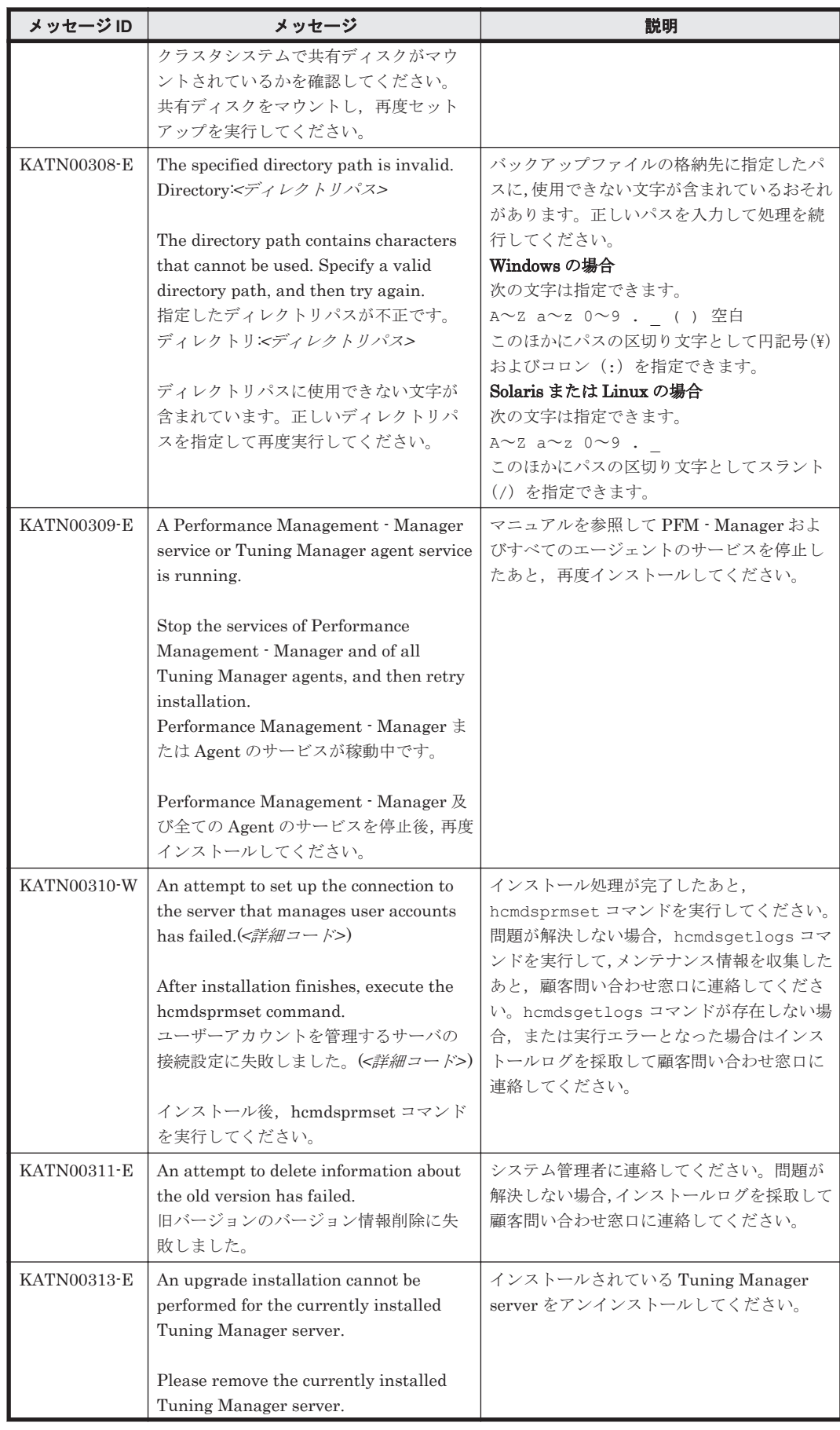

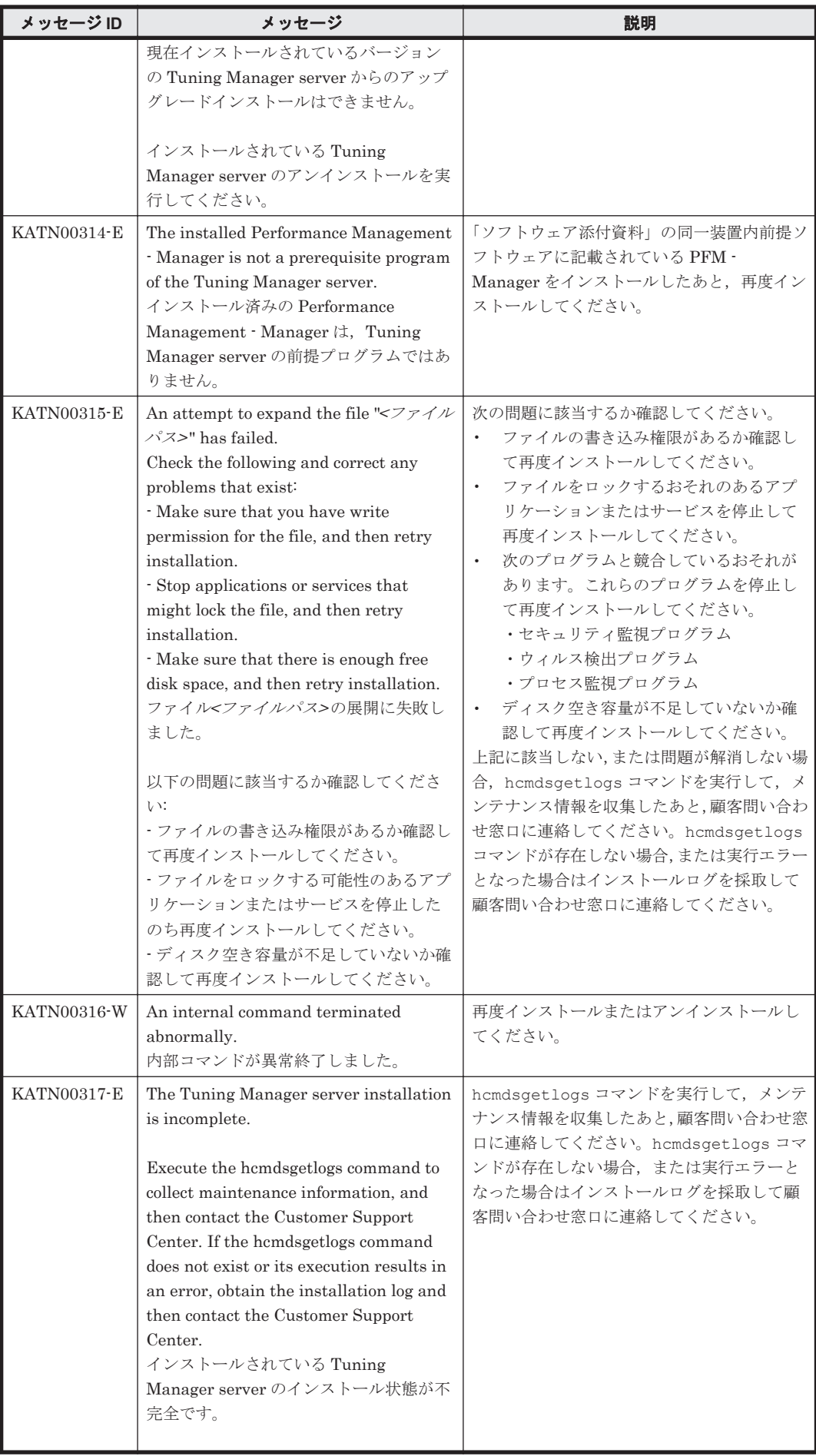

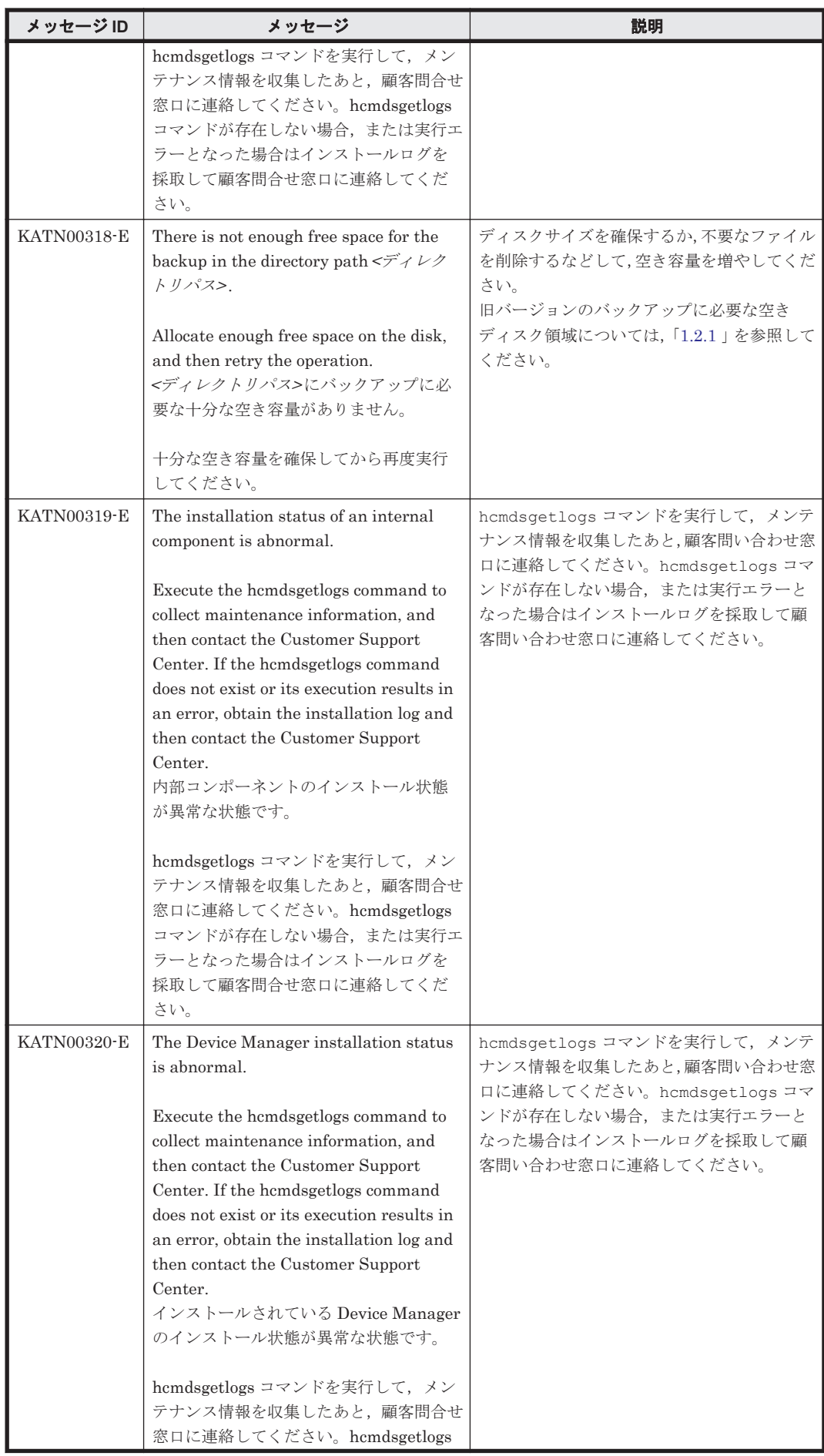

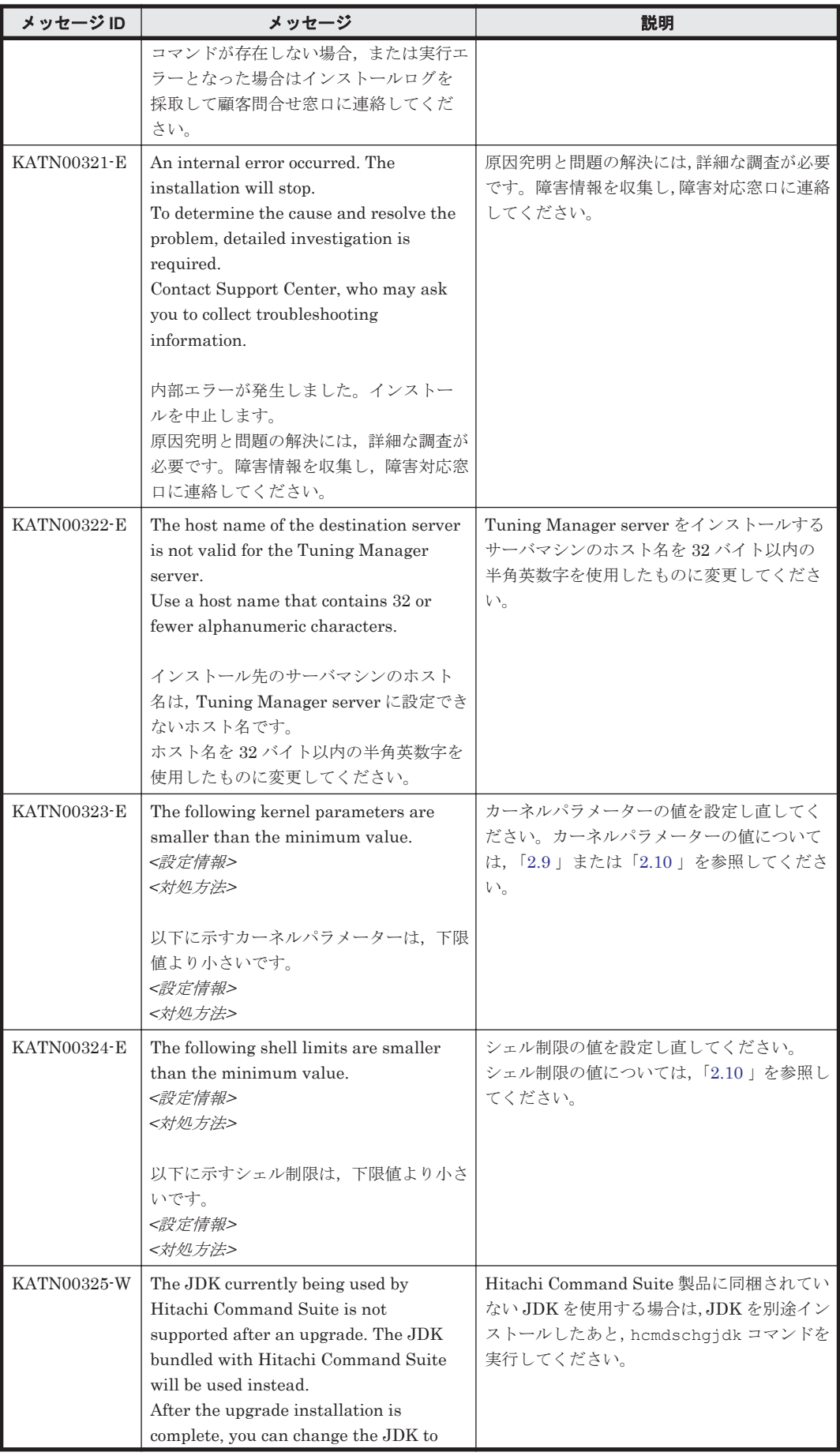

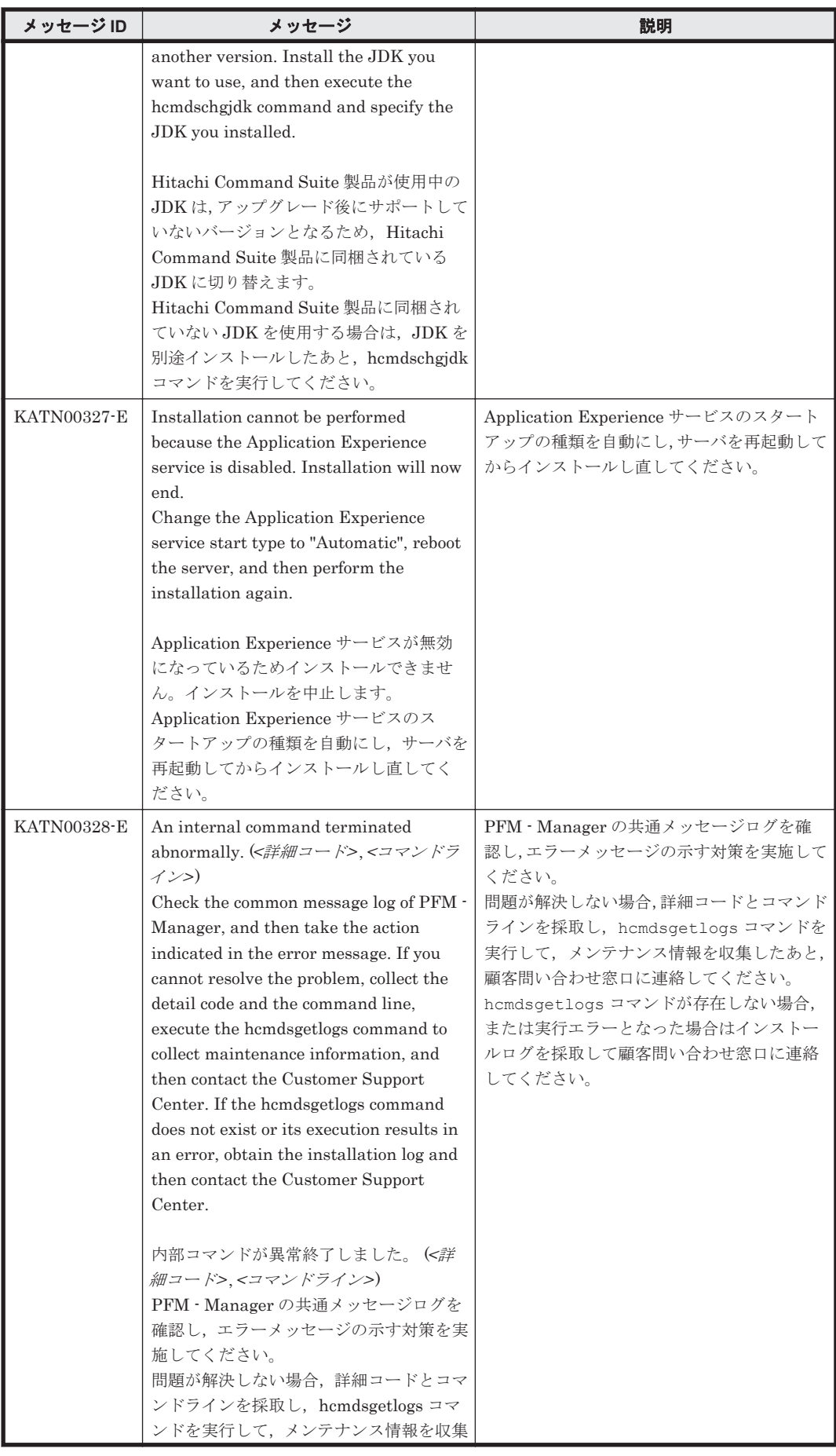

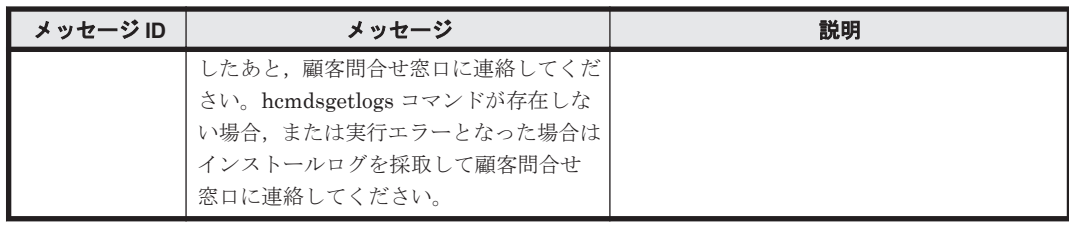

A

# **Solaris** での起動,停止,状態監視のサンプ ルシェルスクリプト

ここでは,Solaris 上にクラスタシステムを構築する場合に必要なシェルスクリプトのサンプルを提 示します。

 $\Box$  A.1 Solaris での起動, 停止, 状態監視のサンプルシェルスクリプト

# <span id="page-233-0"></span>**A.1 Solaris** での起動,停止,状態監視のサンプルシェルス クリプト

Solaris 上にクラスタシステムを構築した場合,クラスタソフトウェアからサービスの起動,停止, および状態監視をするツール(またはコマンド)を登録する必要があります。ここでは、各プログ ラムプロダクトによってインストールされる,サービスを操作するコマンドを利用して,クラスタ ソフトウェアに登録するためのコマンドとします。

クラスタソフトウェアに登録されたサービスが,正しく実行されていることを確認する仕様は,ク ラスタソフトウェアごとに異なります。ここでは Solaris 9 と Sun Cluster 3.1 の組み合わせのク ラスタ環境を前提に,インストールされるコマンドを内部で実行し,起動,停止,および状態監視 をするサンプルシェルスクリプトを示します。

#### 注意

- ◎ 次に示すサンプルシェルスクリプトは、各プログラムプロダクトによってインストールさ れる,サービスを操作するコマンドを/etc/init.d ディレクトリにコピーしていること を前提としています。コピーの手順については,「7.3.4 [クラスタソフトウェアへの登録](#page-178-0) ([Sun Cluster](#page-178-0) の場合)」を参照してください。
- 。 次に示すサンプルシェルスクリプトを実行すると、サンプルシェルスクリプトと同じディ レクトリに実行ログファイルが作成されます。ファイル名は,実行するサンプルシェルス クリプトのファイル名のあとに,".log"が付加された名前で作成されます。サンプル シェルスクリプトを実行するごとに,ログファイルに追加されていくためファイルサイズ が増加します。運用時には,過去の不要なログは削除してください。

# **A.1.1** 共通コンポーネントのサービス

#### **(1) HBase Storage Mgmt Common Service**

HBase Storage Mgmt Common Service の起動,停止,状態監視用のシェルスクリプト (sc\_hicommand-SSOS.sh)

```
#!/bin/sh
#
# Sample sc_hicommand-SSOS
#
# Usage: sc_hicommand-SSOS [start|stop|status]
#
# This Script executes /etc/init.d/hicommand-SSOS internally.
set -x
exec >> ./$0.log 2>&1
echo "#####" `date` "#####"
ALIVE_VALUE=0
DOWN \bar{V}ALUE=1exec cmd() {
    \overline{e}cho `date "+%y/%m/%d %H:%M:%S " `"exec : $*"
     # Execute Command with operand
    \hat{S}*
     # Set return value to RC
     RC=$?
     echo `date "+%y/%m/%d %H:%M:%S " `"exec-end: $* (RC=$RC)"
     if [ $RC -ne 0 ]; then
         if [ $RC -ne 1 ]; then
                 exit $RC
        f_1f_1}
# Switch operation according to the first operand of this shell.
```

```
case $1 in
start)
    exec cmd "/etc/init.d/hicommand-SSOS start"
     ;;
stop)
    exec cmd "/etc/init.d/hicommand-SSOS stop"
     ;;
status)
     /etc/init.d/hicommand-SSOS status
     # The result is equal to 1
     if [ $? -eq 1 ]; then
         # running
        RET_CODE=$ALIVE_VALUE
     else
         # not running
         RET_CODE=$DOWN_VALUE
     fi
     exit $RET_CODE
     ;;
*)
     echo "Invalid argument"
    exit 1
esac
exit 0
```
#### **(2) HBase Storage Mgmt Web Service**

HBase Storage Mgmt Web Service の起動,停止,状態監視用のシェルスクリプト (sc\_hicommand-CWS.sh)

```
#!/bin/sh
#
# Sample sc_hicommand-CWS
#
# Usage: sc_hicommand-CWS [start|stop|status]
#
# This Script executes /etc/init.d/hicommand-CWS internally.
s^+ - xexec >> ./$0.log 2>&1
echo "#####" `date` "#####"
ALIVE_VALUE=0
DOWN \bar{V}ALUE=1
exec_cmd() {
    \overline{e}cho `date "+%y/%m/%d %H:%M:%S " `"exec : $*"
     # Execute Command with operand
    \$^* # Set return value to RC
    RC = $? echo `date "+%y/%m/%d %H:%M:%S " `"exec-end: $* (RC=$RC)"
     if [ $RC -ne 0 ]; then
         if [ $RC -ne 1 ]; then
                 exit $RC
         f_i fi
}
# Switch operation according to the first operand of this shell.
case $1 in
start)
   exec_cmd "/etc/init.d/hicommand-CWS_start"
     ;;
stop)
    exec cmd "/etc/init.d/hicommand-CWS stop"
     ;;
status)
     /etc/init.d/hicommand-CWS status
```

```
 # The result is equal to 1
     if [ $? -eq 1 ]; then
         # running
        RET_CODE=$ALIVE_VALUE
     else
         # not running
        RET_CODE=$DOWN_VALUE
    f_i exit $RET_CODE
     ;;
*)
     echo "Invalid argument"
     exit 1
esac
exit 0
```
# **A.1.2 Performance Reporter** のサービス

```
Performance Reporter の起動, 停止, 状態監視用のシェルスクリプト (hicommand-PR.sh)
#!/bin/sh
#
# Sample hicommand-PR.sh
#
# Usage: hicommand-PR.sh [start|stop|check]
set -x
exec >> ./$0.log 2>&1
echo "#####" `date` "#####"
ALIVE_VALUE=0
DOWN_VALUE=1
exec_cmd() {
     echo `date "+%y/%m/%d %H:%M:%S " `"exec : $*"
    S*RC=5? echo `date "+%y/%m/%d %H:%M:%S " `"exec-end: $* (RC=$RC)"
     if [ $RC -ne 0 ]; then
         if [ $RC -ne 1 ]; then
                exit $RC
        fi
     fi
}
case $1 in
start)
    exec cmd "/etc/init.d/cluster hicommand-PR start"
     ;;
stop)
     exec_cmd "/etc/init.d/cluster_hicommand-PR stop"
     ;;
check)
     /etc/init.d/cluster_hicommand-PR check
     if [ $? -eq 1 ]; then
         # running
        RET_CODE=$ALIVE_VALUE
     else
         # not running
         RET_CODE=$DOWN_VALUE
     fi
     exit $RET_CODE
     ;;
*)
     echo "Invalid argument"
     exit 1
esac
```
## <span id="page-236-0"></span>**A.1.3 Tuning Manager server** のサービス

HiCommand Suite TuningManager の起動,停止,状態監視用のシェルスクリプト(hicommand-TM.sh)

```
#/bin/sh
#
# Sample hicommand-TM.sh
#
# Usage: hicommand-TM.sh [start|stop|check]
set -x
exec >> ./$0.log 2>&1
echo "#####" `date` "#####"
ALIVE_VALUE=0
DOWN VALUE=1
exec_cmd() {
    \overline{e}cho `date "+%y/%m/%d %H:%M:%S " `"exec : $*"
    S* RC=$?
     echo `date "+%y/%m/%d %H:%M:%S " `"exec-end: $* (RC=$RC)"
     if [ $RC -ne 0 ]; then
         if [ $RC -ne 1 ]; then
                 exit $RC
        f_i fi
}
case $1 in
start)
   exec cmd "/etc/init.d/cluster hicommand-TM start"
     ;;
stop)
   exec cmd "/etc/init.d/cluster hicommand-TM stop"
     ;;
check)
     /etc/init.d/cluster_hicommand-TM check
     if [ $? -eq 1 ]; then
         # running
        RET_CODE=$ALIVE_VALUE
     else
         # not running
         RET_CODE=$DOWN_VALUE
     fi
     exit $RET_CODE
     ;;
*)
     echo "Invalid argument"
     exit 1
esac
```
#### exit \$ALIVE\_VALUE

## **A.1.4 HiRDB** のサービス

HiRDB の起動, 停止, 状態監視用のシェルスクリプト (hirdb start.sh, hirdb stop.sh, hirdb\_probe.sh)

#### **(1) HiRDB** の起動用のシェルスクリプト(**hirdb\_start.sh**)

#!/bin/sh

PATH=/usr/sbin:/usr/bin:\$PDDIR/bin:.:/usr/cluster/bin export PATH PDDIR=/opt/HiCommand/Base/HDB PDCONFPATH=\$PDDIR/conf LD\_LIBRARY\_PATH=\$PDDIR/lib PDHOST=*<*論理ホスト名*>* export PDDIR PDCONFPATH LD\_LIBRARY\_PATH PDHOST

\$PDDIR/bin/pdstart

/etc/init.d/hirdb\_probe.sh

## **(2) HiRDB** の停止用のシェルスクリプト(**hirdb\_stop.sh**)

#!/bin/sh

PATH=/usr/sbin:/usr/bin:\$PDDIR/bin:.:/usr/cluster/bin export PATH PDDIR=/opt/HiCommand/Base/HDB PDCONFPATH=\$PDDIR/conf LD\_LIBRARY\_PATH=\$PDDIR/lib PDHOST=*<*論理ホスト名*>* export PDDIR PDCONFPATH LD\_LIBRARY\_PATH PDHOST

\$PDDIR/bin/pdstop -f

## **(3) HiRDB** の監視用のシェルスクリプト(**hirdb\_probe.sh**)

#!/bin/sh

```
ps -ef | grep root | grep pdprcd | awk -F' ' '{print $8}' | grep pdprcd
if [ $? = 0 ];then
 echo "exit 0"
        exit 0
else
        echo "exit 100"
        exit 100
f_i
```
# B

# <span id="page-238-0"></span>**HiRDB** の制御スクリプトファイルの作成方 法(**VERITAS Cluster Server** の場合)

ここでは、VERITAS Cluster Server を使用する場合の,HiRDB の制御スクリプトファイルを作成 する手順について説明します。

**□ B.1 HiRDB** [の制御スクリプトファイルの作成方法\(](#page-239-0)VERITAS Cluster Server の場合)

HiRDB の制御スクリプトファイルの作成方法(VERITAS Cluster Server の場合) **239**

# <span id="page-239-0"></span>**B.1 HiRDB** の制御スクリプトファイルの作成方法 (**VERITAS Cluster Server** の場合)

VERITAS Cluster Server を使用する場合は,HiRDB の制御スクリプトファイルが必要です。 HiRDB の制御スクリプトファイルを作成する手順を次に示します。

1. HiRDB のサービスを VERITAS Cluster Manager から監視するためのダミーファイルを作成 します。

```
次のファイルを作成してください。
ファイル名:/opt/HiCommand/Base/HDB/.pdveritas
内容:空のファイル
```
2. HiRDB のサービス用のリソースタイプを定義するスクリプトを作成します。

次のファイルを作成してください。

ファイル名:/etc/VRTSvcs/conf/config/HiRDB\_STypes.cf 内容:次の内容でファイルを作成してください。

```
Type HiRDB_S (
static str ArgList[] = \{ Pdbir, PdConfPath, Ld Library Path, \}DummyFilePath }
str PdDir
str PdConfPath
str Ld_Library_Path
str DummvFilePath
)
```
3. HiRDB 用のエージェントを定義します。

```
次のコマンドを実行してください。
```

```
# mkdir /opt/VRTSvcs/bin/HiRDB_S
# cp /opt/VRTSvcs/bin/ScriptAgent /opt/VRTSvcs/bin/HiRDB_S/
HiRDB SAgent
```
4. HiRDB のサービスをオンラインにするために使用するスクリプトを作成します。

次のファイルを作成してください。 ファイル名:/opt/VRTSvcs/bin/HiRDB\_S/online 内容:次の内容でファイルを作成してください。

```
#!/bin/sh
PATH=/sbin:/usr/bin:/usr/sbin:/etc:/bin:/opt/VRTSvcs/bin:"$2"/bin
export PATH
PDDIR="$2"
PDCONFPATH="$3"
LD_LIBRARY_PATH="$4"
export PDDIR PDCONFPATH LD LIBRARY PATH
$PDDIR/bin/pdstart
/bin/touch "$5"
/bin/chmod 0400 "$5"
```
5. HiRDB のサービスをオフラインにするために使用するスクリプトを作成します。

```
次のファイルを作成してください。
ファイル名:/opt/VRTSvcs/bin/HiRDB_S/offline
内容:次の内容でファイルを作成してください。
```

```
#!/bin/sh
PATH=/sbin:/usr/bin:/usr/sbin:/etc:/bin:/opt/VRTSvcs/bin:"$2"/bin
export PATH
```

```
PDDIR="$2"
PDCONFPATH="$3"
LD_LIBRARY_PATH="$4"
export PDDIR PDCONFPATH LD LIBRARY PATH
$PDDIR/bin/pdstop -f -q
/bin/rm -f "$5"
```
6. HiRDB のサービスを監視するためのスクリプトを作成します。

次のファイルを作成してください。

ファイル名:/opt/VRTSvcs/bin/HiRDB\_S/monitor 内容:次の内容でファイルを作成してください。

```
#!/bin/sh
if /bin/test -f "$5"
then
     exit 110
else
     exit 100
fi
```
7. 作成したスクリプトに実行権限を割り当てます。

次のコマンドを実行してください。

- # chmod u+x /opt/VRTSvcs/bin/HiRDB\_S/online
- # chmod u+x /opt/VRTSvcs/bin/HiRDB\_S/offline
- # chmod u+x /opt/VRTSvcs/bin/HiRDB\_S/monitor
- 8. VERITAS Cluster Manager を起動します。
- 9. VERITAS Cluster Server の設定ファイルを編集できる状態にします。[File]メニューから [Open Configuration]を選択します。
- 10. 手順 2 および手順 4~6 で作成したファイルをインポートします。[File]メニューから [ImportTypes]を選択します。
- 11. 次のファイルを選択して,[Import]を選択します。 /etc/VRTSvcs/conf/config/HiRDB\_STypes.cf

HiRDB の制御スクリプトファイルの作成方法(VERITAS Cluster Server の場合) **241**

**242** HiRDB の制御スクリプトファイルの作成方法(VERITAS Cluster Server の場合)

C

このマニュアルを読むに当たっての参考情報を示します。

- $\Box$  C.1 [関連マニュアル](#page-243-0)
- **□** C.2 [このマニュアルでの表記](#page-243-0)
- **□** C.3 [このマニュアルで使用している略語](#page-247-0)
- **□** C.4 KB (キロバイト) などの単位表記について

# <span id="page-243-0"></span>**C.1** 関連マニュアル

このマニュアルの関連マニュアルを次に示します。必要に応じてお読みください。

#### Hitachi Tuning Manager 関連

- Hitachi Command Suite Tuning Manager Software 運用管理ガイド(3020-3-W41)
- Hitachi Command Suite Tuning Manager Software ユーザーズガイド(3020-3-W43)
- Hitachi Command Suite Tuning Manager Agent for RAID(3020-3-W44)
- Hitachi Command Suite Tuning Manager Storage Mapping Agent(3020-3-W45)
- Hitachi Command Suite Tuning Manager Agent for SAN Switch(3020-3-W46)
- Hitachi Command Suite Tuning Manager Agent for Network Attached Storage(3020-3- W47)

#### Hitachi Device Manager, および Hitachi Tiered Storage Manager 関連

- Hitachi Command Suite Software インストールガイド(3020-3-W07)
- Hitachi Command Suite Software システム構成ガイド(3020-3-W08)

#### Hitachi Replication Manager 関連

• Hitachi Command Suite Replication Manager Software システム構成ガイド (3020-3-W82)

#### JP1/Performance Management 関連

- JP1 Version 9 JP1/Performance Management 設計・構築ガイド(3020-3-R31)
- JP1 Version 9 JP1/Performance Management 運用ガイド(3020-3-R32)
- JP1 Version 9 JP1/Performance Management  $\cdot$  Agent Option for Platform (Windows(R) $|\nexists$ ) (3020-3-R48)
- JP1 Version 9 JP1/Performance Management · Agent Option for Platform (UNIX(R)用)  $(3020-3-RA9)$
- JP1 Version 9 JP1/Performance Management Agent Option for Oracle(3020-3-R52)
- JP1 Version 10 JP1/Performance Management 設計・構築ガイド(3021-3-041)
- JP1 Version 10 JP1/Performance Management 運用ガイド(3021-3-042)
- JP1 Version 10 JP1/Performance Management Agent Option for Platform(Windows(R)用) (3021-3-056)
- JP1 Version 10 JP1/Performance Management Agent Option for Platform(UNIX(R)用) (3021-3-057)
- JP1 Version 10 JP1/Performance Management Agent Option for Oracle(3021-3-059)

# **C.2** このマニュアルでの表記

このマニュアルでは、製品名を次のように表記しています。

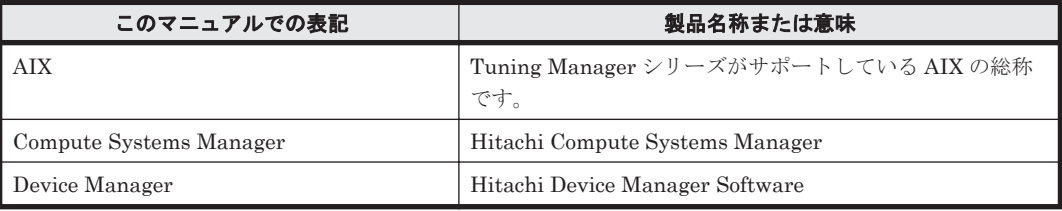

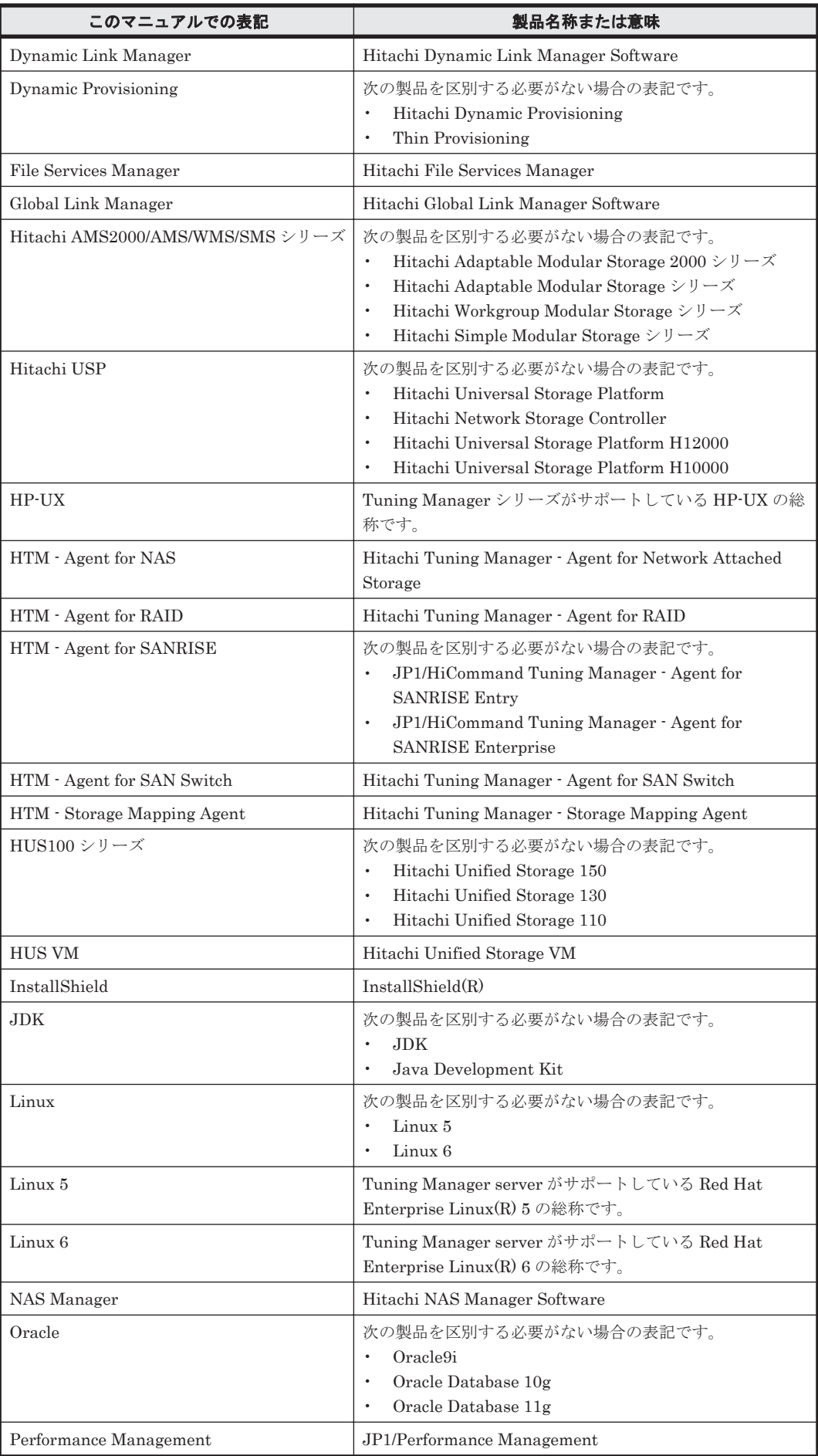

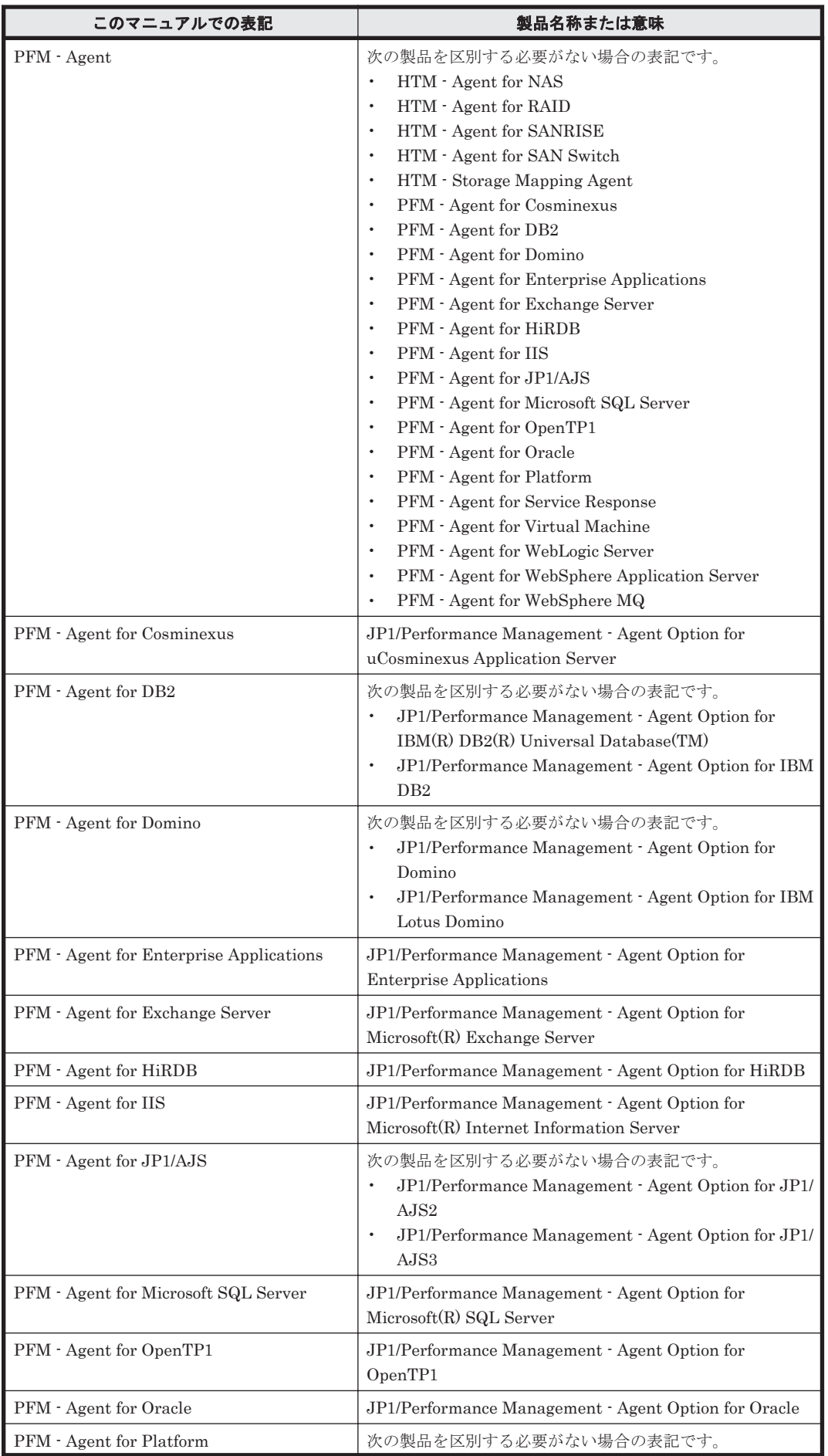

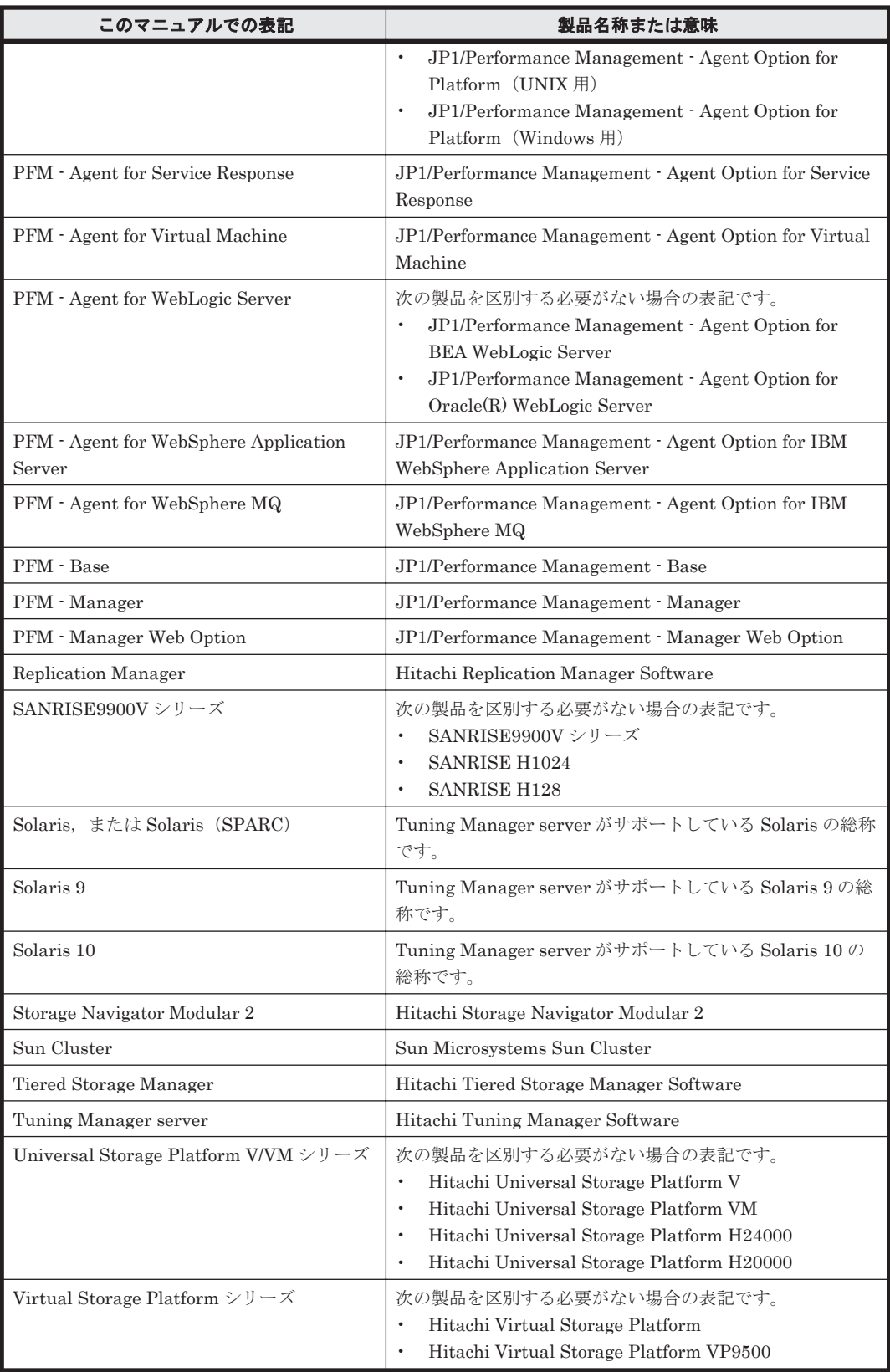

- PFM Manager, PFM Agent および PFM Base を総称して, Performance Management と 表記することがあります。
- Tuning Manager server および PFM Agent を総称して,Tuning Manager シリーズと表記す ることがあります。
- HP-UX, Solaris, Linux および AIX を総称して, UNIX と表記することがあります。

• Tuning Manager server を稼働するサーバの OS と,Tuning Manager server が監視対象とし ているホストの OS とはサポート範囲が異なる場合があります。監視対象としている OS の詳 細については,各エージェントのマニュアルを参照してください。

# <span id="page-247-0"></span>**C.3** このマニュアルで使用している略語

このマニュアルで使用している略語を次の表に示します。

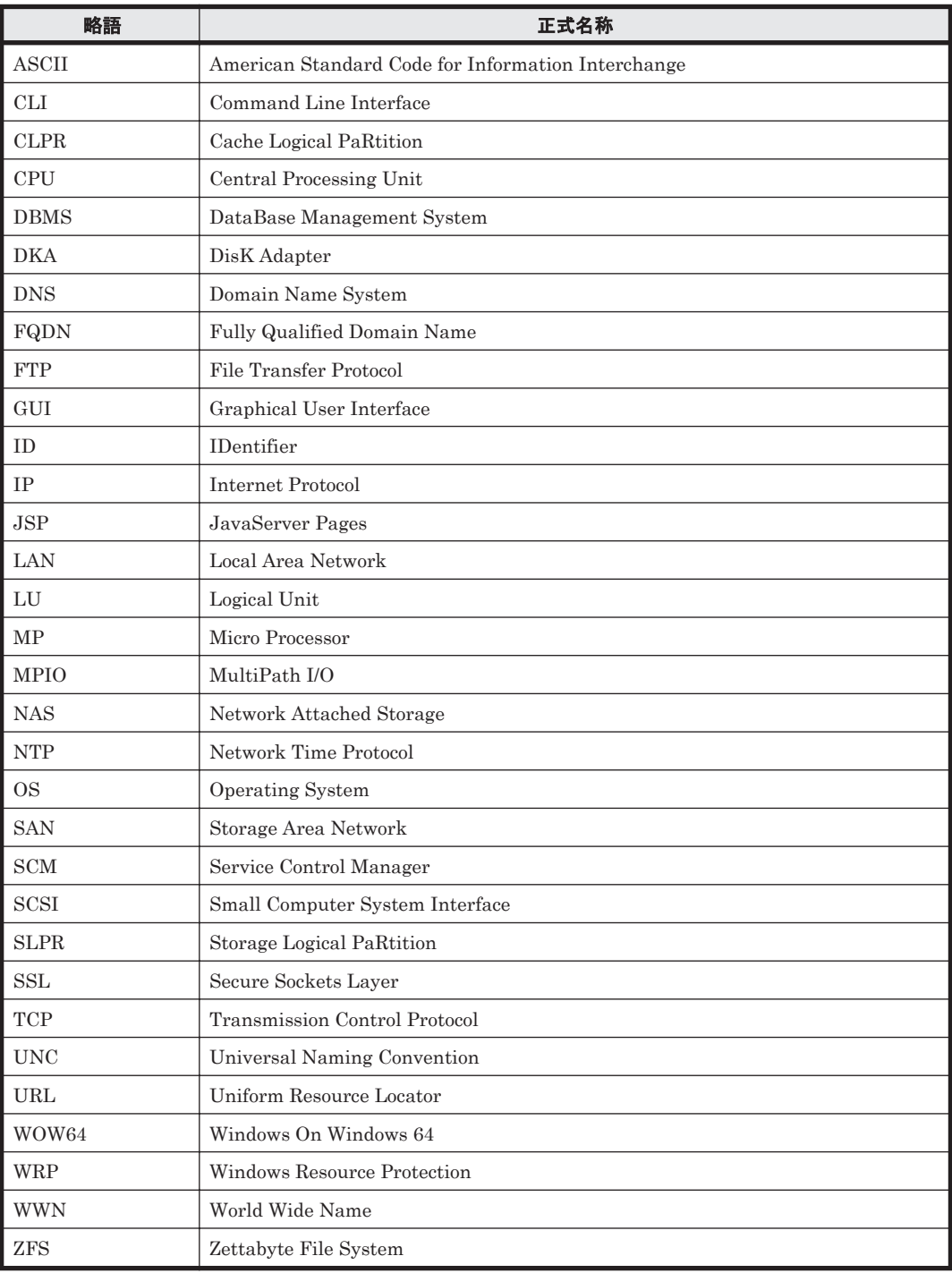

# <span id="page-248-0"></span>**C.4 KB** (キロバイト) などの単位表記について

1KB (キロバイト), 1MB (メガバイト), 1GB (ギガバイト), 1TB (テラバイト) はそれぞれ 1,024 バイト,1,024<sup>2</sup> バイト,1,024<sup>3</sup> バイト,1,024<sup>4</sup> バイトです。

# 索引

## **C**

cluster.conf〔実行系ノード〕 [168](#page-167-0) cluster.conf〔待機系ノード〕 [171](#page-170-0) config.xml〔Performance Reporter〕 [166](#page-165-0)

# **D**

Device Manager [22](#page-21-0) 接続先 Device Manager の設定 [87](#page-86-0) 接続先 Device Manager の変更〔クラスタ環境〕 [187](#page-186-0) Device Manager〔注意事項〕 [42](#page-41-0) Device Manager の起動と停止 [48](#page-47-0) Device Manager ホスト [56](#page-55-0) DNS サーバへの Tuning Manager server の登録 [56](#page-55-0)

# **H**

hcmdsbackups コマンド [47](#page-46-0) hcmdsdb コマンド [47](#page-46-0) hcmdsgetlogs  $\exists \forall \forall \forall$  [200](#page-199-0) hcmdsintg コマンド (Linux 環境) [117](#page-116-0) hcmdsintg コマンド (Solaris 環境) [116](#page-115-0) hcmdsintg コマンド (Windows 環境) [113](#page-112-0) hcmdsprmset コマンド [88](#page-87-0) hicommand-PR.sh [236](#page-235-0) hicommand-TM.sh [237](#page-236-0) HiRDB [33](#page-32-0) hirdb\_probe.sh [237](#page-236-0) hirdb\_start.sh [237](#page-236-0) hirdb stop.sh [237](#page-236-0) HiRDB の制御スクリプトファイルの作成方法 [239](#page-238-0) Hitachi Command Suite 製品のデータベースのバック アップ [47](#page-46-0) hosts ファイルの編集 [56](#page-55-0) htm-db-setup コマンド [41](#page-40-0) htm-db-status コマンド [27](#page-26-0) htm-dvm-setup コマンド [88](#page-87-0)

htmsetup コマンド [90](#page-89-0)

## **J**

jpchosts ファイル [56](#page-55-0) jpchosts ファイルの編集 [56](#page-55-0) jpcpragtsetup  $\exists \forall \forall \ \forall$  [91](#page-90-0)

## **L**

LANG 環境変数 [43](#page-42-0)

## **M**

MSCS [173](#page-172-0)

# **O**

OS を Linux 6 にアップグレードする場合の注意事項[44](#page-43-0) OS を Windows Server 2008 にアップグレードする場 合の注意事項 [44](#page-43-0) OS を Windows Server 2012 にアップグレードする場 合の注意事項 [44](#page-43-0)

# **P**

Performance Management が提供するエージェント [22](#page-21-0) Performance Reporter [36](#page-35-0) Performance Reporter のインストール先ディレクトリ [38](#page-37-0) Performance Reporter の環境設定 [166](#page-165-0) Performance Reporter へのエージェントの登録 [90](#page-89-0) PFM - Manager [22](#page-21-0) PFM - Manager〔注意事項〕 [42](#page-41-0) PFM - Manager の起動と停止 [48](#page-47-0)

## **S**

sc\_hicommand-CWS.sh [235](#page-234-0) sc\_hicommand-SSOS.sh [234](#page-233-0) Sun Cluster [179](#page-178-0)

## **T**

Tuning Manager server [22](#page-21-0) Tuning Manager server がサポートする Oracle JDK[32](#page-31-0) Tuning Manager server が使用するデータベース [33](#page-32-0) Tuning Manager server が使用するデータベースの総 容量 [27](#page-26-0) Tuning Manager server のインストール先ディレクト リ [37](#page-36-0) Tuning Manager server のインストールとデータベー スに関する注意事項 [41](#page-40-0) Tuning Manager server の環境設定 [168](#page-167-0) Tuning Manager server の起動と停止 [47](#page-46-0) Tuning Manager server のサポート情報 [23](#page-22-0) Tuning Manager server の前提プログラムに関する注 意事項 [42](#page-41-0) Tuning Manager server の要件 [21](#page-20-0) Tuning Manager server ホスト [55](#page-54-0) Tuning Manager server ホストのホスト名の登録 [55](#page-54-0) Tuning Manager server をインストールする環境の状 態に関する注意事項 [38](#page-37-0) Tuning Manager server をインストールするマシンの 言語に関する注意事項 [43](#page-42-0) Tuning Manager server をインストールするマシンの 時刻変更に関する注意事項 [43](#page-42-0) Tuning Manager server をインストールするマシンの ほかのプログラムに関する注意事項 [41](#page-40-0) Tuning Manager シリーズが提供するエージェント [22](#page-21-0)

## **U**

UAC [44](#page-43-0)

## **V**

VERITAS Cluster Server [184](#page-183-0)

## **W**

Windows Server 2008 を利用する場合の注意事項 [44](#page-43-0) Windows Server 2012 を利用する場合の注意事項 [44](#page-43-0) Windows ファイアウォール [78](#page-77-0) Tuning Manager server の例外登録 [78](#page-77-0) 共通コンポーネントの例外登録 [80](#page-79-0) Windows リソース保護 [45](#page-44-0) WRP [45](#page-44-0)

## あ

アクティブ・スタンバイ構成 [124](#page-123-0) アップグレードインストール [36](#page-35-0), [119](#page-118-0) アップグレードインストール後のサービスの起動設定 [120](#page-119-0) アップグレードインストール先のディレクトリ [120](#page-119-0) アップグレードインストールの準備 [120](#page-119-0) アップグレードインストールの手順(Linux 環境) [122](#page-121-0) アップグレードインストールの手順(Solaris 環境) [121](#page-120-0) アップグレードインストールの手順(Windows 環境) 191 アップグレードインストールの前に [120](#page-119-0) アンインストール [109](#page-108-0) アンインストール時の注意事項(Solaris 環境および Linux 環境) [114](#page-113-0) アンインストール時の注意事項(Windows 環境) [110](#page-109-0) アンインストールの手順(Linux 環境) [116](#page-115-0) アンインストールの手順(Solaris 環境) [115](#page-114-0) アンインストールの手順(Windows 環境) [111](#page-110-0) アンインストールの前に [110](#page-109-0) アンインストールログ [200](#page-199-0)

## い

```
57
インストール先ディレクトリ〔デフォルト〕 37
インストール時の確認事項〔クラスタ環境〕 125
インストール時のシステム要件 23
インストール時の注意事項 38
インストール済みの Tuning Manager server のバー
56
インストールの種別 36
インストールの前にお読みください 35
インストール方法 36
インストールログ 200
```
## う

上書きインストール [36](#page-35-0), [93](#page-92-0) 上書きインストールの手順 (Linux 環境) [106](#page-105-0) 上書きインストールの手順(Solaris 環境) [103](#page-102-0) 上書きインストールの手順 (Windows 環境) [94](#page-93-0) 上書きインストールの前に [94](#page-93-0) 運用方式を変更する場合の注意事項〔クラスタ環境〕[127](#page-126-0)

## え

エイリアス名 [55](#page-54-0)
```
エージェント 22
38
エージェントの起動と停止 48
エージェントの削除〔クラスタ環境〕 190
32
エージェントの追加〔クラスタ環境〕 189
エージェントホスト 56
```
#### か

カーネルパラメーターおよびシェル制限の設定方法 (Linux の場合) [52](#page-51-0) カーネルパラメーターの設定方法(Solaris の場合) [48](#page-47-0) 仮想メモリー容量 [23](#page-22-0) 環境変数〔Windows〕 [40](#page-39-0) 監視ホスト名設定機能 [40](#page-39-0) 管理者コンソール [45](#page-44-0) 管理者特権 [44](#page-43-0)

## き

起動 URL の登録状況を確認する [57](#page-56-0) 共通コンポーネント [36](#page-35-0) 共通コンポーネントのインストール先ディレクトリ [38](#page-37-0) 共有ディスク [124](#page-123-0)

# く

クラスタアドミニストレータ [174](#page-173-0) クラスタ環境の前提条件 [124](#page-123-0) クラスタ環境を構築する手順 [125](#page-124-0) クラスタシステムで運用するためのセットアップ [166](#page-165-0) 環境設定 [166](#page-165-0) クラスタソフトウェアへの登録〔MSCS〕 [173](#page-172-0) クラスタソフトウェアへの登録〔Sun Cluster〕 [179](#page-178-0) クラスタソフトウェアへの登録〔VERITAS Cluster Server〕 [184](#page-183-0) クラスタソフトウェアへの登録〔WSFC〕 [176](#page-175-0) クラスタシステムでの Performance Reporter の運用 [190](#page-189-0) クラスタシステムでのアンインストール [191](#page-190-0) クラスタシステムでのアンインストール(Solaris ホス ト) [195](#page-194-0) クラスタシステムでのアンインストール(Windows ホス ト) [191](#page-190-0) クラスタシステムでのインストール [127](#page-126-0) クラスタシステムでのインストール(Solaris ホスト) [152](#page-151-0) クラスタシステムでのインストール(Windows ホスト) [127](#page-126-0) クラスタシステムでの運用 [123](#page-122-0) クラスタシステムでの運用の前に [124](#page-123-0)

クラスタ制御ファイル〔実行系ノード〕 [168](#page-167-0) クラスタ制御ファイル〔待機系ノード〕 [171](#page-170-0)

## こ

高可用性ウィザード [176](#page-175-0)

## さ

サービス起動に時間が掛かる [120](#page-119-0) サービスの起動と停止 [47](#page-46-0) サービスの起動と停止〔クラスタ環境〕 [187](#page-186-0) 最大数 [30](#page-29-0) 監視するリソース数 [30](#page-29-0) 接続するプログラム数 [31](#page-30-0) 同時にログインするユーザー数 [32](#page-31-0) 作業用ディレクトリの容量の見積もり [120](#page-119-0) サンプルシェルスクリプト [233](#page-232-0) HiRDB のサービス [237](#page-236-0) Performance Reporter のサービス [236](#page-235-0) Tuning Manager server のサービス [237](#page-236-0) 共通コンポーネントのサービス [234](#page-233-0)

# し

初期設定ファイル〔Performance Reporter〕 [166](#page-165-0) 新規インストール [36](#page-35-0) 新規インストールとセットアップ [61](#page-60-0) 新規インストールの手順〔概要〕 [46](#page-45-0) 新規インストールの手順 (Linux 環境) [84](#page-83-0) 新規インストールの手順 (Solaris 環境) [81](#page-80-0) 新規インストールの手順 (Windows 環境) [62](#page-61-0) 新規インストールの前に [62](#page-61-0)

# す

推奨値 [30](#page-29-0) 監視するリソース数 [30](#page-29-0) システム要件 [32](#page-31-0) スクリプトファイル〔Sun Cluster〕 [179](#page-178-0) スクリプトファイル〔VERITAS Cluster Server〕 [184](#page-183-0)

#### せ

前提プログラム [47](#page-46-0)

## て

ディスク占有量 [24](#page-23-0) Tuning Manager server のインストール時のディス ク占有量 [24](#page-23-0)

Tuning Manager server のバックアップ時のディス ク占有量 [26](#page-25-0) データベースがバージョンアップされる [120](#page-119-0) データベースの総容量の見積もり [120](#page-119-0)

#### と

登録済みの起動 URL を削除する [58](#page-57-0) 特権昇格 [44](#page-43-0) トラブルへの対処方法 [199](#page-198-0) 採取が必要な資料 [200](#page-199-0) 対処の手順 [200](#page-199-0)

#### に

認証データの削除(Linux 環境) [117](#page-116-0) 認証データの削除(Solaris 環境) [116](#page-115-0) 認証データの削除(Windows 環境) [113](#page-112-0)

### は

パッケージ〔Linux〕 [46](#page-45-0) パッチ〔Solaris〕 [46](#page-45-0)

### ふ

フェールオーバークラスターマネージャー [176](#page-175-0) フェールオーバークラスタ管理 [176](#page-175-0) 物理メモリー容量 [23](#page-22-0)

#### ほ

ポート番号 [38](#page-37-0)

## め

メッセージ〔インストール時またはアンインストール時〕 [202](#page-201-0) メッセージ一覧〔インストール時またはアンインストー ル時〕 [203](#page-202-0) メッセージの出力形式〔インストール時またはアンイン ストール時〕 [202](#page-201-0) メッセージの出力先一覧〔インストール時またはアンイ ンストール時〕 [202](#page-201-0)

## り

リソースグループ〔MSCS〕 [174](#page-173-0) リソースグループ〔WSFC〕 [176](#page-175-0) リソースを登録する〔MSCS〕 [174](#page-173-0) リソースを登録する〔SunCluster〕 [181](#page-180-0) リソースを登録する〔VERITAS Cluster Server〕 [185](#page-184-0) リソースを登録する〔WSFC〕 [177](#page-176-0) リモートデスクトップ機能を使用する場合の注意事項 [43](#page-42-0)

## ろ

論理 IP アドレス [124](#page-123-0) 論理ホスト名 [124](#page-123-0)